# **UltraCella**

# Controllo per celle frigorifere

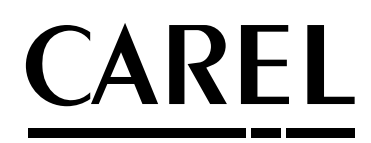

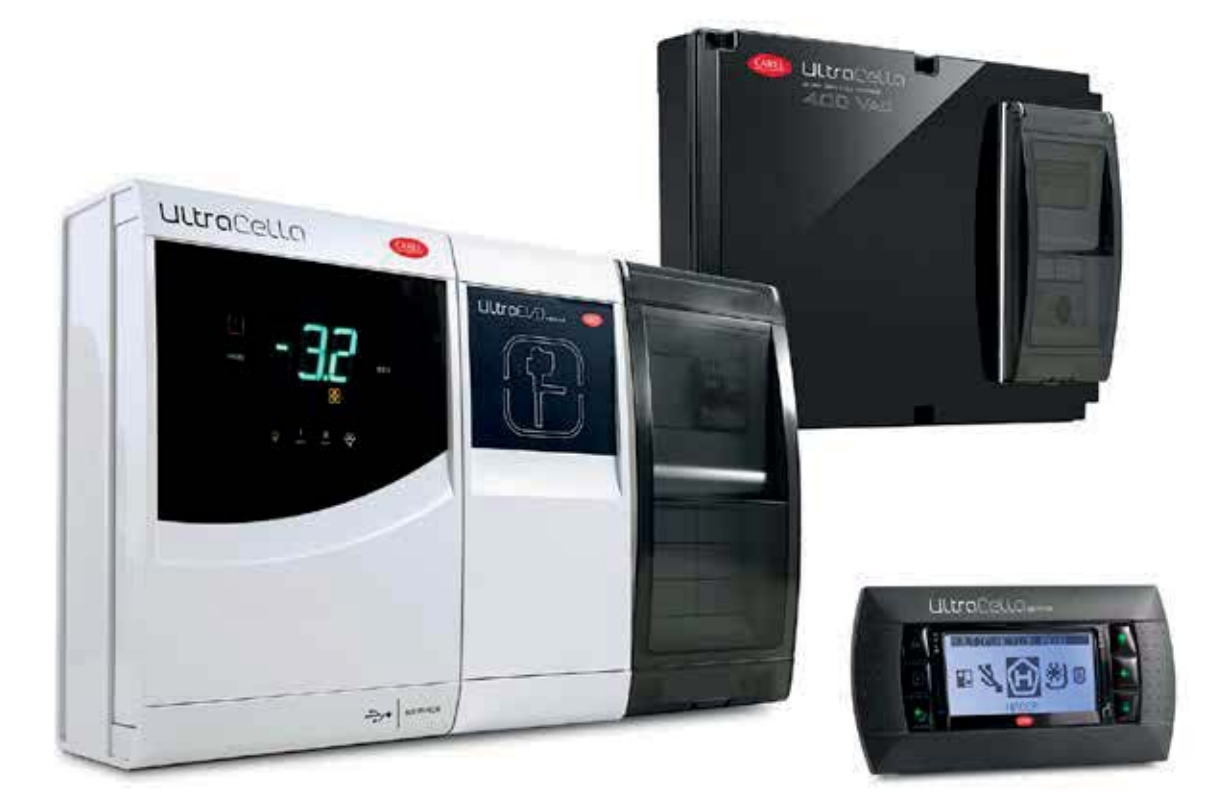

**Manuale d'uso**

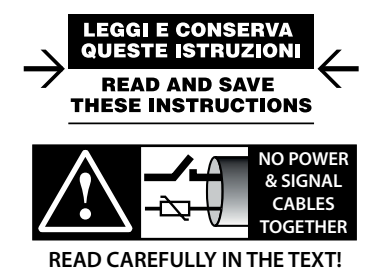

# ARFI

# **ITA**

# AVVERTENZE

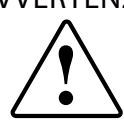

CAREL basa lo sviluppo dei suoi prodotti su una esperienza pluridecennale nel campo HVAC, sull'investimento continuo in innovazione tecnologica di prodotto, su procedure e processi di qualità rigorosi con test in-circuit e funzionali sul 100% della sua produzione, sulle più innovative tecnologie di produzione disponibili nel mercato. CAREL e le sue filiali/affiliate non garantiscono tuttavia che tutti gli aspetti del prodotto e del software incluso nel prodotto risponderanno alle esigenze dell'applicazione finale, pur essendo il prodotto costruito secondo le tecniche dello stato dell'arte.

Il cliente (costruttore, progettista o installatore dell'equipaggiamento finale) si assume ogni responsabilità e rischio in relazione alla configurazione del prodotto per il raggiungimento dei risultati previsti in relazione all'installazione e/o equipaggiamento finale specifico.

CAREL in questo caso, previ accordi specifici, può intervenire come consulente per la buona riuscita dello start-up macchina finale/applicazione, ma in nessun caso può essere ritenuta responsabile per il buon funzionamento dell' equipaggiamento/ impianto finale.

Il prodotto CAREL è un prodotto avanzato, il cui funzionamento è specificato nella documentazione tecnica fornita col prodotto o scaricabile, anche anteriormente all'acquisto, dal sito internet www.carel.com.

Ogni prodotto CAREL, in relazione al suo avanzato livello tecnologico, necessita di una fase di qualifica / configurazione / programmazione / commissioning affinché possa funzionare al meglio per l'applicazione specifica. La mancanza di tale fase di studio, come indicata nel manuale, può generare malfunzionamenti nei prodotti finali di cui CAREL non potrà essere ritenuta responsabile.

Soltanto personale qualificato può installare o eseguire interventi di assistenza tecnica sul prodotto.

Il cliente finale deve usare il prodotto solo nelle modalità descritte nella documentazione relativa al prodotto stesso.

Senza che ciò escluda la doverosa osservanza di ulteriori avvertenze presenti nel manuale, si evidenza che è in ogni caso necessario, per ciascun Prodotto di CAREL:

- evitare che i circuiti elettronici si bagnino. La pioggia, l'umidità e tutti i tipi di liquidi o la condensa contengono sostanze minerali corrosive che possono danneggiare i circuiti elettronici. In ogni caso il prodotto va usato o stoccato in ambienti che rispettano i limiti di temperatura ed umidità specificati nel manuale;
- non installare il dispositivo in ambienti particolarmente caldi. Temperature troppo elevate possono ridurre la durata dei dispositivi elettronici, danneggiarli e deformare o fondere le parti in plastica. In ogni caso il prodotto va usato o stoccato in ambienti che rispettano i limiti di temperatura ed umidità specificati nel manuale;
- non tentare di aprire il dispositivo in modi diversi da quelli indicati nel manuale; • non fare cadere, battere o scuotere il dispositivo, poiché i circuiti interni e i
- meccanismi potrebbero subire danni irreparabili; • non usare prodotti chimici corrosivi, solventi o detergenti aggressivi per pulire il dispositivo;
- non utilizzare il prodotto in ambiti applicativi diversi da quanto specificato nel manuale tecnico.

Tutti i suggerimenti sopra riportati sono validi altresì per il controllo, schede seriali, chiavi di programmazione o comunque per qualunque altro accessorio del portfolio prodotti CAREL.

CAREL adotta una politica di continuo sviluppo. Pertanto CAREL si riserva il diritto di effettuare modifiche e miglioramenti a qualsiasi prodotto descritto nel presente documento senza previo preavviso.

I dati tecnici presenti nel manuale possono subire modifiche senza obbligo di preavviso.

La responsabilità di CAREL in relazione al proprio prodotto è regolata dalle condizioni generali di contratto CAREL editate nel sito www.carel.com e/o da specifici accordi con i clienti; in particolare, nella misura consentita dalla normativa applicabile, in nessun caso CAREL, i suoi dipendenti o le sue filiali/affiliate saranno responsabili di eventuali mancati guadagni o vendite, perdite di dati e di informazioni, costi di merci o servizi sostitutivi, danni a cose o persone, interruzioni di attività, o eventuali danni diretti, indiretti, incidentali, patrimoniali, di copertura, punitivi, speciali o consequenziali in qualunque modo causati, siano essi contrattuali, extra contrattuali o dovuti a negligenza o altra responsabilità derivanti dall'installazione, utilizzo o impossibilità di utilizzo del prodotto, anche se CAREL o le sue filiali/affiliate siano state avvisate della possibilità di danni.

# SMALTIMENTO

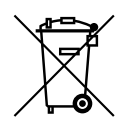

INFORMAZIONE AGLI UTENTI PER IL CORRETTO TRATTAMENTO DEI RIFIUTI DI APPARECCHIATURE ELETTRICHE ED ELETTRONICHE (RAEE)

In riferimento alla Direttiva 2002/96/CE del Parlamento Europeo e del Consiglio del 27 gennaio 2003 e alle relative normative nazionali di attuazione, Vi informiamo che:

- sussiste l'obbligo di non smaltire i RAEE come rifiuti urbani e di effettuare, per detti rifiuti, una raccolta separata;
- per lo smaltimento vanno utilizzati i sistemi di raccolta pubblici o privati previsti dalla leggi locali. È inoltre possibile riconsegnare al distributore l'apparecchiatura a fine vita in caso di acquisto di una nuova;
- questa apparecchiatura può contenere sostanze pericolose: un uso improprio o uno smaltimento non corretto potrebbe avere effetti negativi sulla salute umana e sull'ambiente;
- il simbolo (contenitore di spazzatura su ruote barrato) riportato sul prodotto o sulla confezione e sul foglio istruzioni indica che l'apparecchiatura è stata immessa sul mercato dopo il 13 agosto 2005 e che deve essere oggetto di raccolta separata;
- in caso di smaltimento abusivo dei rifiuti elettrici ed elettronici sono previste sanzioni stabilite dalle vigenti normative locali in materia di smaltimento.

Garanzia sui materiali: 2 anni (dalla data di produzione, escluse le parti di consumo).

Omologazioni: la qualità e la sicurezza dei prodotti CAREL S.P.A. sono garantite dal sistema di progettazione e produzione certificato ISO 9001.

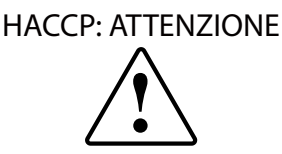

I programmi di Sicurezza Alimentare basati su procedure di tipo HACCP e più in genere alcune normative nazionali, richiedono che i dispositivi utilizzati per la conservazione degli alimenti siano sottoposti a verifiche periodiche per garantire che gli errori di misura siano entro i limiti ammessi per l'applicazione di utilizzo.

Carel raccomanda che si seguano, ad esempio, le indicazioni della norma europea "Registratori di temperatura e termometri per il trasporto, la conservazione e la distribuzione di prodotti alimentari refrigerati, congelati, surgelati e dei gelati – VERIFICHE PERIODICHE", EN 13486 – 2001 (o successivi aggiornamenti)oppure di analoghe norme e disposizioni previste nel paese di utilizzo.

Ulteriori indicazioni sono riportate nel manuale per quanto riguarda le caratteristiche tecniche, la corretta installazione e la configurazione del prodotto.

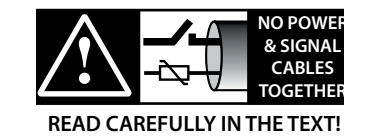

**ATTENZIONE:** separare quanto più possibile i cavi delle sonde e degli ingressi digitali dai cavi dei carichi induttivi e di potenza per evitare possibili disturbi elettromagnetici. Non inserire mai nelle stesse canaline (comprese quelle dei quadri elettrici) cavi di potenza e cavi di segnale.

# **Indice**

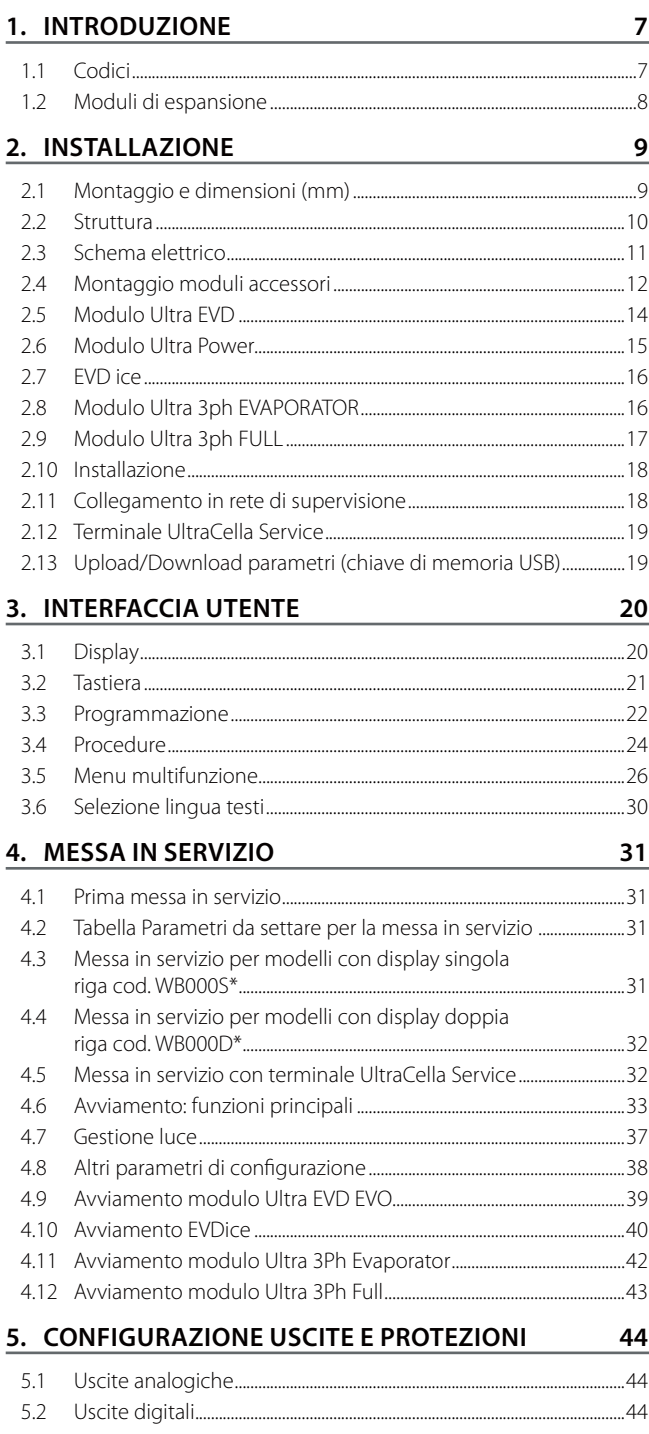

# **ITA**

45

76

## 6. REGOLAZIONE

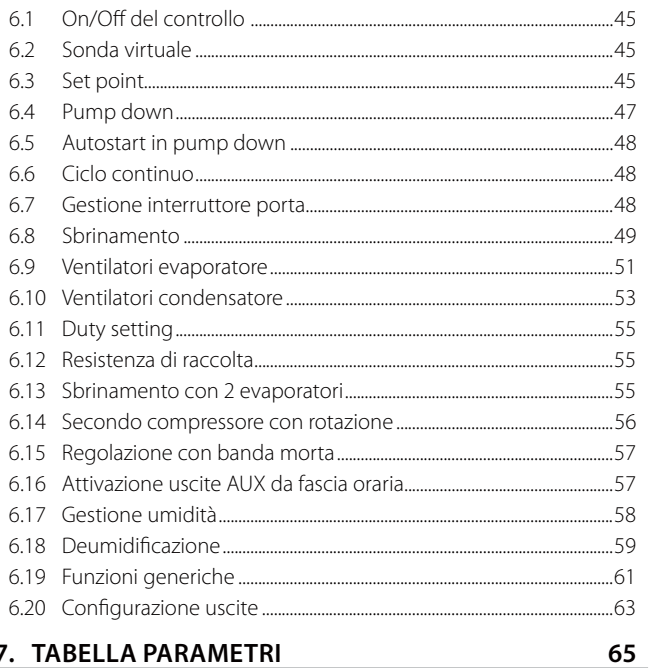

# 7. TABELLA PARAMETRI

### 8. SEGNALAZIONI E ALLARMI

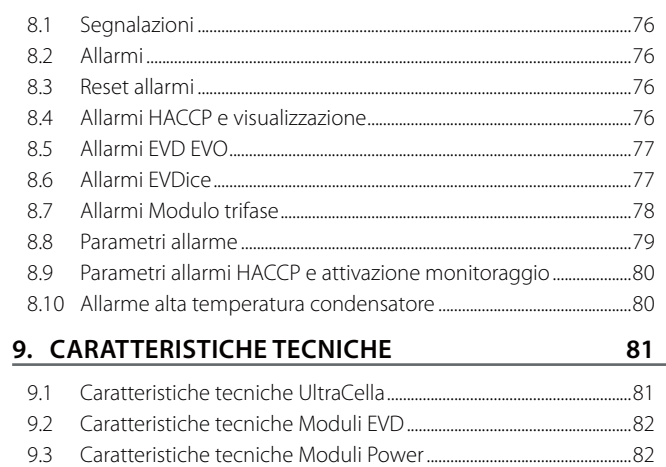

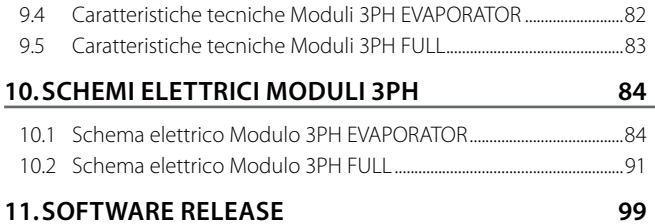

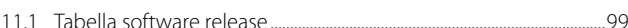

# **1. INTRODUZIONE**

Ultracella è una famiglia di prodotti costituita da un controllo per le funzioni di base di una cella frigorifera al quale è possibile aggiungere degli ulteriori moduli per le funzionalità accessorie (es valvola elettronica, relè di potenza, ecc).

L'interfaccia utente garantisce grande facilità d'uso ed è costituita a seconda dei modelli da:

- un ampio display a led che visualizza la temperatura di funzionamento e i carichi attivi;
- un terminale grafico con stringhe di testo disponibili in più lingue, che guida l'utente durante la messa in servizio (wizard). Inoltre dispone di help contestuali accessibili durante la programmazione e fornisce una accurata descrizione degli allarmi.

Il terminale grafico è disponibile anche come accessorio "service tool", utile quando nel controllo è presente la sola interfaccia a LED.

UltraCella dispone di una porta per l'inserimento di una chiave di memoria USB per effettuare:

- il caricamento delle lingue del terminale grafico durante la prima messa in servizio;
- il carico/scarico dei parametri;
- altre operazioni riservate al centro assistenza (es. aggiornamento software).
- il download dei log delle temperature lette

Durante il montaggio i moduli opzionali sono accostati a destra del controllo principale e collegati a questo tramite dei fori con accoppiamento a tenuta, per garantire il grado di protezione IP dell'assieme.

Caratteristiche principali:

- 6 uscite a relè: compressore, sbrinamento, ventilatore, luce, AUX1, AUX<sub>2</sub>:
- montaggio su guida DIN o a parete:
- scheda a LED con display luminoso e visualizzazione a 3 cifre, con punto decimale e icone che informano sullo stato di funzionamento;
- integrazione dei tasti nel frontale (scheda a LED), per garantire un elevato grado di protezione (IP65) e di sicurezza durante l'esercizio e la pulizia;
- disponibilità di 10 insiemi (set) di parametri (ricette), precaricati da CAREL ma modificabili, corrispondenti ad altrettanti configurazioni di parametri, per adattare il controllo alle specifiche esigenze di conservazione che la cella frigorifera richiede;
- navigazione su interfaccia utente intuitiva e con tastiera contestuale retrolluminata;
- sbrinamento attivabile da tastiera, ingresso digitale e supervisione;
- gestione di vari tipi di sbrinamento, su uno o due evaporatori: naturale (con arresto compressore), a resistenza, a gas caldo;
- comando di compressori con potenza fino a 2 Hp o fino a 3 Hp con l'accessorio modulo di potenza;
- controllo della temperatura con sonda di regolazione virtuale;
- ingressi digitali configurabili per attivazione allarme, abilitazione o attivazione sbrinamento, interruttore porta, uscita ausiliaria, on/off, ecc;
- controllo di 1 compressore a doppio gradino o di due compressori, anche con rotazione;
- protezione tastiera: funzionalità dei singoli tasti disabilitabile per evitare manomissioni;
- gestione della luce tramite interruttore porta o tasto dedicato;
- buzzer di segnalazione allarme;
- funzione HACCP: monitoraggio e registrazione della temperatura in caso di allarme di alta temperatura durante il funzionamento e dopo black out;
- connessione in rete seriale RS485 per il collegamento a sistemi remoti di supervisione e teleassistenza.

I moduli accessori permettono:

- l'installazione della valvola di espansione elettronica, utilizzando il modulo con driver EVD Evolution CAREL dedicato al controllo del surriscaldamento;
- il comando del compressore con relè di potenza fino a 3 Hp;
- l'utilizzo di un sezionatore magnetotermico monofase in aggiunta al relè di potenza.

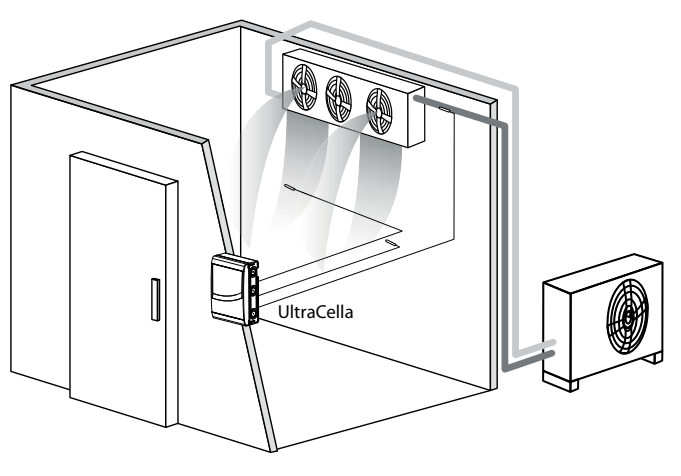

Fig. 1.a

# **1.1 Codici**

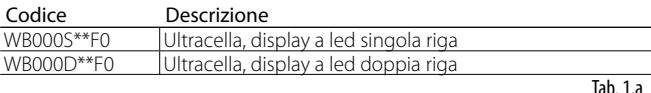

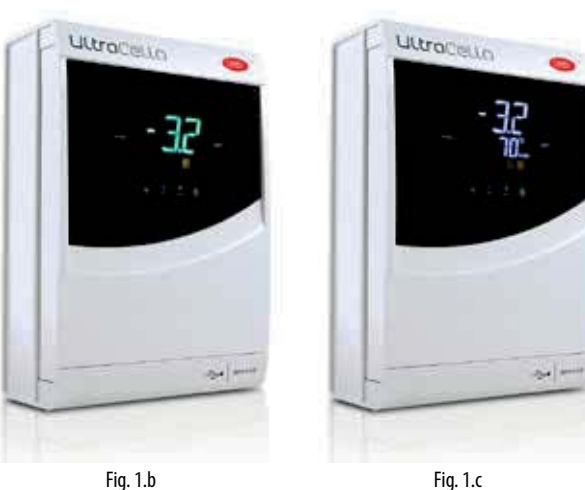

# **CARFI**

# **1.2 Moduli di espansione**

#### Modulo EVD (cod. WM00E\*\*\*00)

Modulo di espansione contenente il trasformatore di alimentazione e il driver per pilotare la valvola di espansione elettronica.

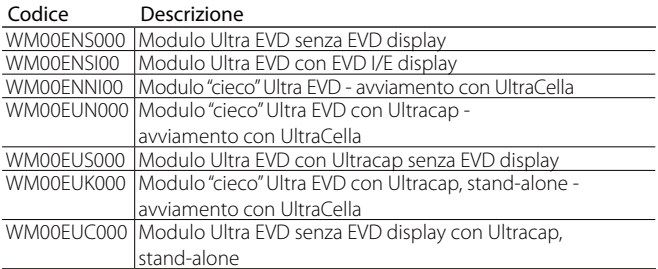

 $\overline{\mathsf{Tab}}$ . 1.b

Tab. 1.c

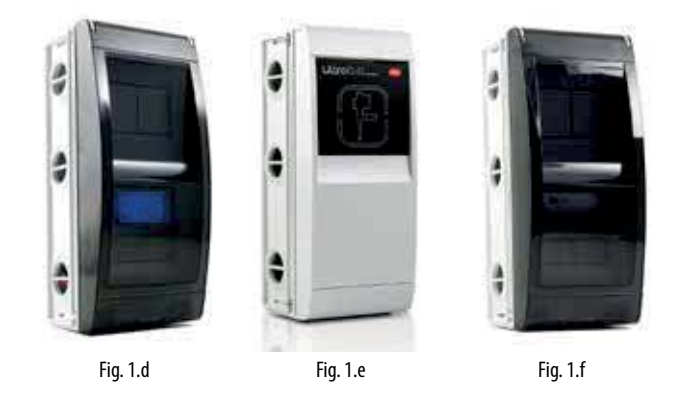

#### Modulo di potenza (cod. WM00P000\*N)

Modulo di espansione che contiene l'interruttore magnetotermico e il relè a 3 Hp per il comando del compressore. Esiste anche la versione senza relè, per dare modo all'installatore di inserire dispositivi adatti all'applicazione (contattori, sicurezze, ecc.)

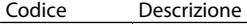

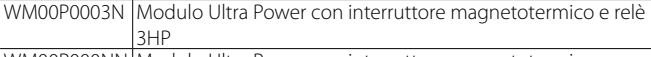

WM00P000NN Modulo Ultra Power con interruttore magnetotermico

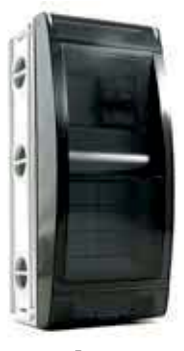

Fig. 1.g

#### Moduli di potenza trifase (cod. WT00S\*00N0)

Power 3PH Modules sono moduli di espansione per il controllo di un singolo carico trifase, solitamente le resistenza di sbrinamento. Includono al loro interno un contattore trifase pre-cablato e una protezione magnetotermica quadripolare.

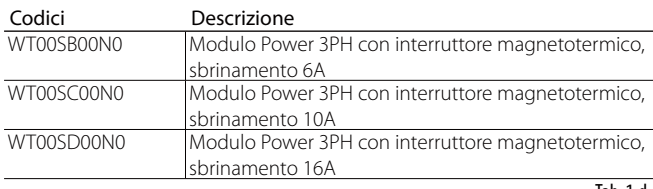

Tab. 1.d

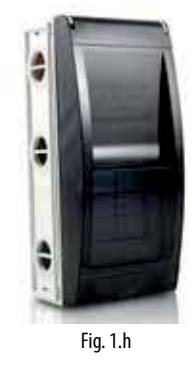

#### Moduli di espansione trifase

Ultra 3PH Evaporator Modules sono moduli di espansione per il controllo degli evaporatori trifase. Devono essere abbinati ai controlli UltraCella cod. WB000S% o WB000D% e contengono al loro interno gli attuatori in potenza per gestire direttamente le utenze trifase dell'evaporatore.

Ultra 3PH Full Modules sono moduli di espansione per il controllo delle moto condensanti degli evaporatori trifase. Devono essere abbinati ai controlli UltraCella cod. WB000S% o WB000D% e contengono al loro interno gli attuatori in potenza per gestire direttamente le utenze trifase della moto condensante e dell'evaporatore.

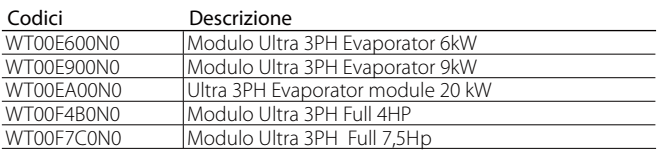

Tab. 1.e

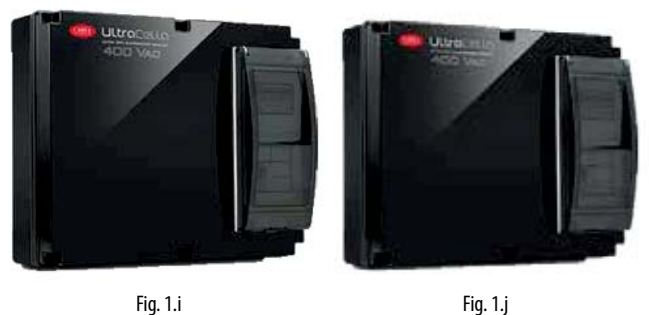

#### Terminale UltraCella Service

Il controllo UltraCella può essere collegato a un terminale esterno, senza dover aprire l'unità, per la messa in servizio e la programmazione facilitata dei parametri del controllo, da usare con i controlli con display a LED. Durante il collegamento dell'UltraCella Service Terminal l'interfaccia a LED è temporaneamente disabilitata.

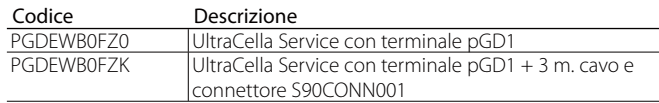

Tab. 1.f

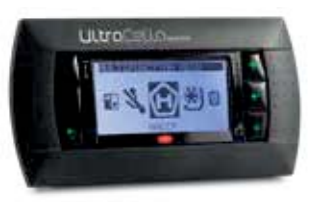

Fig. 1.k

# **2. INSTALLAZIONE**

# **2.1 Montaggio e dimensioni (mm)**

Il controllo dispone di preforature nel lato destro e inferiore, per l'inserimento di pressacavi a cura dell'installatore

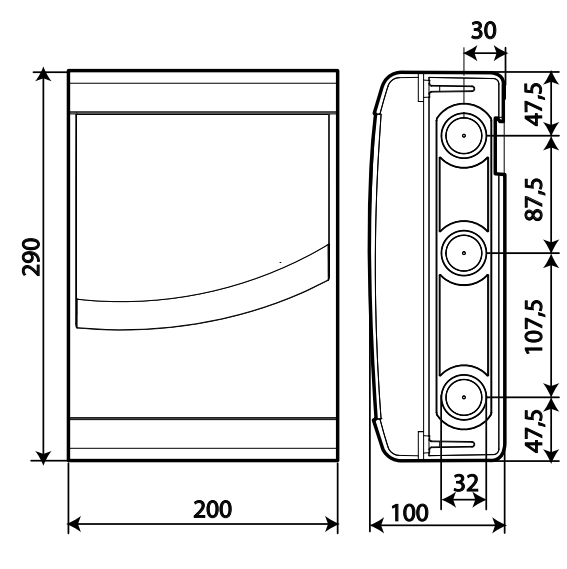

# $\overline{\circ}$  $\bullet$ ႞ၜ႞ႄႝ E  $\overline{\circ}$ ∍∣⊛  $62 \begin{array}{|c|} 62 \end{array}$ 380

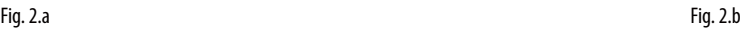

#### Montaggio

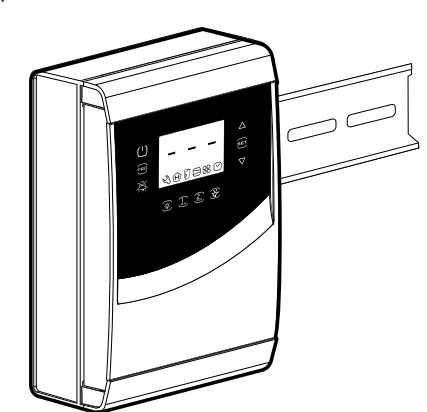

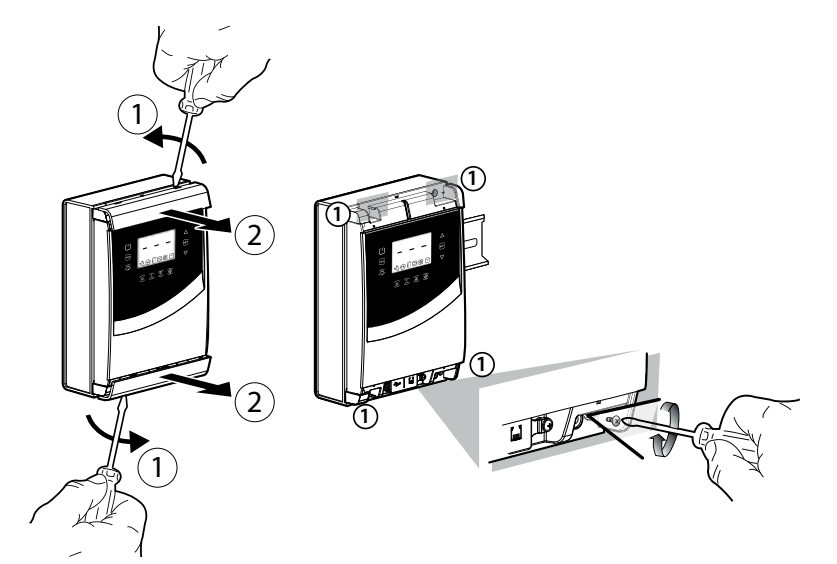

2.a: Rimuovere le cornici, svitare le viti (1) e aprire il quadro 2.b: Rimuovere le cornici

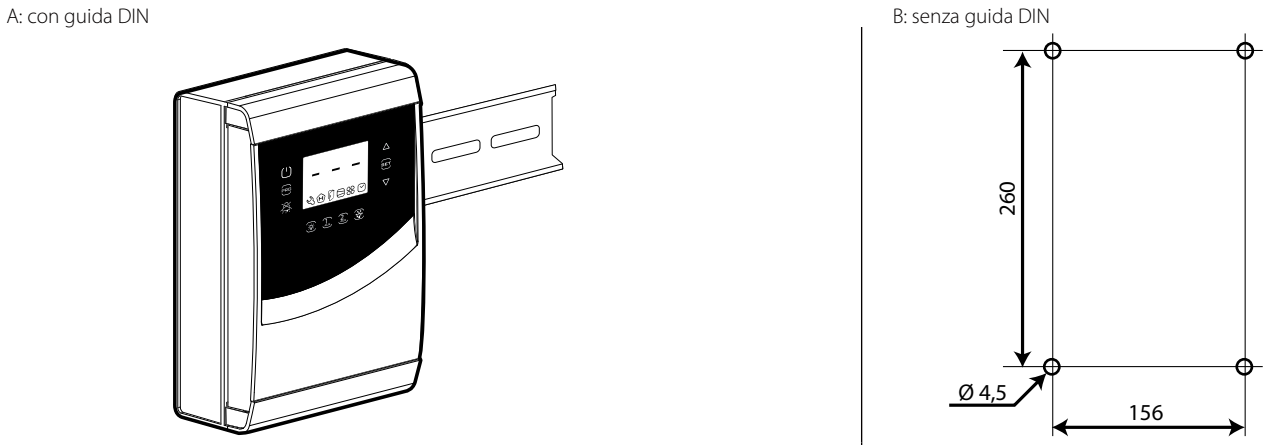

1.a: Fissare la guida DIN e inserire il quadro 1.b: Eseguire i 4 fori (Ø 4,5 mm) in base alla dima di foratura ed inserire i tasselli (quote in mm)

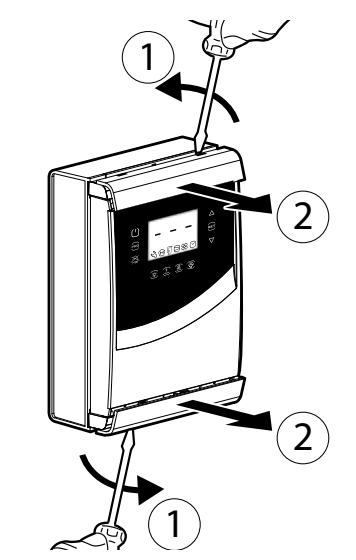

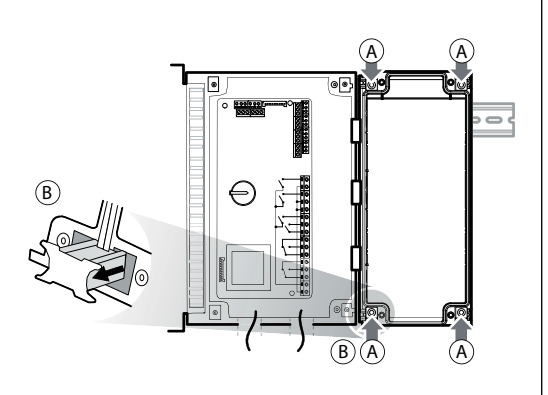

3.a: Segnare sulla parete le posizioni dei fori inferiori, rimuovere il quadro ed eseguire i fori (Ø 4,5 mm); inserire i tasselli. Riagganciare il quadro su guida DIN e fissarlo avvitando le viti inferiori

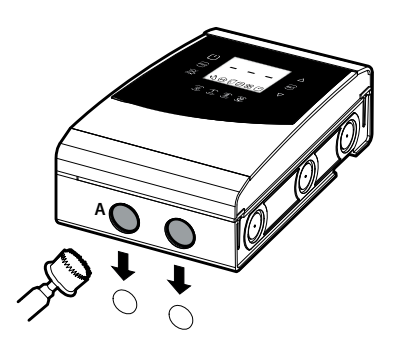

4: Utilizzare le preforature e montare i pressacavi per collegare:

- sul lato inferiore: cavi alimentazione, sonde, attuatori;
- sul lato destro: i cavi per la connessione agli eventuali moduli accessori;
- 5: Chiudere il quadro riavvitando le viti (2).

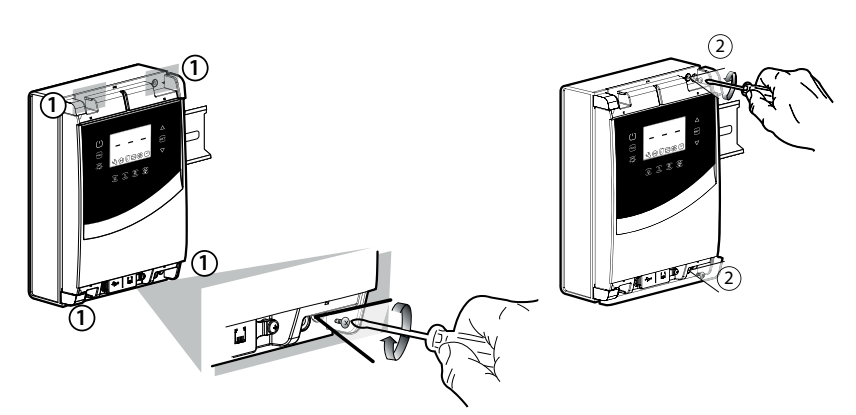

3.b: Avvitare le viti (1) e fissare il quadro. Svitare le viti (2) ed aprire il quadro

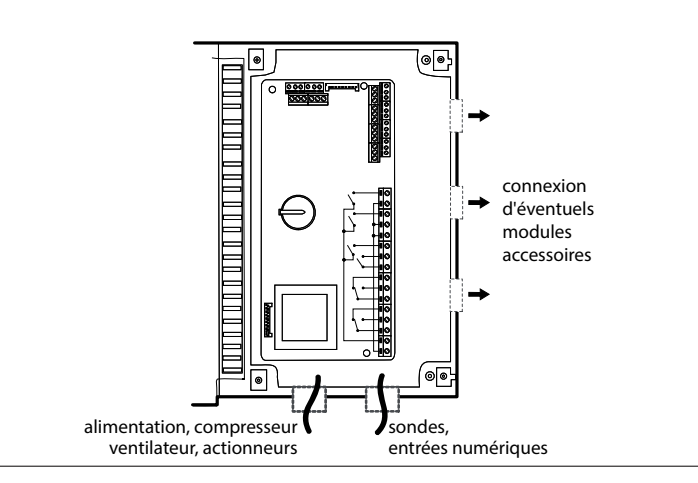

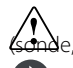

Attenzione: separare i cavi di potenza (alimentazione, attuatori) dai cavi di segnale  $\Delta$ e, ingressi digitali).

Nota: utilizzare una sega a tazza per forare il quadro in corrispondenza della preforatura (A).

### **2.2 Struttura**

#### **Modelli con display singola riga cod. WB000S\***

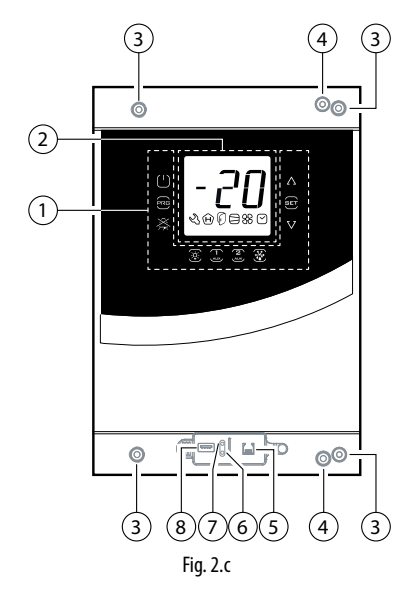

#### Legenda

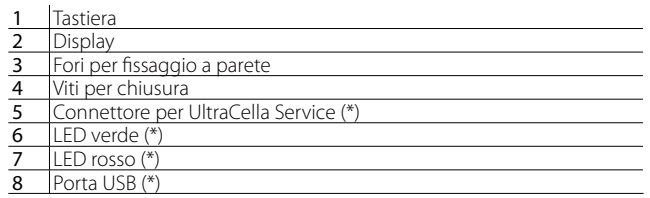

(\*) visibili dopo aver rimosso la cornice inferiore

### **Modelli con display doppia riga cod. WB000D\***

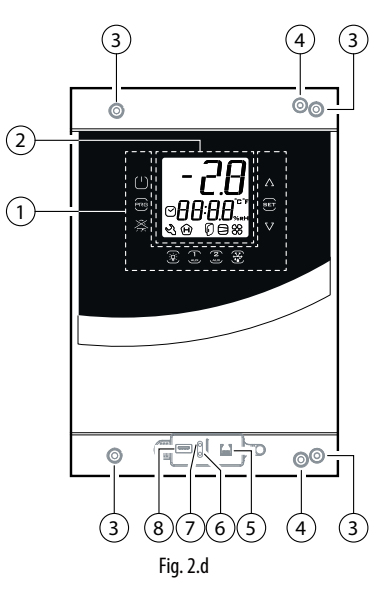

# **2.3 Schema elettrico**

#### 도로.c  $\widehat{\mathbb{E}}$ **to remote terminal display**  $\begin{array}{r} 28 \ 23 \ 27 \ 27 \ 28 \ 29 \ 21 \ 21 \ 22 \ 23 \ 24 \ 25 \ 26 \ 27 \ 28 \ 29 \ 21 \ 21 \ 22 \ 23 \ 24 \ 25 \ 26 \ 27 \ 28 \ 29 \ 21 \ 21 \ 22 \ 23 \ 24 \ 25 \ 27 \ 28 \ 29 \ 21 \ 22 \ 23 \ 24 \ 25 \ 26 \ 27 \ 28 \ 29 \ 21 \ 22 \ 23 \ 24 \ 25 \ 27 \ 28 \ 29 \ 21 \$ to LED display board 48 47 46 45 44 43 30 R3 CAREL NTC, PT1000 **TITULITY** 31  $\overline{B2}$ 29 28 CAREL NTC, PT1000  $\frac{\circ}{\circ}$ 8  $\overline{2}$ B1  $\bar{\supset}$  CAREL NTC, PT1000 33 27 Y1 analog output (0 to 10 Vdc)  $\overline{\circ}$ 34 B4 26 25  $\blacksquare$ CAREL NTC, analog input 0 to 10 Vdc 35 36 B<sub>5</sub> SAND RX<br>RX<br>CND RX<br>CND RX<br>CND RX OUT GND GND 24 B5 analog  $\circ \circ$  $\sqrt{0 \times 5 \text{ Vdc}}$  $\overline{\bullet}$ 5 VREF M 37 38 39 23 22 input  $+V$ + Vdc (4 to 20 mA)  $\overline{\circ}$ 21 20 19 DI1 DI2  $-$  DI1 $-$ ⊮  $\frac{1}{2}$ **FieldBus BMS** 1۵ -|।<br>|⊗  $\frac{1}{4}$  $\overline{D13}$ Door switch 42 **to graphic terminal display** 18 **24 Vac** 17 **UltraCella Control** 16 **R6** CMP **R5 - R6** 9∣∎ 15 **EN60730-1** 250 V  $\sim \frac{12(10) \text{ A}}{12 \text{ A} \text{ res. 2HP}}$ ∎ା⊗  $14$ **R5** ₩ DEF 12FLA 72 LRA  $\mathcal{O}$ 13  $\mathbf{S}_{\text{source}}$  $\overline{\circ}$ 12  $\frac{8}{5}$ ┆┙<br>┙  $\overline{\phantom{a}}$ FAN ij 11 **R3 - R4 R4** ī  $\varnothing$ 10 A res. 10  $\blacksquare$ -Ò-LIGHT 5 (3) A 10 A res. 5FLA **EN60730-1 UL 873 250 V**  $\circ$ 9 Ŧ **R3** 18 LRA  $\overline{\circ}$ 8 1 **R2** ŗ.  $\circ$  $AUX$ 7 J **R1 - R2** Π  $\circ$ 6 8 (4) A N.O. **EN60730-1 UL 873 250 V** to connector board to connector board L 8888888888 8 A res. 2FLA П  $\overline{\mathcal{O}}$ 5 12 LRA **R1** 2  $\perp$  $\Diamond$ 4 AUX  $\boldsymbol{\Pi}$ Ī ⊹∐<br>∏∏⊚ 3  $\mathbf I$ and the contract of the contract of  $\overline{2}$  $\frac{1}{2}$ 1 **230 V 20 A max**

#### Legenda

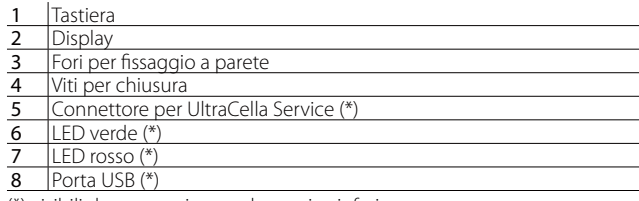

(\*) visibili dopo aver rimosso la cornice inferiore

#### Legenda

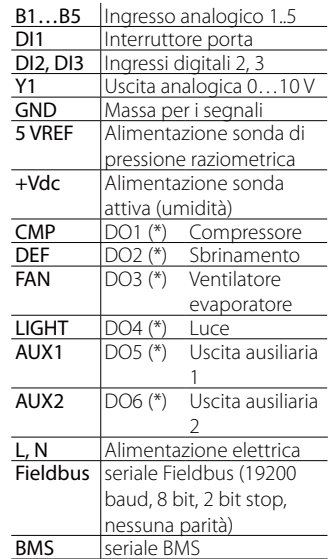

**ITA**

(\*) Visualizzazione delle uscite digitali nel menu multifunzione (vedere cap. 3).

Fig. 2.e

11

# **2.4 Montaggio moduli accessori**

### Dimensioni (mm)

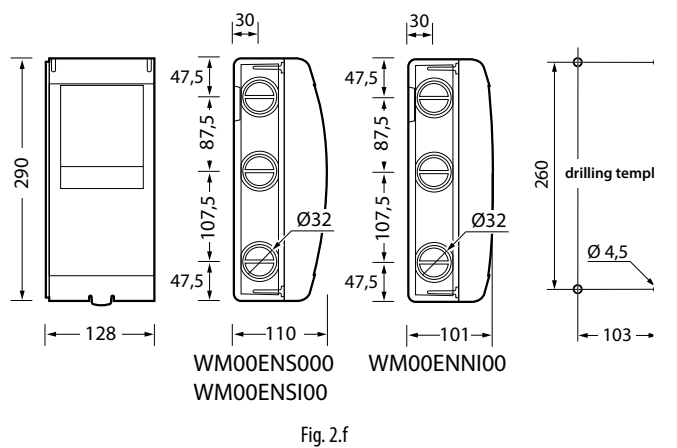

#### Layout

Nel caso si debbano installare più moduli accessori, per ottimizzare il cablaggio, utilizzare la disposizione di figura.

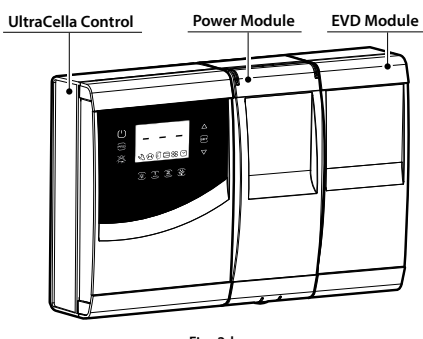

Fig. 2.h

#### Dima di foratura complessiva (mm)

Nel caso in cui il controllo UltraCella e il modulo di espansione si debbano montare contemporaneamente, utilizzare la dima di foratura complessiva.

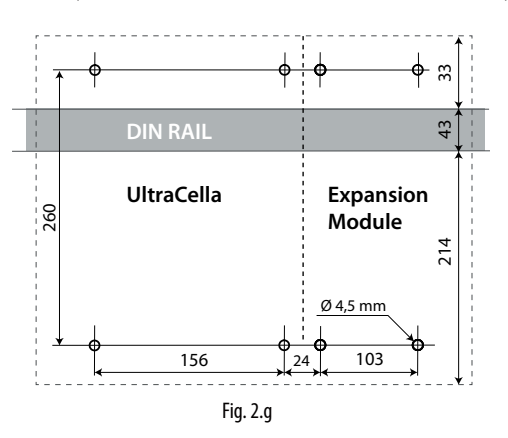

#### Montaggio

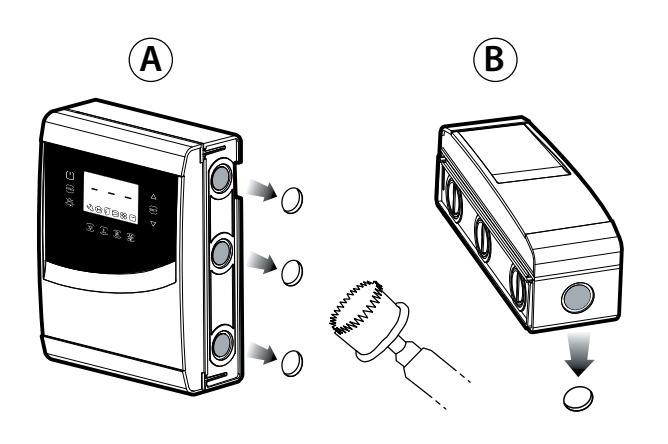

1: Utilizzare una sega a tazza per forare il controllo in corrispondenza delle preforature (passi A, B). Se prevista, aggiungere un'eventuale guida DIN per il modulo.

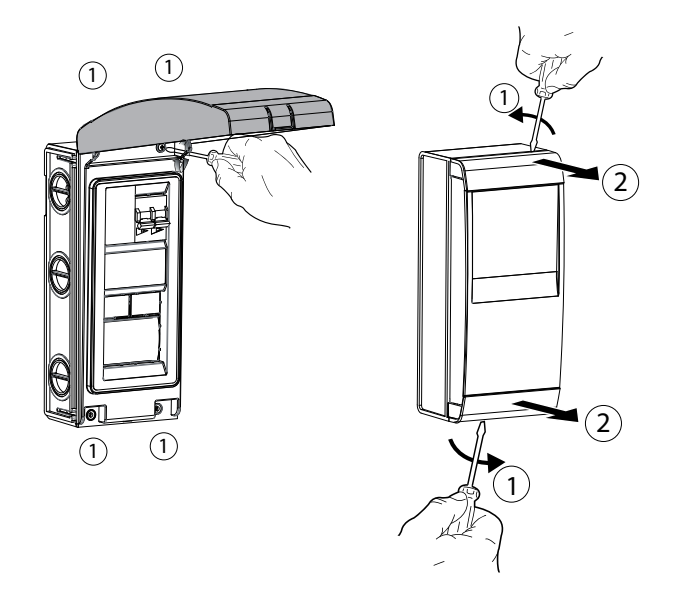

3: Alzare il coperchio o rimuovere le cornici e svitare le viti per rimuovere il frontale e aprire il modulo.

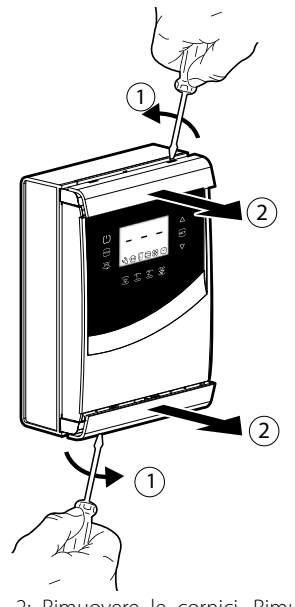

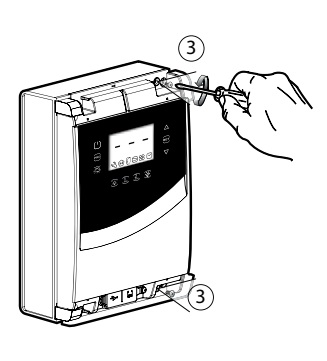

2: Rimuovere le cornici. Rimuovere le viti (3) ed aprire il controllo UltraCella.

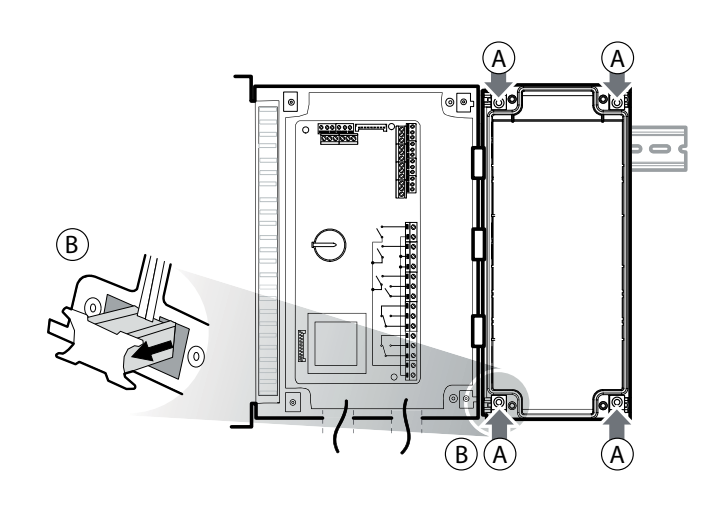

4: Accostare il modulo al controllo UltraCella e inserire le staffe di accoppiamento fornite in dotazione.

# **2.5 Modulo Ultra EVD**

#### Montaggio con guida DIN

**ITA**

5.a Segnare sulla parete le posizioni dei fori inferiori (A), rimuovere le staffe di accoppiamento (B), sfilare il modulo (C). Eseguire i fori corrispondenti (Ø 4,5 mm) ed inserire i tasselli. Riposizionare il modulo: montare le staffe di accoppiamento (B) e avvitare le viti (A).

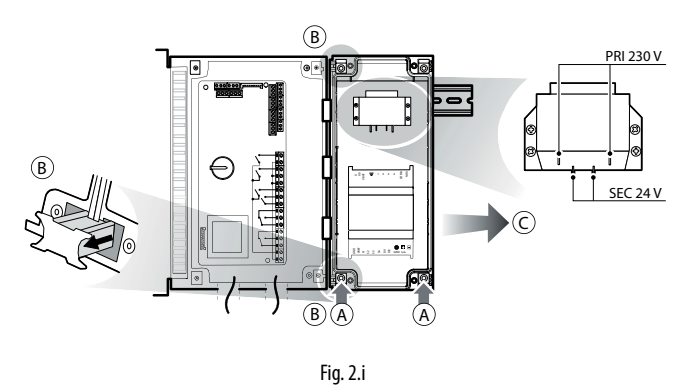

#### Montaggio senza guida DIN

5.b Segnare sulla parete le posizioni dei 4 fori (A), rimuovere le staffe di accoppiamento (B), sfilare il modulo (C). Eseguire i fori corrispondenti (Ø 4,5 mm), in base anche alla dima di foratura ed inserire i tasselli. Riposizionare il modulo: montare le staffe di accoppiamento (B) e avvitare le viti (A).

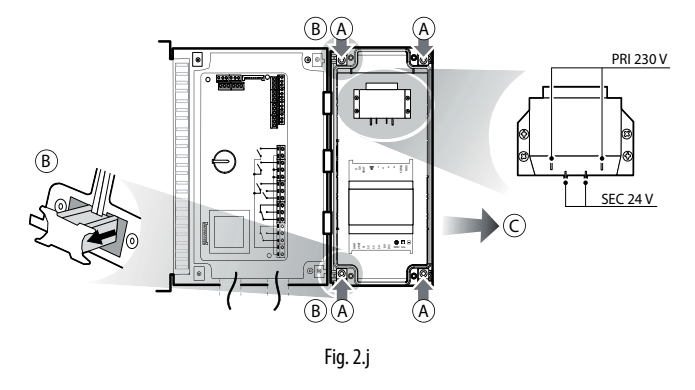

WM00ENNI00, WM00EUN000 e WM00EUK000: Collegare UltraCella al modulo EVD tramite linea seriale Fieldbus (RS485 protocollo Modbus) secondo lo schema elettrico seguente e fare riferimento alla tabella parametri per la configurazione del driver EVD EVO.

#### WM00ENSI00, WM00ENS000, WM00EUS000 e WM00EUC000:

- 1. Utilizzo del display EVD EVO per la configurazione del driver. Collegare elettricamente un'uscita ausiliaria dell'UltraCella AUX1 o AUX2 all'ingresso digitale DI1 dell'EVD EVO e configurare i parametri nel seguente modo:
- H1=7 (per AUX1) oppure H5=7 (per AUX2) -> secondo compressore ritardato
- C11=0 -> ritardo attivazione secondo compressore = 0 In questo modo l'uscita ausiliaria sarà configurata come comando compressore in contatto pulito, adatto per essere connesso all'ingresso digitale DI1 del driver EVD EVO. Nessuna configurazione è richiesta in UltraCella.

#### 2. Configurazione del driver EVD EVO da UltraCella

Collegare UltraCella al modulo EVD in seriale secondo lo schema elettrico seguente e fare riferimento alla tabella parametri per la configurazione del driver EVD EVO.

Se connesso in seriale, i parametri del driver potranno solo essere visualizzati (non modificati) dal display locale dell'EVD EVO. Una volta abilitato il driver (parametro P1=1) i suoi parametri saranno quelli comunicati da UltraCella, in accordo alla tabella parametri (modificabili unicamente da UltraCella); i parametri eventualmente configurati precedentemente tramite display dell'EVD EVO saranno persi.

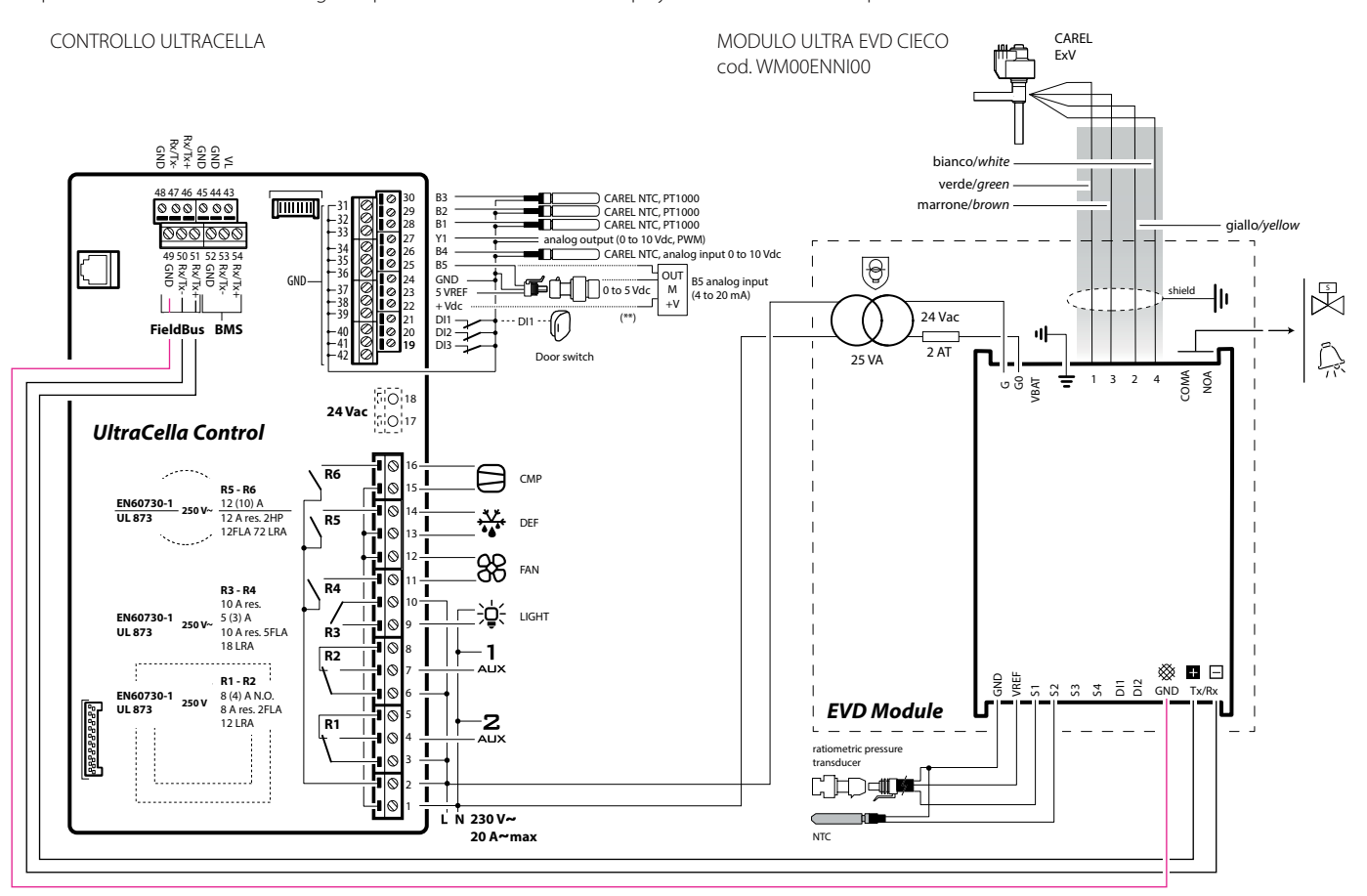

# **2.6 Modulo Ultra Power**

#### Montaggio con guida DIN

5.a Segnare sulla parete le posizioni dei fori inferiori (A), rimuovere le staffe di accoppiamento (B), sfilare il modulo (C). Eseguire i fori corrispondenti (Ø 4,5 mm) ed inserire i tasselli. Riposizionare il modulo: montare le staffe di accoppiamento (B) e avvitare le viti (A).

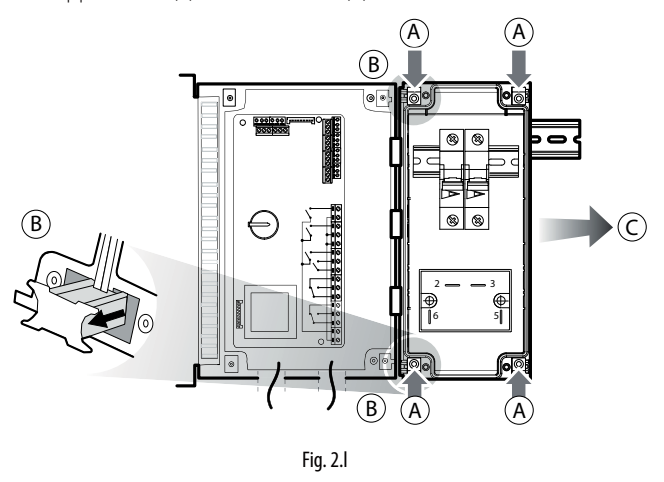

Connettere elettricamente il modulo usando lo schema seguente.

#### CONTROLLO ULTRACELLA

#### Montaggio senza guida DIN

5.b Segnare sulla parete le posizioni dei 4 fori (A), rimuovere le staffe di accoppiamento (B), sfilare il modulo (C). Eseguire i fori corrispondenti (Ø 4,5 mm), in base anche alla dima di foratura ed inserire i tasselli. Riposizionare il modulo: montare le staffe di accoppiamento (B) e avvitare le viti (A).

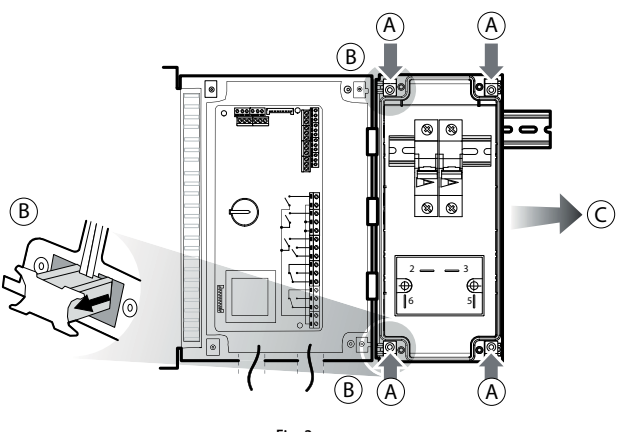

Fig. 2.m

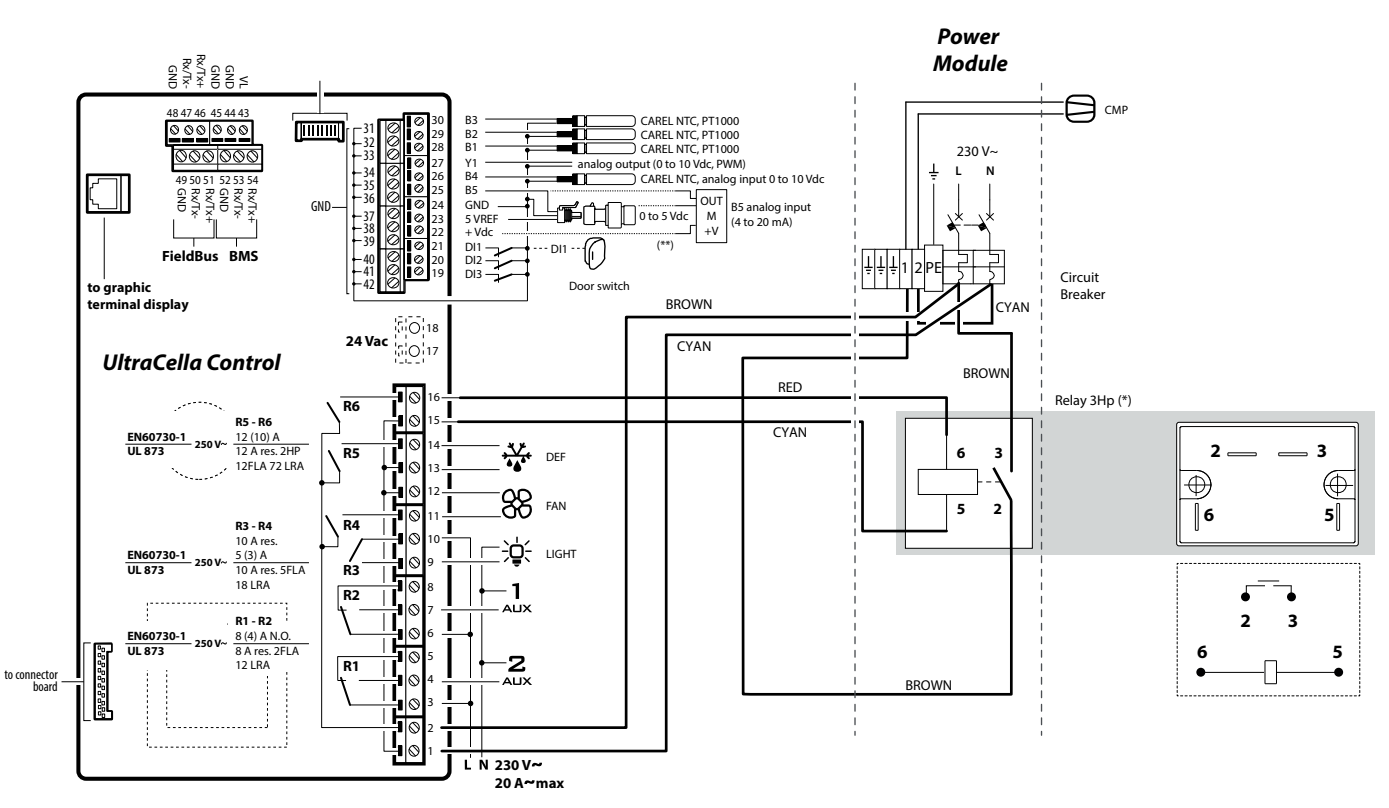

Fig. 2.n

# **2.7 EVD ice**

Per il montaggio di EVD ICE nell'evaporatore, fare riferimento al manuale utente codice +0300037IT

Collegare UltraCella al driver EVD ICE tramite linea seriale Fieldbus (RS485 protocollo Modbus) secondo lo schema elettrico seguente e fare riferimento alla tabella parametri per la configurazione del driver.

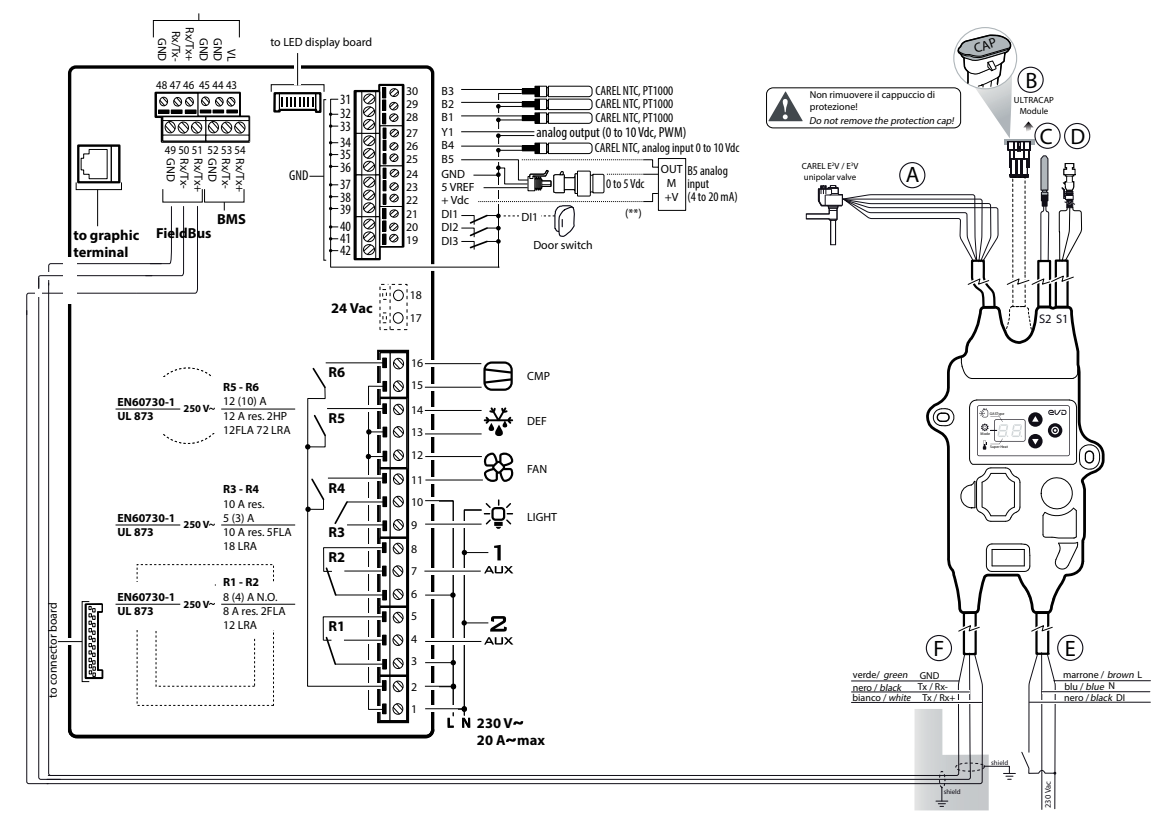

Fig. 2.o

## **2.8 Modulo Ultra 3ph EVAPORATOR**

- 1. Seguendo la dima di foratura, realizzare i 4 (6) fori di fissaggio alla parete:
	- Svitare le 6 viti di fissaggio del frontale
	- Rimuovere il frontale
	- Fissare il quadro alla parete utilizzando viti di lunghezza adeguata allo spessore della parete
	- Forare la superficie laterale del quadro dove necessario e montare i pressacavi per collegare: cavi alimentazione, cavo seriale, sonde e cavi di potenza per i carichi

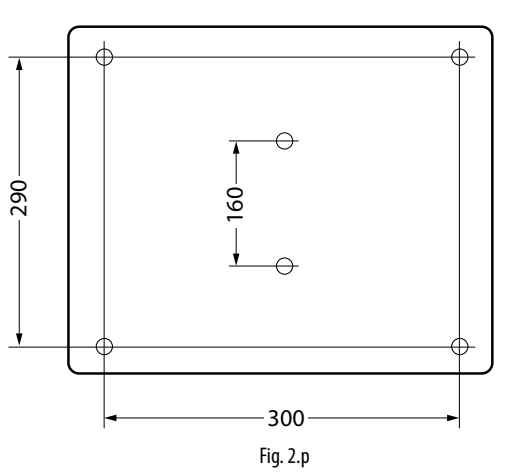

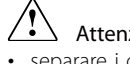

# Attenzione:

- separare i cavi di potenza (alimentazione, carichi) dai cavi di segnale (sonde, ingressi digitali) e dal cavo seriale
- utilizzare cavi di sezione adeguata alla corrente che li attraversa
- collegare il morsetto indicato con la scritta PE alla terra della rete di alimentazione
- 2. Collegare l'espansione trifase a UltraCella utilizzando cavo seriale schermato AWG 22.
- 3. Chiudere il frontale avvitando le 6 viti
- 4. Dare alimentazione a UltraCella (230Vac) e modulo di espansione trifase (400Vac)
- 5. Azionare l'interruttore generale magnetotermico

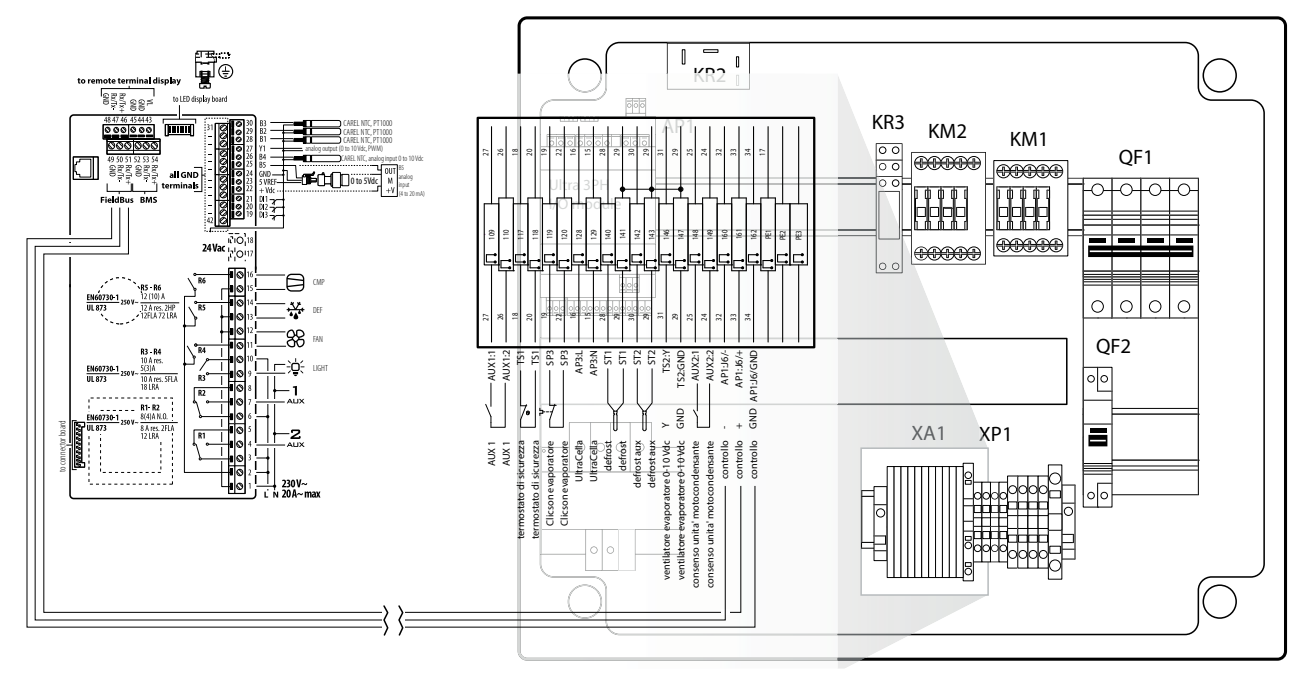

Fig. 2.q

# **2.9 Modulo Ultra 3ph FULL**

- 1. Seguendo la dima di foratura, realizzare i 4 (6) fori di fissaggio alla parete:
	- Svitare le 6 viti di fissaggio del frontale
	- Rimuovere il frontale
	- Fissare il quadro alla parete utilizzando viti di lunghezza adeguata allo spessore della parete
	- Forare la superficie laterale del quadro dove necessario e montare i pressacavi per collegare: cavi alimentazione, cavo seriale, sonde e cavi di potenza per i carichi

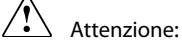

- separare i cavi di potenza (alimentazione, carichi) dai cavi di segnale (sonde, ingressi digitali) e dal cavo seriale
- utilizzare cavi di sezione adeguata alla corrente che li attraversa
- collegare il morsetto indicato con la scritta PE alla terra della rete di alimentazione
- dopo aver dato tensione all'espansione trifase controllare il corretto assorbimento di corrente dei vari carichi
- 2. Collegare l'espansione trifase a UltraCella utilizzando cavo seriale schermato AWG 22.

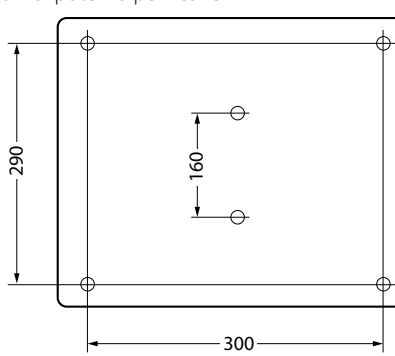

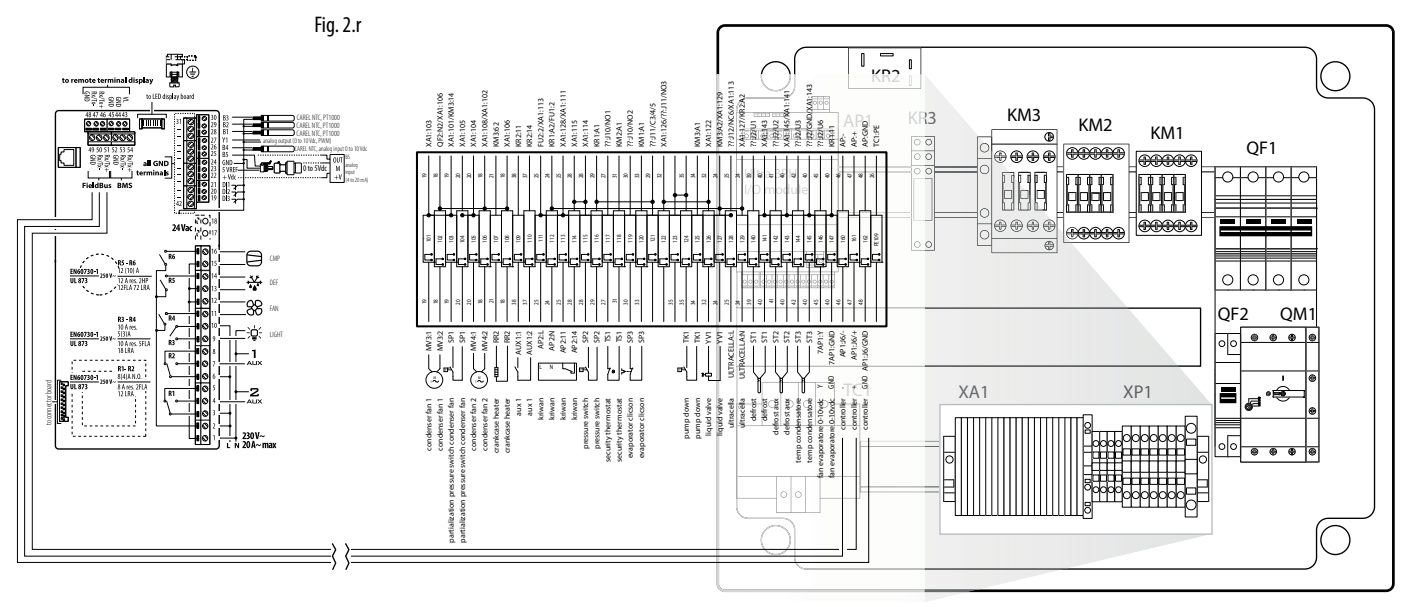

- 3. Chiudere il frontale avvitando le 6 viti
- 4. Al primo avvio dell'impianto, è consigliabile tarare l'intervento del salvamotore sull'effettivo assorbimento del compressore

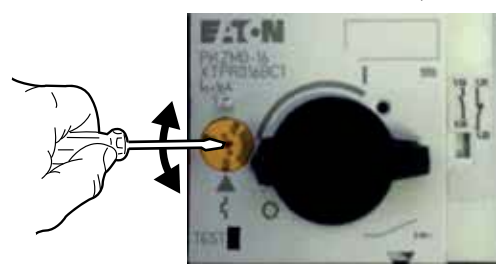

- 5. Dare alimentazione a UltraCella (230Vac) e modulo di espansione trifase (400Vac)
- 6. Azionare l'interruttore generale magnetotermico e il salvamotore

## **2.10 Installazione**

Per l'installazione del controllo procedere come indicato di seguito, facendo riferimento agli schemi elettrici riportati nei paragrafi precedenti:

- 1. collegare sonde e alimentazione: le sonde possono essere remotate fino ad una distanza massima di 10 metri dal controllo purché si usino cavi con sezione minima di 1 mm<sup>2</sup>; ;<br>;
- 2. programmare il controllo: come indicato nei capitoli "Messa in servizio" e "Interfaccia utente";
- 3. collegare gli attuatori: è preferibile collegarli solo dopo aver programmato il controllo. Si raccomanda di valutare attentamente le portate massime dei relè indicate nella tabella "caratteristiche tecniche";
- 4. collegamento rete seriale (se presente): tutti i controlli sono dotati di connettore per l'allacciamento alla rete di supervisione.

Avvertenze: evitare il montaggio del controllo UltraCella negli ambienti che presentino le seguenti caratteristiche:

- umidità relativa maggiore del 90% non condensante;
- forti vibrazioni o urti;
- esposizione a continui getti d'acqua;
- esposizione ad atmosfere aggressive ed inquinanti (ad es. gas solforici e ammoniacali, nebbie saline, fumi) per evitare corrosione e/o ossidazione;
- elevate interferenze magnetiche e/o radiofrequenze (ad esempio vicino ad antenne trasmittenti);
- esposizione dei controlli all'irraggiamento solare diretto e agli agenti atmosferici in genere.

Nel collegamento dei controlli è necessario rispettare le seguenti avvertenze:

- Il non corretto allacciamento della tensione di alimentazione può danneggiare seriamente il controllo;
- utilizzare capicorda adatti per i morsetti in uso. Allentare ciascuna vite ed inserirvi i capicorda, serrare le viti e tirare leggermente i cavi per verificarne il corretto serraggio. Se si utilizza un avvitatore automatico, regolare la coppia ad un valore inferiore a 0,5N·m;
- separare quanto più possibile (almeno 3 cm) i cavi dei segnali delle sonde e degli ingressi digitali dai cavi dei carichi induttivi e di potenza per evitare possibili disturbi elettromagnetici. Non inserire mai nelle stesse canaline (comprese quelle dei quadri elettrici) cavi di potenza e cavi delle sonde, evitare che quest'ultimi siano installati nelle immediate vicinanze di dispositivi di potenza (contattori automatici magnetotermici o altro). Ridurre il più possibile il percorso dei cavi dei sensori ed evitare che compiano percorsi che racchiudano dispositivi di potenza;
- utilizzare come sonda di sbrinamento solo sonde garantite IP67 posizionandole con il bulbo verticale in modo da favorire il drenaggio dell'eventuale condensa. Si ricorda che le sonde di temperatura a termistore (NTC) non hanno polarità, per cui è indifferente l'ordine di collegamento degli estremi.

Attenzione: per assicurare la sicurezza dell'unità nel caso di allarmi gravi, installare tutti i dispositivi elettromeccanici richiesti per garantire il corretto funzionamento.

#### HACCP – ATTENZIONE

Quando la misura della temperatura è rilevante per la Sicurezza Alimentare (cfr. HACCP), andranno utilizzate esclusivamente le sonde di temperatura suggerite da Carel. Le normative vigenti possono richiedere la compilazione e conservazione di apposita documentazione, nonché verifiche periodiche sulla strumentazione ed i sensori. In caso di dubbio consultare il responsabile della Sicurezza Alimentare o della gestione dell'Impianto.

# **2.11 Collegamento in rete di supervisione**

Avvertenze:

- fissare adeguatamente il convertitore al fine di evitare disconnessioni;
- effettuare i cablaggi in assenza di alimentazione;
- tenere separati i cavi del convertitore CVSTDUMOR0 da quelli di potenza (uscite relè e alimentazione).

Il convertitore RS485 consente di collegare i controlli UltraCella alla rete di supervisione per il controllo completo e il monitoraggio dei controlli collegati. Il sistema prevede un massimo di 207 unità con una lunghezza massima di 1000 m. Per la connessione sono richiesti l'accessorio standard (convertitore RS485-USB cod. CAREL CVSTDUMOR0) e una resistenza di terminazione da 120 Ω da posizionare sui morsetti dell'ultimo controllo collegato. Connettere il convertitore RS485 ai controlli come in figura. Per l'assegnazione dell'indirizzo seriale vedere il parametro H0. Vedere il foglio istruzione relativo al convertitore per ulteriori informazioni.

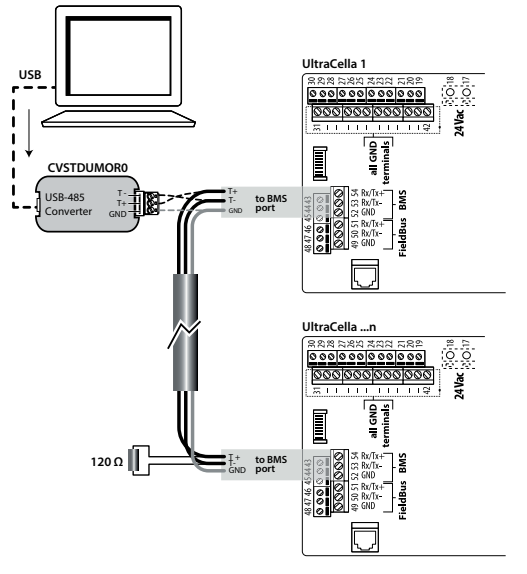

Fig. 2.t

UltraCella può essere connesso ad entrambi i supervisori PlantVisor e PlantWatch tramite porta BMS (RS485).

A partire dalla release software 1.5, entrambi i protocolli CAREL e Modbus sono disponibili nella porta BMS, selezionabili dal parametro H7. - H7 = 0 protocollo Carel

- H7 = 1 protocollo Modbus

A partire dalla release software 1.7 è possibile selezionare velocità, numero bit di stop e parità della porta BMS tramite i parametri H10, H11 e H12; il numero di bit è sempre invece fisso a 8.

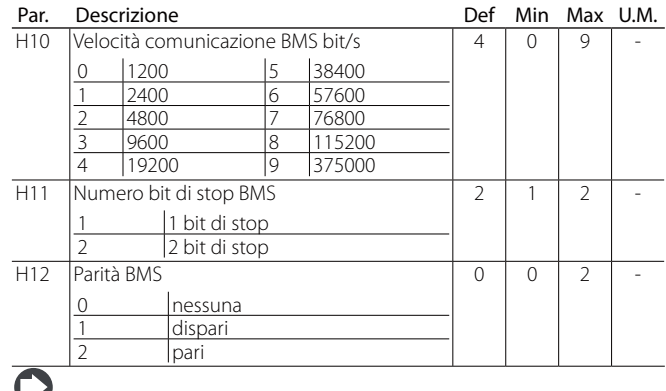

Nota: Per rendere attiva la modifica, è necessario spegnere e riaccendere l'unità.

# **2.12 Terminale UltraCella Service**

Il terminale "UltraCella Service" va collegato tramite il connettore predisposto, accessibile dopo aver rimosso la cornice inferiore. Tramite il terminale "UltraCella Service" è possibile:

- durante la prima messa in servizio: inserire i parametri di prima configurazione seguendo la procedura guidata (wizard);
- durante il normale funzionamento:
- 1. visualizzare i carichi attivi e le principali variabili: temperatura, umidità; 2. eseguire la programmazione del controllo, facilitata da un help contestuale.

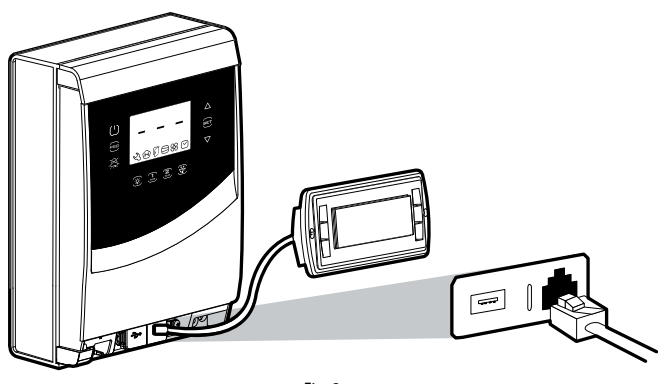

Fig. 2.u

# **2.13 Upload/Download parametri (chiave di memoria USB)**

La chiave USB va posta nel connettore accessibile dopo aver rimosso la cornice inferiore. Tramite la chiave USB è possibile:

- scaricare la lista di parametri (r01...r10): il controllo salva nella chiave le 10 liste parametri (DOWNLOAD);
- 2. caricare la lista di parametri (r01...r10): il controllo legge dalla chiave le 10 liste parametri (UPLOAD).

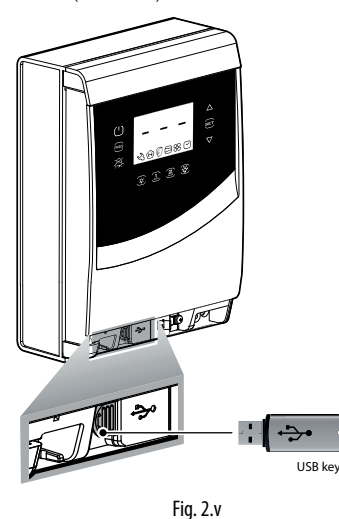

Procedura:

- 1. togliere la cornice inferiore e inserire la chiave di memoria USB. I LED rosso e verde a lato della chiave si accenderanno in sequenza una volta per indicare il riconoscimento da parte dell'unità della chiave di memoria USB;
- 2. portare il controllo in OFF per l'upload (copiare le configurazioni dalla chiave USB al controllo); per il download (copiare le configurazioni dal controllo alla chiave USB), il controllo può essere anche in ON
- 3. premere contemporaneamente Prg e Set per 2 s ed entrare nel menu multifunzione: appare la scritta "HcP";
- 4. premere più volte "DOWN" fino a raggiungere la scritta "USb";
- 5. premere "Set";
- 6. scegliere se effettuare il DOWNLOAD dei parametri (= dnL), l'UPLOAD (=uPd) o se uscire (EXt);
- 7. premere "Set": il LED verde si accenderà e rimarrà acceso per indicare l'avvenuto upload/download dei parametri; se per qualche motivo la procedura non dovesse essere andata a buon fine, si accenderà il LED rosso;

8. estrarre la chiave. Il LED si spegne. Il file è di tipo ".txt", visibile a computer.

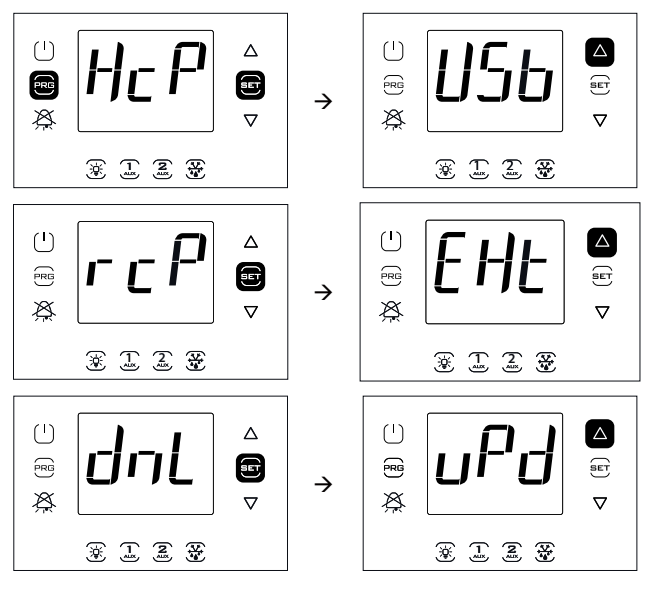

Nota: La figura fa riferimento alla navigazione su modelli con display a singola riga cod. WB000S\*. Nei modelli a doppia riga cod. WB000D\*, oltre a quanto indicato, il display durante la navigazione visualizza la scritta "recipes in USB device" a scorrimento nella seconda riga.

Nota: L'operazione di download (upload) scarica (carica), oltre alle 10 liste di parametri, anche tutti gli altri parametri (unico valore per tutte le 10 liste).

# **3. INTERFACCIA UTENTE**

Il pannello frontale contiene il display e la tastiera, costituita da 10 o 11 tasti (secondo il modello) che, premuti in modo singolo o combinato, permettono di effettuare tutte le operazioni di programmazione del controllo. "UltraCella Service", terminale accessorio, permette di effettuare la messa in servizio del controllo tramite una procedura guidata (Wizard) e di effettuare la programmazione dei parametri con help contestuale di spiegazione delle varie funzioni.

## **3.1 Display**

Il display a LED visualizza la temperatura nel range da –50 °C (-58 °F) a +150 °C (302 °F). La risoluzione è del decimo per temperature comprese tra –19,9 e 99,9. In caso di allarme il valore della sonda è visualizzato alternativamente ai codici degli allarmi attivi. Durante la programmazione mostra i codici che identificano i parametri ed il loro valore.

Nota: è possibile selezionare la visualizzazione standard configurando opportunamente il parametro /t1 (/t1 e /t2 per i modelli con display a doppia riga).

#### Pannello frontale modelli con display singola riga cod. WB000S\*

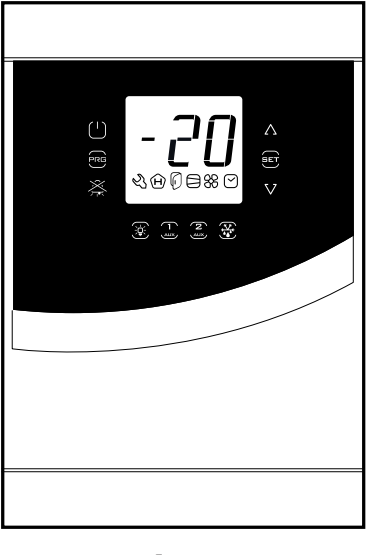

Pannello frontale modelli con display eno nontale modelli con display<br>doppia riga cod. WB000D\* Terminale UltraCella Service (accessorio)

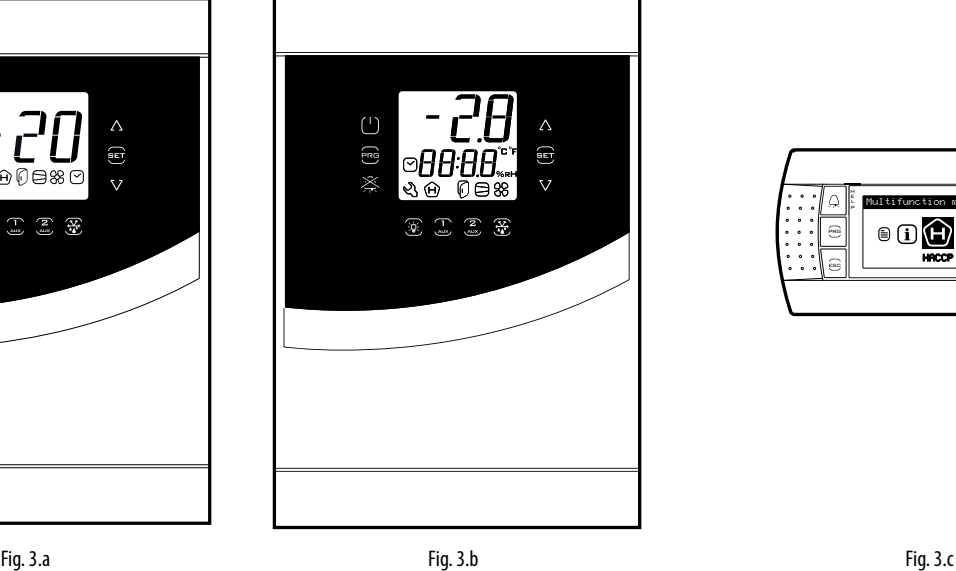

 $\begin{smallmatrix} \circ & \circ & \bullet \end{smallmatrix}$ **ESC** M H  $\frac{1}{2}$  Multifunction menu HACCP

Tabella icone relativa ai modelli display singola riga cod. WB000S\*

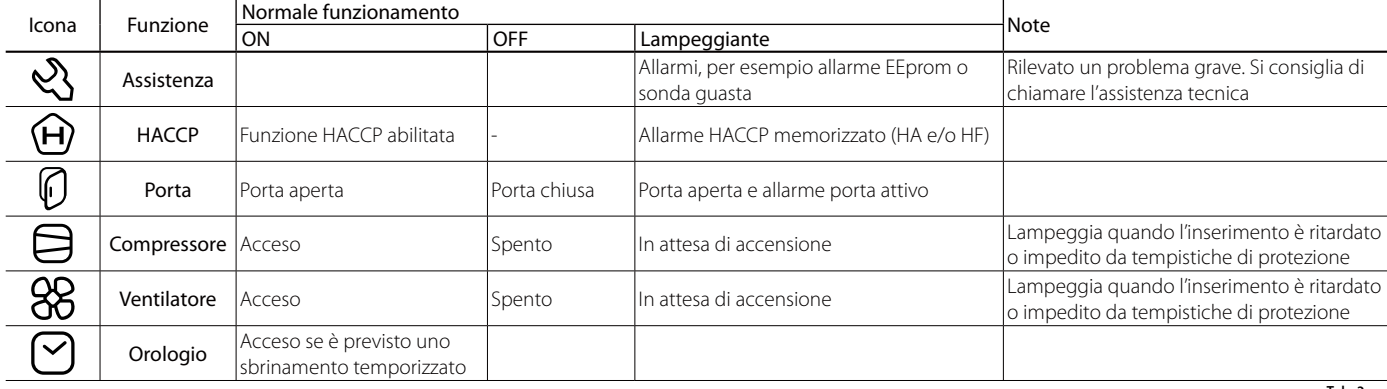

Tabella icone relativa ai modelli display doppia riga cod. WB000D\*

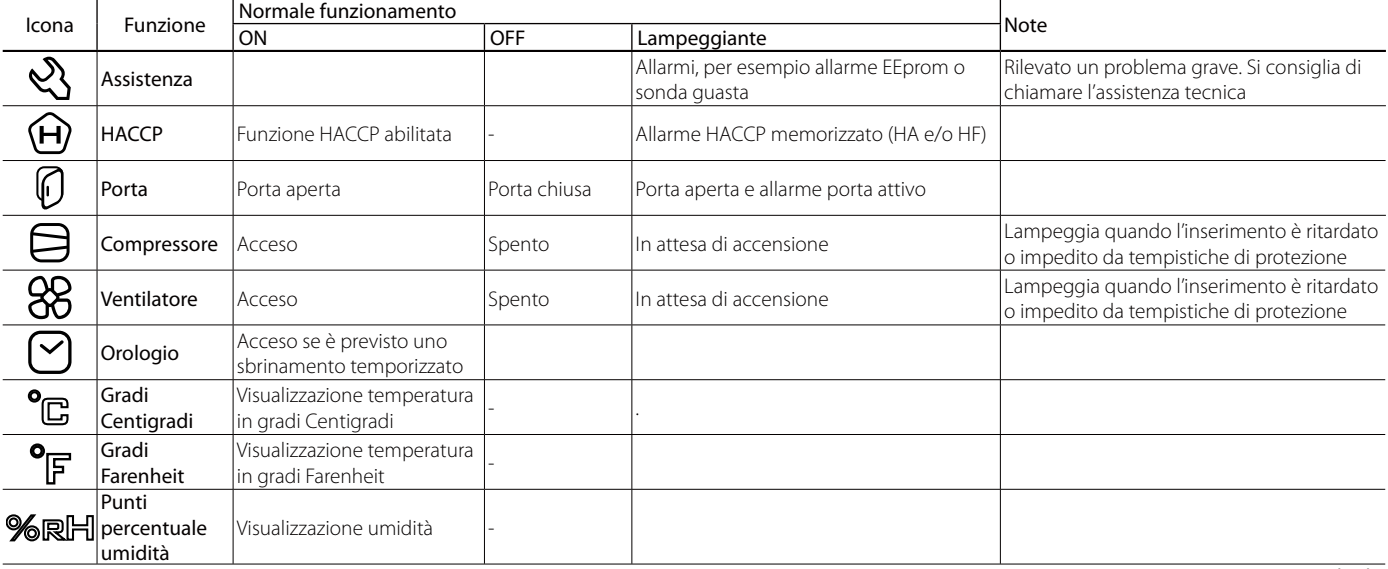

l,

### **3.2 Tastiera**

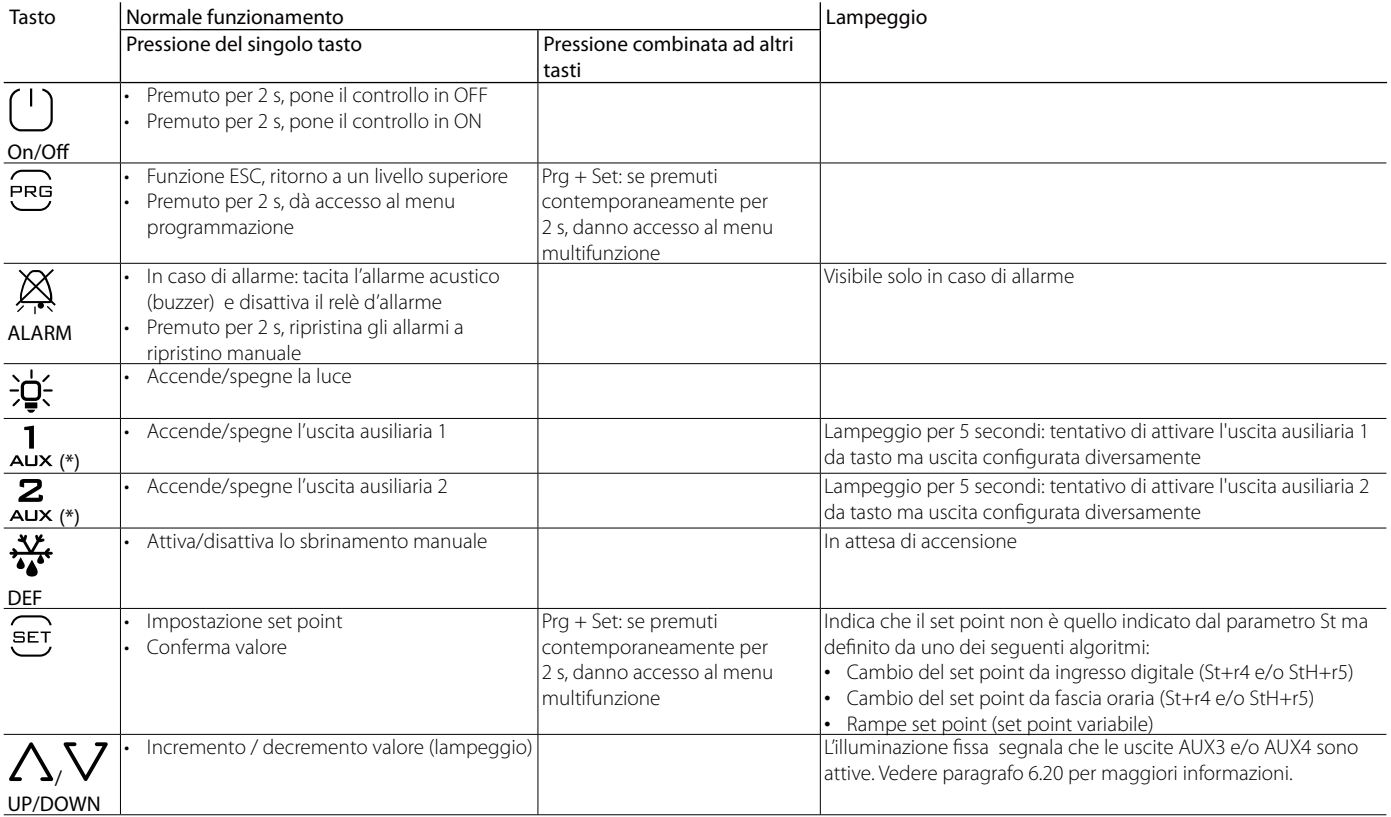

(\*) Per attivare le uscite AUX1 / AUX2 da tasto, impostare H1/H5=2. Se i parametri non sono impostati, se premuti, i tasti AUX1/ AUX2 lampeggiano per 5 secondi.

Tab. 3.c

# **3.3 Programmazione**

I parametri sono modificabili attraverso la tastiera. L'accesso ai parametri di configurazione è protetto da una password che impedisce modifiche casuali o da parte di persone non autorizzate. Con la password è inoltre possibile accedere e modificare tutti i parametri del controllo.

Nota: nel modello con display a LED i tasti sono illuminati in base al menu in cui si trova l'utente, in modo da facilitare la navigazione.

### **3.3.1 Modifica del Set point**

Per modificare il set point St (default =0°C):

- 1. il controllo mostra la visualizzazione standard di display;
- 2. premere Set per 2 s: a display compare il valore attuale del set point;
- 3. premere UP/DOWN per raggiungere il valore desiderato;
- 4. premere Set per confermare il nuovo valore del set point. Il controllo ritorna alla visualizzazione standard di display.

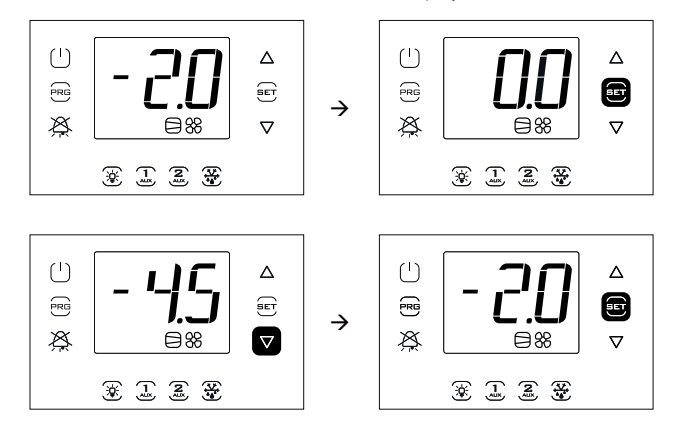

Nota: La Figura fa riferimento alla navigazione su modelli con display a singola riga cod. WB000S%. Nei modelli a doppia riga cod. WB000D%, oltre a quanto indicato, il display durante la navigazione visualizza la scritta "Setpoint" a scorrimento nella seconda riga.

### **3.3.2 Modifica dei parametri (modelli con display singola riga cod. WB000S\*)**

Procedura:

- 1. per la modifica dei parametri, si consiglia di portare il controllo in OFF (premere il tasto ON/OFF);
- 2. premere Prg per 2 s: a display appare il messaggio "PAS" di richiesta di password;
- 3. premere UP/DOWN e inserire la password: 22. Premendo Set, appare il codice della prima categoria di parametri: Probes (vedere la tabella seguente e la tabella dei parametri);
- 4. premere Set: appare il primo parametro della categoria: /21;
- 5. premere UP/DOWN fino a raggiungere il parametro del quale si vuole modificare il valore;
- 6. premere il tasto Set per visualizzare il valore del parametro;
- 7. premere UP/DOWN fino a raggiungere il valore desiderato;
- 8. premere Set per confermare il nuovo valore e tornare alla visualizzazione del codice del parametro;
- 9. ripetere le operazioni da 5) a 8) per modificare altri parametri;
- 10. premere Prg per tornare al livello superiore delle categorie di parametri e UP/DOWN per passare eventualmente alla categoria successiva: CtL. Ripetere quindi i passi da 4) a 8) per entrare nella categoria e modificare altri parametri;
- 11. premere una o più volte Prg per uscire dalla procedura di modifica dei parametri e tornare alla visualizzazione standard.

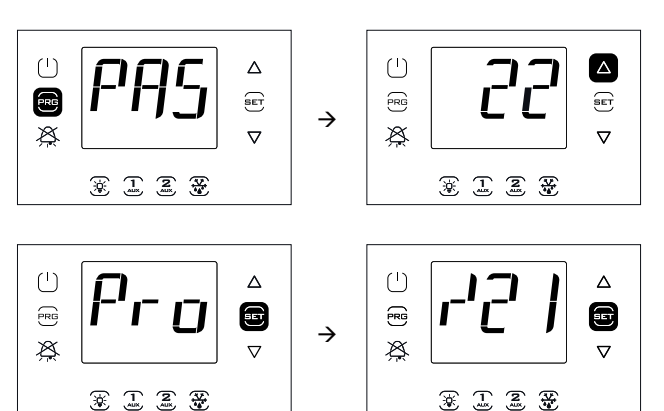

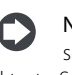

Nota: nella procedura di modifica dei parametri o di modifica del set point, il nuovo valore è memorizzato ogni volta che è premuto il tasto Set.

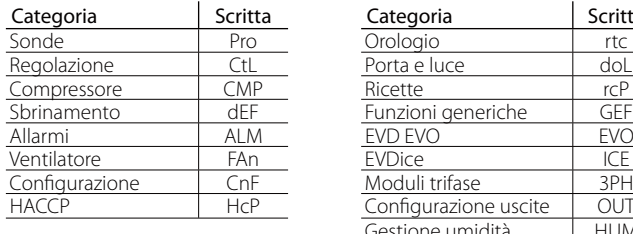

| Categoria      | Scritta    | Categoria             | Scritta    |
|----------------|------------|-----------------------|------------|
| Sonde          | Pro        | Orologio              | rtc        |
| Regolazione    | CtL        | Porta e luce          | doL        |
| Compressore    | <b>CMP</b> | Ricette               | rcP        |
| Sbrinamento    | dEF        | Funzioni generiche    | GEF        |
| Allarmi        | <b>ALM</b> | EVD EVO               | <b>FVO</b> |
| Ventilatore    | FAn        | <b>EVDice</b>         | ICE        |
| Configurazione | CnF        | Moduli trifase        | 3PH        |
| HACCP          | HcP        | Configurazione uscite | OUT        |
|                |            | Gestione umidità      | <b>HUM</b> |
|                |            |                       | Tab. 3.d   |

Nota: se non è premuto nessun tasto, dopo 120 s circa il controllo torna automaticamente alla visualizzazione standard di display.

### **3.3.3 Modifica dei parametri (modelli con display a doppia riga cod. WB000D\*)**

Procedura:

- 1. per la modifica dei parametri, si consiglia di portare il controllo in OFF (premere tasto ON/OFF);
- 2. premere Prg per 2 s: nella seconda riga del display appare la scritta "PASS" (richiesta password);
- 3. premere UP/DOWN e inserire la password: 22.
- 4. Premere Set; nella seconda riga del display appare, a scorrimento, il codice della prima categoria di parametri: Probes (vedere la tabella precedente e la tabella dei parametri);
- 5. premere Set: nella seconda riga di display appaiono, a scorrimento, il codice e la descrizione del primo parametro della categoria: /21 – Probe1 meas. Stab.; nella prima riga del display appare il valore corrente del parametro;
- 6. premere Set: nella prima riga del display il valore lampeggia, per indicare la possibilità di modifica;
- 7. premere UP/DOWN fino a raggiungere il valore desiderato;
- 8. premere Set per confermare il nuovo valore; il valore smetterà di lampeggiare;
- 9. premere UP/DOWN per scorrere gli altri parametri;
- 10. ripetere le operazioni da 6) a 9) per modificare altri parametri;
- 11. premere Prg per tornare al livello superiore delle categorie di parametri e UP/DOWN per passare eventualmente alla categoria successiva: CtL (Control). Ripetere quindi i passi da 5) a 9) per entrare nella categoria e modificare altri parametri;
- 12. premere una o più volte Prg per uscire dalla procedura di modifica dei parametri e tornare alla visualizzazione standard.

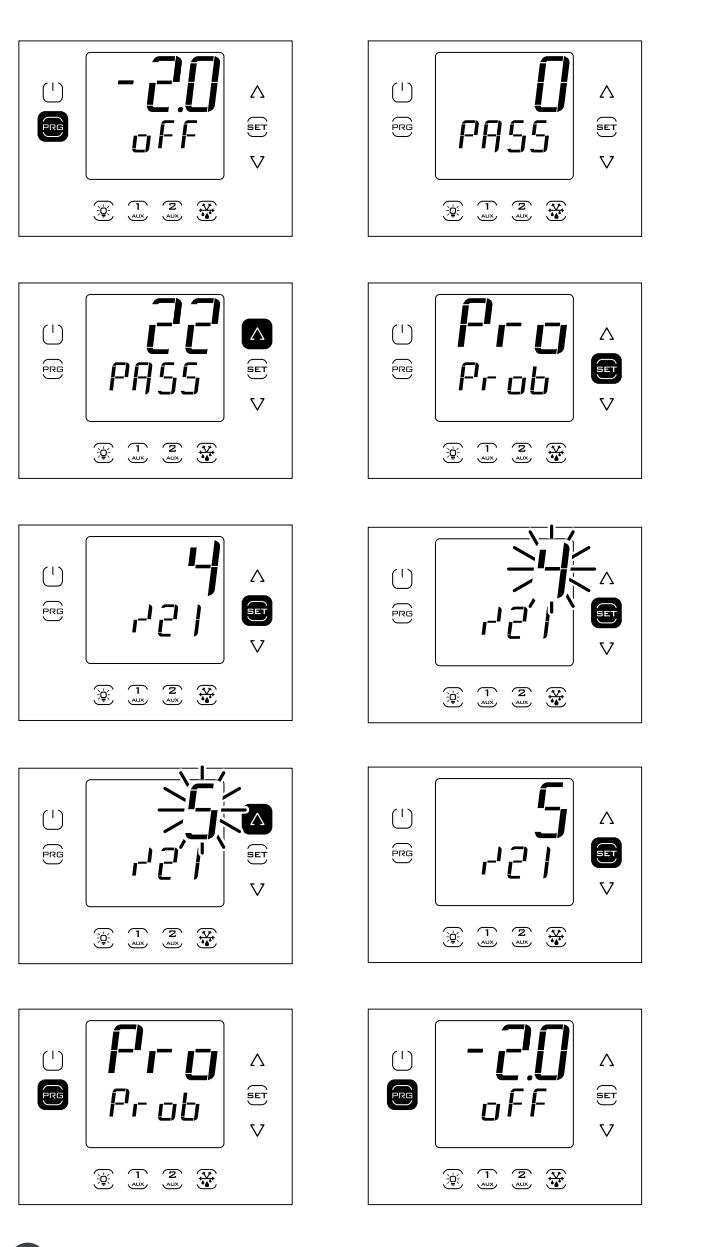

Nota: nella procedura di modifica dei parametri o di modifica del set point, il nuovo valore è memorizzato ogni volta che è premuto il tasto Set.

Nota: se non è premuto nessun tasto, dopo 120 s circa il controllo torna automaticamente alla visualizzazione standard di display.

### **3.3.4 Esempio 1: impostazione di data/ora corrente**

Procedura:

- 1. accedere al menu di modifica dei parametri come descritto nel paragrafo relativo;
- 2. entrare nella categoria "rtc";
- 3. selezionare il parametro "tcE" e impostarlo a 1 per abilitare il cambio data;
- 4. premere UP 2 volte e quindi impostare i parametri relativi a anno (Y), mese (M), giorno del mese (d), ora (h), minuti (n) (vedere tabella seguente);
- 5. premere UP, selezionare il parametro tct e portarlo da 0 a 1 o da 1 a 0 per effettuare il cambio data/ora;
- 6. selezionare ancora il parametro tcE e reimpostarlo a 0;
- 7. premere una o più volte Prg per salvare la data/ora e tornare alla visualizzazione standard.

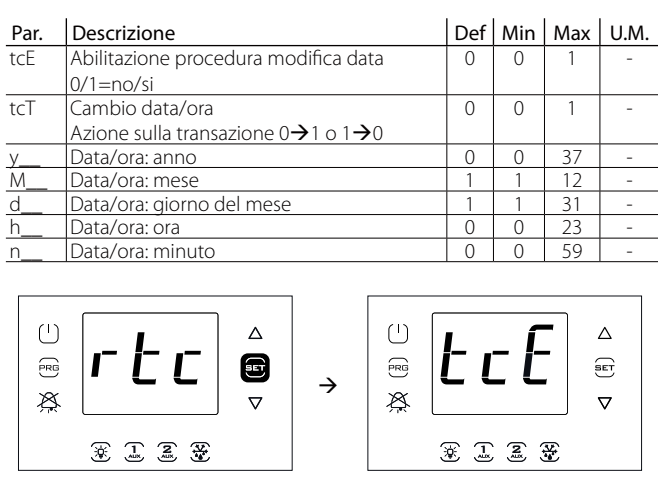

Nota: La Figura fa riferimento alla navigazione su modelli con display a singola riga cod. WB000S\*. Nei modelli a doppia riga cod. WB000D\*, oltre a quanto indicato, il display durante la navigazione visualizza nella seconda riga, a scorrimento, codice e descrizione del parametro: "tce - enable data modification".

### **3.3.5 Esempio 2: impostazione degli orari di sbrinamento programmati**

Procedura:

- 1. accedere al menu di modifica dei parametri come descritto nel paragrafo relativo;
- 2. entrare nella categoria "rtc";
- 3. premere UP e selezionare i parametri "ddi ( $i = 1...8$ ") per selezionare la frequenza dello sbrinamento i-esimo, secondo la modalità della tabella seguente;
- 4. premere UP e passare a ora e minuto di sbrinamento;<br>5. premere una o più volte Pro per salvare e tornare alla
- 5. premere una o più volte Prg per salvare e tornare alla visualizzazione standard.
- 0 Sbrinamento i-esimo disabilitato

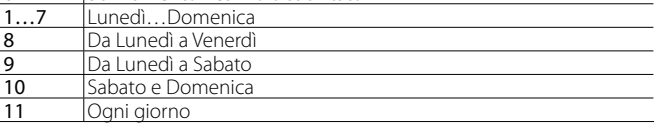

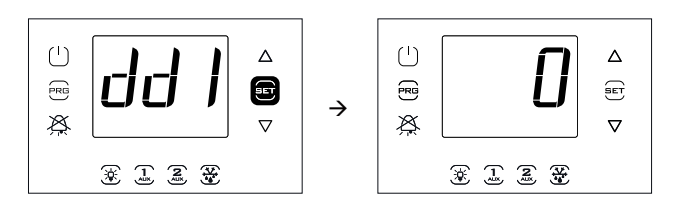

Nota: La Figura fa riferimento alla navigazione su modelli con display a singola riga cod. WB000S\*. Nei modelli a doppia riga cod. WB000D\*, oltre a quanto indicato, il display durante la navigazione visualizza nella seconda riga, a scorrimento, codice e descrizione del parametro: "dd1 - defrost1-day"

# **3.4 Procedure**

#### **3.4.1 Selezione set parametri**

Il controllo può lavorare con 10 insiemi (set) di parametri preimpostati in fabbrica da Carel, ma modificabili secondo le proprie esigenze, indicati con r01…r10 (ricetta 1…ricetta 10);

Per selezionare il set di parametri corrente (con unità in OFF):

- 1. accedere, nel menu di modifica dei parametri, alla categoria "rcP" e premere Set; appare la scritta "bni"; premere nuovamente Set; appare la scritta "r0i", dove i varia da 1 a 10 e indica la configurazione al momento attiva in UltraCella;
- 2. premere UP/DOWN per selezionare l'insieme di parametri da caricare, a scelta tra r01…r10; per es. r02 (figura);
- 3. premere Set per confermare. Il controllo carica il set di parametri scelto;
- 4. premere una o più volte Prg per tornare alla visualizzazione standard.

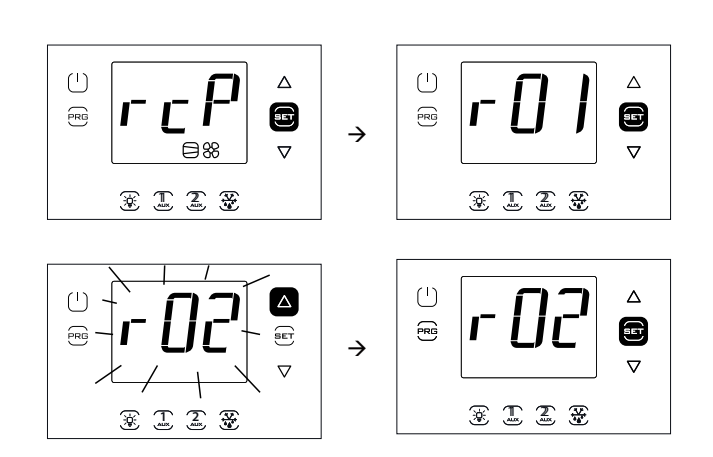

Nota: La Figura fa riferimento alla navigazione su modelli con display a singola riga cod. WB000S\*. Nei modelli a doppia riga cod. WB000D\*, oltre a quanto indicato, il display durante la navigazione visualizza nella seconda riga, a scorrimento, il messaggio "bni - recipe index now active".

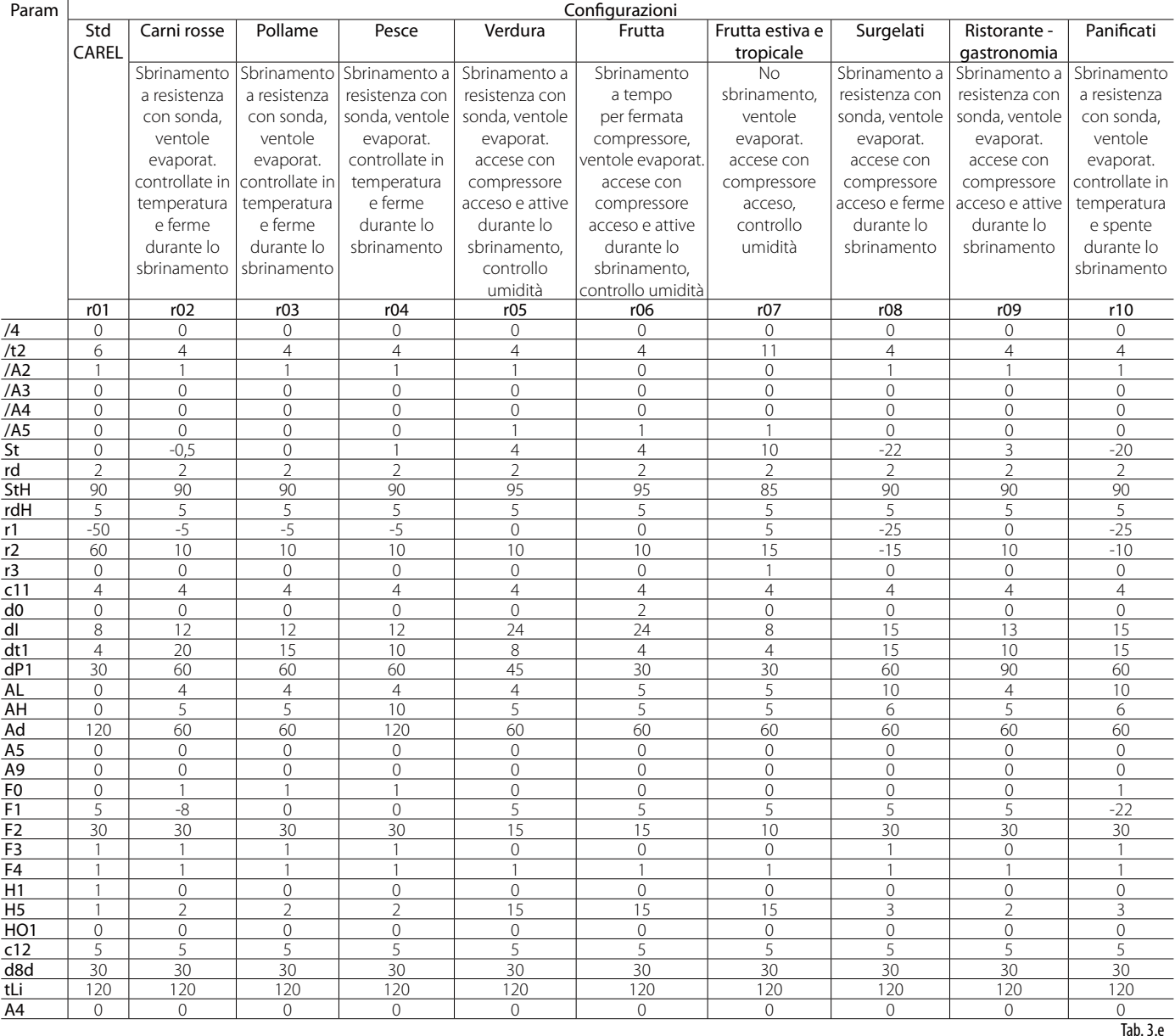

Per tutti gli altri parametri, non compresi in questa tabella, considerare i valori di default, per tutte le configurazioni, contenuti nel cap.7 Tabella Parametri.

### **3.4.2 Impostazione dei parametri ai valori di default**

Per impostare tutti i set di parametri al valore di fabbrica (default):

- 1. accedere, nel menu di modifica dei parametri, alla categoria "rcP" e premere Set; appare la scritta "r0i", dove "i" indica la configurazione correntemente in uso;
- 2. premere UP/DOWN e visualizzare la scritta "bnr";
- 3. premere Set: appare la scritta "no";
- 4. premere UP/DOWN: appare la scritta "Std";
- 5. premere set: il controllo porta tutti i set di parametri ai valori di default;
- 6. premere una o più volte Prg per tornare alla visualizzazione standard di display.

Nota: in questo modo sono annullate tutte le modifiche e ripristinati i valori originari di fabbrica, cioè i default riportati nella tabella parametri.

#### **3.4.3 Sbrinamento**

Per attivare lo sbrinamento in temperatura la sonda di sbrinamento deve rilevare una temperatura inferiore al valore della temperatura di fine sbrinamento (par. dt1). Lo sbrinamento a tempo è ottenuto impostando il parametro dI a un valore > 0.

#### Procedura:

- 1. Premere DEF. Possono presentarsi 3 casi:
- 2. se la sonda di sbrinamento rileva un valore di temperatura maggiore del valore della temperatura di fine sbrinamento, il controllo mostra il messaggio "no" e lo sbrinamento non è attivato;
- 3. se vi sono protezioni in corso, il controllo attende prima di entrare in sbrinamento. Il tasto DEF lampeggia e quando le condizioni lo permettono, il controllo entra in sbrinamento;
- 4. il controllo entra in sbrinamento, mostra il messaggio "On". Il tasto DEF è illuminato e l'uscita sbrinamento è attivata. La visualizzazione a display dipende dal parametro d6.

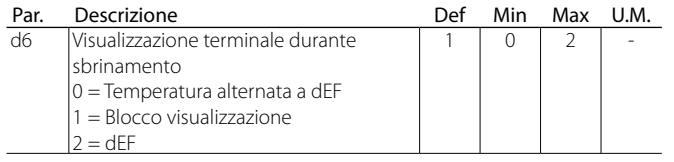

#### ATTIVAZIONE SBRINAMENTO MANUALE

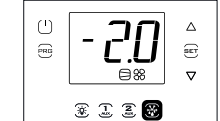

Richiesta sbrinamento manuale

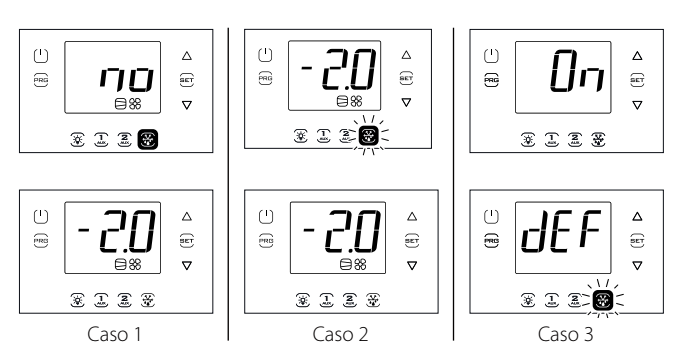

Nota: Le Figure fanno riferimento alla navigazione su modelli con display a singola riga cod. WB000S%. Nei modelli a doppia riga cod. WB000D%, i messaggi "no" e "On" appaiono nella seconda riga del display.

#### DISATTIVAZIONE SBRINAMENTO MANUALE

Premere DEF: appare il messaggio "Off" e il controllo termina lo sbrinamento.

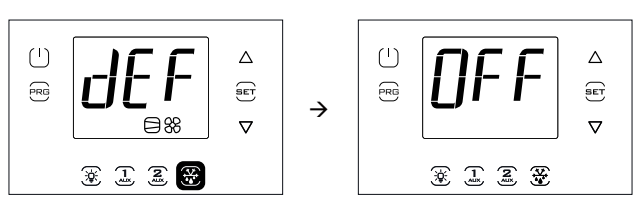

Nota: Le Figure fanno riferimento alla navigazione su modelli con display a singola riga cod. WB000S%. Nei modelli a doppia riga cod. WB000D%, il messaggio "Off" appare nella seconda riga del display.

#### **3.4.4 Uscita AUX1/AUX2/Luce**

Per attivare/disattivare le uscite digitali AUX1/AUX2 (uscite in modalità ausiliaria) da tastiera impostare rispettivamente i parametri H1/H5=2. L'uscita luce è fissa e non configurabile.

#### ATTIVAZIONE

Premere i tasti AUX1/AUX2/Luce: appare il messaggio "On" e il controllo attiva l'uscita relativa.

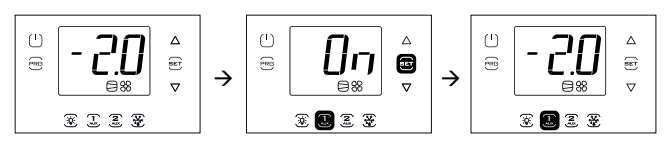

#### DISATTIVAZIONE

Premere i tasti AUX1/AUX2/Luce: appare il messaggio "Off" e il controllo disattiva l'uscita relativa.

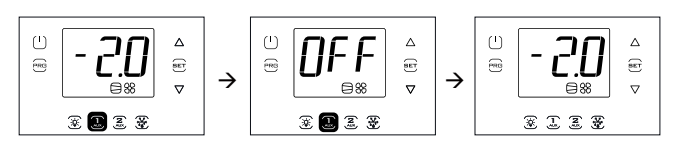

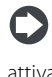

Nota: se l'uscita AUX1/2 non è stata abilitata impostando H1/H5 = 2, il tasto relativo lampeggia per segnalare che l'uscita non è attivata. Appaiono comunque i messaggi "On" e "Off".

Nota: Le Figure fanno riferimento alla navigazione su modelli con display a singola riga cod. WB000S%. Nei modelli a doppia riga cod. WB000D%, i messaggi "On" e "Off" appaiono nella seconda riga del display.

#### **3.4.5 ON/OFF**

Per spegnere il controllo da tastiera:

• premere On/Off per 2 s.

Appare la scritta Off alternata alla visualizzazione standard.

Si illumina iI tasto On/Off e i relè di uscita eventualmente attivi si disattivano.

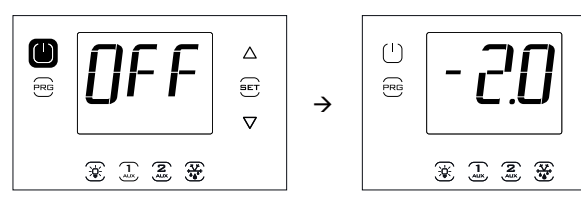

Nota: Le Figure fanno riferimento alla navigazione su modelli con display a singola riga cod. WB000S%. Nei modelli a doppia riga cod. WB000D%, i messaggi "On" e "Off" appaiono nella seconda riga del display.

 $\Delta$ 

 $\widehat{\Xi}$ 

 $\triangledown$ 

Per accendere il controllo da tastiera: • premere On/Off per 2 s.

Appare la scritta On e quindi il controllo torna alla visualizzazione standard. Si riattivano eventualmente i relè di uscita.

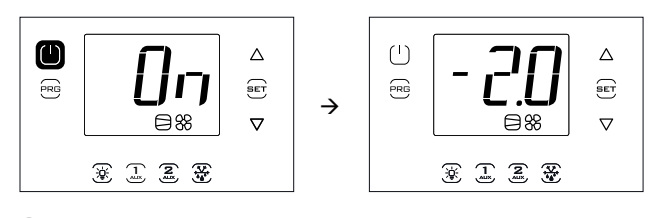

Nota: Le Figure fanno riferimento alla navigazione su modelli con display a singola riga cod. WB000S\*. Nei modelli a doppia riga cod. WB000D\*, i messaggi "On" e "Off" appaiono nella seconda riga del display.

# **3.5 Menu multifunzione**

Il menu multifunzione consente di accedere ai menu:

- "HcP": visualizzazione allarmi HACCP di tipo HA e HF e reset;
- "cc": attivazione/disattivazione ciclo continuo;
- "rEc": visualizzazione temperatura massima e minima, cancellazione e ripartenza registrazione;
- "I/O", input/output: visualizzazione temperatura letta dalle sonde e stato ingressi digitali;
- "USB": chiave USB;
- "InF": informazioni
- "Log": funzione di data logging
- "SOF": aggiornamento software UltraCella

#### Procedura:

- 1. premere Prg e Set per 2 s; appare il primo menu: HcP;
- 2. premere UP/DOWN per far apparire le altre voci;
- 3. premere Set per entrare: seguire i passi descritti nei paragrafi successivi per le spiegazioni relative;
- 4. premere una o più volte Prg per tornare alla visualizzazione standard .

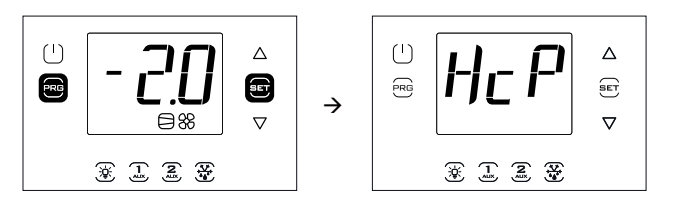

Nota: La figura fa riferimento alla navigazione su modelli con display a singola riga cod. WB000S\*. Nei modelli a doppia riga cod. WB000D\*, oltre a quanto indicato, il display durante la navigazione visualizza nella seconda riga, a scorrimento, il messaggio "Menu".

#### **3.5.1 Visualizzazione allarmi HACCP**

Per la spiegazione degli allarmi HACCP vedere il capitolo "Allarmi". Nel menu multifunzione è possibile vedere la data e l'ora degli ultimi 3 allarmi di tipo HA e di tipo HF. Dopo essere entrati nel menu multifunzione (vedere par. precedente), selezionare con UP/DOWN la scritta "HcP".

Procedura:

- 1. premere Set e quindi UP/DOWN per visualizzare i parametri della tabella seguente: è possibile vedere il numero di allarmi, la data relativa ed effettuare la cancellazione;
- 2. premere Set per visualizzare data e ora dell'allarme;
- 3. premere Prg fino a tornare alla visualizzazione standard.

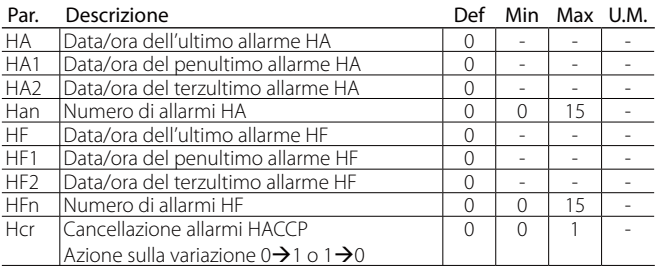

Ogni allarme è mostrato con un testo scorrevole, che contiene il giorno della settimana, l'ora, i minuti e la temperatura che ha causato l'allarme. Si tratta di una lista (coda FIFO) in cui rimangono memorizzati solo gli ultimi 3 allarmi. Invece i contatori degli allarmi (HAn, HFn), una volta arrivati a 15, non ne conteggiano altri.

Esempio: allarme tipo HA avvenuto giovedì alle 13:17, con temperatura rilevata di 36.8 °C.

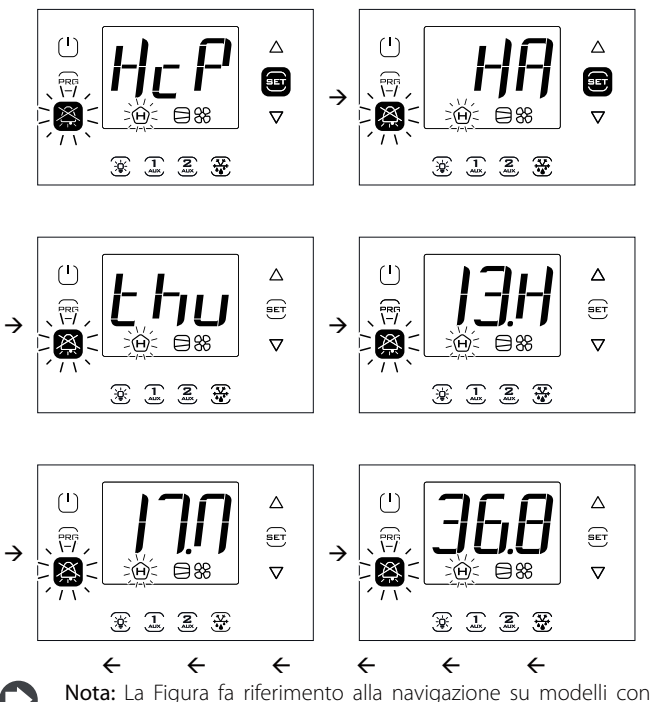

display a singola riga cod. WB000S\*. Nei modelli a doppia riga cod. WB000D\*, oltre a quanto indicato, il display durante la navigazione visualizza nella seconda riga, a scorrimento, il messaggio "HACCP Alarms".

### **3.5.2 Ciclo continuo**

Per la spiegazione del ciclo continuo vedere il capitolo 6. Per attivare il ciclo continuo:

- il controllo deve essere acceso (ON);
- il valore del parametro cc deve essere >0.

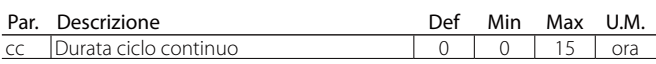

Dopo essere entrati nel menu multifunzione (vedere par. precedente), selezionare con UP/DOWN la scritta "cc".

#### ATTIVAZIONE

Procedura:

- 1. premere Set; appare la scritta "OFF" (ciclo continuo non attivo);
- 2. premere UP/DOWN: appare la scritta "ON";
- 3. dopo 1 s circa il controllo torna alla visualizzazione standard e appare l'icona compressore che indica l'attivazione della funzione.

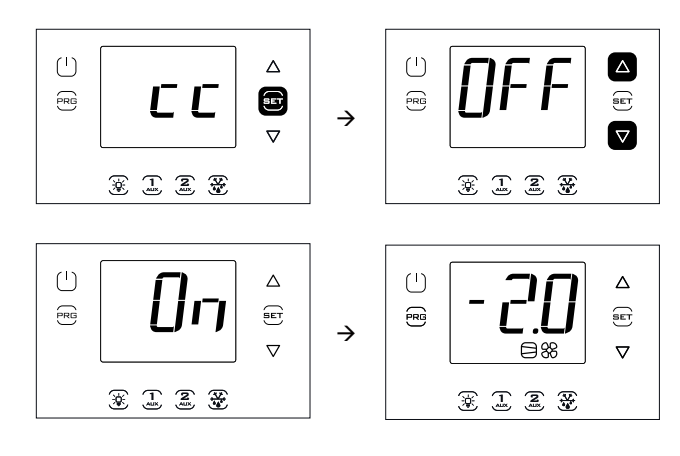

Nota: Le Figure fanno riferimento alla navigazione su modelli con display a singola riga cod. WB000S\*. Nei modelli a doppia riga cod. WB000D\*, nella seconda riga del display appare, a scorrimento, il messaggio "Continuous cycle".

#### DISATTIVAZIONE

Seguire gli stessi passi dell'attivazione e impostare "OFF".

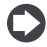

Nota: l'attivazione della funzione ciclo continuo non appare nel display nella visualizzazione standard.

#### **3.5.3 Monitoraggio temperatura massima e minima**

Il controllo permette di registrare continuamente la temperatura minima e massima rilevata dalla sonda di regolazione. Il monitoraggio è sempre attivo. I valori possono essere azzerati, come descritto qui di seguito.

Dopo essere entrati nel menu multifunzione (vedere par. precedente), selezionare con UP/DOWN la scritta "rEc".

Procedura:

- 1. premere Set; appare la scritta "MAX" (temperatura massima registrata); per vedere la temperatura massima, data e ora di registrazione passare al punto 3, oppure:
- 2. premere UP/DOWN: appare la scritta "MIn" (temperatura minima registrata);
- 3. premere Set: appare il valore della temperatura massima/minima registrata e la data/ora della registrazione (y=anno, m = mese, d = giorno, h = ora, m = minuti). Premere UP per la cancellazione (di entrambe le temperature), appare RES e il controllo esce dal menu, oppure premere più volte Prg e uscire dalla visualizzazione.

Esempio: temperatura massima registrata di 36.9°C il 22/11/2013 alle 9.34.

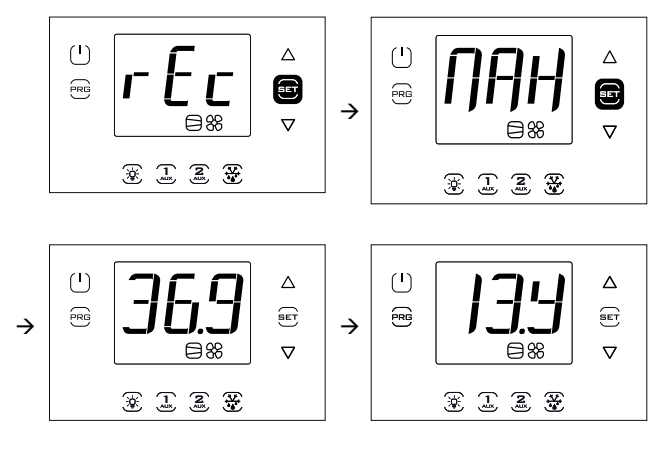

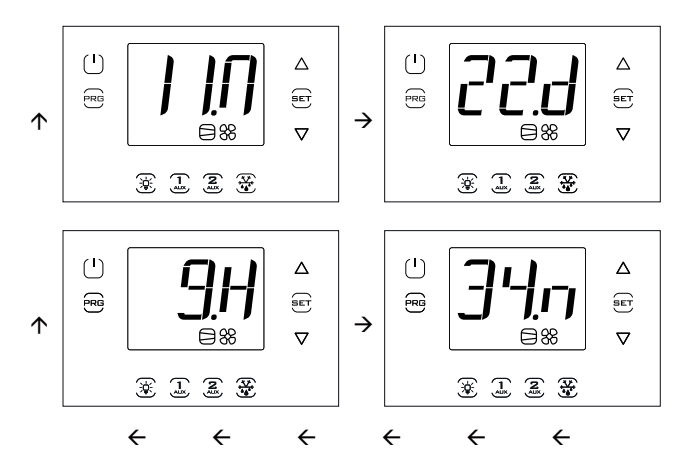

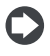

Nota: la pressione di UP provoca la cancellazione sia della temperatura massima che della temperatura minima registrata.

Nota: Le Figure fanno riferimento alla navigazione su modelli con display a singola riga cod. WB000S\*. Nei modelli a doppia riga cod. WB000D\*:

- MAX --> Max temp recorder (a scorrimento)
- $36.9 >$  Max
- $13.Y ->$  year
- $\cdot$  11.M  $\rightarrow$  month
- 22.d  $-$  > day
- $•$  9.H  $\rightarrow$  hour
- $34.m \rightarrow minute$

#### **3.5.4 Visualizzazione stato ingressi/uscite**

Dopo essere entrati nel menu multifunzione (vedere par. precedente), selezionare con UP/DOWN la scritta "I/O".

Procedura:

- 1. premere Set: appare la scritta "b1" relativa alla prima sonda B1;
- 2. premere ancora Set: appare il valore letto dalla sonda B1 alternato alla scritta b1;
- 3. premere Prg per tornare al livello superiore;
- 4. premere UP/DOWN e ripetere i passi 1)…3) per visualizzare gli ingressi/uscite indicati in tabella;
- 5. premere una o più volte Prg per tornare alla visualizzazione standard.

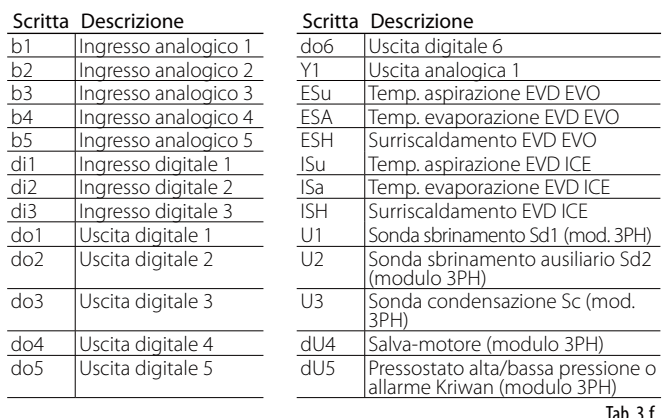

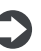

27

Nota: gli ingressi/uscite digitali aperti sono visualizzati con la scritta "oP" (=open), quelli chiusi con "cLo" (=closed).

Esempio 1: la sonda B1 misura la temperatura di -1.0 °C.

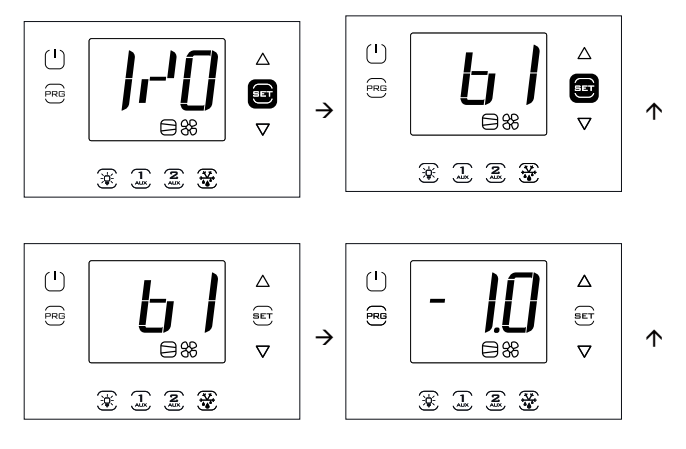

Nota: Le Figure fanno riferimento alla navigazione su modelli con display a singola riga cod. WB000S\*. Nei modelli a doppia riga cod. WB000D\*, oltre a quanto indicato appare, a scorrimento, il messaggio "Probe1 status".

Esempio 2: l'ingresso digitale 1 è chiuso.

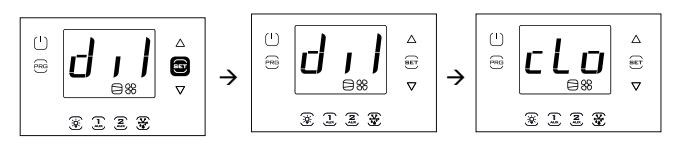

Nota: Le Figure fanno riferimento alla navigazione su modelli con display a singola riga cod. WB000S%. Nei modelli a doppia riga cod. WB000D%, oltre a quanto indicato appare, a scorrimento, il messaggio "Digital input 1 status".

#### **3.5.5 Chiave di memoria USB**

#### **Carico/scarico parametri**

Operazioni preliminari:

- 1. togliere la cornice inferiore e inserire la chiave USB;
- 2. porre il controllo in OFF.

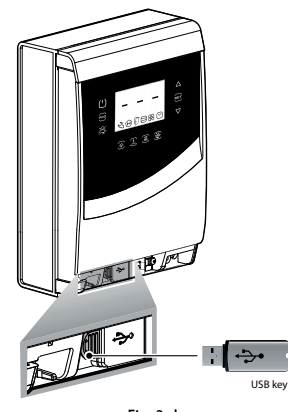

Fig. 3.d

Dopo essere entrati nel menu multifunzione (vedere par. precedente), selezionare con UP/DOWN la scritta "USb".

#### Procedura:

Premere Set: appaiono i comandi seguenti scorrendo con UP/DOWN:

- rcP: premere Set per confermare • EXt: premere Set per uscire;
- dnL: premere Set, il controllo salva nella chiave i 10 set di parametri: r01…r10;
- uPd: premere Set, il controllo carica dalla chiave i 10 set di parametri: r01…r10;

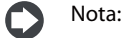

- i parametri sono salvati in un file di testo di tipo .txt, che può essere visualizzato a computer;
- per le informazioni riguardanti le accensioni dei LED, vedere cap. 2.10.

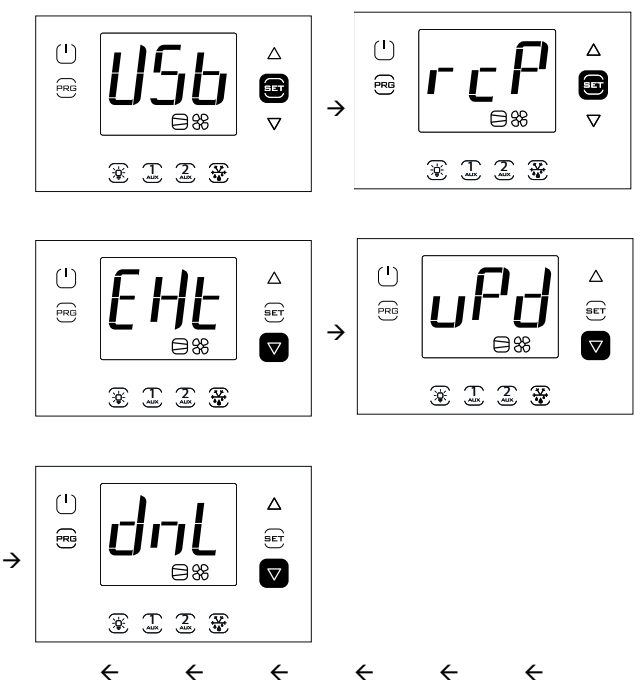

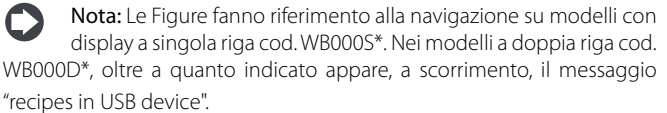

Nota: L'operazione di download (upload) scarica (carica), oltre alle 10 liste di parametri, anche tutti gli altri parametri (unico valore per tutte le 10 liste).

#### **Scarico allarmi registrati**

A partire dalla release software 1.5 è possibile scaricare in una chiave USB gli ultimi 64 allarmi avvenuti e registrati da UltraCella, ordinati dal più al meno recente, in un file csv. Quando il 64esimo allarme viene registrato, il prossimo prenderà il posto del meno recente.

Gli allarmi registrati e non più attivi possono essere visualizzati solo dal terminale UltraCella Service, ma possono essere scaricati sia da terminale che da interfaccia LED.

- Nome file allarmi estratti: AlarmLog.csv
- 1. togliere la cornice inferiore e inserire la chiave di memoria USB. I LED rosso e verde a lato della chiave si accenderanno in sequenza una volta per indicare il riconoscimento da parte dell'unità della chiave di memoria USB;
- 2. premere Prg e Set per 2 s; appare il primo menu: "HcP";
- 3. premere UP 4 volte fino a raggiungere la voce di menu "USB";
- 4. premere Set; appare il primo sottomenu "rcP";<br>5. premere UP per accedere al sottomenu "Al G".
- 5. premere UP per accedere al sottomenu "ALG".

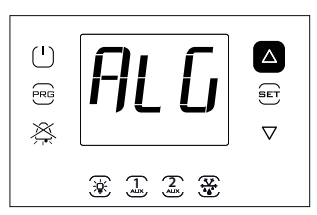

6. premere SET per confermare lo scarico degli allarmi registrati. La scritta "ALG" lampeggerà durante lo scarico; al termine la scritta "ALG" smetterà di lampeggiare e si accenderà il LED verde accanto alla porta USB per indicare l'avvenuto aggiornamento; se per qualche motivo la procedura non dovesse essere andata a buon fine, si accenderà

l'icona allarme  $\sum_{n=1}^{\infty}$  nel display;

7. estrarre la chiave; per uscire dal menu "ALG" premere PRG due volte.

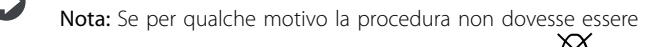

andata a buon fine, all'uscita dal menu, oltre all'icona allarme  $\overleftrightarrow{P}$  nel display comparirà il messaggio d'errore "ALM". Il messaggio di errore sarà eliminato al successivo scarico allarmi avvenuto con successo o alla riaccensione del controllo.

Esempio: registrazione iniziata il 2 Aprile 2014 alle 10:30:00. Il log degli allarmi è stato estratto con chiave USB alle 16:22:45 dello stesso giorno. Start -> allarme avvenuto Stop -> allarme rientrato

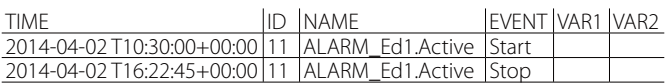

#### **3.5.6 Informazioni**

Nel menu informazioni è possibile visualizzare:

• la revisione software del controllo.

Dopo essere entrati nel menu multifunzione (vedere cap. 3.4), selezionare con UP/DOWN la scritta "InF".

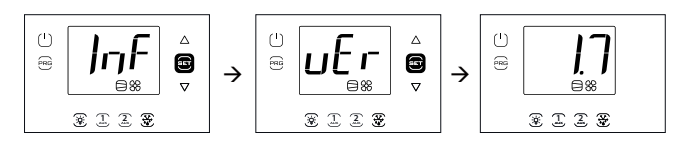

Procedura:

- 1. premere Set: appare la scritta "vEr" relativa alla revisione software ;
- 2. premere ancora Set: appare la revisione software (es. 1.7);
- 3. premere Prg una o più volte per tornare alla visualizzazione standard .

Nota: Le Figure fanno riferimento alla navigazione su modelli con display a singola riga cod. WB000S\*. Nei modelli a doppia riga cod. WB000D\*, oltre a quanto indicato appare, a scorrimento, il messaggio "Application version" .

### **3.5.7 Funzione Data logging**

UltraCella integra nel controllo cella la funzione di data logging, avendo la possibilità di registrare la temperatura o l'umidità letta da due sonde.

Come scaricare il file delle variabili registrate da UltraCella:

- 1. togliere la cornice inferiore e inserire la chiave di memoria USB. I LED rosso e verde a lato della chiave si accenderanno in sequenza una volta per indicare il riconoscimento da parte dell'unità della chiave di memoria USB;
- 2. premere Prg e Set per 2 s; appare il primo menu: "HcP"
- 3. premere UP o DOWN fino a raggiungere la voce di menu "LoG";
- 4. premere SET per confermare il download delle variabili registrate (file di log) nella chiave USB. La scritta "LoG" lampeggerà durante lo scarico; al termine la scritta "LOG" smetterà di lampeggiare per indicare l'avvenuto download; se per qualche motivo la procedura non dovesse essere andata a buon fine, si accenderà l'icona allarme

nel display. Il messaggio di errore sarà eliminato al successivo scarico corretto delle variabili o alla riaccensione del controllo;

5. estrarre la chiave; per uscire dal menu "LoG" premere PRG e/o SET

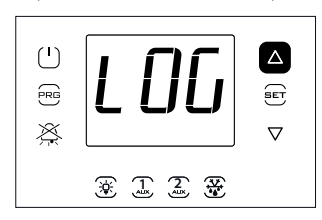

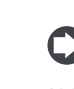

Nota: la figura fa riferimento alla navigazione su modelli con display a singola riga cod. WB000S%. Nei modelli a doppia riga cod. WB000D%, oltre a quanto indicato, il display dopo il download visualizza la scritta "recorder" a scorrimento nella seconda riga.

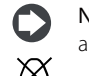

Nota: se per qualche motivo la procedura non dovesse essere andata a buon fine, all'uscita dal menu, oltre all'icona allarme

 nel display comparirà il messaggio d'errore "LoG". Il messaggio di errore sarà eliminato al successivo scarico corretto o alla riaccensione del controllo;

Configurate opportunamente le sonde da registrare tramite i parametri tr1 e tr2 e il tempo di campionamento tramite il parametro trc, l'unità inizia a memorizzare le variabili ogni trc minuti (tempo di campionamento) per una durata massima di 2 anni ciascuna. Al superamento del secondo anno, il controllo sovrascrive i primi campioni salvati.

Il log delle variabili è disponibile in un file csv tramite chiave USB, pronto per essere analizzato in Excel o altri programmi di uso comune.

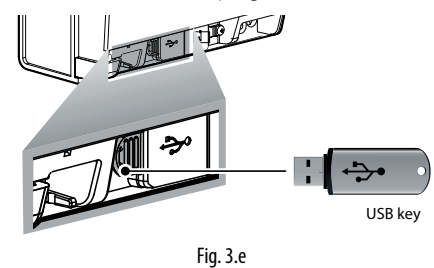

Per attivare la funzione di data logging, è necessario configurare la/le sonda/sonde da registrare (fino a un massimo di 2) tramite i parametri  $tr1$   $tr2$ .

Il tempo di campionamento (per entrambe le variabili) è selezionabile tra 2 e 60 minuti (default 5).

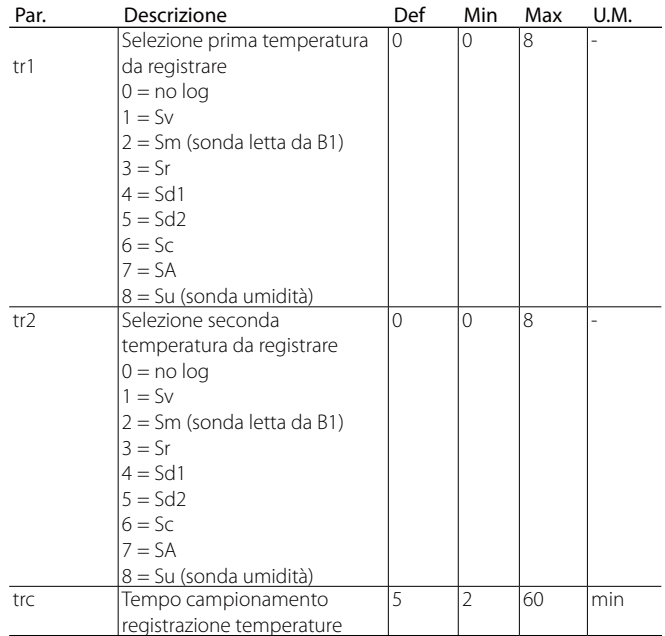

- Canali registrati: le due sonde selezionate dai parametri tr1 e tr2
- Inizio registrazione: non appena il parametro tr1 / tr2 viene impostato ad un valore maggiore di 0. L'istante di configurazione viene notificato nel log con nome evento "Start"
- Tempo di campionamento: trc (in minuti) per entrambe le variabili
- Durata registrazione: dipende dal tempo di campionamento trc e dal massimo numero di campioni Nrec che UltraCella può registrare (209000) in base alla formula:

#### Durata registrazione = Nrec \* trc

Tempo campionamento (trc) Durata registrazione

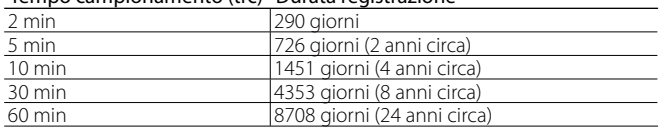

- Estrazione dati: può essere utilizzata una qualsiasi chiave USB commerciale
- Nome file Log estratti: Log\_UltraCella\_1.csv per la prima variabile selezionata dal parametro tr1, Log\_UltraCella\_2.csv per la seconda variabile selezionata dal parametro tr2
- Altri eventi: il log riporta, oltre all'evento "Start", anche gli eventi "Stop" (tr1=0 o tr2=0) e "Boot" (accensione o riavvio del controllo)
- Formato dati del Log: i dati sono organizzati in colonne: data (in formato standard ISO 8601), tipo di evento, valore della variabile indicate come Src1 (prima variabile) e Src2 (seconda variabile)

Esempio: registrazione sonda di temperatura Sv iniziata il 2 Aprile 2014 alle 17:19:49.

I dati sono stati estratti con chiave USB alle 18:10 dello stesso giorno.

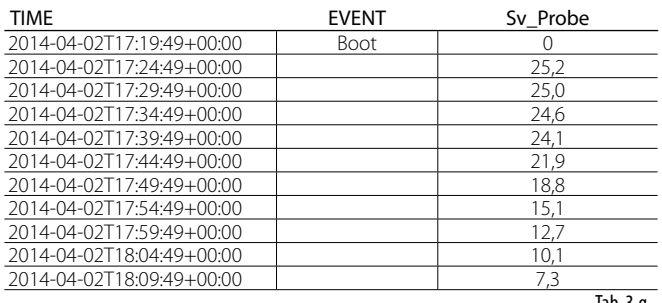

Tab. 3.g

#### **3.5.8 Aggiornamento software UltraCella da interfaccia display LED**

A partire dalla release software 1.5 è possibile aggiornare il software di UltraCella, oltre che dal terminale UltraCella Service, anche da interfaccia LED.

Il file upgrade.ap1, necessario per effettuare l'aggiornamento da interfaccia LED UltraCella, deve essere fornito esclusivamente da personale CAREL.

- 1. Creare una cartella "upgrade" nella directory principale della chiave USB. Copiare il file upgrade.ap1 nella nuova cartella;
- 2. togliere la cornice inferiore e inserire la chiave di memoria USB. I LED rosso e verde a lato della chiave si accenderanno in sequenza una volta per indicare il riconoscimento da parte dell'unità della chiave di memoria USB;
- 3. premere Prg e Set per 2 s; appare il primo menu: "HcP";
- 4. premere UP o DOWN fino a raggiungere la voce di menu "SOF";
- 5. premere SET per confermare l'aggiornamento del software. La scritta "SOF" lampeggerà durante l'aggiornamento; al termine la scritta "SOF" smetterà di lampeggiare per indicare l'avvenuto aggiornamento; se per qualche motivo la procedura non dovesse essere andata a buon

fine, si accenderà l'icona allarme  $A$  nel display;

6. estrarre la chiave; per uscire dal menu "SOF" premere PRG e/o SET.

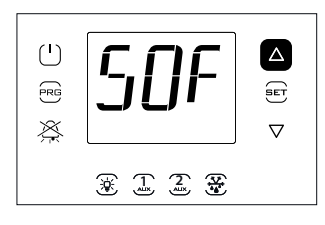

Nota: La figura fa riferimento alla navigazione su modelli con display a singola riga cod. WB000S%. Nei modelli a doppia riga cod. WB000D%, oltre a quanto indicato, il display durante l'aggiornamento visualizza la scritta "Software update" a scorrimento nella seconda riga.

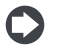

Nota: Se per qualche motivo la procedura non dovesse essere

andata a buon fine, all'uscita dal menu, oltre all'icona allarme  $\sum_{n=1}^{\infty}$  nel display comparirà il messaggio d'errore "SOF". In questo caso UltraCella mantiene il software installato precedentemente. Il messaggio di errore sarà eliminato al successivo aggiornamento avvenuto con successo o alla riaccensione del controllo.

### **3.6 Selezione lingua testi**

Gli unici testi che possono variare in funzione della lingua selezionata sono quelli che compaiono nelle maschere del terminale UltraCella Service cod. PGDEWB0FZ\*.

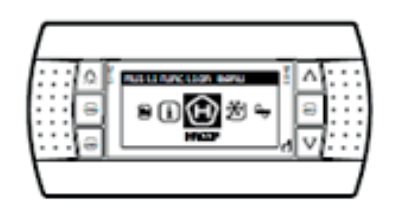

Selezione della lingua

- 1. Nel terminale UltraCella Service, accedere al menu multifunzione premendo il pulsante UP;
- 2. Compare l'icona HACCP. Premere UP o DOWN fino a raggiungere l'icona "i" (information);
- 3. Premere SET per accedere alla modifica della lingua;
- 4. Selezionare la lingua desiderata (nella software release 1.6 sono presenti italiano, inglese, tedesco, francese e spagnolo) premendo UP o DOWN. Premere SET per confermare. L'effetto della modifica è immediata;
- 5. Premere ESC due volte per uscire dal menu di selezione lingua e ritornare alla maschera di visualizzazione principale.

# **4. MESSA IN SERVIZIO**

### **4.1 Prima messa in servizio**

Una volta effettuati i collegamenti elettrici (vedere il capitolo installazione) e aver collegato l'alimentazione, le operazioni da effettuare per la messa in servizio del controllo UltraCella dipendono dal tipo di interfaccia usata, ma consistono in definitiva nell' impostazione di alcuni parametri riguardanti:

- 1. Set point e differenziale;
- 2. Configurazione delle sonde e degli ingressi digitali;
- 3. Selezione tipo di sbrinamento e funzionamento ventilatori;
- 4. Gestione luce cella.

Tipi di interfacce:

- scheda con display a LED: la configurazione dei parametri viene effettuata utilizzando il display e la tastiera secondo la procedura descritta nel cap.3 "Modifica dei parametri". In alternativa è possibile collegare il terminale grafico remoto "UltraCella Sevice Terminal" ed entrare nel menu di procedura guidata di prima messa in servizio (wizard);
- chiave di memoria USB: porre il controllo in OFF e caricare i parametri di programmazione da chiave USB (comando uPd, UPLOAD, vedere cap.3);
- supervisore: per facilitare l'avvio di un numero ingente di controlli UltraCella utilizzando il solo supervisore è possibile limitare l'operazione di primo avvio alla sola configurazione dell'indirizzo di rete. La configurazione è rimandata ad un secondo momento utilizzando il supervisore.

Al termine della configurazione sarà possibile attivare la regolazione della cella tramite il tasto ON/OFF.

**4.2 Tabella Parametri da settare per la** 

**messa in servizio** 

#### Par Descrizione Categ. Def Min Max U.M. St Set point CtL 0 r1 r2 °C/°F<br>
rd Differenziale CtL 2.0 0.1 20 °C/°F rd Differenziale CtL 2.0 0.1 20 /P Tipo B1…B3 Pro 0 0 2 - /A2 Configurazione B2 Pro 1 0 3 -  $/$ A3  $|$ Configurazione B3  $|$  Pro  $|$  0  $|$  0  $|$  5 /P4 | Tipo B4 | Pro | 0 | 0 | 2 | -/A4 Configurazione B4 Pro 0 0 4 - Tipo B5 Pro 0 0 1 /A5 Configurazione B5 Pro 0 0 5 - Configurazione ingresso digitale 2 (DI2) ALM A9 Configurazione ingresso digitale 3 (DI3) ALM 0 0 15 d0 Tipo di sbrinamento dEF 0 0 3 dt1 | Temperatura di fine sbrinamento. evaporatore principale dEF  $40$  -50.0 200.0 °C/°F dp<br>
dp 1 Durata massima sbrinamento de de 30 1 250 min<br>
dd Tempo gocciolamento dopo dFF 2 0 30 min Tempo gocciolamento dopo sbrinamento  $\overline{min}$ Fd Tempo post gocciolamento | Fan | 1 | 0 | 30 | min F3 Ventilatori evaporatore durante sbrinamento 0/1=accesi/spenti Fan  $1 1 0 1 1$ c12 Tempo sicurezza compressore interruttore porta 0 = gestione porta disabilitata doL 5 0 5 min d8d Tempo ripartenza compressore, interruttore porta dol 30  $c12$  240 min A3 Disabilitazione micro porta 0=abilitato 1=disabilitato doL | 1 | 0 | 1 | tLi Ritardo spegnimento luce doL 120 0 240 min A4 Gestione luce 0 = interruttore porta + tasto luce  $1 =$  tasto luce doL | 0 | 0 | 1 | c1 Tempo minimo tra accensioni successive compressore  $CmP$  6 0 30 min c2 Tempo minimo di spegnimento compressore CmP 3 0 15 min c3 Tempo minimo di accensione compressore  $CmP$  3 0 15 min

# **4.3 Messa in servizio per modelli con display singola riga cod. WB000S\***

UltraCella con display a singola riga

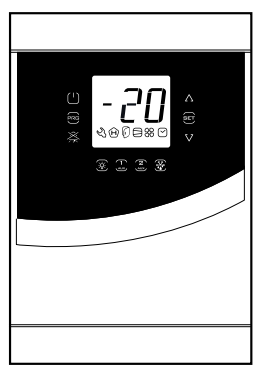

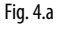

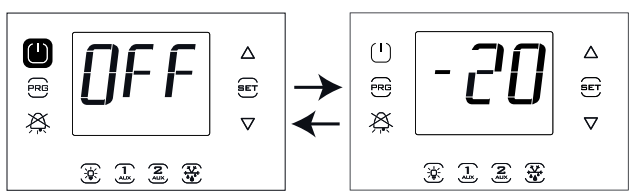

1. Si consiglia di portare il controllo in OFF (premere tasto ON/OFF).

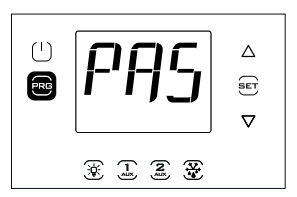

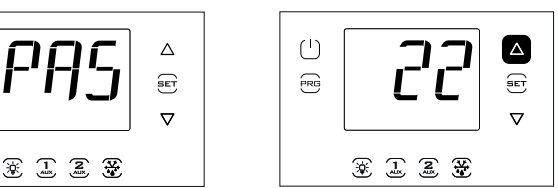

2. Premere Prg per 2 s: compare la richiesta di password (PAS).

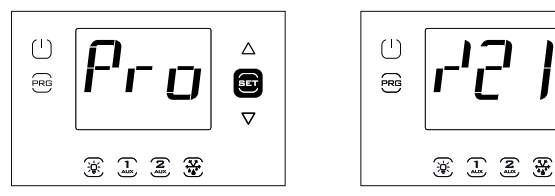

4. Premere Set: compare la prima categoria: Pro (Probes = sonde).

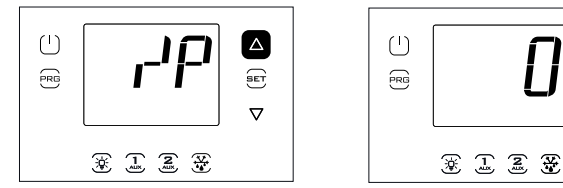

6. Premere più volte UP per raggiungere il parametro /P.

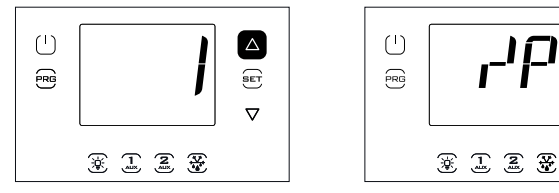

8. Premere UP per modificare il valore.

3. Premere UP e inserire la password: 22.

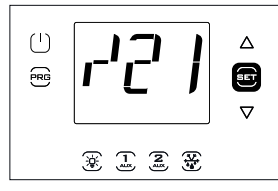

5. Premere Set: compare il primo parametro: /21.

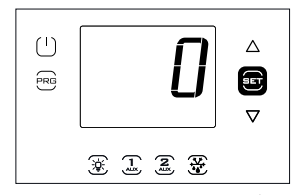

7. Premere Set per impostare il valore del parametro (vedere selezioni nella tabella parametri).

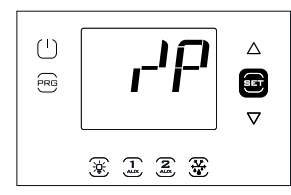

9. Premere Set per confermare e tornare al codice del parametro. In questo momento il nuovo valore inserito è memorizzato nel controllo.

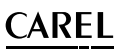

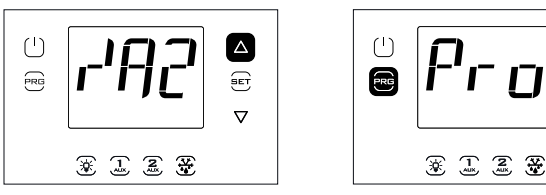

10. Premere UP per passare ai parametri /A2…/A5; effettuare l'eventuale modifica.

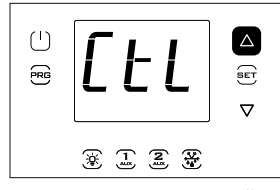

12. Premere UP per passare alla categoria CtL e seguire i passi precedenti per impostare St e i parametri successivi.

# **4.4 Messa in servizio per modelli con display doppia riga cod. WB000D\***

UltraCella con display a doppia riga

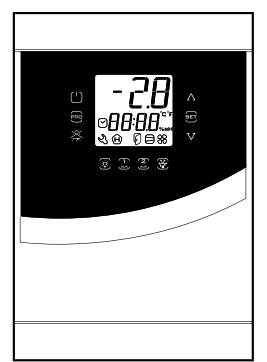

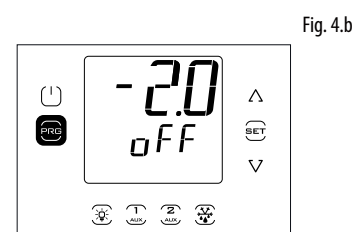

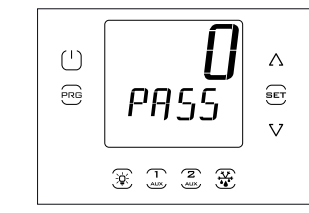

11. Premere Prg per tornare alle categorie di parametri.

 $\wedge$ 

 $\widehat{\mathfrak{g}}$ 

 $\triangledown$ 

 $\cup$ 

孟

1. Si consiglia di portare il controllo in OFF (premere tasto ON/OFF). 2. Premere Prg per 2 s: compare la richiesta di password (PASS).

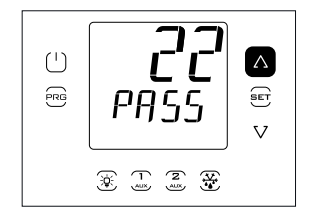

3. Premere UP/DOWN e inserire la password: 22.

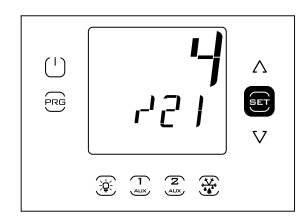

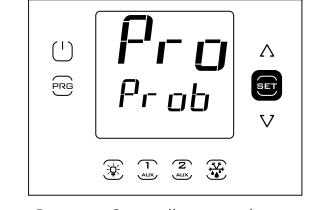

4. Premere Set: nella seconda riga del display appare, a scorrimento, il nome della prima categoria di parametri: Pro (Probes = sonde)..

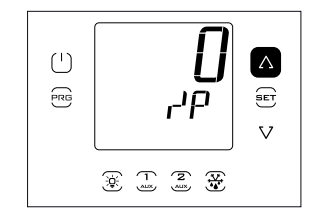

5. Premere Set: nella seconda riga di display appaiono, a scorrimento, il codice e la descrizione del primo parametro della categoria: /21 – Probe1 meas. stab.; nella prima riga del display appare il valore corrente del parametro

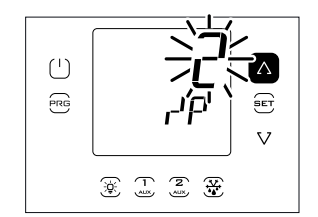

7. Premere Set e UP/DOWN per impostare il valore desiderato del parametro.

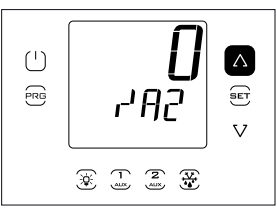

9. Premere UP per passare ai parametri /A2…/A5; effettuare l'eventuale modifica.

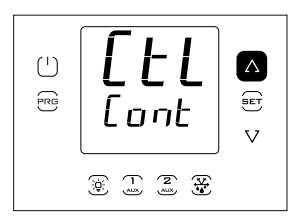

6. Premere più volte UP per raggiungere il parametro /P. Nella seconda riga del display appaiono, a scorrimento, il codice e la descrizione del parametro: /P – type B1 to B3; nella prima riga del display appare il valore corrente del parametro.

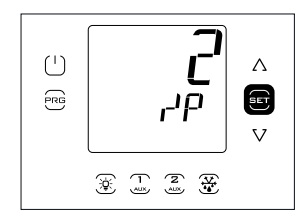

8. Premere Set per confermare. In questo momento il nuovo valore inserito è memorizzato nel controllo.

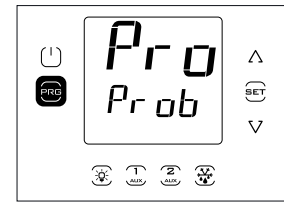

10. Premere Prg per tornare alle categorie di parametri.

11. Premere UP per passare alla categoria CtL (nella seconda riga appare, a scorrimento, il nome della seconda categoria di parametri: Control) e seguire i passi precedenti per impostare St e i parametri successivi evidenziati nella tabella precedente e nella tabella parametri.

# **4.5 Messa in servizio con terminale UltraCella Service**

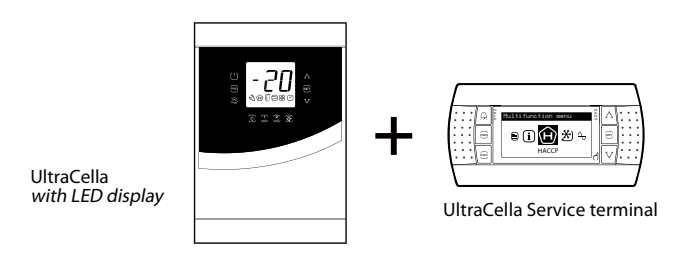

Fig. 4.c

Se il controllo UltraCella non è mai stato configurato, non appena il terminale UltraCella Service è collegato, il wizard è proposto automaticamente. È comunque possibile entrare nel menu Wizard e ripetere la procedura guidata di prima messa in servizio.

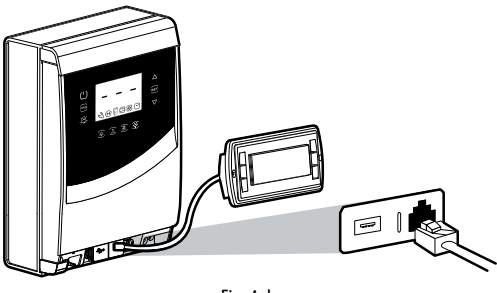

Fig. 4.d

Rimuovere la cornice inferiore e collegare il Service Terminal al controllo.

#### **4.5.1 Prima messa in servizio**

Nel caso di prima accensione, una volta collegato il Service Tool, il Wizard è proposto automaticamente. Selezionare la lingua desiderata per rispondere alle domande per impostare gli altri parametri.

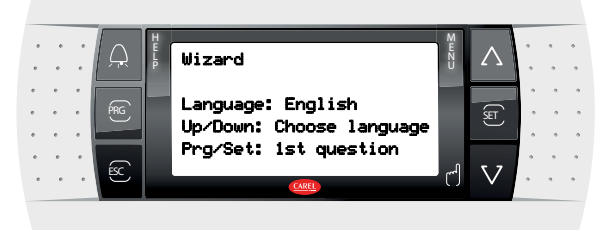

Fig. 4.e

#### **4.5.2 Procedura ripetuta di prima messa in servizio**

La procedura di prima messa in servizio può essere ripetuta accedendo al menu Wizard.

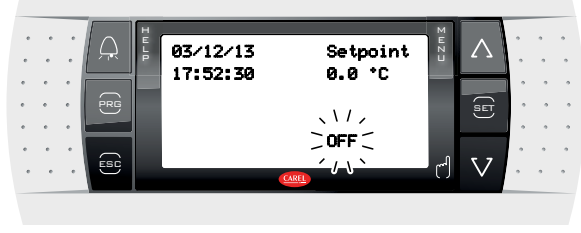

Fig. 4.f

1.Portare il controllo in OFF (premere DOWN e selezionare l'icona On/ Off; premere Set 2 volte e UP per portare il controllo in OFF; premere Esc 2 volte per uscire)

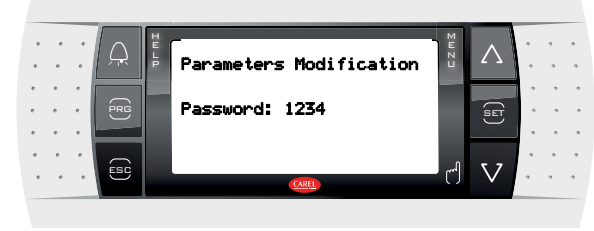

Fig. 4.g

2. Per entrare in modo Programmazione: premere Prg e inserire la Password: 1234

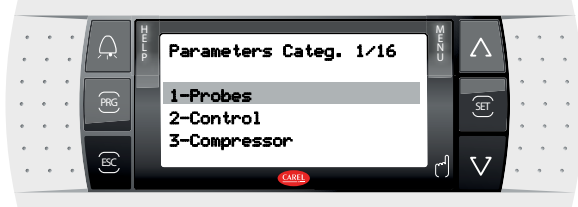

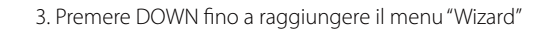

**ITA**

H M E E  $\triangle$ Wizard U Do you want to use th  $\overline{\mathbb{R}_\mathbb{S}}$   $\overline{\mathbb{S}}$  Wizard to configure  $\overline{\mathbb{S}_\mathbb{S}}$ the cold room ? YES ESC

Fig. 4.j

5. Premere Up e Set per entrare nella procedura guidata di prima messa in servizio.

# **4.6 Avviamento: funzioni principali**

### **4.6.1 Set point e differenziale**

L'uscita di riferimento è l'uscita del compressore (CMP). Il set point e il differenziale determinano le temperature di attivazione e disattivazione del compressore. La sonda di regolazione è la sonda virtuale Sv. All'avvio (default) corrisponde alla sonda B1. Nei casi in cui la temperatura all'interno della cella non sia uniforme si può impostare (ponendo /4 >0) il controllo perchè regoli su una sonda "virtuale" ottenuta dalla media di 2 punti di misura (sonde B1 e B2).

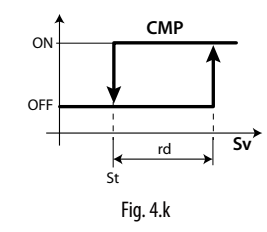

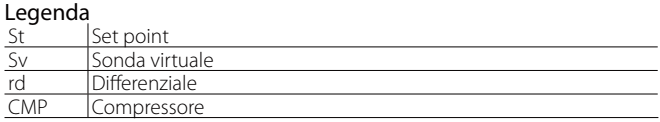

Nota: vedi paragrafo "6.3 Set point" per le opzioni legate alla variazione del set point di regolazione

### **4.6.2 Configurazione sonde**

I controlli UltraCella dispongono al massimo di 5 ingressi analogici, di cui 3 possono essere configurati come sonde di temperatura (sonde NTC, NTC ad alta temperatura, PT1000), il quarto come sonda di temperatura o ingresso 0…10 V, la quinta può essere configurata come ingresso 4…20 mA oppure 0…5 Vrat.

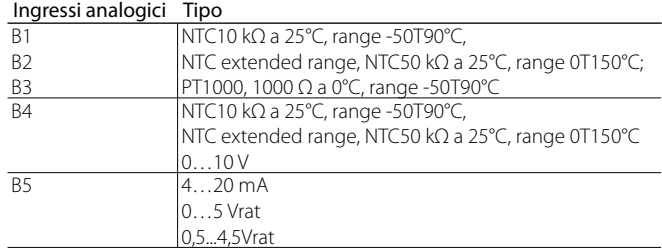

Tab. 4.a

Di seguito i parametri con le selezioni.

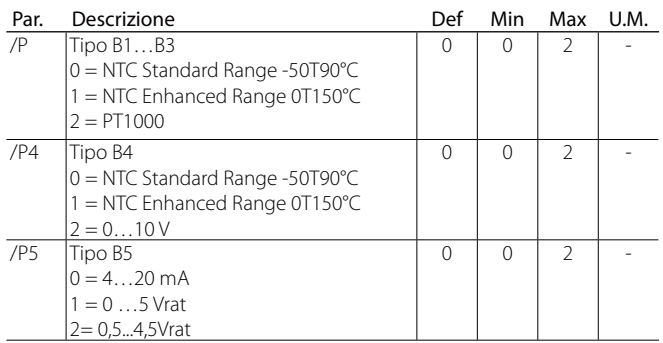

#### **4.6.3 Assegnazione funzione sonde B1, B2, B3, B4, B5**

Il controllo, all'interno della cella, può utilizzare le sonde:

- mandata;
- ripresa;
- sbrinamento, posta nell'evaporatore, preferibilmente dove il ghiaccio resiste maggiormente;
- condensatore, usata per proteggere il compressore contro l'alta pressione quando il condensatore è bloccato o il ventilatore del condensatore è guasto.

La sonda B1 è configurata come sonda ambiente e la sua funzione non è modificabile.

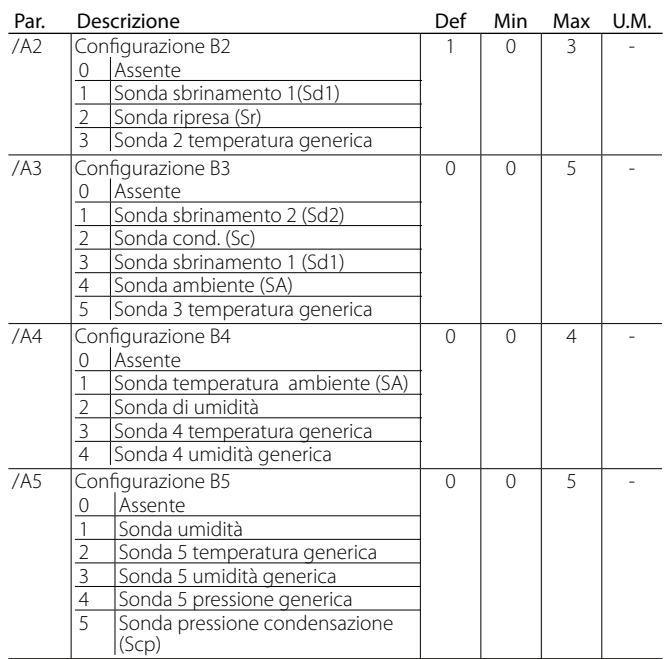

Per la sonda B4, se configurata come ingresso 0...10V (/P4=2) e per la sonda B5, è possibile configurare i valori logici da utilizzare nella regolazione corrispondenti ai valori fisici di fondo scala di lettura.

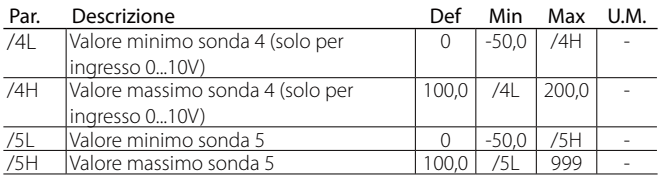

Esempio: se all'ingresso B5 viene collegato un sensore di pressione con uscita 4...20 mA nel range -1...9,3 bar, impostare

 $-75L = -1,0$ 

 $-75H = 9.3$ 

In questo caso, quando la sonda leggerà il valore di 12mA, il valore associato alla lettura di B5 sarà 4,1 (metà scala).

#### **4.6.4 Correzione lettura sonde**

I valori letti dalle sonde possono essere corretti aggiungeno/togliendo un offset alla misura con i parametri /c1…/c5.

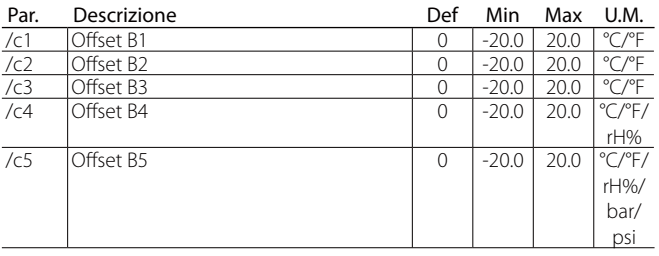

L'offset potrebbe richiedere i requisiti HACCP. In questo caso, l'offset dovrebbe essere calcolato utilizzando uno strumento calibrato. La modifica di questi parametri, influenzando la misura e la visualizzazione a display, potrebbe non essere permessa. In caso di dubbio consultare il responsabile della Sicurezza Alimentare o della gestione dell'Impianto.

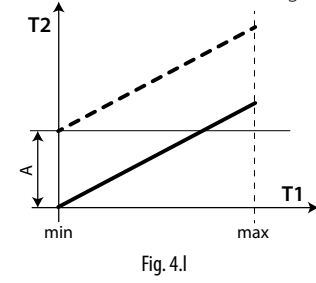

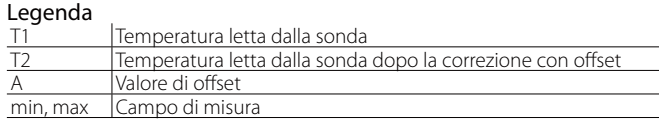

#### HACCP - ATTENZIONE

La modifica di questi parametri, influenzando la misura e la visualizzazione, potrebbe non essere consentita in alcune applicazioni oppure richiedere specifiche autorizzazioni in quanto può inflenzare le operazioni previste dal sistema HACCP. In caso di dubbio consultare il responsabile della Sicurezza Alimentare o della gestione dell'Impianto.

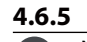

#### **4.6.5 Ingressi digitali**

Nota: l'ingresso digitale 1(DI1) è dedicato di default all'interruttore porta ma può essere configurabile come DI2 e DI3

Se non si utilizza l'interruttore porta (ad esempio collegato a DI1), è possibile disabilitarlo ponendo A3=1 e A11=5 (valore di default) oppure associare a DI1 un'altra funzione, vedi tabella 4b.

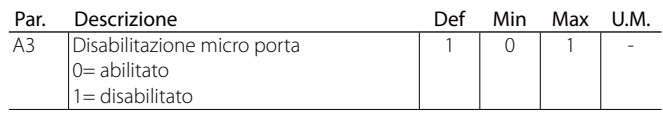

Se A3=0 e il micro porta non viene connesso, il controllo attiverà l'icona "porta aperta". Per evitare indicazioni non corrette, selezionare A3=1 oppure cortocircuitare il pin 21 (DI1) con uno dei pin GND.

Si possono collegare più contatti agli ingressi digitali multifunzione per attivare vari tipi di funzioni, come allarme, abilitazione/inizio sbrinamento, pressostato di bassa pressione, ecc

Attenzione: per garantire la sicurezza dell'unità in caso di allarmi gravi è necessario predisporre sull'unità stessa tutte le sicurezze elettromeccaniche necessarie a garantire un corretto funzionamento.

#### Funzionalita ingressi digitali DI1, DI2 e DI3

#### PARAMETRI A11, A5, A9

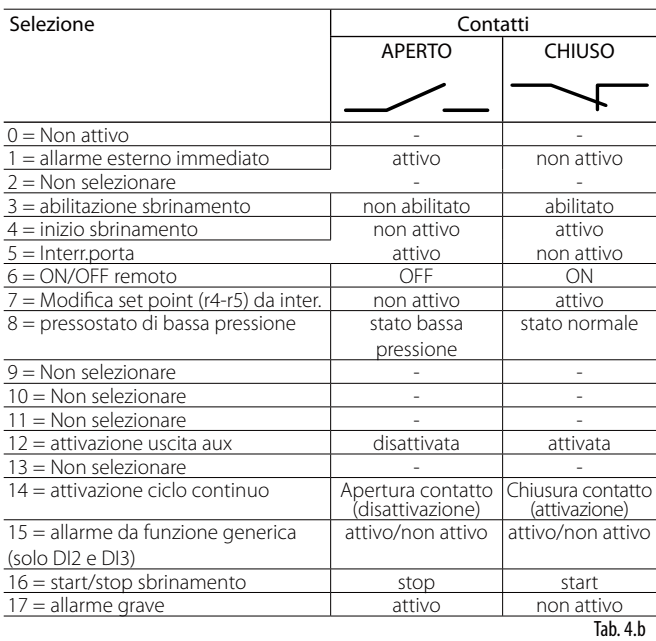

Di seguito i parametri coinvolti nella spiegazione delle selezioni per A5 e A9.

#### 1 =Allarme esterno immediato

Applicazione: allarme esterno che richiede un intervento immediato (ad esempio allarme di alta pressione o termico compressore). L'attivazione dell'allarme provoca:

- 1. la segnalazione sul display ('IA');
	- l'attivazione del buzzer, se abilitato;
	- l'attivazione del relè di allarme, se selezionato;
- 2. comporta le seguenti azioni sugli attuatori:
	- compressore: funziona secondo i valori assegnati al parametro 'A6' (blocco compressore da allarme esterno).
	- ventilatori: continuano a funzionare secondo i parametri dei ventilatori ("F").

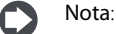

- nello spegnimento del compressore non è rispettato il tempo minimo di accensione compressore (c3);
- se più di 1 ingresso digitale è configurato come allarme immediato, l'allarme è generato quando uno degli ingressi è aperto;

#### 2 = Non selezionare

#### 3 = Abilitazione sbrinamento

Applicazione: un'eventuale richiesta di sbrinamento avvenuta con il contatto aperto rimarrà in attesa fino alla chiusura dello stesso.

### $A11/A5/A9 = 3$

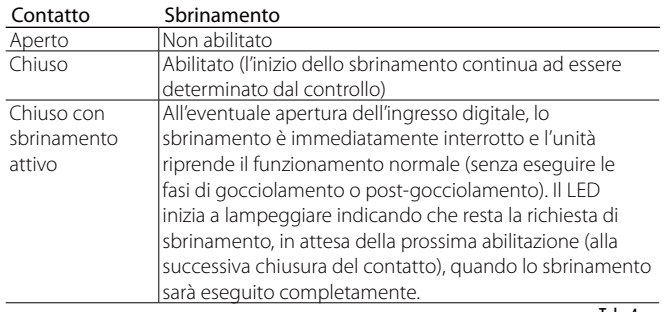

Tab. 4.c

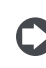

Nota: questa funzione è utile per impedire sbrinamenti delle unità esposte al pubblico durante il periodo di apertura.

#### 4 = Inizio sbrinamento da contatto esterno

Applicazione: questa funzione è utile nel caso sia necessario eseguire sbrinamenti sincronizzati su più unità o comunque comandati manualmente da un contatto esterno. Per realizzarli è sufficiente collegare un timer ciclico, meccanico o elettronico, all'ingresso digitale selezionato. È possibile collegare più unità allo stesso timer e impostare valori diversi per il parametro d5 (ritardo sbrinamento da ingresso multifunzione) per evitare sbrinamenti contemporanei.

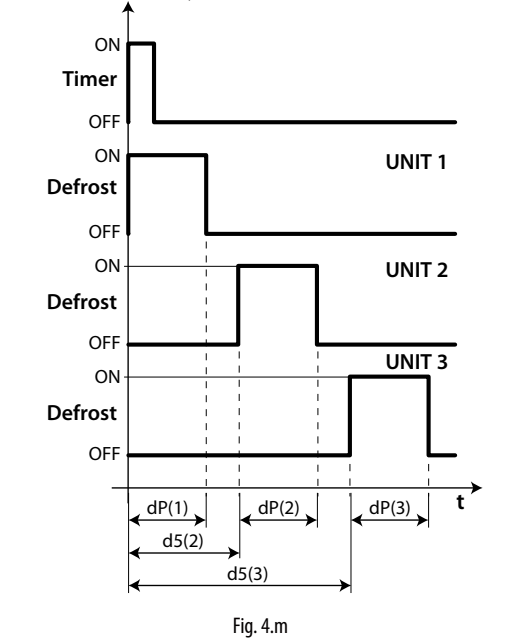

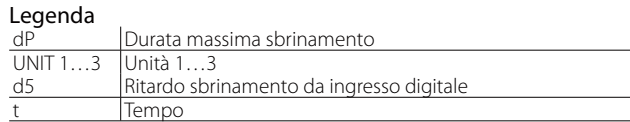

#### 5 = interruttore porta (vedi parametro A3)

#### $6 = On/Off$  remoto

L'ingresso digitale può essere programmato anche come ON/OFF remoto. Quando il controllo è in OFF:

- la temperatura è visualizzata alternativamente al messaggio "OFF"; il timer interno relativo al parametro dI viene aggiornato. Se dI scade con macchina in stato di OFF, alla riaccensione il controllo esegue uno sbrinamento;
- rimangono attivi i relè ausiliari impostati come uscita ausiliaria e luce, le altre uscite ausiliarie sono spente;
- il buzzer e il relè di allarme vengono spenti;
- il controllo non esegue la regolazione, lo sbrinamento, il ciclo continuo, la segnalazione degli allarmi di temperatura e tutte le altre funzioni;
- sono rispettati i tempi di protezione del compressore;

Alla riaccensione del controllo sono riattivate tutte le funzioni ad eccezione di:

- sbrinamento all'accensione;
- ritardo compressore e ventilatori all'accensione.

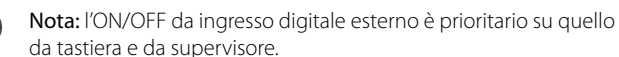

#### 7 = Modifica set point (r4-r5) da interruttore

I setpoint di temperatura e/o di umidità possono essere modificati da ingresso digitale tramite l'aggiunta di un offset di temperatura (r4) e/o di umidità (r5):

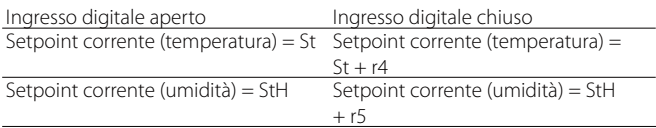

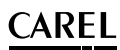

Quando l'ingresso digitale (ad esempio DI2 A5=7) viene chiuso, il setpoint corrente (ad esempio di temperatura) passa da St a St+r4 e il pulsante SET sul display (o la scritta "Setpoint" su pGD) inizia a lampeggiare. Quando lo stesso ingresso digitale viene aperto il setpoint ritorna al valore iniziale e il pulsante SET si spegne.

#### 8 = Pressostato di bassa pressione

Impostando A5/A9=8 è possibile gestire il pressostato di bassa pressione. L'allarme di bassa pressione "LP" è segnalato quando il pressostato di bassa pressione commuta:

- durante la normale regolazione, con compressore attivo e funzione di pump down disabilitata (c7=0)
- con funzione di pump-down abilitata (c7 >0), se la valvola di pump down è aperta e il compressore è attivo.

La segnalazione dell'allarme di bassa pressione è ritardata del tempo impostato attraverso il parametro A7. L'allarme di bassa pressione "LP" comporta lo spegnimento del compressore.

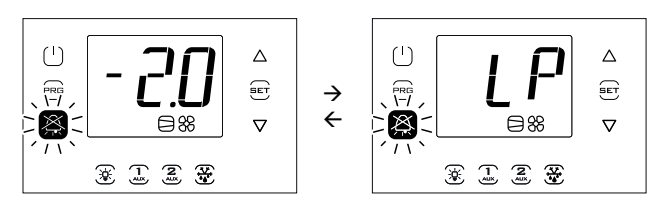

#### 9, 10, 11 = Non selezionare

#### 12 = Uscita ausiliaria

Impostando H1/H5 = 2, l'uscita corrispondente AUX1/AUX2 è attivata dal tasto AUX1/AUX2 o dall'ingresso digitale se configurato. Inoltre, è possibile usare alternativamente un ingresso digitale DI1, DI2 o DI3 (impostare A11, A5 o A9 = 12) per pilotare l'uscita AUX1 o AUX2. In questo caso il tasto e l'ingresso digitale hanno la stessa priorità per quanto riguarda l'accensione.

13 = Non selezionare

#### 14 = Attivazione ciclo continuo

Attivazione: passaggio del contatto da aperto a chiuso; Disattivazione: passaggio del contatto da chiuso ad aperto.

#### 15 = Allarme da funzione generica

Gli ingressi digitali DI2 e DI3 possono essere associati a degli allarmi particolari grazie alle funzioni generiche e possono essere attivi a ingresso aperto o chiuso (vedi paragrafo Funzioni generiche).

#### 16 = start/stop sbrinamento da contatto esterno

Applicazione: un dispositivo esterno permette di avviare lo sbrinamento (alla chiusura dell'ingresso digitale) e successivamente di arrestarlo (apertura dell'ingresso digitale). All'apertura dell'ingresso digitale segue il tempo di gocciolamento secondo il parametro dd.

#### Nota:

- se in seguito alla partenza dello sbrinamento, l'apertura dell'ingresso digitale non avviene entro il tempo dP1, lo sbrinamento terminerà per tempo e verrà visualizzato l'allarme Ed1 (sbrinamento finito per timeout).
- l'apertura dell'ingresso digitale non provoca la partenza dello sbrinamento solo se la temperatura della sonda di defrost (ad esempio B2) è superiore a dt1 (temperatura fine sbrinamento evaporatore principale).
- se sono configurati uno sbrinamento separato su doppio evaporatore (d13=1) e lo start/stop sbrinamento da contatto esterno, lo sbrinamento avviene contemporaneamente su entrambi gli evaporatori.

#### 17 = allarme grave

Applicazione: allarme esterno che provoca la disattivazione immediata delle uscite di Ultracella (tranne se configurate come luce/ allarme) per prevenire una situazione di pericolo. Utilizzabile ad esempio per fermare il compressore in seguito all'attivazione dell'allarme "Uomo in cella" o per disattivare le resistenze di riscaldamento in caso di intervento di un dispositivo esterno di protezione.

L'attivazione dell'allarme provoca:

- la segnalazione sul display ('SA'):
- l'attivazione del buzzer, se abilitato;

• l'attivazione del relè di allarme, se selezionato;

- Comporta le seguenti azioni sugli attuatori:
- lo spegnimento immediato di tutte le uscite (disattivazione dei relè) ad eccezione di quelle configurate come luce e/o allarme.

#### Nota:

- nello spegnimento del compressore non è rispettato il tempo minimo di accensione compressore (c3) e nemmeno il tempo di funzionamento relativo al parametro A6 (blocco compressore da allarme esterno).
- se più di 1 ingresso digitale è configurato come allarme grave, l'allarme è generato quando uno degli ingressi è aperto.

#### **4.6.6 Tipo di sbrinamento**

UltraCella permette di gestire i seguenti tipi di sbrinamento, in dipendenza dall'impostazione del parametro d0:

- 0. a resistenza in temperatura;
- 1. a gas caldo in temperatura;
- 2. a resistenza a tempo;
- 3. a gas caldo a tempo.

Per ulteriori spiegazioni vedere il cap. 6.

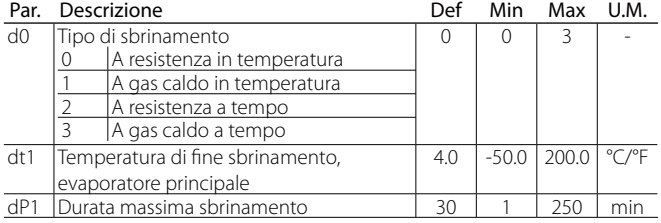

#### **4.6.7 Ventilatori evaporatore**

Durante i periodi di gocciolamento (parametro dd > 0) e di postgocciolamento (parametro Fd > 0) i ventilatori evaporatore sono sempre spenti. Questo è utile per consentire all'evaporatore di tornare in temperatura dopo lo sbrinamento. Vi è la possibilità di forzare l'accensione dei ventilatori evaporatore durante la regolazione (parametro F2) e durante lo sbrinamento (parametro F3). Vedere cap. 6.

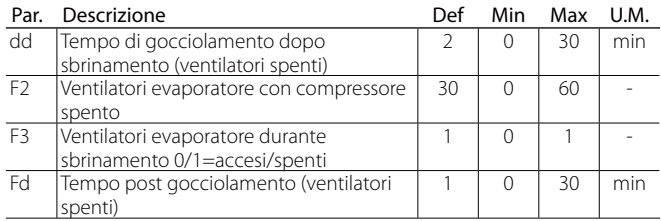

#### **4.6.8 Apertura porta**

Nel caso la porta sia lasciata aperta, la segnalazione al controllo avviene attraverso l'interruttore porta (se A3=1, l'ingresso digitale DI1, già configurato come interruttore porta, è disabilitato). Quando la porta è aperta, i ventilatori evaporatore sono spenti se configurati a velocità fissa (F0=0,1), altrimenti andranno alla velocità minima selezionata dal parametro F7 (se F7<50) se configurati a velocità variabile (F0=2); il compressore continua a funzionare per il tempo c12, quindi si spegne. Una volta trascorso il tempo d8d dall'apertura della porta, compressore e ventilatori evaporatore riprendono a funzionare e appare l'errore "dor".

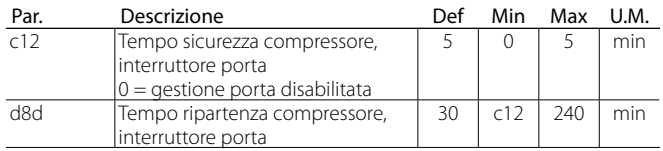
Casi particolari (figure 4.n e 4.o):

**ITA**

- per disabilitare l'allarme porta porre d8d =0. Se d8d = 0, anche c12 è considerato =0;
- per mantenere solo la fase 2 (figura), in cui il compressore è acceso, ed eliminare la fase 3 in cui il compressore/ventilatore evaporatore è spento, porre d8d=c12;
- per mantenere solo la fase 3 (figura), c12=0;
- durante la fase 3 il compressore può essere in funzione se:
	- 1. è attivato il pump down;
	- 2. si attiva lo sbrinamento a gas caldo.

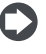

- Nota: Se l'ingresso digitale interruttore porta DI1 è disabilitato  $(A3=1):$
- I parametri C12 e d8d perdono di significato, dal momento che il controllo non potrà sapere se la porta sia aperta o chiusa
- L'icona porta aperta $\int \int$  sarà sempre spenta

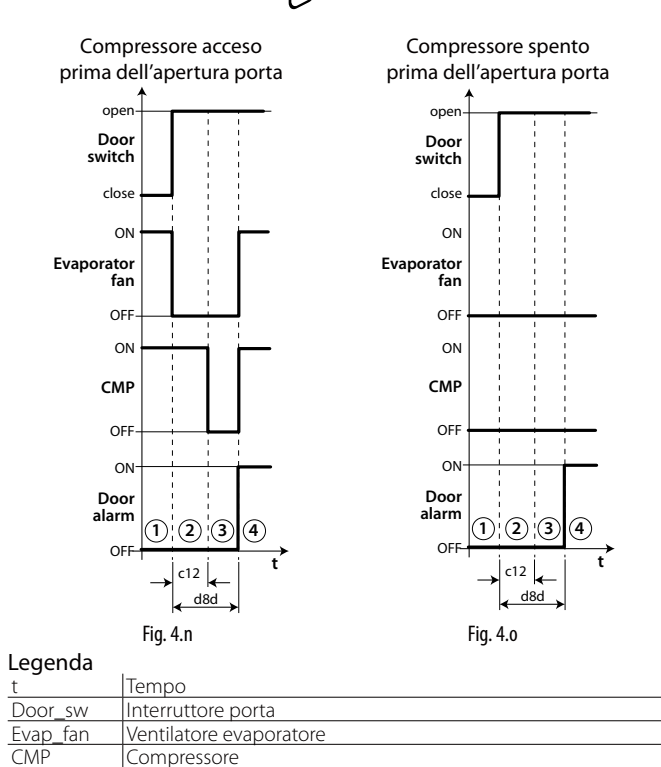

Dor alarm Allarme porta "dor Nota: affinchè i tempi impostati diventino immediatamente operativi, bisogna spegnere e riaccendere il controllo. In caso contrario, la temporizzazione diventerà operativa al suo successivo

### **4.6.9 Gestione compressore**

utilizzo, in fase di impostazione dei timer interni.

- c1 determina il tempo minimo tra 2 accensioni consecutive del compressore;
- c2 stabilisce il tempo minimo di spegnimento del compressore;
- c3 stabilisce il tempo minimo di accensione del compressore

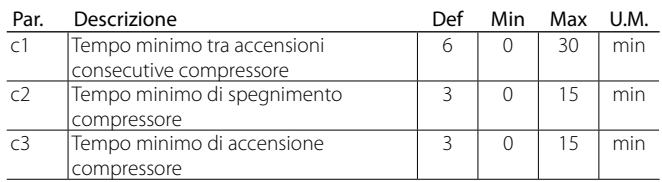

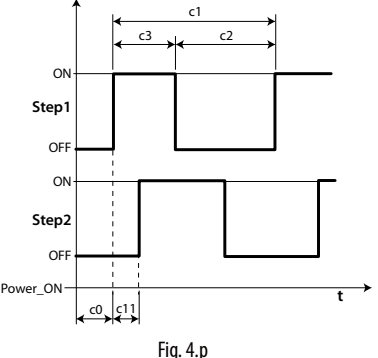

Nota: il parametro c2 è usato per assicurare il bilanciamento della pressione dopo la fermata del compressore e per evitare il blocco al riavvio successivo di quei compressori che non hanno sufficiente coppia di spunto.

# **4.7 Gestione luce**

La luce può essere gestita:

- dall'interruttore porta (se A3=0) e/o dal tasto luce;
- solo dal tasto luce .

Di seguito i parametri coinvolti.

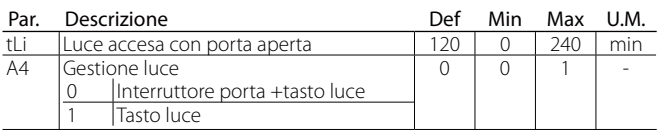

Nota: se il controllo è in OFF, l'uscita luce è comandata solo dal tasto luce. Se il controllo è in ON, la luce è comandata da interruttore porta + tasto luce o solo tasto luce secondo l'impostazione del parametro A4.

### **4.7.1 Interruttore porta + tasto luce**

Se A4=1 la luce è accesa/spenta solo con il tasto luce. Lo stato aperto / chiuso della porta viene ignorato. Se A4=0, quando la porta della cella è aperta, la luce è sempre accesa. Quando la porta è chiusa, la luce può essere accesa o spenta con il tasto luce. Una volta accesa, la luce si spegnerà automaticamente dopo il tempo tLi.

#### GESTIONE LUCE DA INTERRUTTORE PORTA E TASTO LUCE

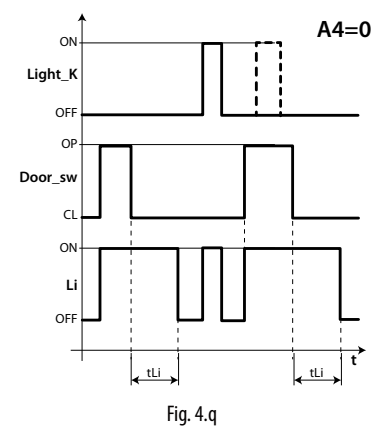

Legenda

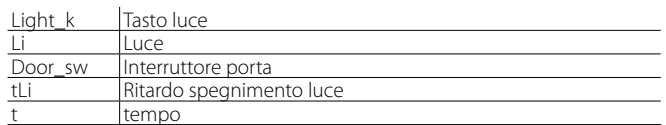

## **4.8 Altri parametri di configurazione**

I parametri di configurazione vanno impostati durante la prima messa in servizio del controllo e riguardano:

- l'impostazione della data/ora;
- la stabilità della misura delle sonde analogiche;
- la visualizzazione sul controllo del punto decimale;
- l'indirizzo seriale per la connessione in rete di supervisione;
- il tipo di protocollo della porta seriale BMS per la connessione in rete di supervisione;
- l'unità di misura della temperatura (°C / °F) e della pressione (bar/psi);
- la disabilitazione della tastiera, dei tasti e del buzzer;
- la visualizzazione a display durante lo sbrinamento.

#### Impostazione di data/ora

Vedere l'esempio 2 al cap.3.

#### Stabilità misura sonde analogiche

Definisce il coefficiente del filtro usato per stabilizzare la misura di temperatura. Valori bassi del parametro consentono una risposta pronta del sensore alle variazioni di temperatura, la lettura diventa però maggiormente sensibile ai disturbi. Valori alti rallentano la risposta ma garantiscono una maggiore immunità ai disturbi, ovvero una lettura più stabile e precisa.

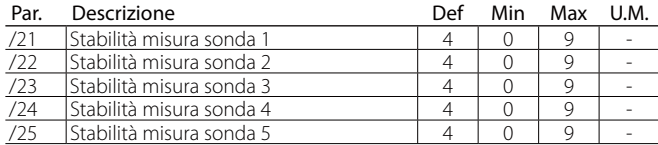

#### Visualizzazione a display

Nei modelli con display a singola riga cod. WB000S\* è possibile visualizzare una sola grandezza, selezionabile dal parametro /t1.

Nei modelli con display a doppia riga cod. WB000D\* e nel terminale UltraCella Service, è possibile visualizzare due grandezze, la prima sempre selezionabile dal parametro /t1, la seconda dal parametro /t2

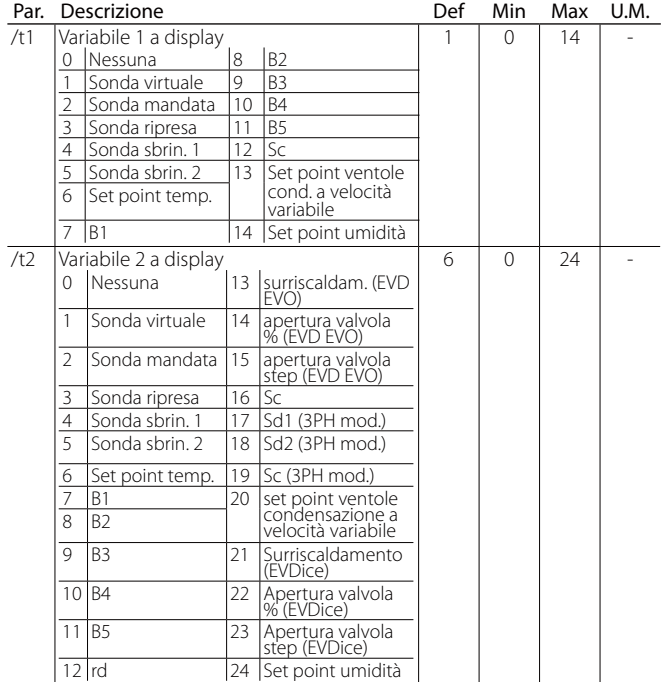

#### Indirizzo seriale (parametro H0)

H0 assegna al controllo un indirizzo per il collegamento seriale ad un sistema di supervisione e/o teleassistenza.

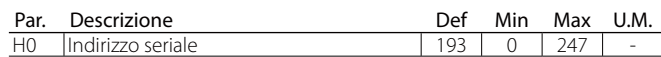

A partire dalla release software 1.5, entrambi i protocolli CAREL e Modbus sono disponibili nella porta seriale BMS, selezionabili dal parametro H7.

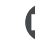

Nota: per protocollo Carel il valore massimo di H0 è 207; per protocollo Modbus il valore massimo è 247.

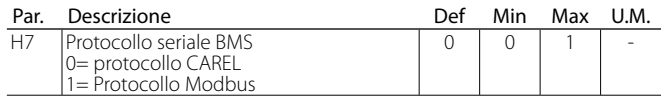

A partire dalla release software 1.7 è possibile selezionare velocità, numero bit di stop e parità della porta BMS tramite i parametri H10, H11 e H12; il numero di bit è sempre invece fisso a 8.

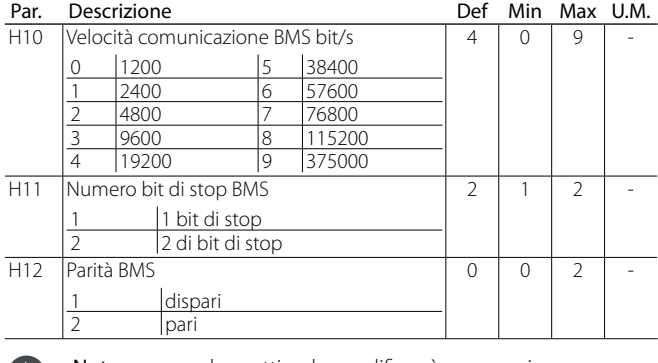

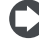

Nota: per rendere attiva la modifica, è necessario spegnere e riaccendere l'unità.

#### Unità di misura temperatura e visualizzazione punto decimale Il controllo permette:

- la scelta dell' unità di misura di temperatura tra gradi Celsius (°C) e Fahrenheit (°F);
- di abilitare/disabilitare la visualizzazione del punto decimale e il buzzer.

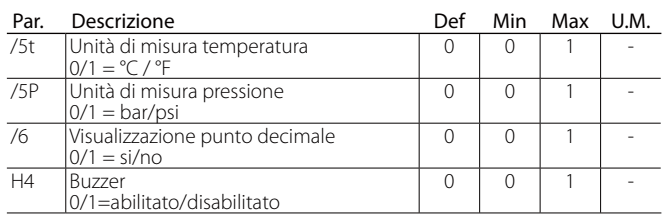

#### Disabilitazione tastiera

È possibile inibire alcune funzionalità legate all'utilizzo della tastiera, ad esempio la modifica dei parametri e del set point nel caso il controllo sia esposto al pubblico.

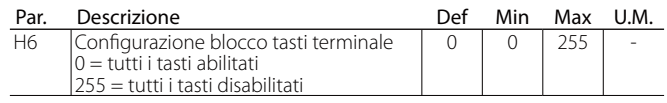

#### Tabella di configurazione

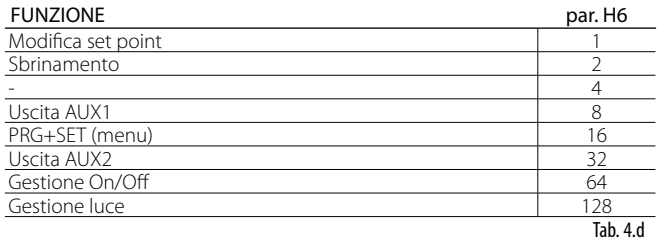

Esempio: per disabilitare le funzioni di attivazione delle uscite AUX1 e AUX2, impostare  $H6 = 8+32 = 40$ .

# **4.9 Avviamento modulo Ultra EVD EVO**

WM00ENNI00, WM00EUN000, WM00EUK000: Collegare UltraCella al modulo EVD in seriale secondo lo schema elettrico di figura 2.k e fare riferimento alla tabella parametri seguente per la configurazione del driver EVD EVO. Il modulo sarà attivo nel momento in cui sarà attivato da UltraCella impostando P1=1.

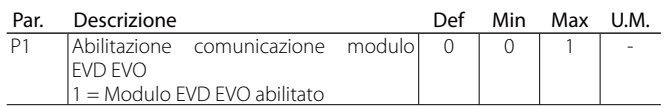

# WM00ENSI00, WM00ENS000, WM00EUS000, WM00EUC000:

1. Utilizzo del display EVD EVO per la configurazione del driver Collegare elettricamente un'uscita ausiliaria dell'UltraCella AUX1 o AUX2 all'ingresso digitale DI1 dell'EVD EVO e configurare i parametri nel seguente modo:

- H1=7 (per AUX1) oppure H5=7 (per AUX2) -> secondo compressore ritardato
- C11=0 -> ritardo attivazione secondo compressore = 0

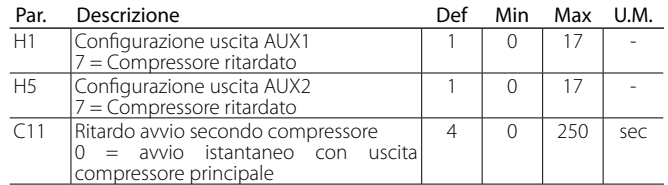

In questo modo l'uscita ausiliaria sarà configurata come comando compressore in contatto pulito, adatto per essere connesso all'ingresso digitale DI1 del driver EVD EVO. Nessuna configurazione è richiesta in UltraCella.

#### 2. Configurazione del driver EVD EVO da UltraCella

Collegare UltraCella al modulo EVD in seriale secondo lo schema elettrico di figura 2.k e fare riferimento alla tabella parametri seguente per la configurazione del driver EVD EVO. Il modulo sarà attivo nel momento in cui sarà attivato da UltraCella impostando P1=1.

Se connesso in seriale, i parametri del driver potranno solo essere visualizzati (non modificati) dal display locale dell'EVD EVO. Una volta abilitato il driver (parametro P1=1) i suoi parametri saranno quelli comunicati da UltraCella, in accordo alla tabella parametri seguente (modificabili unicamente da UltraCella); i parametri eventualmente configurati precedentemente tramite display dell'EVD EVO saranno persi.

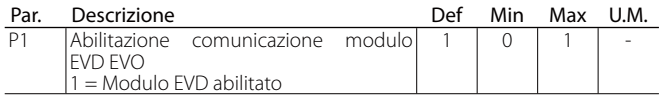

#### Tabella parametri EVD EVO

I seguenti parametri relativi al driver EVD EVO sono configurabili da UltraCella Categoria: EVO

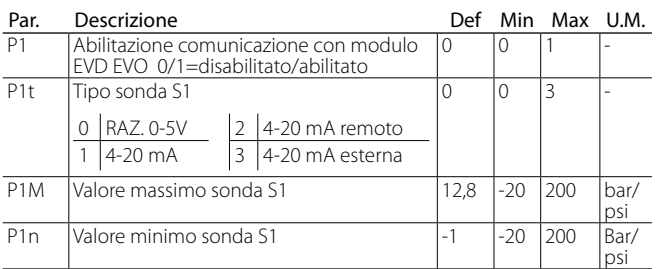

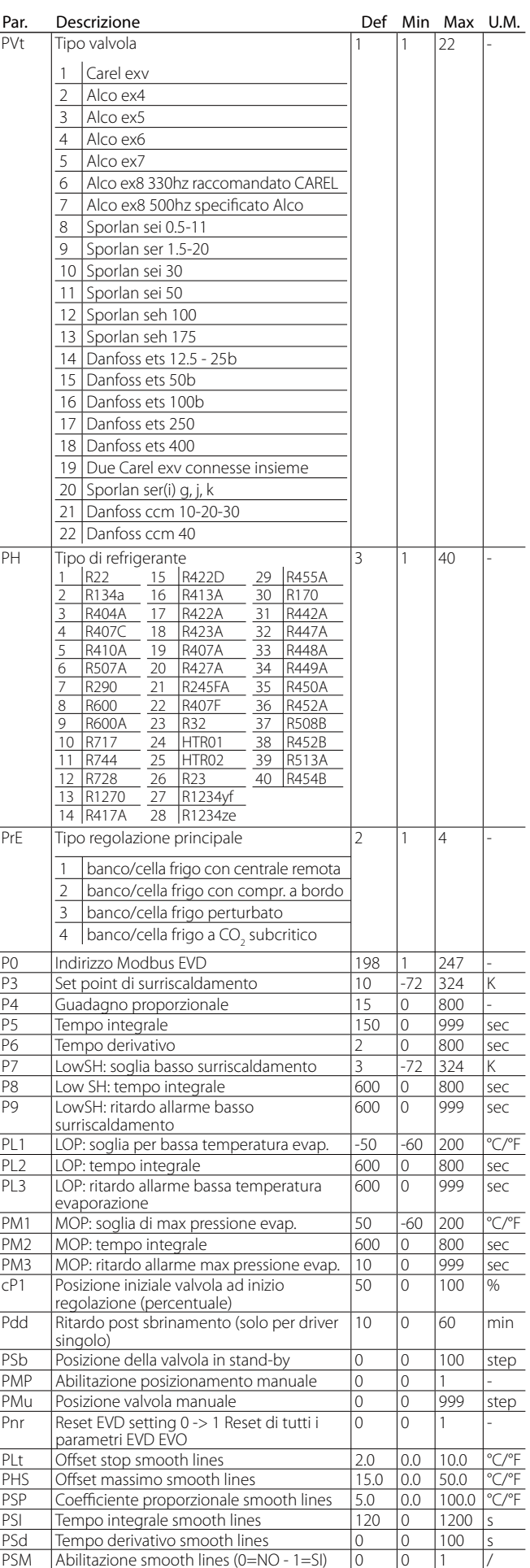

# **4.10 Avviamento EVDice**

Collegare UltraCella al driver EVDice in seriale secondo lo schema elettrico di figura 2.o e fare riferimento alla tabella parametri 4.e seguente per la configurazione del driver EVDice.

Con la software release 1.7 di UltraCella è stata introdotta una nuova gestione del driver EVDice:

- Possibilità di configurare i parametri di EVDice da interfaccia utente UltraCella (built-in LED display o terminale UltraCella Service) e/o da interfaccia utente display LED locale di EVDice.
- Salvaguardia di configurazioni custom di EVDice tramite firma: appena attivata la comunicazione, UltraCella "firma" EVDice tramite scrittura di un numero random tra 1 e 65000 in un registro del driver. In questo modo sarà possibile discriminare tra:
	- EVDice precedentemente configurato
	- EVDice "nuovo" (es. sostituito per un guasto)

Possono presentarsi 3 casi:

Nuova installazione / Nuovo impianto / EVDice installato in impianto successivamente: in questo caso la firma in UltraCella sarà inizialmente 0 -> i parametri attivi saranno quelli dell'EVDice e UltraCella genererà una nuova firma. Procedere come segue:

- 1. Confermare la presenza di un EVDice impostando IPE=1 (comunicazione con EVDice abilitata), oppure rispondendo "sì" a specifica domanda nel wizard tramite terminale UltraCella Service; UltraCella firmerà EVDice in modo da creare l'accoppiamento controllo-driver;
- 2. Si attiva l'allarme IEC (EVDice error configuration) e la regolazione (e il compressore) è bloccata (UltraCella forza il parametro ICG=0, EVDice non abilitato alla regolazione). Configurare i parametri EVDice in base all'applicazione tramite wizard, oppure parametro per parametro da interfaccia LED display;
- 3. Una volta configurati tutti i parametri di EVDice necessari, impostare ICG=1 per attivare la regolazione. L'impostazione di ICG=1 resetta l'allarme IEC.

#### Sostituzione di EVDice per guasto / altre cause:

1. UltraCella avrà una firma diversa da 0 (perché precedentemente configurato per gestire un EVDice), mentre EVDice avrà una firma diversa da quella di UltraCella (0 se nuovo, diversa da 0 se proveniente da un altro impianto). In questo caso i parametri inizialmente attivi saranno quelli di UltraCella (i parametri in UltraCella relativi al driver EVDice saranno copiati in EVDice). Procedere come segue:

• In questa fase è attivo l'allarme IEM (EVDice error mismatch) per avvisare l'utente che un elemento del sistema è stato cambiato. Modificare eventualmente i parametri EVDice in base all'applicazione tramite wizard, oppure parametro per parametro da interfaccia LED display; • La regolazione è attiva anche con allarme IEM attivo; per disabilitare

l'allarme, premete il tasto  $\boxtimes$  nel display LED di UltraCella.

2. UltraCella avrà una firma uguale a 0 (perché nuovo o comunque non precedentemente configurato per comunicare con un EVDice), mentre EVDice sarà firmato (firma diversa da 0). In questo caso i parametri inizialmente attivi saranno quelli di EVDice (i parametri relativi al driver EVDice saranno copiati in UltraCella). Il caso è esattamente analogo al caso di nuova installazione / nuovo impianto: • Confermare la presenza di un EVDice impostando IPE=1 (comunicazione con EVDice abilitata), oppure rispondendo "sì" a specifica domanda nel wizard tramite terminale UltraCella Service; UltraCella firmerà EVDice in modo da creare l'accoppiamento controllo-driver;

• Si attiva l'allarme IEC (EVDice error configuration) e la regolazione (e il compressore) è bloccata (UltraCella forza il parametro ICG=0, EVDice non abilitato alla regolazione). Configurare i parametri EVDice in base all'applicazione tramite wizard, oppure parametro per parametro da interfaccia LED display;

• Una volta configurati tutti i parametri di EVDice necessari, impostare ICG=1 per attivare la regolazione. L'impostazione di ICG=1 resetta l'allarme IEC.

#### Sostituzione di UltraCella per guasto / altre cause:

UltraCella avrà una firma uguale a 0 (perché nuovo o comunque non precedentemente configurato per comunicare con un EVDice), mentre EVDice sarà firmato (firma diversa da 0). In questo caso i parametri inizialmente attivi saranno quelli di EVDice (i parametri relativi al driver EVDice saranno copiati in UltraCella). Il caso è esattamente analogo al caso di nuova installazione / nuovo impianto.

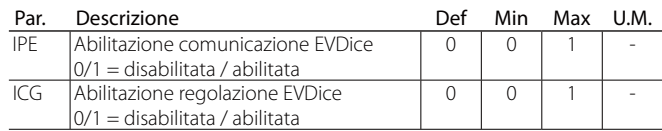

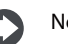

Nota: Finché IPE=0 (comunicazione con EVDice disabilitata), gli unici parametri visibili in UltraCella built-in LED display sono: IPE, IrE (modalità di funzionamento EVDice), IP3 (set point surriscaldamento), PH (tipo di refrigerante) e In1 (indirizzo seriale di EVDice da UltraCella)

Nota: È possibile azzerare la firma in EVDice tramite procedura di reset da interfaccia LED built-in (vedi manuale EVDice cod. +0300037EN)

Nota: Quanto sopra descritto è in linea con EVDice firmware release 1.4; UltraCella software release 1.7 mantiene comunque la compatibilità con EVDice con firmware release precedenti. In particolare, gli allarmi IEC e IEM saranno sempre disabilitati, i parametri IPE e ICG avranno sempre lo stesso valore e UltraCella non genererà alcuna firma

Nota: In UltraCella software release 1.7, la release firmware di EVDice viene letta solo quando il parametro IPE=1 (comunicazione con EVDice abilitata)

# **CARFI**

### Categoria: ICE

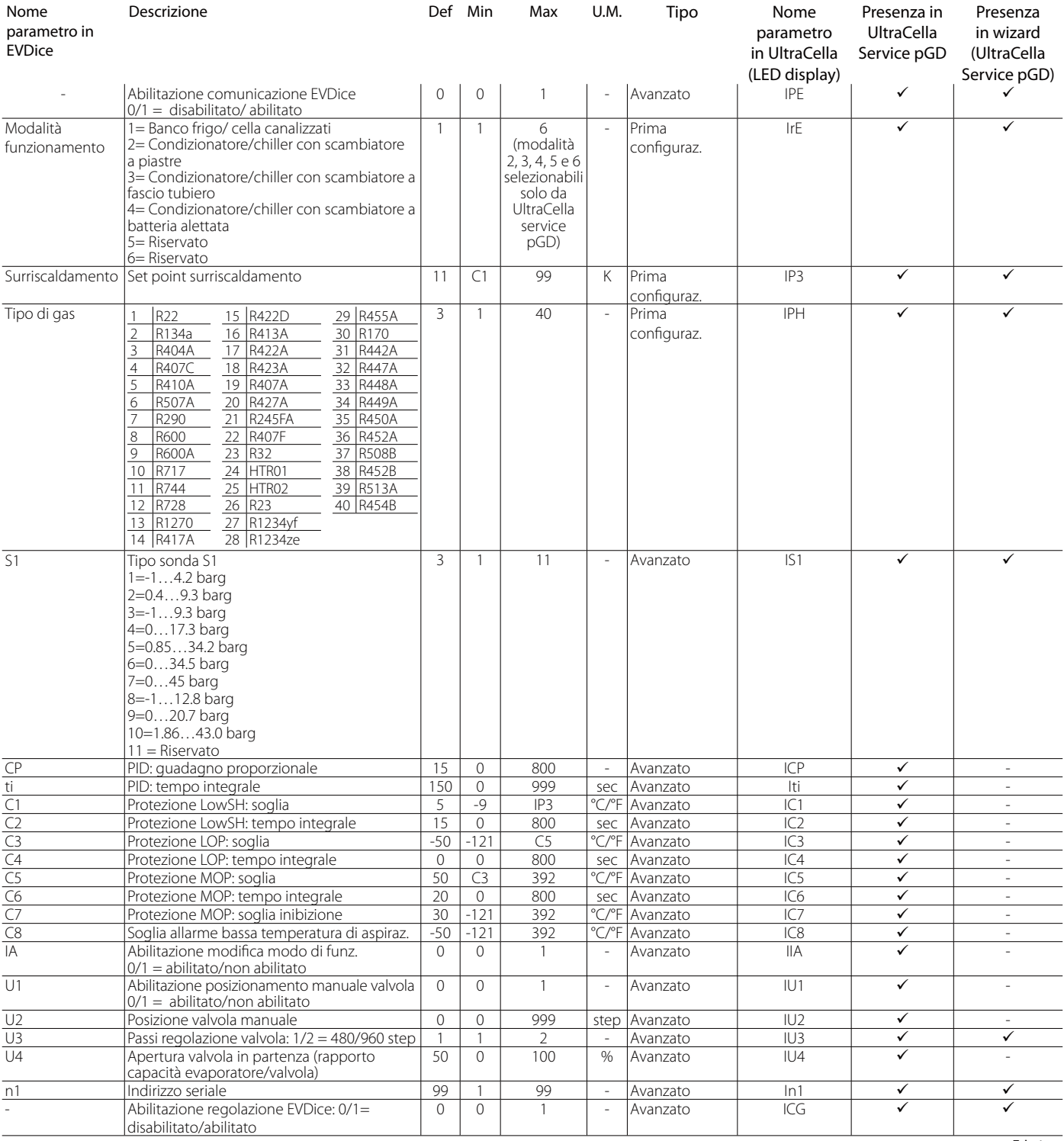

Tab. 4.e

**ITA**

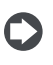

O

Nota: dal momento che EVDice ha un display a due digit, per visualizzare i suoi parametri in UltraCella la lettera "I" è stata aggiunta in ogni codice di parametro: es. S1 -> IS1

Nota: tutti I parametri di EVDice sono visibili sia da interfaccia utente LED che da terminale UltraCella Service (pGD).

41

# **4.11 Avviamento modulo Ultra 3Ph Evaporator**

**ITA**

Il modulo di espansione Ultra 3PH Evaporator deve essere configurato da UltraCella.

1. Assicurarsi che, all'interno del modulo Ultra 3PH Evaporator, i dipswitch dell' espansione I/O siano posizionati come da figura seguente (impostazione default di fabbrica):

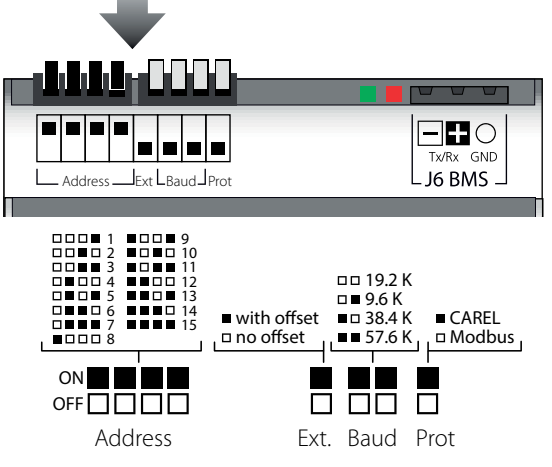

Fig. 4.r

che corrisponde alla seguente configurazione:

- Address  $= 15$
- No offset
- $\cdot$  Baudrate = 19200bit/sec
- Protocollo = Modbus
- 2. In UltraCella, accedere alla categoria parametri "3PH"
- 3. Assicurarsi che i primi due parametri abbiano i seguenti valori (impostazione default di fabbrica):
	- $\cdot$  cH1 = 15 (Address)
	- $cH2 = 0$  (Offset)
- 4. Per modulo di espansione trifase Evaporator, configurare (impostazione default di fabbrica)
	- $cH3 = 0$
- 5. Se si desidera collegare sonda di sbrinamento principale e ausiliaria nel modulo Ultra 3PH Evaporator, configurare rispettivamente:
	- $cA1 = 1$
	- $\cdot$   $cA2 = 1$
- Per il modulo Ultra 3PH Evaporator, non considerare il parametro cA3 6. Abilitare il modulo 3PH Evaporator configurando:
	- $\cdot$  cEn = 1

Nota: Per garantire la comunicazione tra UltraCella e modulo di espansione, l'indirizzo di rete dell'espansione I/O e il parametro cH1 in UltraCella devono essere impostati allo stesso valore (default 15).

# $\sqrt{\frac{1}{n}}$  Attenzione:

Questa impostazione dei dip-switch dell'espansione I/O (a cui corrisponde indirizzo seriale 15) è attiva a partire da Novembre 2015 e garantisce la comunicazione ("plug-and-play") con UltraCella con software release 1.7 (valore di default cH1=15).

Moduli di espansione prodotti in data antecedente a Novembre 2015 hanno, come impostazione di defalut, indirizzo 1 (diversa configurazione dei dip switch rispetto a quella riportata in figura). UltraCella con software release antecedenti alla 1.7 hanno, come impostazione di default, cH1=1. In alcuni casi sarà quindi necessario allineare le due configurazioni manualmente.

## **4.11.1 Parametri (UltraCella)**

UltraCella ha un sottoinsieme di parametri dedicati alla configurazione del modulo Ultra 3PH Evaporator. Categoria: 3PH

#### Par Descrizione **Def Min Max U.M.**  $CH1$  Modulo 3PH indirizzo seriale 15 1 247  $\frac{\text{cH2}}{\text{cH3}}$  Modulo 3PH offset indirizzo seriale  $\begin{array}{|c|c|c|c|c|c|}\n\hline\n\text{cH3}}$  Tino di modulo Trifase Tipo di modulo Trifase  $0 =$  Evaporator  $1 = Full$  $0 0 1 1$ . cA1 Collegamento sonda Sd1  $0 = \text{in}$  UltraCella  $1 =$  in 3PH module  $0 0 1 1$ cA2 Collegamento sonda Sd2  $0 = \text{in}$  UltraCella  $1 =$  in 3PH module  $0 0 1 1$ cA3 Collegamento sonda Sc (solo Full module)  $0 =$  in UltraCella  $1 =$  in 3PH module  $0 \ 0 \ 1 \ .$ cEn Abilitazione modulo 3PH  $|0 =$  disabilitato  $1 =$ abilitato  $0 0 1 1$

## **4.11.2 Funzionamento**

Il modulo di espansione Ultra 3PH Evaporator deve essere abbinato a UltraCella (cod. WB000S% o WB000D%). Il modulo contiene al suo interno gli attuatori in potenza per gestire direttamente le utenze trifase dell'evaporatore, ma la logica di attuazione e regolazione risiede in UltraCella.

Nella tabella sotto riportata il dettaglio di dove possono essere collegate le sonde e i carichi.

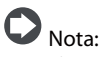

• Anche se i carichi trifase devono essere fisicamente connessi al modulo Ultra 3PH Evaporator, UltraCella mantiene la sua configurazione relay standard.

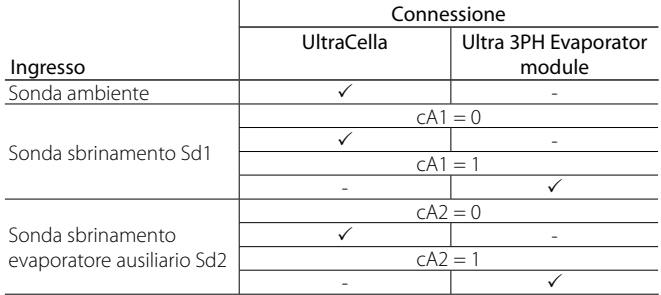

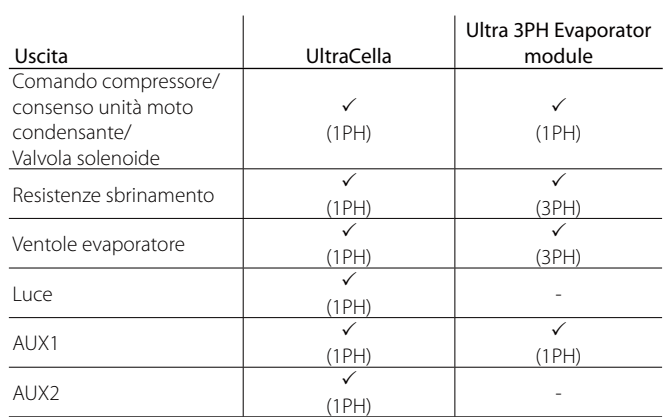

Tab. 4.f

# **CARFI**

# **4.12 Avviamento modulo Ultra 3Ph Full**

Il modulo di espansione Ultra 3PH Full deve essere configurato da UltraCella.

1. Assicurarsi che, all'interno del modulo Ultra 3PH Full, i dip-switch dell' espansione I/O siano posizionati come da figura seguente (impostazione default di fabbrica):

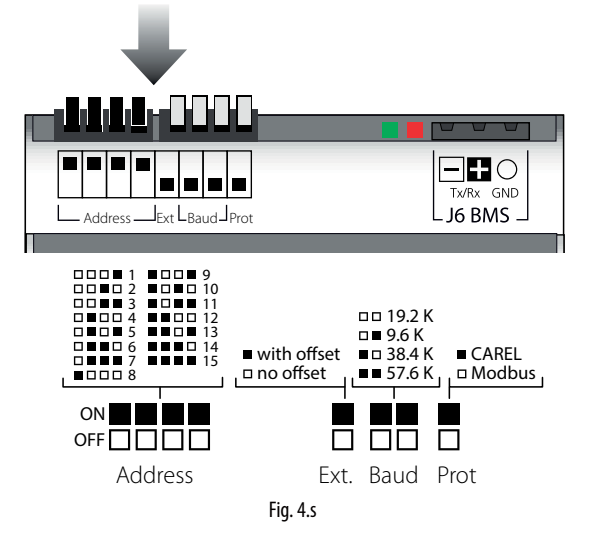

che corrisponde alla seguente configurazione:

- Address  $= 15$
- No offset
- $\cdot$  Baudrate = 19200bit/sec
- Protocollo = Modbus
- 2. In UltraCella, accedere alla categoria parametri "3PH"
- 3. Assicurarsi che i primi due parametri abbiano i seguenti valori (impostazione default di fabbrica):
	- $\cdot$  cH1 = 15 (Address)
	- $\cdot$  cH2 = 0 (Offset)
- 4. Per modulo di espansione trifase Full, configurare cH3 = 1
- 5. Se si desidera collegare sonda di sbrinamento principale e ausiliaria nel modulo Ultra 3PH Full, configurare rispettivamente:
	- $cA1 = 1$
	- $cA2 = 1$
- 6. Se si desidera collegare sonda di condensazione nel modulo Ultra 3PH Full, configurare
	- $cA3 = 1$
- 7. Abilitare il modulo 3PH Full configurando:
	- $cFn = 1$

Nota: Per garantire la comunicazione tra UltraCella e modulo di espansione, l'indirizzo di rete dell'espansione I/O e il parametro cH1 in UltraCella devono essere impostati allo stesso valore (default 15).

Attenzione: Questa impostazione dei dip-switch dell'espansione I/O (a cui corrisponde indirizzo seriale 15) è attiva a partire da Novembre 2015 e garantisce la comunicazione ("plug-and-play") con UltraCella con software release 1.7 (valore di default cH1=15). Moduli di espansione prodotti in data antecedente a Novembre 2015 hanno, come impostazione di defalut, indirizzo 1 (diversa configurazione dei dip switch rispetto a quella riportata in figura). UltraCella con software release antecedenti alla 1.7 hanno, come impostazione di default, cH1=1. In alcuni casi sarà quindi necessario allineare le due configurazioni manualmente.

#### **4.12.1 Parametri UltraCella**

UltraCella ha un sottoinsieme di parametri dedicati alla configurazione del modulo Ultra 3PH Full.

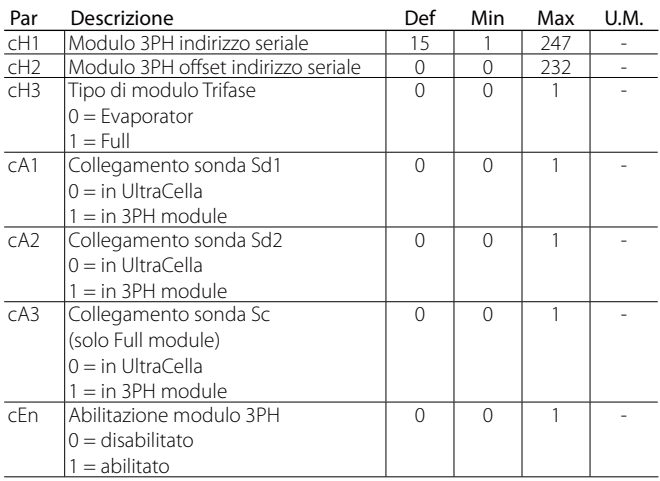

#### **4.12.2 Funzionamento**

Il modulo di espansione Ultra 3PH Full deve essere abbinato a UltraCella (cod. WB000S% o WB000D%). Il modulo contiene al suo interno gli attuatori in potenza per gestire direttamente le utenze trifase della moto condensante e dell'evaporatore, ma la logica di attuazione e regolazione risiede in UltraCella.

Nella tabella sotto riportata il dettaglio di dove possono essere collegate le sonde e i carichi.

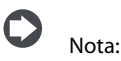

• Anche se i carichi trifase devono essere fisicamente connessi al modulo Ultra 3PH Full, UltraCella mantiene la sua configurazione relay standard.

Nella tabella sotto riportata il dettaglio di dove possono essere collegate le sonde e i carichi.

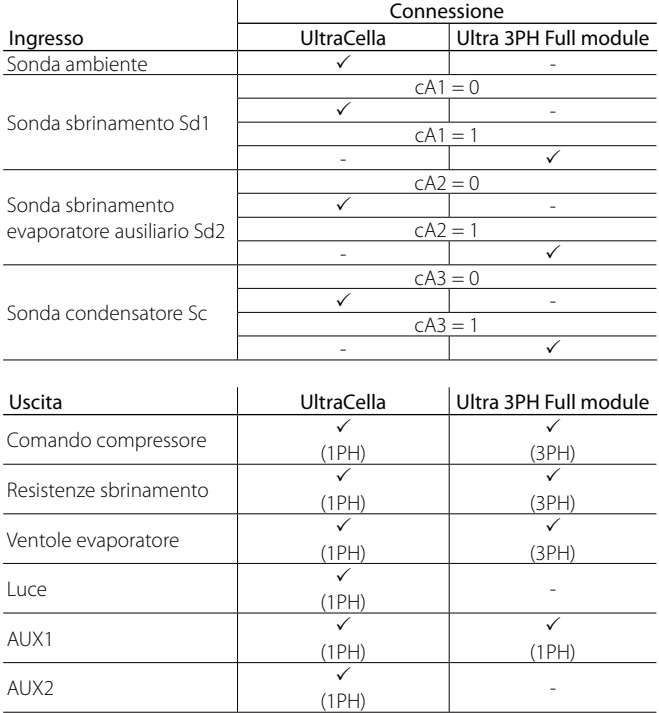

 $\overline{Tab. 4.g}$ 

# **5. CONFIGURAZIONE USCITE E PROTEZIONI**

## **5.1 Uscite analogiche**

E' disponibile l'uscita analogica Y1, per comandare il ventilatore evaporatore predisposto per essere comandato con ingresso 0…10 V. Vedere il capitolo "Regolazione".

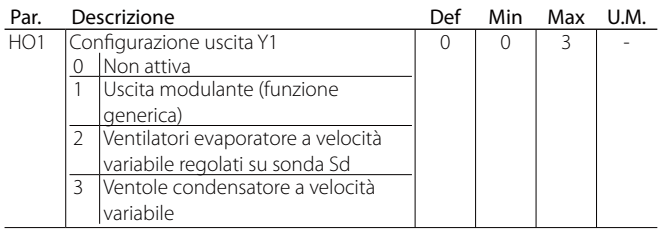

# **5.2 Uscite digitali**

#### **5.2.1 Ritardo avvio per uscita compressore**

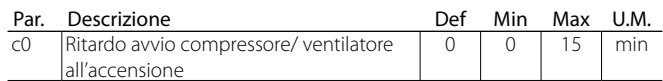

• c0: dal momento in cui viene alimentato il controllo, l'accensione del compressore e dei ventilatori evaporatore viene ritardata di un tempo (in minuti) pari al valore assegnato a questo parametro. Il ritardo consente di proteggere il compressore da ripetute accensioni nel caso di frequenti cadute di tensione.

Nota: per gli altri parametri di protezione compressore (c1, c2, c3) vedere il cap. 4.

#### **5.2.2 Protezioni per uscite a relè diverse**

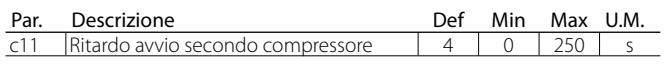

• c11 stabilisce il ritardo di attivazione tra il primo e il secondo compressore (o tra il primo e il secondo gradino del compressore).

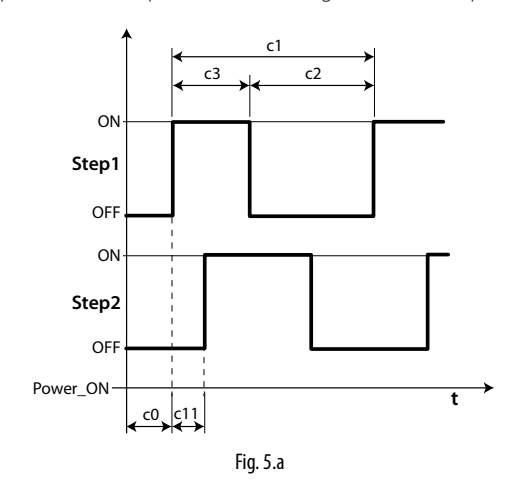

#### Legenda

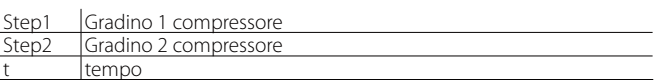

#### **5.2.3 Funzionalità uscita AUX1/AUX2**

Alle uscite AUX1 e AUX2 è possibile associare diverse funzioni, come segnalazione di allarme, uscita ausiliaria comandata da tasto AUX, valvola di pump down, ventilatore condensatore, secondo compressore, secondo compressore con rotazione. Per la spiegazione vedere il capitolo 3.2.

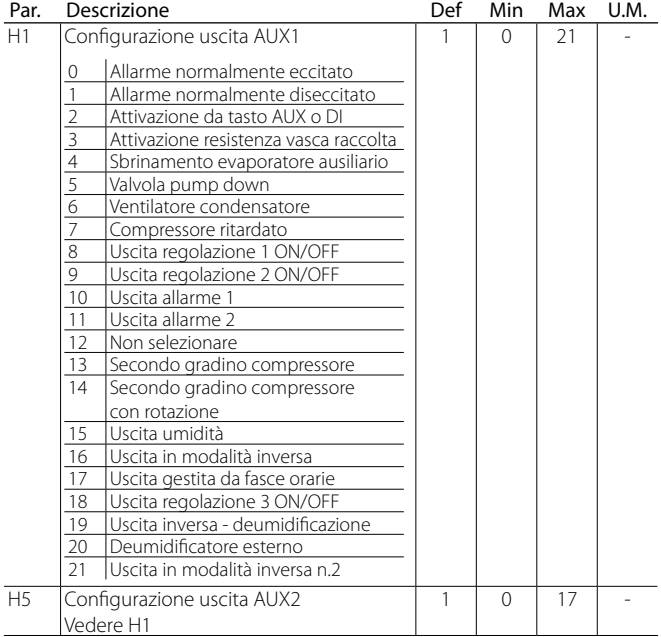

## **6.1 On/Off del controllo**

Lo stato di ON/OFF può essere comandato da più sorgenti: tastiera, ingresso digitale e supervisore. Quando il controllo è in OFF, sul display verrà visualizzata la temperatura selezionata con il parametro /t1, alternata al messaggio OFF. L'ingresso digitale può essere utilizzato per variare lo stato di ON/OFF del controllo impostando il parametro A5/ A9 al valore "6". L'attivazione dello stato di ON/OFF da ingresso digitale è prioritaria rispetto a quella da supervisore e da tastiera.

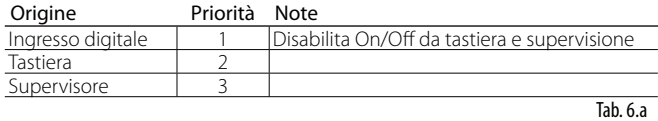

## **6.2 Sonda virtuale**

L'uscita di regolazione del controllo è l'uscita compressore. La sonda di regolazione è la sonda ambiente B1 (configurazione di default), mentre alle sonde B2, B3, B4, B5 possono essere associate le funzioni di sonda sbrinamento 1/2, sonda di mandata, sonda di ripresa, sonda condensatore. Nel caso di cella frigorifera molto grande è utile utilizzare una seconda sonda per regolare la temperatura della cella. Il controllo attiverà il compressore secondo quanto richiesto dalla sonda virtuale (Sv), ottenuta dalla media pesata delle 2 sonde (B1, B2).

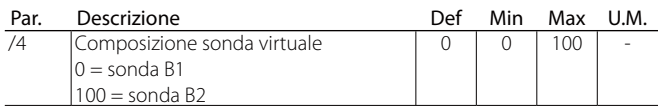

Il parametro /4 permette di determinare la sonda virtuale (Sv) come media pesata della sonda di regolazione B1 e della sonda B2, secondo la formula:

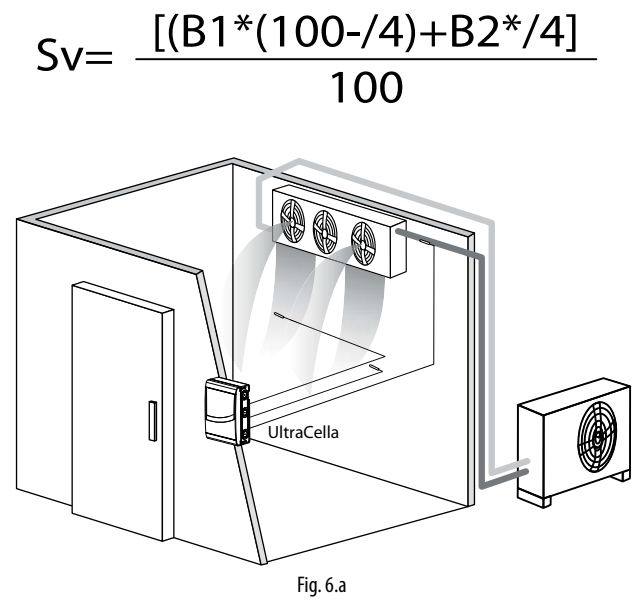

#### Legenda

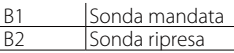

# **6.3 Set point**

L'uscita di riferimento è il compressore (CMP).

Il controllo può funzionare in 2 modalità differenti, selezionabili tramite il parametro r3:

- direct con sbrinamento;
- direct senza sbrinamento.

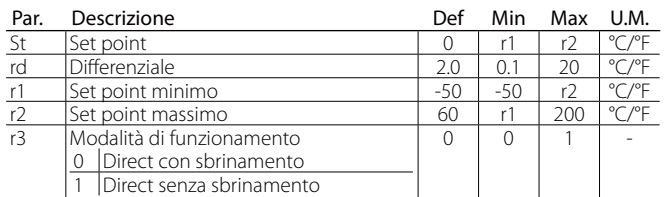

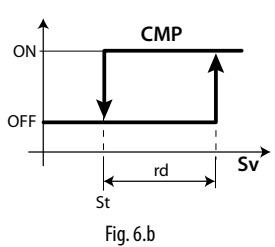

#### Legenda

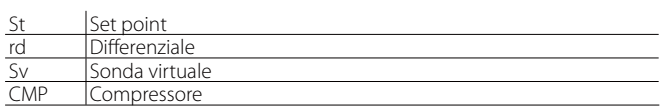

Se è attivata la seconda uscita compressore (H1, H5 = 13, 14) sull'uscita AUX, l'attivazione del compressore avviene a St+rd/2 e quella del compressore ausiliario AUX a St+rd, secondo la figura seguente.

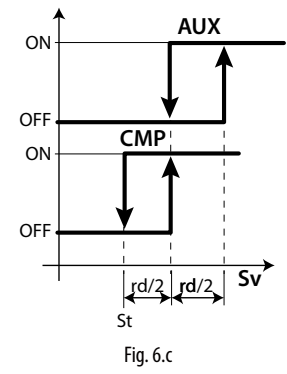

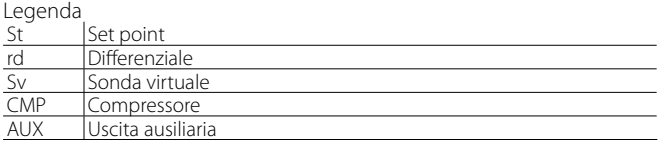

Il set point di regolazione, in condizioni di normale funzionamento, è quello indicato dal parametro St.

Ma può essere anche un valore diverso e dipendente da altri algoritmi:

- Cambio del set point da ingresso digitale (St+r4 e/o StH+r5)
- Cambio del set point da fascia oraria (St+r4 e/o StH+r5)
- Variazione set point a rampa (set point variabile)

secondo la seguente priorità:

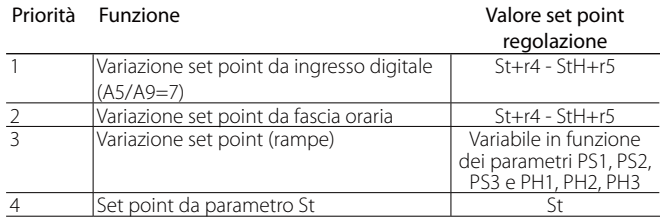

#### **6.3.1 Variazione set point da ingresso digitale**

Con UltraCella è possibile cambiare il set point di regolazione grazie agli ingressi digitali DI2 e DI3. Questa funzionalità può essere utile per applicazioni dove il set point di regolazione può essere alzato quando l'esercizio non è aperto al pubblico (ad esempio di notte per alcuni tipi di fiori), garantendo quindi un certo risparmio energetico e la sicurezza che il prodotto sia pronto per l'esposizione e la vendita quando serve.

L'ingresso digitale DI2 è associato al parametro A5, mentre l'ingresso digitale DI3 è associato al parametro A9. Per abilitare l'ingresso digitale al cambio setpoint, impostare A5=7 (per DI2) oppure A9=7 (per DI3).

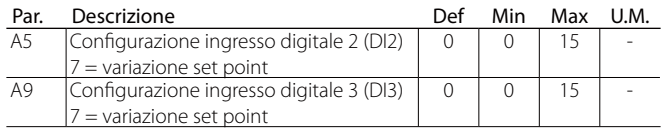

Quando l'ingresso digitale è attivo (chiuso), il set point di regolazione sarà la somma tra i valori dei parametri St ed r4; quando l'ingresso digitale non è attivo (aperto), il set point di regolazione sarà quello indicato dal parametro St (funzionamento normale).

• DI2 / DI3 non attivo (aperto) -> set point di regolazione = St

• DI2 / DI3 attivo (chiuso) -> set point di regolazione =  $St + r4$ 

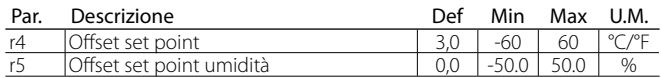

Nota: quando il cambio set point è abilitato e il setpoint corrente è St+r4 (e/o Sth +r5), il pulsante SET lampeggia per indicare che il set point di regolazione non è quello indicato dal parametro St o StH.

Nota: se è abilitata la visualizzazione del set point ( $/12 = 6$ ) nella seconda riga di display (per quei modelli che ne sono provvisti), il valore visualizzato sarà quello effettivo di regolazione (quindi St oppure St + r4 a seconda dello stato dell'ingresso digitale)

#### **6.3.2 Variazione set point da fascia oraria**

Con UltraCella è possibile cambiare il set point di regolazione anche da fascia oraria, grazie all'orologio RTC, sempre presente. L'utilità è simile a quella descritta nel paragrafo precedente, ma questa funzionalità risulta più utile nel caso in cui la necessità di cambiare il set point sia vincolata a orari fissi e ripetitivi.

Quando la fascia oraria è attiva, il setpoint di regolazione sarà la somma tra i valori dei parametri St ed r4.

• Fascia oraria non attiva -> set point di regolazione = St o StH

• Fascia oraria attiva -> set point di regolazione =  $St + r4$  o  $StH + r5$ 

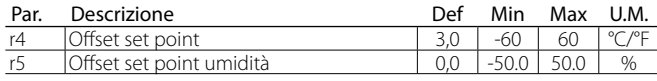

Per attivare il cambio set point a tempo è necessario abilitare una fascia oraria impostando i seguenti parametri:

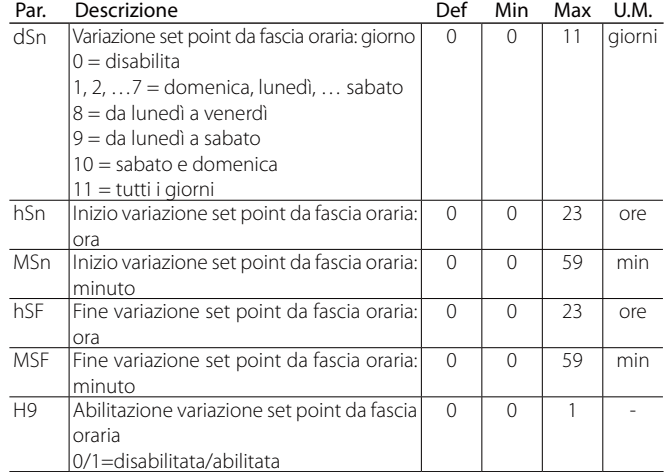

Esempio: per avere un set point di regolazione pari a 4°C dal Lunedì a Sabato, dalle ore 08:30 alle ore 18:30, e pari a 9°C in tutto il resto del tempo, impostare:

- $St = 4$
- $r4 = 5$ ;
- $\cdot$  dSn = 9;
- $\cdot$  hSn = 8:
- $MSn = 30;$
- $hSE = 18$ •  $MSF = 30$ ;
- H9 = 1 -> se H9=0 la fascia oraria non sarà mai attiva

Nota: quando il cambio set point è abilitato e il setpoint corrente è St+r4 (e/o Sth +r5), il pulsante SET lampeggia per indicare che il set point di regolazione non è quello indicato dal parametro St o StH.

Nota: se è abilitata la visualizzazione del set point  $(12 = 6)$  nella seconda riga di display (per quei modelli che ne sono provvisti), il valore visualizzato sarà quello effettivo di regolazione (quindi St oppure St + r4 a seconda se la fascia oraria è attiva o non attiva).

#### **6.3.3 Rampe set point**

Celle molto grandi, destinate alla conservazione di alimenti a temperature negative (congelazione), potrebbero necessitare, per motivi logistici o costruttivi, di pavimenti in cemento. Al primo avvio forzare la cella, e quindi anche il pavimento, inizialmente a temperatura ambiente, a raggiungere subito il set point nel più breve tempo possibile (pull down), potrebbe provocare delle crepe nel pavimento con ingenti danni conseguenti. Per questo motivo, per queste celle speciali si applicano delle rampe di durata e pendenza variabile per far raggiungere alla cella la temperatura di set point in tempi adatti ai pavimenti in cemento.

In UltraCella è possibile configurare una rampa divisa in 3 fasi. La pendenza delle rampe dipende dalla temperatura finale di set point e dalla durata di ciascuna fase.

Fase 1: tipicamente è una prima rampa di discesa, da temperatura ambiente inziale, a temperatura finale vicina a 0°C, della durata di qualche giorno (default 6 giorni).

Fase 2: tipicamente è una fase di mantenimento della temperatura raggiunta nella fase 1 della durata di qualche giorno (default 2 giorni)

Fase 3: è la seconda e definitiva rampa di discesa alla temperatura finale di set point di mantenimento degli alimenti congelati e, essendo la fase più critica, tipicamente dura qualche giorno in più (default 10 giorni).

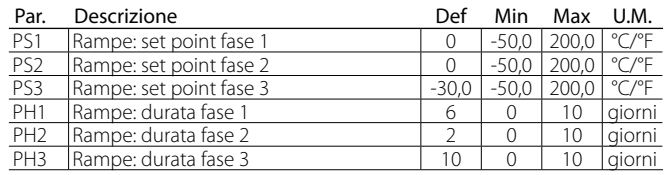

Esempio: partenza rampe da temperatura ambiente di 30°C, prima fase arrivo a 0°C in 6 giorni (fase 1), mantenimento a 0°C per 2 giorni (fase 2) e rampa finale di discesa al set point finale di -30°C in 10 giorni (fase 3).

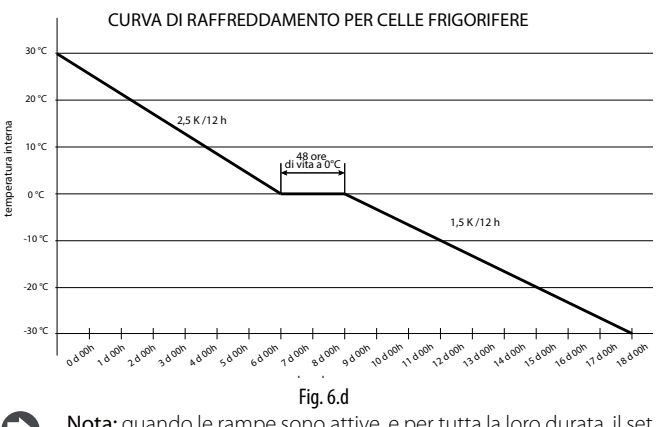

Nota: quando le rampe sono attive, e per tutta la loro durata, il set point di regolazione non è più quello indicato dal parametro St, ma è automaticamente ricalcolato, secondo i valori impostati per i parametri PSi e PHi, ogni 12 ore.

#### UltraCella +0300083IT - rel. 2.1 - 04.01.2018

Nota: in caso di black-out durante l'esecuzione di una rampa, al ripristino dell'alimentazione, la rampa viene ripresa dal punto di interruzione se la temperatura raggiunta dalla cella durante il black-out non è aumentata di un valore superiore a quello indicato dal parametro Pdt rispetto al set point raggiunto un attimo prima del black-out:

- se (Set point prima del black-out temperatura cella attuale) ≤ Pdt -> black-out di durata contenuta -> ripristino rampa nella fase interrotta, con nuovo set point iniziale uguale alla temperatura raggiunta dalla cella e durata della fase uguale alla durata rimanente (come se non il black-out non fosse avvenuto);
- se (Set point prima del black-out temperatura cella attuale) > Pdt -> black-out di durata troppo lunga, la temperatura è aumentata troppo -> ripartenza delle rampe dall'inizio (fase 1, PS1, PH1).

Questo per evitare danni al pavimento con pull down troppo veloci.

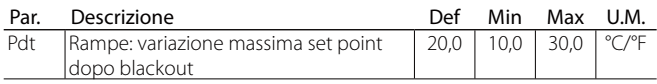

Nota: Alla fine dell'esecuzione della terza fase, il setpoint di regolazione ritorna a essere quello indicato dal parametro St -> per non avere brusche variazioni si consiglia di impostare PS3 = St.

#### Abilitazione delle rampe

Le rampe devono essere abilitate impostando il parametro Pon=1

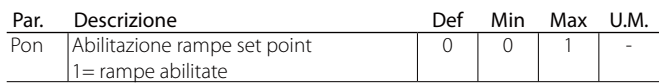

- 1. Impostare Pon=1;
- 2. Le ventole dell'evaporatore sono attivate per 3 minuti (relay ventole ON e uscita analogica al valore massimo indicato dal parametro F6 se abilitate);
- 3. Set point inziale rampe = Sv (sonda virtuale di regolazione, che coincide con la temperatura della cella);
- 4. Il controllo cambia il set point di regolazione in accordo ai parametri PS1, PS2, PS3 e PH1, PH2, PH3. Durante ciascuna fase, il set point di regolazione viene ricalcolato ogni 12 ore;
- 5. Alla fine della fase (durata PH3), le rampe vengono automaticamente disabilitate (Pon=0) e il set point di regolazione torna ad essere St.

Nota: quando le rampe sono abilitate, e per tutta la loro durata, il pulsante SET lampeggia per indicare che il set point di regolazione non è più quello indicato dal parametro St.

Nota: se è abilitata la visualizzazione del set point ( $/12 = 6$ ) nella seconda riga di display (per quei modelli che ne sono provvisti), il valore visualizzato sarà quello effettivo di regolazione.

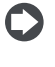

Nota: per far ripartire le rampe, sarà necessario re-impostare Pon=1

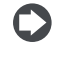

Nota: le rampe sono sempre disabilitate se è attivo il cambio set point da ingresso digitale / fascia oraria

Nota: le rampe possono essere eseguite anche con UltraCella in stato di OFF

Nota: per evitare l'esecuzione di una particolare fase della rampa, impostare PHi=0 (i=1,2 o 3)

# **6.4 Pump down**

La funzione di pump down ha lo scopo di svuotare completamente l'evaporatore di refrigerante ad ogni fermata del compressore. Dopo questa fase si può spegnere il compressore in modo sicuro, cosicché il liquido non è presente alla successiva accensione del compressore. Al raggiungimento del set point il controllo chiude la valvola di pump down per fermare l'afflusso di refrigerante nell'evaporatore, e, dopo un certo tempo, il compressore. Nello schema applicativo sono presenti la valvola di pump down e il pressostato di bassa pressione. Quando la regolazione richiede l'accensione del compressore, se sono trascorsi i tempi di protezione c1 e c2, la valvola di pump down è aperta e dopo il tempo c8 il compressore si attiva.

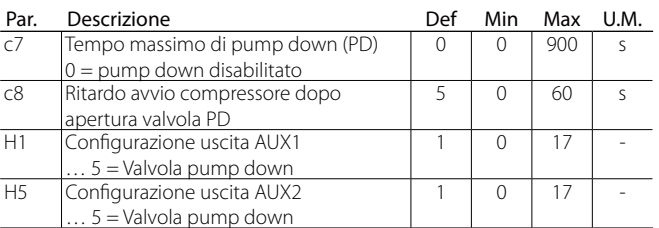

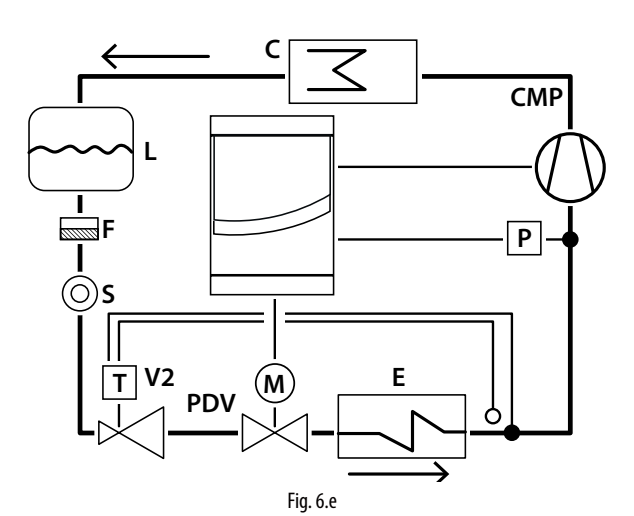

Legenda

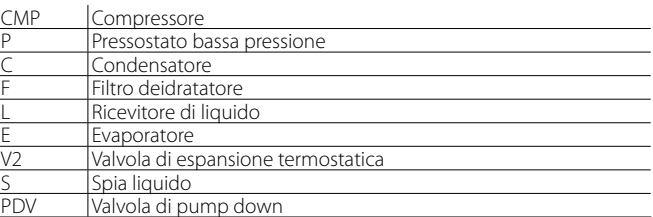

Nota: il tempo c8 è ignorato quando il pump down è disabilitato (c7=0). in questo caso la valvola di pump down (H1=5 oppure H5=5) può essere usata per controllare una valvola solenoide, il cui funzionamento segue sempre quello dell'uscita compressore. c8 è ignorato anche quando il pump down è abilitato (c7>0) e il tempo minimo di off del compressore è 0 (c2=0).

È possibile selezionare il pump down:

- a pressione (pressostato obbligatorio): una volta chiusa la valvola di pump down, il compressore continua a funzionare finchè il pressostato non rileva una bassa pressione (contatto aperto). A questo punto il compressore è spento. Se il pressostato non commuta entro il tempo c7, si manifesta l'allarme "Pd", pump down terminato per timeout. L'allarme Pd è resettato automaticamente se nel pump down successivo la bassa pressione è raggiunta entro il tempo c7.
- a tempo (pressostato facoltativo): alla chiusura della valvola, il compressore funziona per il tempo c7. L'allarme "Pd", pump down terminato per timeout, risulta disattivato.

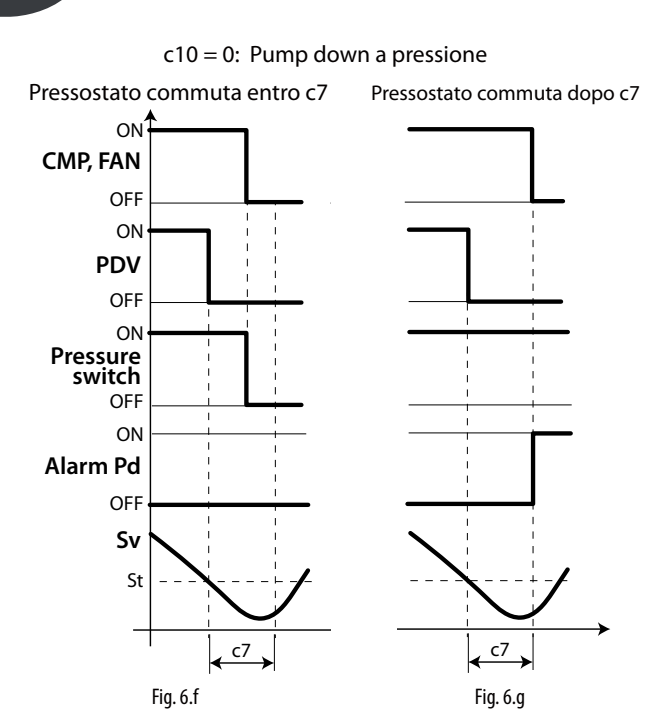

#### Legenda

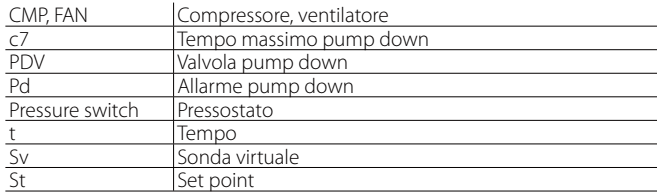

Nota:

- se durante la fase di pump down si verifica una nuova richiesta di raffreddamento, la procedura di pump down termina e la valvola di pump down viene aperta (il compressore è già acceso dalla fase di pump down precedente);
- in caso di allarme "Pd" la funzione di auto start è disattivata.

# **6.5 Autostart in pump down**

Come visto al paragrafo precedente, una volta raggiunto il set point, il controllo chiude la valvola di pump down e successivamente il pressostato commuta e segnala la bassa pressione. Se, a causa di problemi di tenuta della valvola, il pressostato commuta di nuovo, è possibile riattivare il compressore con la funzione di Auto start, segnalata dal messaggio "Ats". Questo messaggio è cancellato al successivo ciclo di pump down corretto.

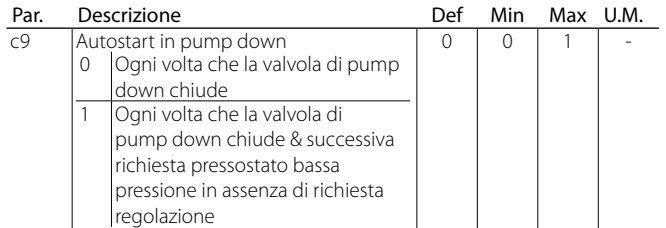

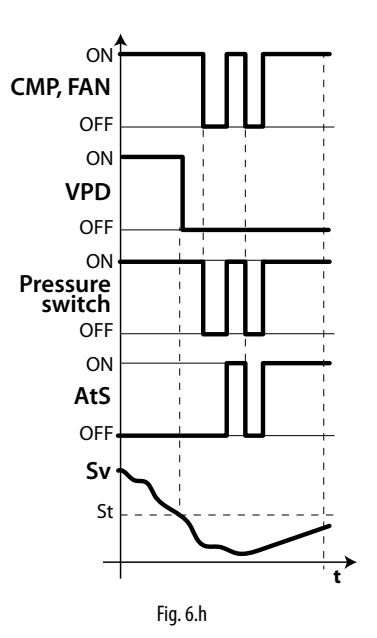

Nota: bassa pressione  $=$  pressure switch off.

#### Legenda

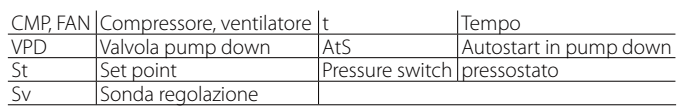

# Nota:

- nell'autostart del compressore vengono rispettati i tempi di protezione c1 e c2, non c3;
- Il messaggio "AtS" è a ripristino autom., al successivo ciclo di pump down corretto.

## **6.6 Ciclo continuo**

Per l'attivazione del ciclo continuo da tastiera vedere il capitolo 3 (valore del parametro cc >0). Durante il funzionamento in ciclo continuo il compressore continua a funzionare indipendentemente dalla regolazione, per il tempo cc, per abbassare la temperatura anche al di sotto del set point. Il termine si ha al raggiungimento del tempo cc o della temperatura minima prevista, che corrisponde alla soglia di allarme di minima temperatura (AL). Se al termine del ciclo continuo la temperatura dovesse scendere sotto la soglia di minima temperatura, è possibile evitare la segnalazione dell'allarme di minima temperatura impostando opportunamente il parametro c6: tempo esclusione allarme dopo ciclo continuo.

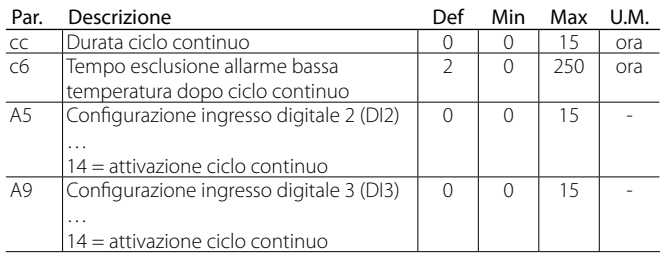

### **6.7 Gestione interruttore porta**

Vedere cap. 4.

# **6.8 Sbrinamento**

#### Introduzione

Attraverso i parametri dd1…dd8 e possibile impostare fino a 8 eventi di sbrinamento collegati all'orologio (RTC) del controllo.

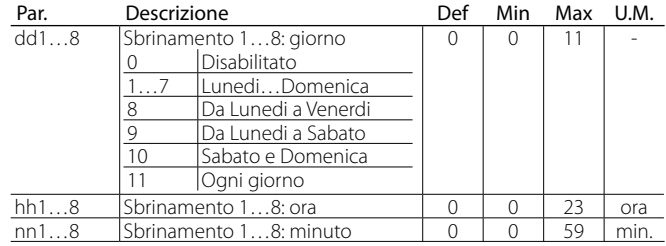

UltraCella permette di gestire i seguenti tipi di sbrinamento, in dipendenza dall'impostazione del parametro d0:

- 0. a resistenza (posta in vicinanza dell'evaporatore) con termine a temperatura;
- 1. a gas caldo con termine a temperatura;

2. a resistenza con termine a tempo;

3. a gas caldo con termine a tempo;

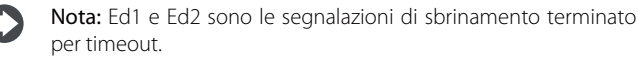

Nota: gli allarmi Ed1 ed Ed2 possono essere disabilitati dal parametro A8.

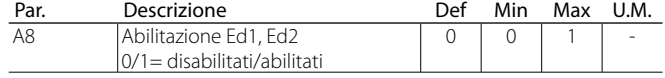

La fine dello sbrinamento può essere a temperatura, ed in tal caso è necessaria l'installazione della sonda di sbrinamento Sd (da selezionare tra B2 e B3) o a tempo. Nel primo caso si ha la fine dello sbrinamento se la sonda Sd misura un valore maggiore del valore di dt1 o è trascorso il tempo dP1, nel secondo se la fase di sbrinamento supera il tempo massimo dP1. Al termine dello sbrinamento il controllo può entrare nello stato di gocciolamento (presente se dd>0), in cui il compressore e i ventilatori sono spenti e successivamente nello stato di postgocciolamento (presente se Fd>0), in cui la regolazione riprende con ventilatori spenti. È possibile scegliere la visualizzazione su terminale utente durante lo sbrinamento con il parametro d6.

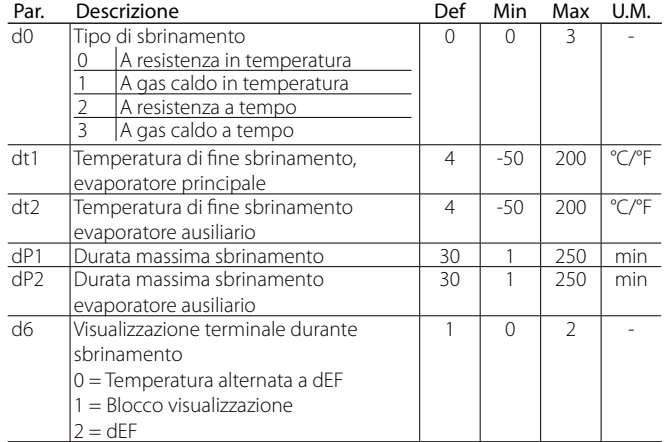

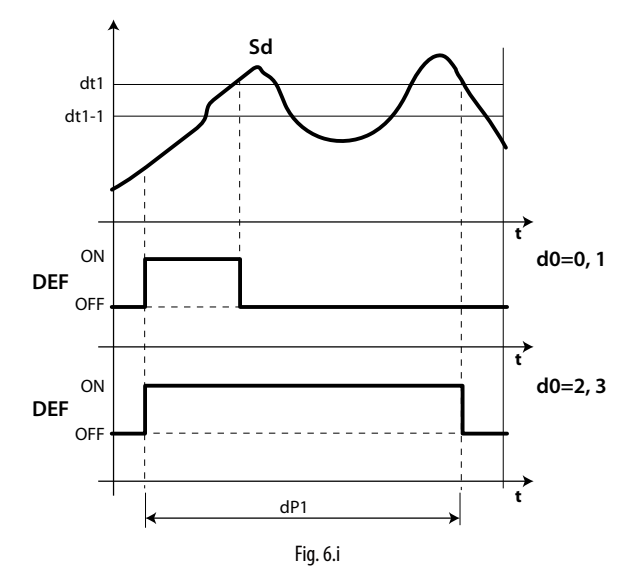

Legenda

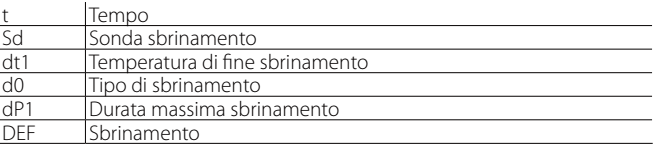

#### 1. Sbrinamento a resistenza (d0 = 0, 2): ciclo di lavoro

Il ciclo di lavoro è riferito ai valori di default dei parametri F2 e F3.

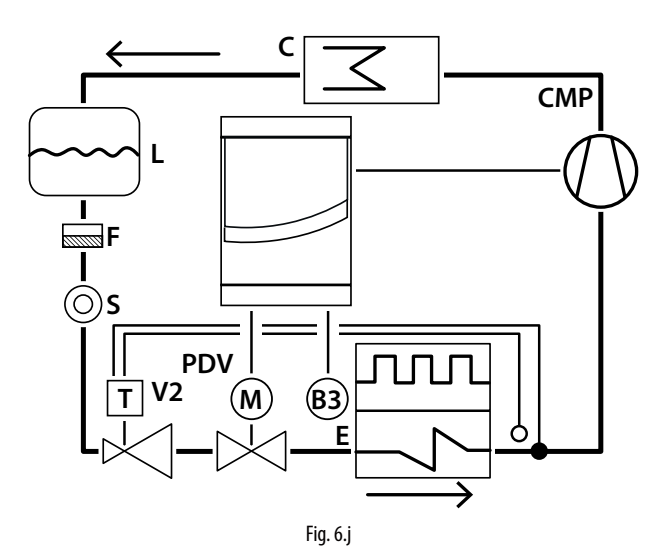

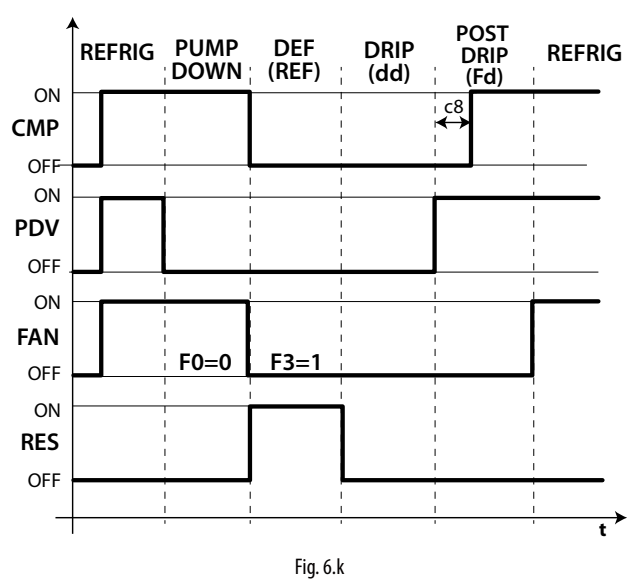

#### Legenda

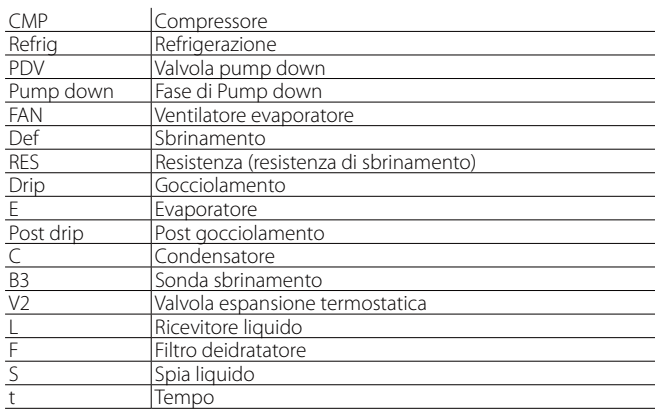

### Nota:

- in pump-down il comportamento del ventilatore è determinato da F0;
- in sbrinamento il comportamento del ventilatore è determinato da F3.

#### 2. Sbrinamento a gas caldo (d0 = 1, 3): ciclo di lavoro

Il ciclo di lavoro è riferito ai valori di default dei parametri F2 e F3.

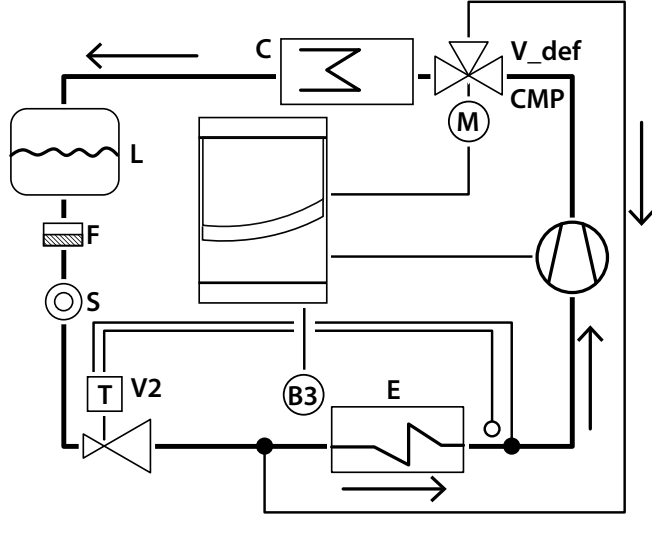

Fig. 6.l

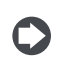

Nota: l'uscita sbrinamento (DEF) è utilizzata per il comando della valvola di gas caldo V\_def.

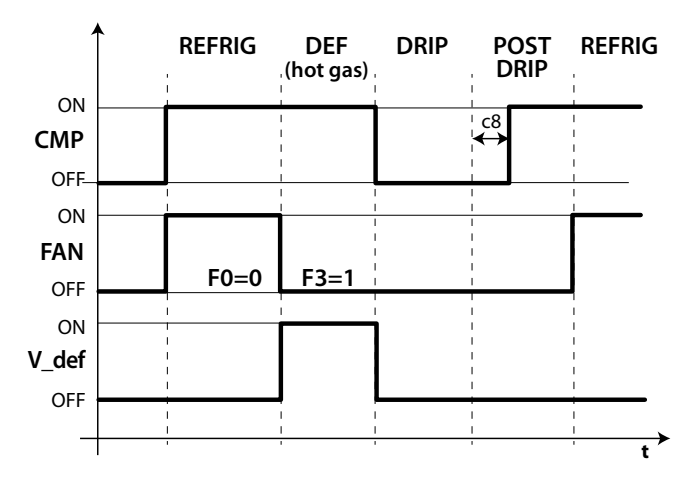

Fig. 6.m

#### Legenda

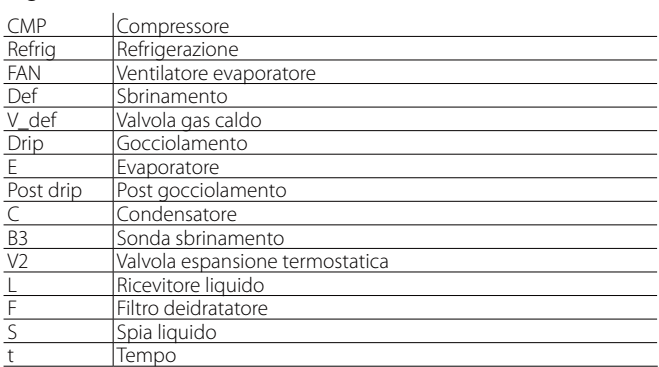

Lo sbrinamento è attivato, in ordine di priorità:

- da tastiera, con il tasto sbrinamento;
- da orologio, impostando l'evento e la modalità di partenza, con al massimo 8 sbrinamenti al giorno (parametri dd1…dd8);
- impostando l'intervallo ciclico "dI";
- da ingresso digitale;
- da supervisore.

Lo sbrinamento è disattivato:

- sbrinamento in temperatura: quando la sonda di sbrinamento rileva una temperatura maggiore della temperatura di fine sbrinamento dt1;
- sbrinamento a tempo: in mancanza della sonda di sbrinamento, lo sbrinamento termina per tempo massimo, impostato da parametro dP1.

#### **6.8.1 Intervallo massimo tra sbrinamenti consecutivi**

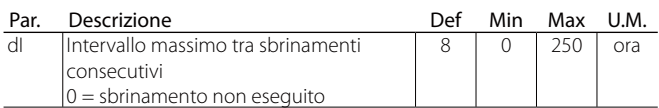

Il parametro dI è un parametro di sicurezza che permette di effettuare sbrinamenti ciclici ogni "dI" ore anche in assenza di Real Time Clock (RTC). All'inizio di ogni sbrinamento, indipendentemente dalla durata dello stesso, viene iniziato un conteggio. Se trascorre un tempo superiore a dI senza che venga effettuato nessun sbrinamento, viene attivato automaticamente. Il conteggio rimane attivo anche se il controllo è spento (OFF).

Esempio: nel caso in cui per un guasto per esempio all'RTC lo sbrinamento programmato da td3 (= dd3, hh3, nn3) non venga effettuato, dopo il tempo di sicurezza dI parte un nuovo sbrinamento.

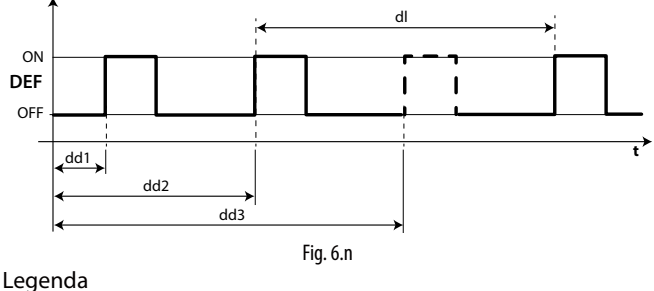

dl 
Intervallo massimo tra sbrinamenti consecutivi<br>
DEF Sbrinamento DEF Sbrinamento Sbrinamenti programmati Tempo

# Nota:

- se l'intervallo di scade durante il periodo di OFF, alla riaccensione verrà eseguito uno sbrinamento;
- per garantire la periodicità dello sbrinamento, l'intervallo fra gli sbrinamenti deve essere maggiore della durata massima dello sbrinamento, aumentata del tempo di gocciolamento e di post gocciolamento;
- se si pone "dI"=0 lo sbrinamento è eseguito solo se attivato da tastiera o impostando gli sbrinamenti programmati (ddi).

#### **6.8.2 Altri parametri di sbrinamento**

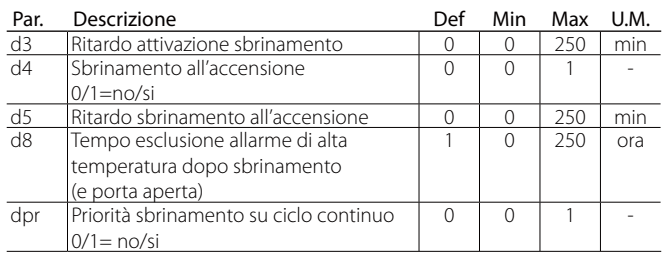

- d3 determina l'intervallo di tempo che intercorre nella fase di attivazione dello sbrinamento, tra lo spegnimento del compressore (sbrinamento a resistenza) o l'accensione del compressore (sbrinamento a gas caldo) e l'attivazione dei relè sbrinamento per evaporatore principale e ausiliario. Nello sbrinamento a gas caldo, il ritardo d3 è utile per assicurare una quantità sufficiente di gas caldo prima dell'attivazione della valvola di gas caldo;
- d4 determina se attivare lo sbrinamento all'accensione del controllo. La richiesta di sbrinamento all'accensione ha priorità sull'inserimento del compressore e sull'attivazione del ciclo continuo. Forzare uno sbrinamento all'accensione del controllo può essere utile in situazioni particolari.

Esempio: nell'impianto si verificano frequenti cadute di tensione. In caso di mancanza di tensione lo strumento azzera l'orologio interno che calcola l'intervallo tra due sbrinamenti, ripartendo da zero. Se la frequenza della caduta di tensione fosse, per assurdo, maggiore della frequenza di sbrinamento (per es. una caduta di tensione ogni 8 ore contro uno sbrinamento ogni 10 ore) il controllo non sbrinerebbe mai. In una situazione di questo tipo è preferibile attivare lo sbrinamento all'accensione, soprattutto se lo sbrinamento è controllato in temperatura (sonda sull'evaporatore) per cui si evitano sbrinamenti inutili o, quantomeno, si riducono i tempi di esecuzione. Nel caso di impianti con molte unità, se si seleziona la partenza in sbrinamento potrebbe succedere, dopo una caduta di tensione, che tutte le unità partano in sbrinamento. Ciò può causare sovraccarichi di tensione. Per ovviare a ciò si può sfruttare il parametro 'd5' che permette di inserire un ritardo prima dello sbrinamento, ritardo che ovviamente deve essere diverso per ogni unità.

- d5 rappresenta il tempo che deve trascorrere tra l'accensione del controllo e l'inizio dello sbrinamento all'accensione;
- dd permette di forzare la fermata del compressore e del ventilatore evaporatore dopo uno sbrinamento al fine di favorire il gocciolamento dell'evaporatore stesso.
- d8 indica il tempo di esclusione della segnalazione dell'allarme di alta temperatura dalla fine di uno sbrinamento;
- se dpr=0, sbrinamento e ciclo hanno la stessa priorità; se dpr=1, se il ciclo continuo è in atto e interviene una richiesta di sbrinamento, il ciclo continuo termina e successivamente inizia lo sbrinamento.

## **6.9 Ventilatori evaporatore**

### **6.9.1 Ventilatori a velocità fissa**

Lo stato dei ventilatori dipende dallo stato del compressore.

Quando il compressore è:

• acceso: il ventilatore può essere sempre acceso (F0=0) oppure attivato in base alla temperatura evaporatore, alla sonda virtuale Sv, in base alla formula:

$$
if Sd \leq (Sv - F1) - Frd \quad \text{---} > FAN = ON
$$
  

$$
if Sd \geq (Sv - F1) \quad \text{---} > FAN = OFF
$$

• spento: il ventilatore è pilotato da un PWM che ha duty cycle con un periodo fisso Tp di 60 min.

$$
duty\_cycle = \frac{F2}{60}
$$

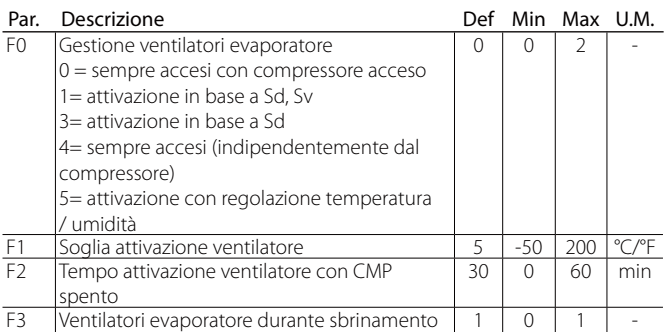

Se il ventilatore è spento, può essere pilotato da un PWM che ha duty cycle con un periodo fisso Tp di 60 min.

$$
duty\_cycle = \frac{F2}{60}
$$

Vi e la possibilità di spegnere il ventilatore nelle seguenti situazioni:

- quando il compressore e spento (parametro F2);
- durante lo sbrinamento (parametro F3).

0/1=accesi/spenti

 $F0=0$ 

Il ventilatore è sempre acceso quando il compressore è acceso

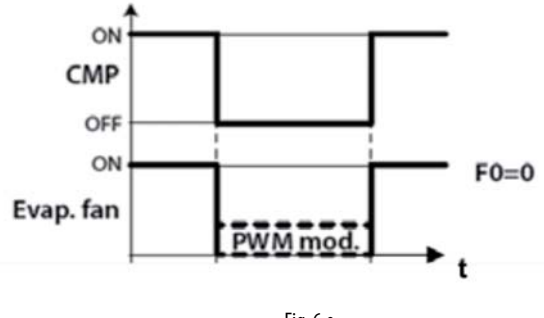

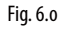

 $F0=1$ 

Il ventilatore è attivato in base alla temperatura evaporatore, alla sonda virtuale Sv, in base alla formula:

 $if Sd \leq (Sv - F1) - Frd \rightarrow FAN = ON$  $if Sd \geq (Sv - F1) \rightarrow FAN = OFF$ 

 $Sv-F1$  $(Sv-F1)$ -Frd ON  $F0=1$ Evap. fan PWM mod Fig. 6.p

#### $F0=3$

Il ventilatore è attivato in base alla sola temperatura dell'evaporatore, in base alla formula:

if Sd ≤ F1 -Frd --> FAN = ON if  $Sd \geq F1 \rightarrow FAN = OFF$ 

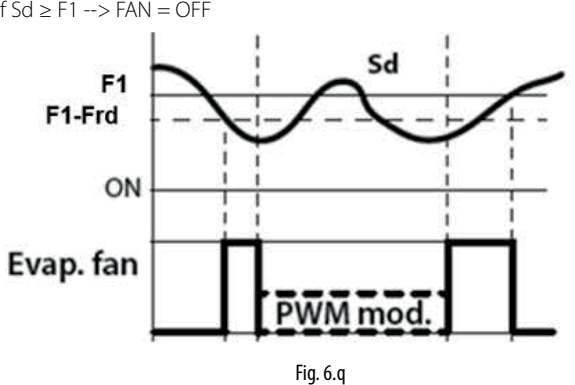

 $F0=4$ 

Il ventilatore è sempre acceso, indipendentemente dallo stato del compressore.

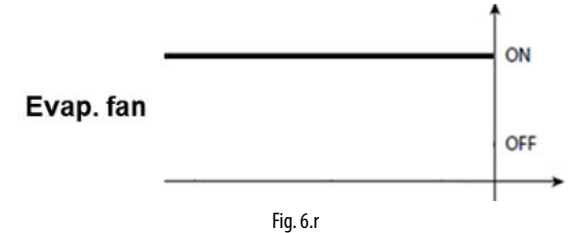

 $F0=5$ 

Il ventilatore è acceso se almeno uno dei carichi seguenti (compressore, resistenze di riscaldamento / deumidifica , umidificatore) è acceso

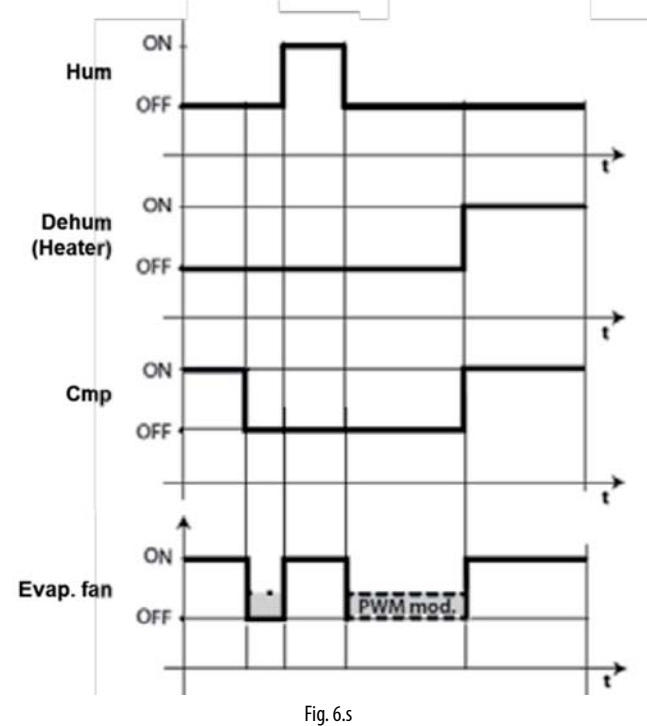

#### Legenda

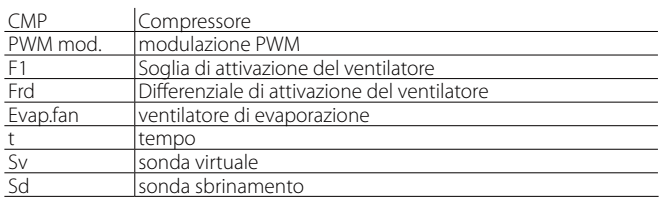

Vi è la possibilità di spegnere il ventilatore nelle seguenti situazioni:

• quando il compressore è spento (parametro F2);

• durante lo sbrinamento (parametro F3).

## **6.9.2 Ventilatori a velocità variabile**

Può essere utile gestire i ventilatori a velocità variabile per ottimizzare il consumo energetico. In tal caso l'alimentazione al ventilatore arriva dalla rete e il segnale di controllo è fornito da UltraCella tramite l'uscita Y1 0…10 Vdc. È possibile impostare la massima e la minima velocità dei ventilatori con i parametri F6 e F7 (in percentuale rispetto al range 0…10V). Nel caso si utilizzi il regolatore di velocità per i ventilatori, F5 rappresenta la temperatura sotto la quale i ventilatori si attivano, con un' isteresi fissa di 1°C.

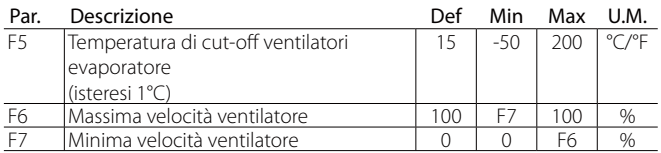

Per attivare l'algoritmo, è necessario selezionare la modalità di gestione ventole a velocità variabile (F0=2) e configurare l'uscita analogica 0…10Vdc (HO1=2).

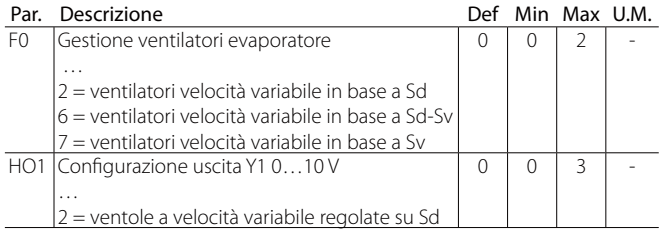

Ventola evaporatore (uscita analogica) F0= 2

Nota: Il comportamento delle ventole modulanti può essere C influenzato, oltre che dalla richiesta di "freddo" e dalla temperatura, anche dalle altre funzioni di regolazione (deumidificazione, umidificazione e riscaldamento), se presenti.

In ordine di priorità di intervento, è possibile che:

- Se in un determinato momento viene attivata la funzione di deumidificazione, le ventole gireranno a velocità fissa configurabile dal parametro F11, per tutta la durata della deumidificazione.
- Se in un determinato momento viene attivata la funzione di riscaldamento, le ventole gireranno alla velocità massima per tutta la durata del riscaldamento.
- Se in un determinato momento viene attivata la funzione di umidificazione, le ventole assicureranno una velocità minima configurabile dal parametro F12 anche a compressore spento. La velocità delle ventole può essere superiore se richiesto dalla logica di F0
- Le ventole durante la fase di "freddo" seguono normalmente la logica del parametro F0

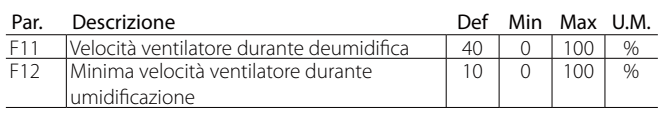

 $F_0 - 2$ 

Il ventilatore modula la velocità in base alla sola temperatura dell'evaporatore, aumentando la velocità tanto più Sd è inferiore a F1:

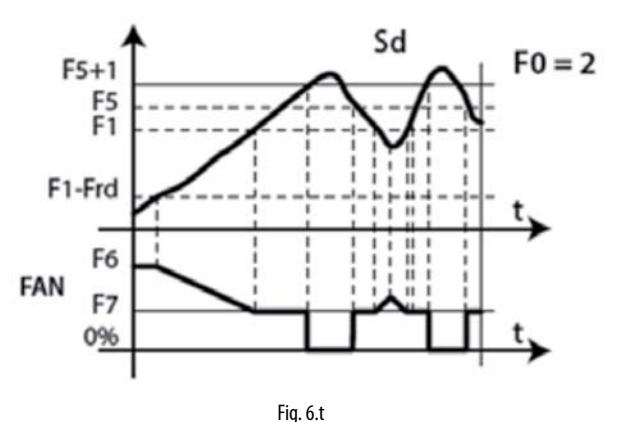

#### $F0=6$

Il ventilatore modula la velocità in base alla temperatura dell'evaporatore e alla temperatura ambiente, aumentando la velocità tanto più Sd è inferiore a Sv- F1:

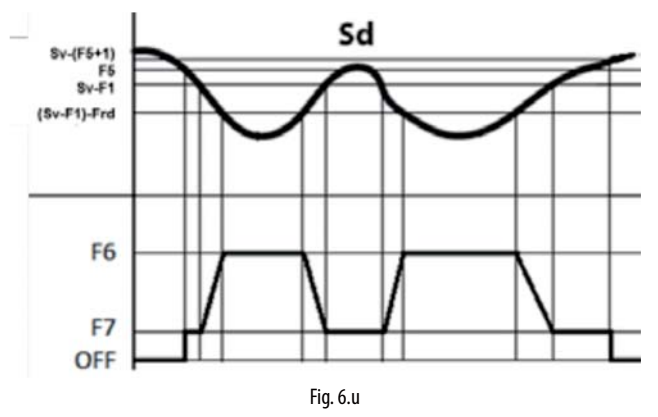

#### $F0=7$

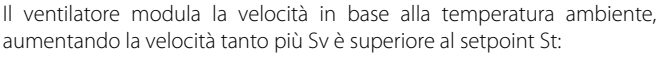

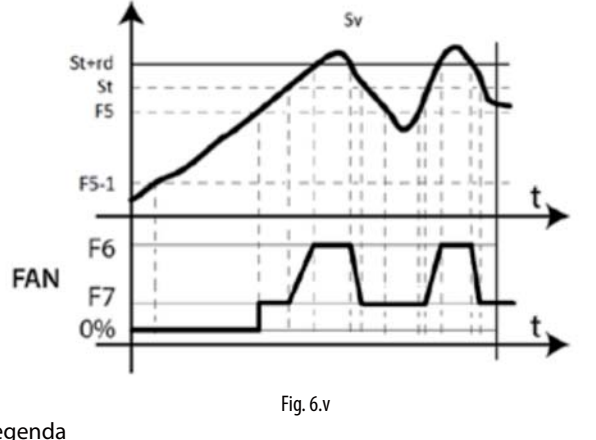

## Legenda

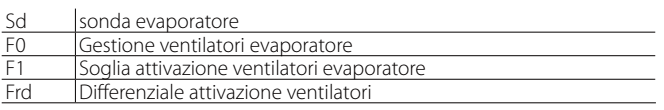

## Nota:

- Se sono configurate due sonde di sbrinamento (Sd1 e Sd2), la velocità delle ventole è calcolata in relazione alla sonda che sta misurando la temperatura più alta (per limitare l'afflusso di aria calda):
	- se Sd1>Sd2 –› regolazione su Sd1;
	- se Sd1<Sd2 –› regolazione su Sd2.

In caso di errore sonda, la velocità delle ventole è fissa al valore determinato dal parametro F6.

- Se F0=2 e HO1=2, la velocità delle ventole è calcolata secondo l'algoritmo di figura 6.o. In ogni caso, se la velocità è maggiore di 0, il relè "FAN" DO3 è comunque attivo (chiuso):
	- se velocità (Y1) > 0 V –› "FAN" relè ON (DO3 chiuso)
	- se velocità (Y1) = 0 V –› "FAN" relè OFF (DO3 aperto)
- Se F0=0,1 (ventole a velocità fissa su relè "FAN" DO3), l'uscita analogica è fissa a 0 (Y1=0 V)
- All'interno dell'intervallo di modulazione (F1-Frd < Sd < F1), la velocità delle ventole è modulate in maniera proporzionale (es: Sd=F1-Frd/2 –› Y1 corrisponde alla percentuale (F6+F7)/2)

A causa dell'inerzia meccanica del motore, alcuni ventilatori EC non possono partire alla velocità minima impostata dal parametro F7. Per risolvere questo problema, le ventole possono partire alla velocità massima impostata dal parametro F6 per un "tempo di spunto", definito dal parametro F8, a prescindere dalla temperatura di sbrinamento Sd.

D'altro canto, se il ventilatore viene fatto funzionare troppo a lungo a velocità ridotta, si può verificare la formazione di ghiaccio sulle pale; per evitare ciò, ad intervalli di F10 minuti il ventilatore viene forzato alla massima velocità per il tempo espresso dal parametro F8.

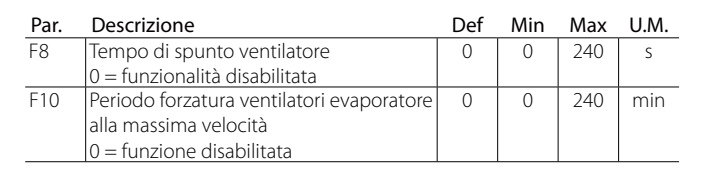

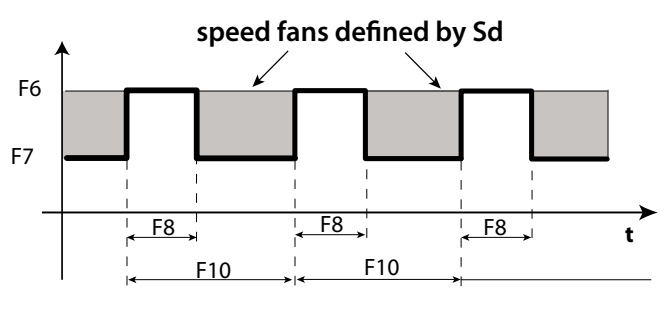

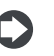

Nota: I periodi ciclici alla velocità massima (determinati da F8 e F10) non sono permessi quando la porta della cella è aperta.

### **6.9.3 Ventilatori evaporatore in sbrinamento**

Vi è la possibilità di forzare l'accensione dei ventilatori evaporatore durante la regolazione (parametro F2) e durante lo sbrinamento (parametro F3). Durante i periodi di gocciolamento (parametro dd > 0) e di post-gocciolamento (parametro Fd > 0) i ventilatori evaporatore sono sempre spenti. Questo è utile per consentire all'evaporatore di tornare in temperatura dopo lo sbrinamento, evitando quindi di forzare aria calda sull'evaporatore. dd permette di forzare la fermata del compressore e del ventilatore evaporatore dopo uno sbrinamento al fine di favorire il gocciolamento dell'evaporatore.

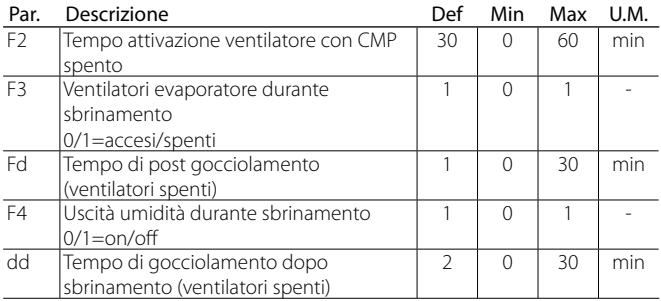

## **6.10 Ventilatori condensatore**

Con UltraCella è possibilie gestire le ventole del condensatore da uno dei relay ausiliari AUX1/AUX2 (in modalità ON/OFF) oppure da uscita analogica Y1 (0...10V).

#### **6.10.1 Ventilatori a velocità fissa**

ventole condensazione

I ventilatori condensatore sono attivati in base ai parametri FC4 e A0, una volta configurata l'uscita digitale AUX.

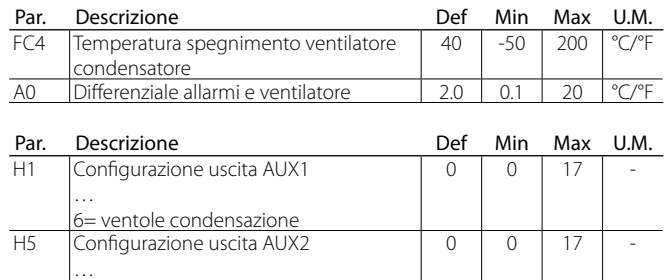

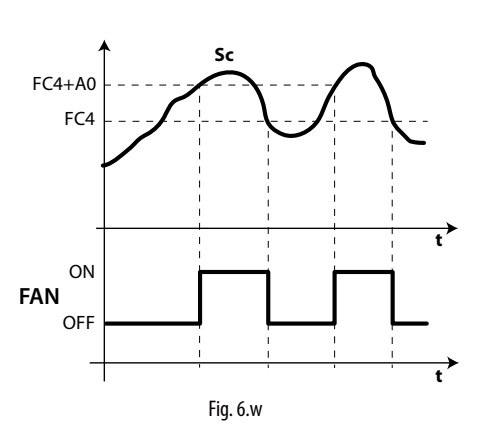

#### Legenda

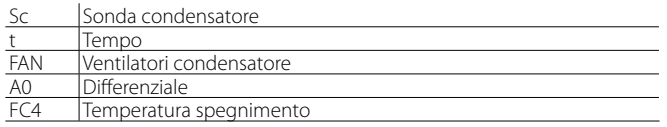

Nota: nel caso di allarme sonda di condensazione, l'uscita ventilatore condensatore rimane sempre attivata.

#### **6.10.2 Ventilatori a velocità variabile**

Può essere utile gestire i ventilatori a velocità variabile per ottimizzare il consumo energetico. In tal caso l'alimentazione al ventilatore arriva dalla rete e il segnale di controllo è fornito da UltraCella tramite l'uscita Y1 0…10 Vdc.

Per attivare questa modalità è necessario conoscere la temperatura di condensazione. È possibile farlo in 2 modi:

- Tramite una sonda di temperatura NTC / PT1000 collegata all'ingresso B3 come sonda di condensazione (Sc):
- $/AS = 2(Sc)$
- Collegare una sonda di pressione (4…20mA / 0…5Vrat) all'ingresso B5 come sonda di condensazione (Scp):

/P5 = 0 (4…20mA) / 1 (0…5Vrat)

/A5 = 5 (Scp) -> il valore di pressione verrà convertito in temperatura di condensazione (Sc) in base al particolare tipo di refrigerante, da definire impostando il parametro PH:

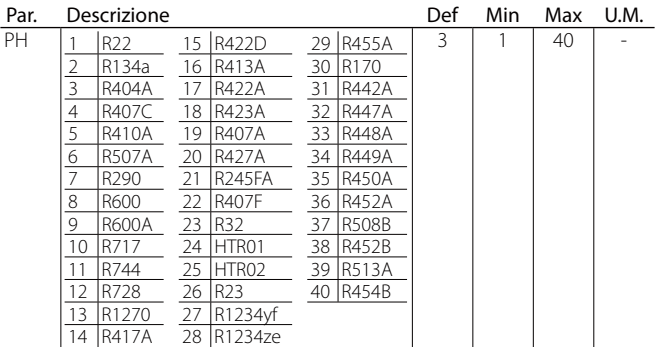

Per attivare l'uscita analogica Y1 per le ventole di condensazione è necessario impostare il parametro HO1.

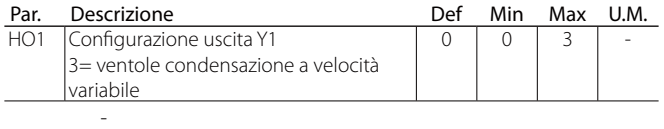

È possibile impostare la massima e la minima velocità dei ventilatori con i parametri FCH e FCL (in percentuale rispetto al range 0…10V).

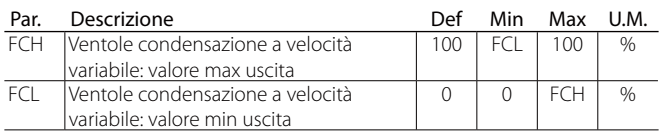

L'uscita 0…10V si attiva secondo un'azione proporzionale diretta, centrata sul set point di regolazione ventole di condensazione FCS e un differenziale FCd.

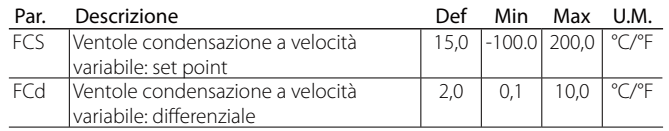

Esempio 1: range uscita esteso 0…10V (FCL=0, FCH=100).

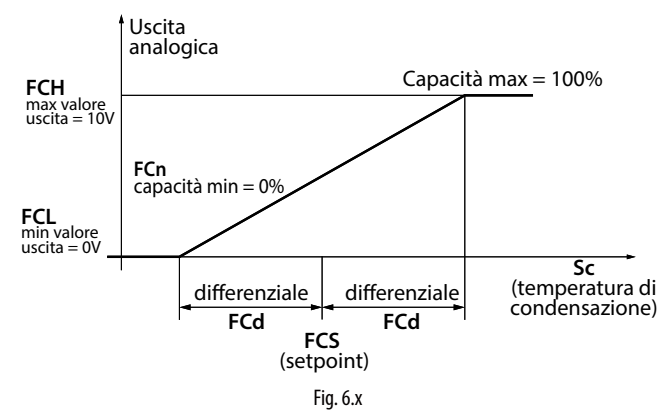

In questo esempio, la minima capacità di modulazione FCn è 0, quindi l'uscita 0…10V ha come intervallo di modulazione: FCS-FCd < Sc < FCS+FCd.

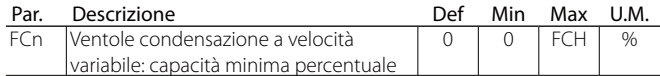

Esempio 2: range uscita esteso 0…10V (FCL=0, FCH=100), capacità minima di modulazione 60%.

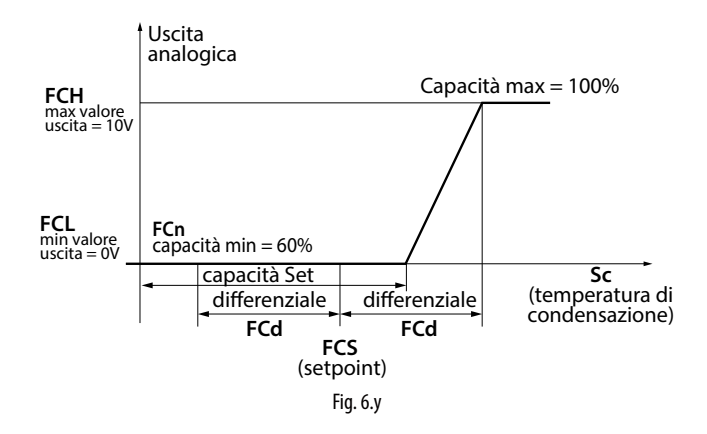

In questo esempio, l'uscita 0…10V ha come intervallo di modulazione: FCS+0,2\*FCd < Sc < FCS+FCd

Esempio 3: range uscita limitato 2…10V (FCL=20, FCH=100), capacità minima di modulazione 60%.

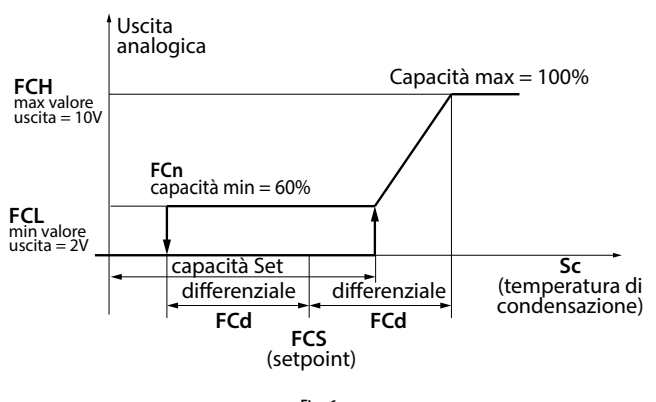

# **CAREI**

In questo esempio, l'intervallo di modulazione è sempre FCS+0,2\*FCd < Sc < FCS+FCd

in avviamento delle ventole, mentre è

FCS-FCd < Sc < FCS+FCd

in spegnimento (le ventole si fermano quando la temperatura di condensazione è minore di FCS-FCd).

Nota: in caso di errore sonda condensatore (E2 per Sc o E4 Scp), l'uscita analogica corrisponderà al valore massimo indicato dal parametro FCH, a meno dei seguenti eventi:

- CHt (allarme alta temperatura condensatore, se configurato)
- EPM (allarme salva-motore, modulo 3PH se presente e configurato)
- EPU (allarme alta/bassa pressione o Kriwan, modulo 3PH se presente e configurato)

### **6.10.3 Set point condensazione flottante**

Il set point di regolazione delle ventole di condensazione a velocità variabile (parametro FCS) può essere fisso o variabile (condensazione flottante). La selezione viene fatta dal parametro FCt.

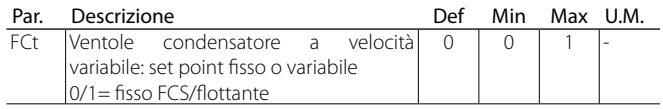

Lo scopo della condensazione flottante è quello di abbassare la temperatura di condensazione in accordo con la temperatura esterna per preservare il buon funzionamento del compressore. L'algoritmo del set point di condensazione flottante richiede quindi la presenza di una sonda ambiente (SA), posta solitamente all'esterno vicino al condensatore, per calcolare il valore di riferimento della regolazione secondo il disegno in figura seguente:

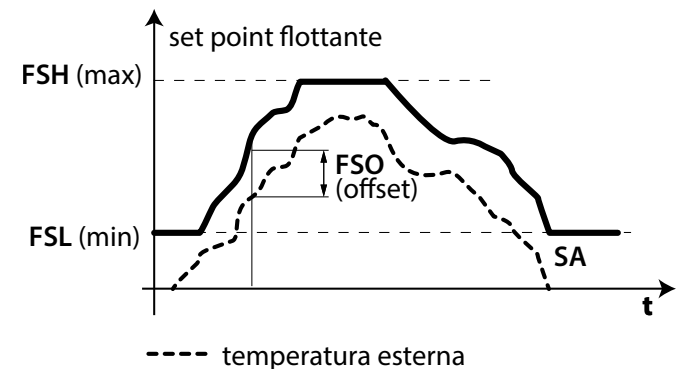

Fig. 6.aa

Per attivare la condensazione flottante, è necessario, oltre a impostare FCt=1, configurare B3 (tramite il parametro /A3) o B4 (tramite il parametro /A4) come sonda ambiente (SA).

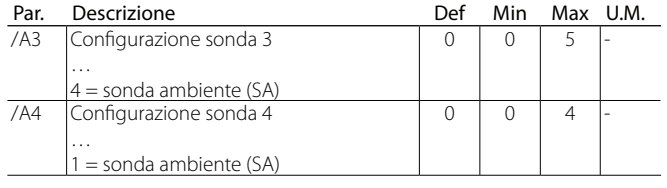

Nota: se la sonda ambiente SA non è configurata o se la sonda è in errore (E2 per B3, E3 per B4), l'algoritmo di condensazione flottante non è attivo e il set point di regolazione è fisso (FCS).

L'algoritmo prevede che il set point di condensazione flottante vari tra un minimo (parametro FSL) e un massimo (parametro FSH) e che, rispetto alla temperatura ambiente (SA), sia superiore per un offset (parametro FSO). Per questi parametri si può fare riferimento ai data-sheet del condensatore in uso.

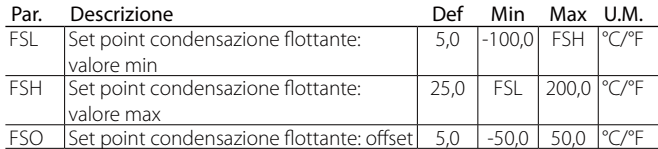

# **6.11 Duty setting**

Nel caso si verifichi l'allarme "rE" (sonda virtuale di regolazione guasta), il parametro c4 permette di assicurare il funzionamento del compressore in attesa dell'eliminazione del guasto. Il compressore, non potendo essere azionato in base alla temperatura (a causa della sonda guasta), viene attivato ciclicamente con un tempo di funzionamento (ON) pari al valore assegnato al parametro c4 e un tempo di spegnimento (OFF) fisso pari a 15 minuti.

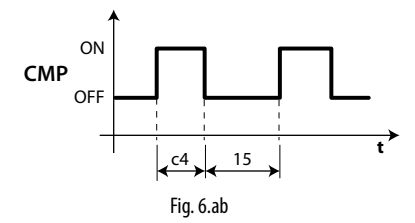

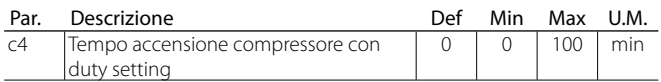

# **6.12 Resistenza di raccolta**

La resistenza è usata per riscaldare la vasca di raccolta dopo la fase di sbrinamento, per evitare che il ghiaccio ostruisca il passaggio dell'acqua. La resistenza è attivata 3 minuti prima di uno sbrinamento programmato, oppure contemporaneamente a uno sbrinamento manuale. La resistenza è sempre spenta dopo la fase di sbrinamento.

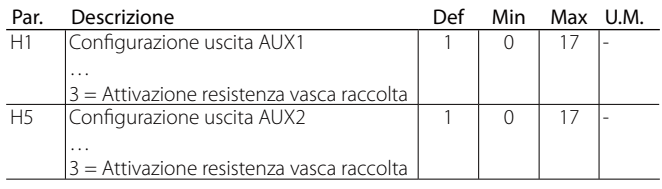

## **6.13 Sbrinamento con 2 evaporatori**

Si possono configurare fino a 2 sonde di sbrinamento e fino a 2 uscite evaporatore. Il controllo riconosce la configurazione in base alla tabella seguente (la sonda 1 è la sonda di regolazione e non è configurabile).

#### CONFIGURAZIONE SONDE DI SBRINAMENTO E USCITE EVAPORATORI

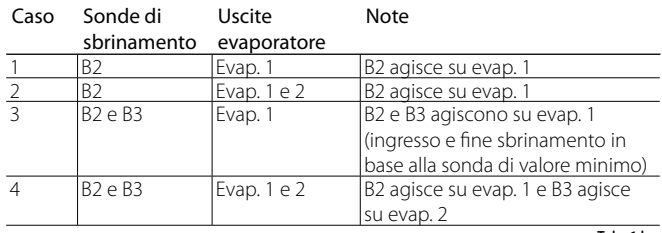

Tab. 6.b

#### CASO 4: 2 SONDE E 2 EVAPORATORI

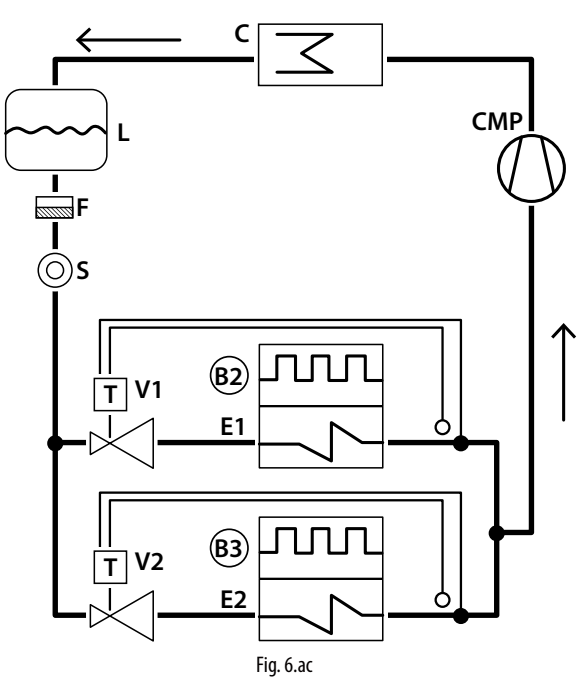

#### Legenda

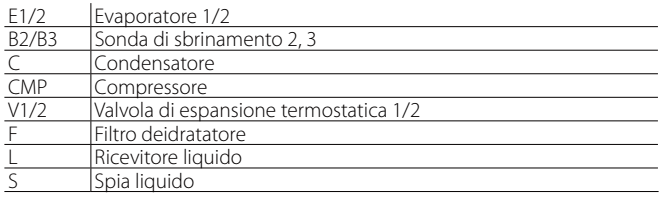

E' possibile che lo sbrinamento su doppio evaporatore sia eseguito in modo contemporaneo o sequenziale, quest'ultimo caso si utilizza soprattutto per limitare la potenza assorbita dalle due resistenze di sbrinamento che lavorano contemporaneamente.

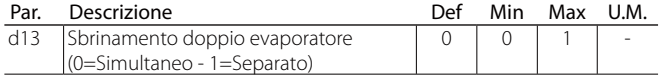

## **6.14 Secondo compressore con rotazione**

Uscita secondo compressore con regolazione a doppio gradino con rotazione: i compressori verranno accesi secondo la seguente logica: • alternativamente per le richieste di singolo gradino (come nell'esempio 3)

• il primo ad essere acceso sarà sempre il primo ad essere spento per le richieste con 2 gradini (come negli esempi 1, 2 e 4)

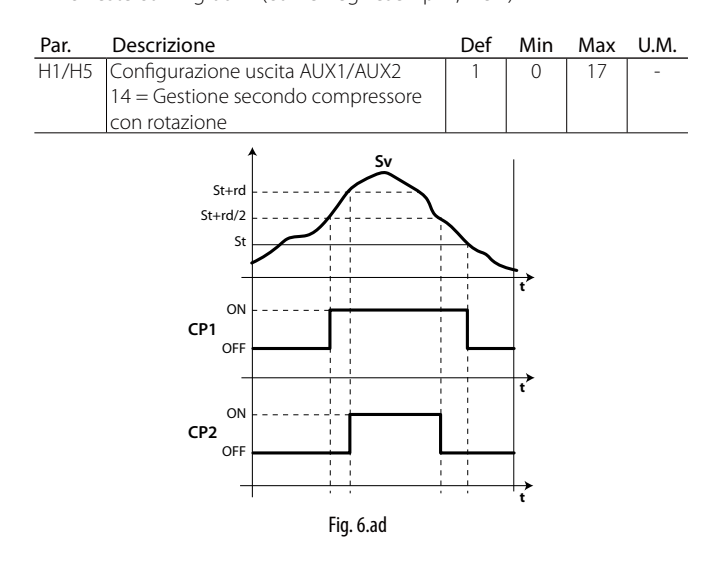

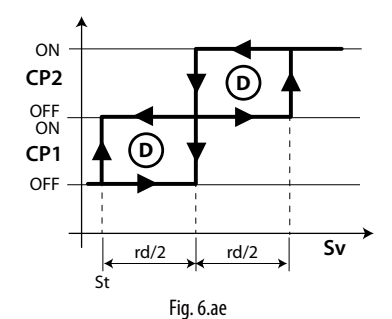

### Legenda

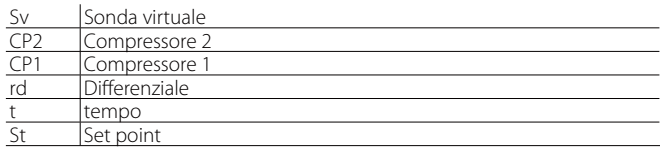

### Esempi di funzionamento:

(NOTA:  $REQ1: Sv > St + rd/2; REQ2: Sv > St + rd)$ 

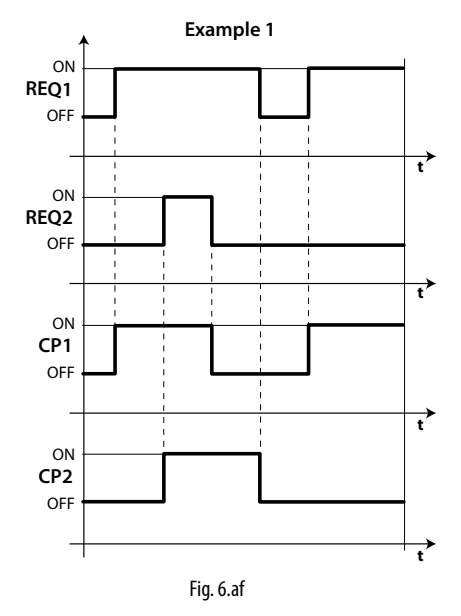

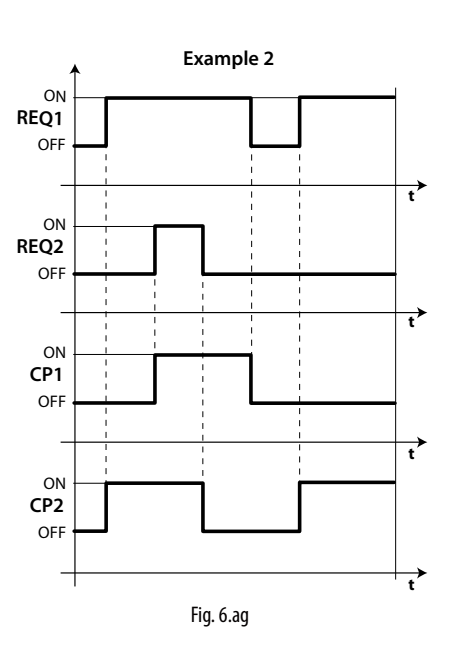

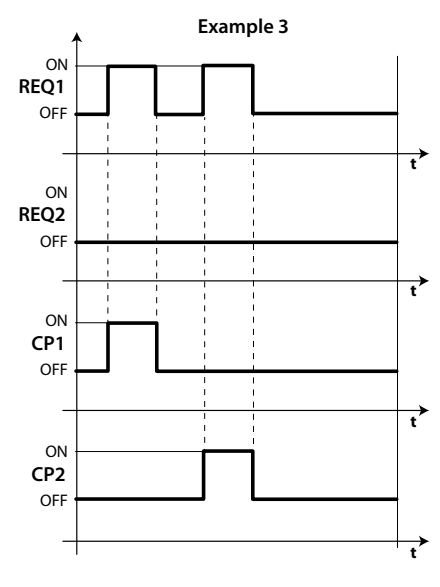

Fig. 6.ah

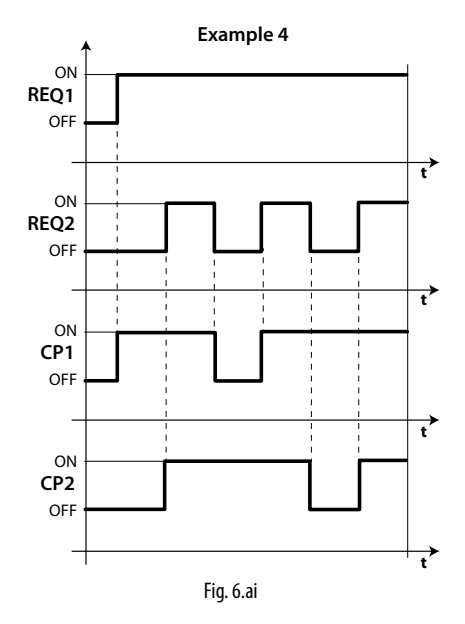

#### Legenda

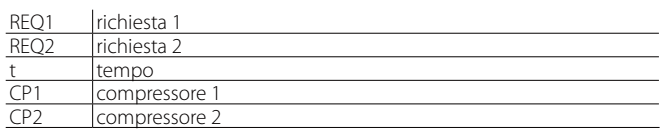

## **6.15 Regolazione con banda morta**

Oltre all'uscita di regolazione in modalità diretta (cooling, compressore), in UltraCella è possibile configurare una delle due uscite AUX1/AUX2 in modalità inversa (heating, per resistenze elettriche / altri attuatori). Questo tipo di regolazione prevede un zona di non intervento, cioè una zona in cui nessuna delle due uscite è attiva, detta banda morta (parametro rn). Il parametro rr rappresenta il differenziale per l'uscita in modalità inversa.

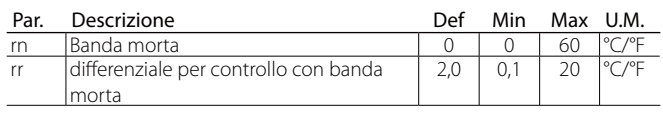

Per attivare la regolazione caldo/freddo con banda morta, è necessario che:

•  $rn > 0$ 

 $\cdot$  H1 = 16 (per AUX1) oppure H5 = 16 (per AUX2)

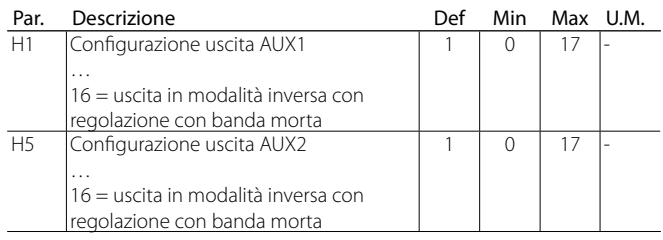

La figura sotto riportata fa riferimento alla regolazione caldo/freddo con banda morta nel caso di compressore (direct) a singolo gradino.

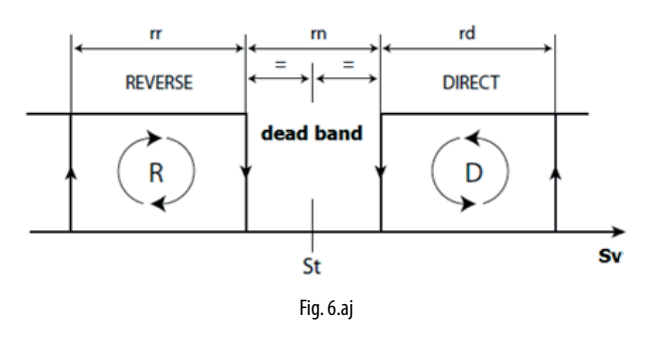

La figura seguente fa invece riferimento alla regolazione caldo/freddo con banda morta nel caso di uscita compressore a doppio gradino.

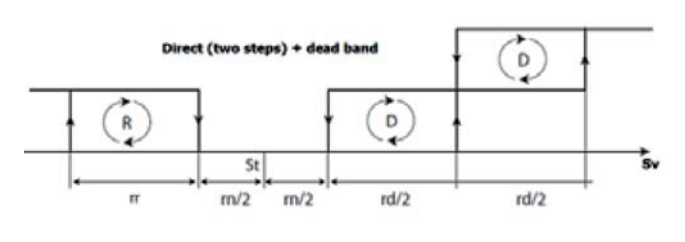

#### Fig. 6.ak

Nota: la modalità secondo gradino compressore (con o senza rotazione) e regolazione con banda morta sono entrambe riferite alle uscite ausiliarie AUX1/AUX2. Se sono entrambe previste, configurare, ad esempio H1 = 14 (AUX1 compressore secondo gradino) e H5 = 16 (AUX2 uscita in modalità inversa (caldo) con banda morta)

Allo stesso modo è possibile utilizzare le uscite ausiliarie AUX1 / AUX2 per una regolazione in banda morta con compressore e resistenze di riscaldamento a doppio stadio, in tal caso si può configurare:

- H1=16 uscita reverse con banda morta
- $\cdot$  H<sub>5</sub> = 21 uscita reverse 2

# **6.16 Attivazione uscite AUX da fascia oraria**

Con UltraCella è possibile attivare le uscite ausiliarie AUX1/AUX2 anche da fascia oraria, grazie all'orologio RTC, sempre presente. Quando la fascia oraria è attiva, l'uscita AUX (H1 per AUX1, H5 per AUX2)

- configurata sarà attiva (ON, relay chiuso). • Fascia oraria non attiva -> uscita AUX non attiva (OFF, relay aperto)
- Fascia oraria attiva -> uscita AUX attiva (ON, relay chiuso)
- 

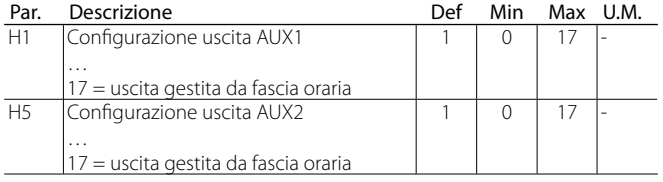

Per attivare un'uscita ausiliaria a tempo è necessario abilitare una fascia oraria impostando i seguenti parametri:

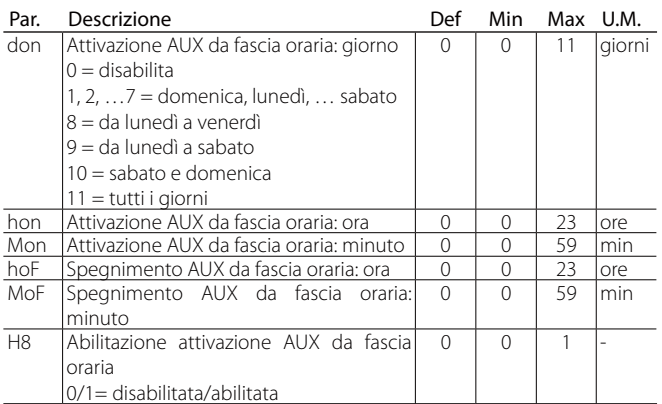

Esempio: per attivare l'uscita ausiliaria AUX1 attiva da Lunedì a Venerdì dalle ore 07:30 alle ore 20:00, impostare:

- $H1 = 17$ ;
- $\cdot$  don = 8;
- hon  $= 7$ ;
- Mon =  $30$ ;
- ho $F = 20$ ;
- MoF  $= 0$ ;
- H8 = 1 -> se H8=0 la fascia oraria non sarà mai attiva

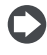

Nota: l'abilitazione dell'uscita ausiliaria da fascia oraria è attiva anche con UltraCella in stato di OFF.

Nota: lo stato dell'uscita AUX (se configurata come attiva da fascia oraria) è conservato anche dopo un eventuale black-out

Schema di collegamento tra UltraCella e humiSonic

# **6.17 Gestione umidità**

UltraCella può interagire con i sistemi di umidificazione CAREL gestendo il livello di umidità in combinazione con il controllo del freddo.

L'umidità deve essere letta da UltraCella, configurando un ingresso analogico tra B4 e B5 come ingresso 0…10V o 4…20mA per sonde di umidità. Il controllo può visualizzare l'umidità letta dalla sonda e, configurando una tra le uscite ausiliarie AUX1 e AUX2, attivare un umidificatore esterno CAREL, che si occuperà di regolarne il livello.

#### Sistemi di umidificazione CAREL compatibili con UltraCella

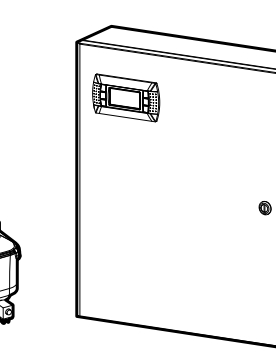

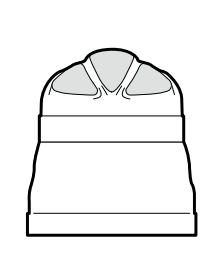

humiSonic mc multizone humiDisk

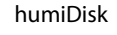

Fig. 6.al

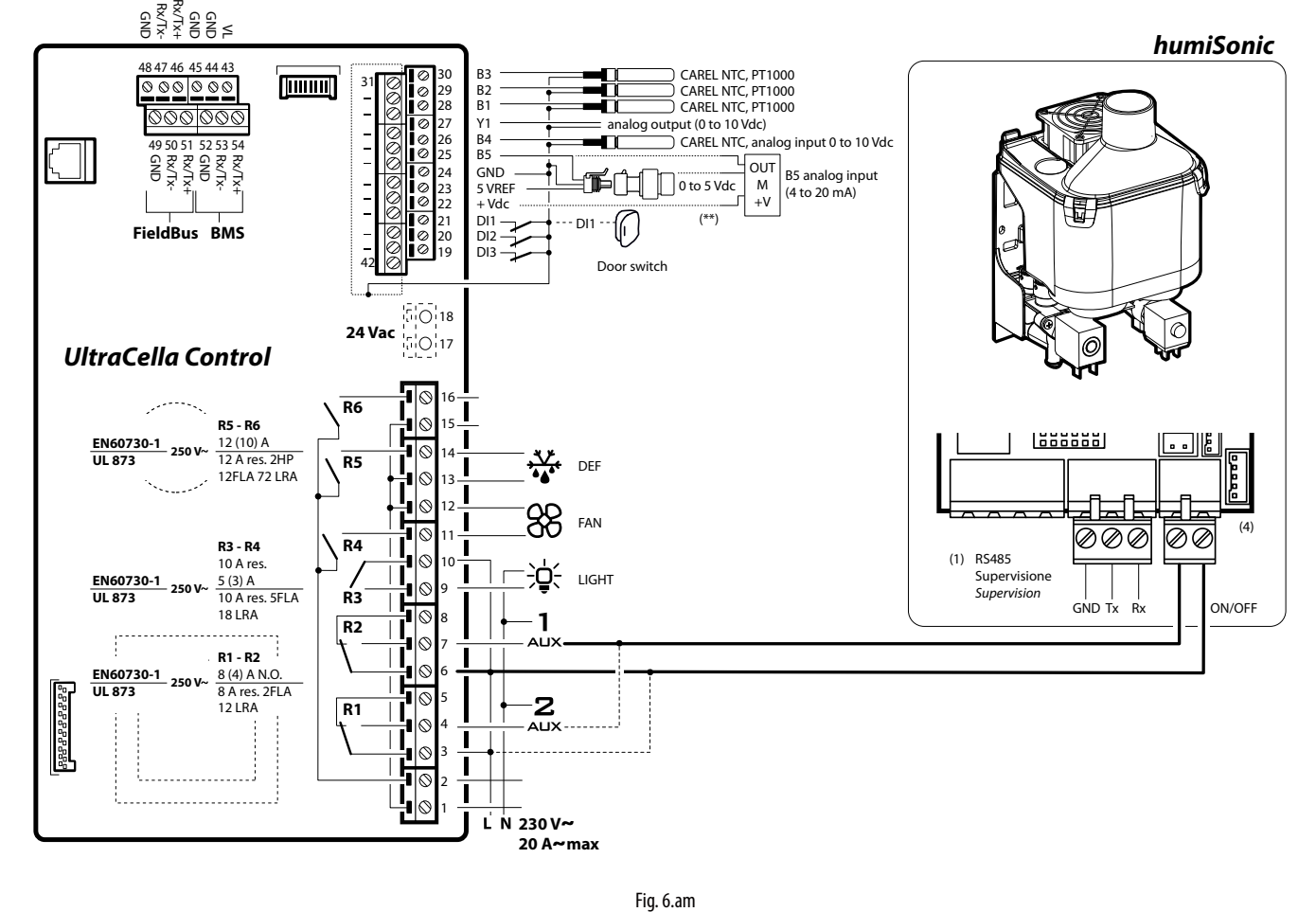

### **6.17.1 Configurazione ingresso analogico per sonde di umidità**

E' necessario configurare uno tra gli ingressi analogici B4 o B5 come ingresso per sonda di umidità.

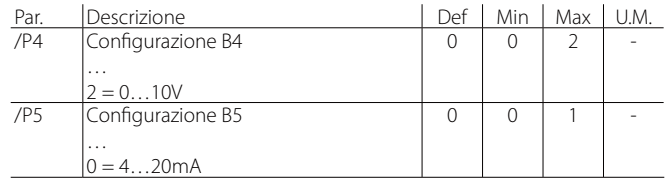

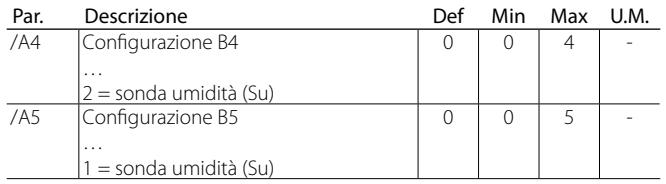

#### Esempio:

Sonda di umidità con uscita 0…10V -> collegare la sonda all'ingresso B4 e impostare

- $/P4=2$
- $/A4=2$

Sonda di umidità con uscita 4...20mA -> collegare la sonda all'ingresso B5 e impostare

- $/P5=0$
- $/AS=1$

### **6.17.2 Visualizzazione livello umidità su UltraCella**

Nei modelli con display a singola riga cod. WB000S%, l'umidità può essere visualizzata al posto della temperatura nella cella selezionando:

- Sonda di umidità con uscita 0…10V -> /t1=10 (B4)
- Sonda di umidità con uscita  $4...20$ mA  $\rightarrow$  /t1 = 11 (B5)

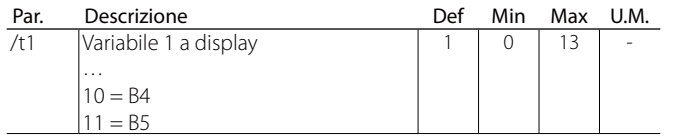

Nei modelli con display a doppia riga cod. WB000D\*, l'umidità preferenzialmente potrà essere visualizzata nella seconda riga come secondo processo selezionando:

- Sonda di umidità con uscita 0…10V -> /t2=10 (B4)
- Sonda di umidità con uscita  $4...20$ mA  $\rightarrow$  /t2 = 11 (B5)

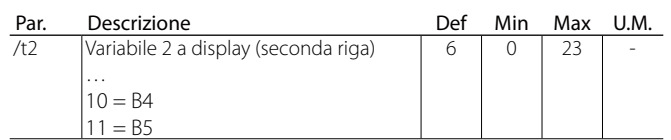

#### **6.17.3 Configurazione uscita ausiliaria AUX1 / AUX2 e logica di base controllo umidità**

Per attivare l'umidificatore collegato ad UltraCella, configurare una tra le uscite ausiliarie AUX1 e AUX2 come controllo umidità.

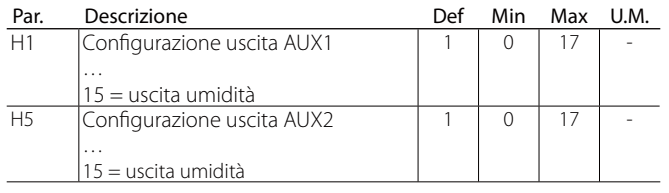

Logica di base controllo umidità: se l'umidità misurata è minore del valore di Setpoint StH, il relè attiva l'umidificatore connesso esternamente (azione INVERSA, standard ON/OFF con differenziale).

## **Humidity output**

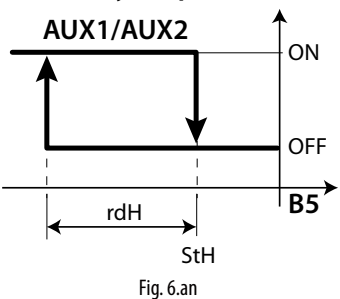

#### Legenda

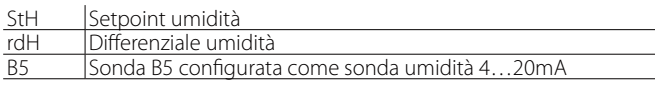

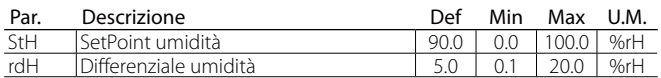

### Note:

1. E' possibile decidere se inibire il comando di umidità durante lo sbrinamento (parametro F4):

- F4=0 -> comando umidità abilitato in base al setpoint umidità StH;
- F4=1 -> comando umidità non abilitato: durante lo sbrinamento l'umidificatore esterno non sarà abilitato.
- 2. Il comando di attivazione umidità (relè AUX1/AUX2) è sempre inibito nei casi di allarme in cui sia richiesto l'immediato stop del compressore. Esempi:
	- Allarme CHT;
	- Allarme LP (dopo 3 volte);
	- Allarme IA (con A6=0).

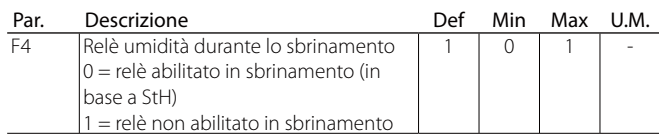

# **6.18 Deumidificazione**

Con la medesima configurazione delle sonde del paragrafo precedente, Ultracella può anche gestire la deumidificazione:

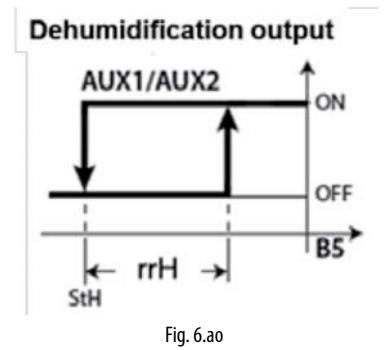

oppure un controllo in banda morta dell'umidità:

59

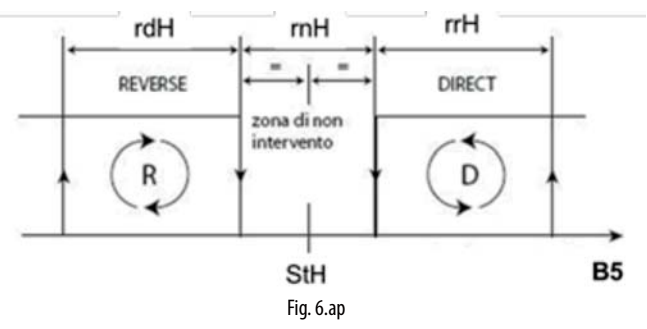

**ITA**

Per effettuare la deumidificazione, è necessario il contributo contemporaneo del freddo (compressore) e del caldo (resistenza di riscaldamento). L'effetto del freddo è quello di abbassare il contenuto di umidità relativa dell'aria, mentre la resistenza di riscaldamento bilancia l'eccessivo raffreddamento, permettendo di mantenere una temperatura pressochè costante nella cella durante il processo.

Ad esempio è possibile utilizzare il relè AUX2 come consenso per le resistenze di riscaldamento e impostare H5=19 per sfruttare la logica di deumidificazione.

Nota: è possibile sfruttare un deumidificatore stand-alone esterno, in questo caso la logica di funzionamento è completamente slegata da quella del compressore. In questo caso la configurazione può essere fatta impostando H1 o H5 = 20.

Nota: l'attivazione di uno dei relè ausiliari come deumidifica, automaticamente attiva il controllo in banda morta della temperatura con rn=1

Nel caso di controllo dell'umidità in banda morta è necessario inoltre collegare l'umidificatore al relè AUX1 e impostare il parametro H1=15

Nota: l'attivazione di uno dei due relè ausiliari come deumidifica e l'altro come umidificazione, automaticamente attiva il controllo in banda morta dell'umidità con rnH=5 (e il controllo in banda morta della temperatura come sopra)

I parametri di regolazione sono i seguenti:

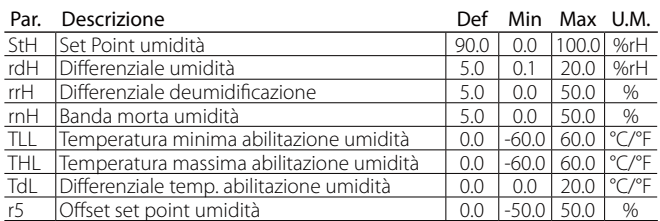

#### **6.18.1 Controllo contemporaneo di umidità e temperatura**

Nel controllo contemporaneo di entrambe le grandezze, generalmente la regolazione dell'umidità è indipendente dalla regolazione della temperatura.

E' possibile vincolare la gestione dell'umidità all'interno di un range ben definito di temperature (i parametri TLL e THL e il relativo differenziale TdL), in modo da non rischiare eccessive derive della temperatura durante la regolazione dell'umidità.

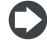

Nota: Se i parametri TLL e / o THL assumono il valore 0, non vengono considerati ai fini della regolazione

#### Caso 1: Regolazione dell'umidità indipendente dalla temperatura (default)

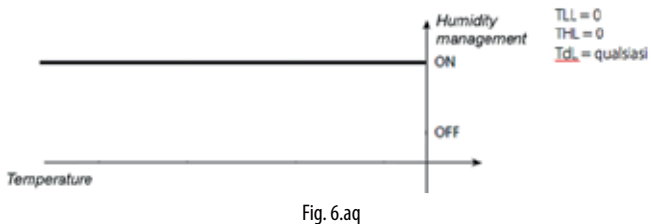

La temperatura viene regolata solo dopo che l'umidità ha raggiunto il proprio setpoint

Caso 2: Regolazione dell'umidità all'interno di un range

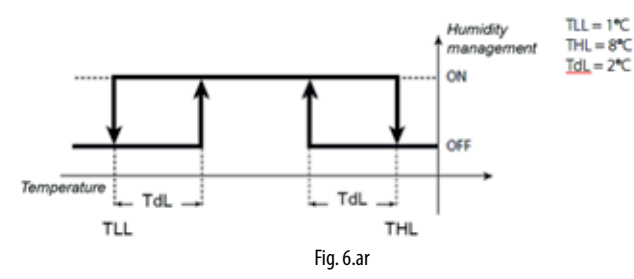

L'umidità viene regolata a cicli successivi, mantenendo la temperatura sempre all'interno del range 1°C – 8°C

Caso 3: Regolazione dell'umidità con limite superiore di temperatura

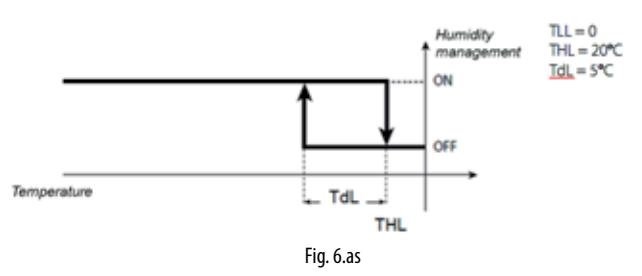

Tale configurazione, nel caso in cui la resistenza di riscaldamento sia sovradimensionata, impedisce alla temperatura di superare il limite di 20°C durante la deumidificazione.

#### Caso 4: Regolazione dell'umidità con limite inferiore di temperatura

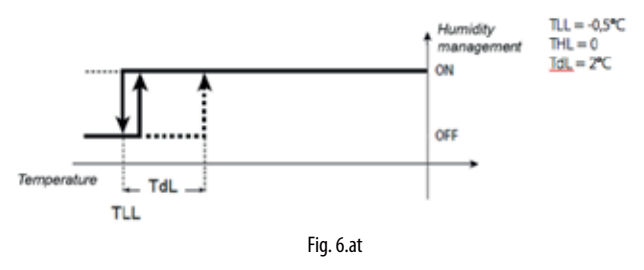

Questa configurazione permette di fermare l'umidificazione sotto ai -0,5°C (ad esempio nel caso di conservazione di frutta fresca con ausilio dell'umidificazione)

Nota: Nel caso di errore della sonda di umidità (per esempio B5) l'umidificazione e la deumidificazione vengono gestite a "duty cycles". Questo è possibile nella sola umidificazione e nella sola deumidificazione, non nel controllo in banda morta dell'umidità.

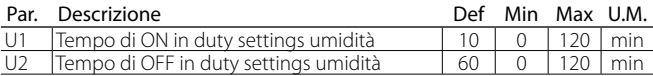

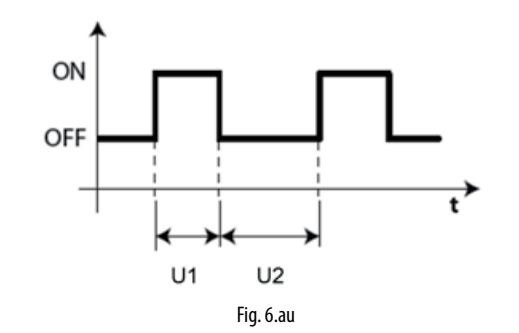

# **CARFI**

# **6.19 Funzioni generiche**

Con UltraCella è possibile configurare delle funzioni generiche ed associarle ad ingressi e uscite configurabili, che non siano già stati configurati per altri utilizzi.

Le funzioni disponibili sono:

- 3 regolazioni ON/OFF, utilizzando le uscite AUX1/AUX2 (AUX3 / AUX4 vedere paragrafo 6.20)
- 1 regolazione modulante, utilizzando l'uscita Y1 0…10V
- 2 allarmi, utilizzando le uscite AUX1/AUX2 (AUX3 / AUX4 vedere paragrafo 6.20)

Le funzioni generiche di regolazione ON/OFF o modulante 0…10V possono essere associate ad un ingresso che abbia già altre funzioni (ad esempio Sv, sonda di regolazione, oppure Su, sonda di umidità), oppure ad un ingresso libero, che deve quindi essere configurato specificatamente.

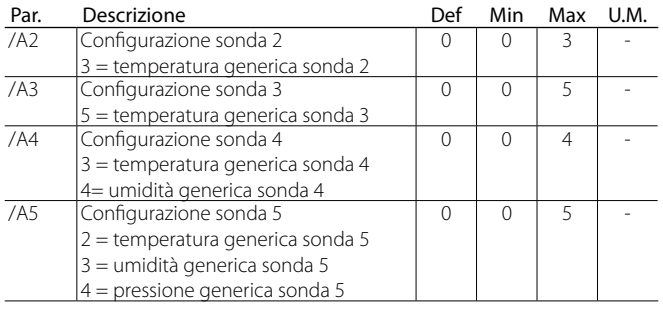

Le funzioni generiche di allarme possono essere associate ad un allarme già previsto da UltraCella (ad esempio CHt, allarme alta temperatura condensatore, oppure LP, allarme bassa pressione), oppure agli ingressi digitali D12/DI3, che devono quindi essere configurati specificatamente.

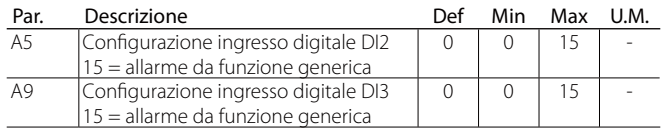

#### **6.19.1 Regolazioni ON/OFF**

UltraCella puo gestire 3 regolazioni ON/OFF ad azione diretta o inversa su set point e differenziale di regolazione da impostare. La variabile di controllo e definita dal parametro AS1 (AS2).

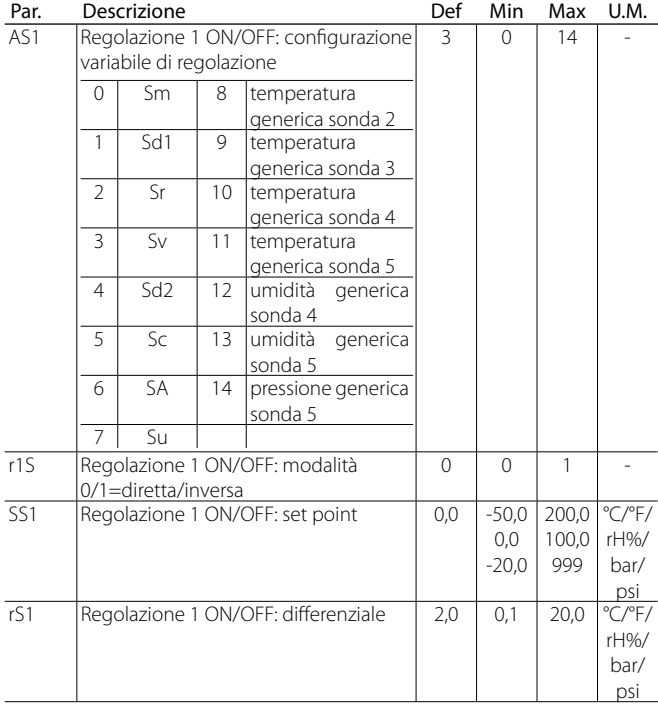

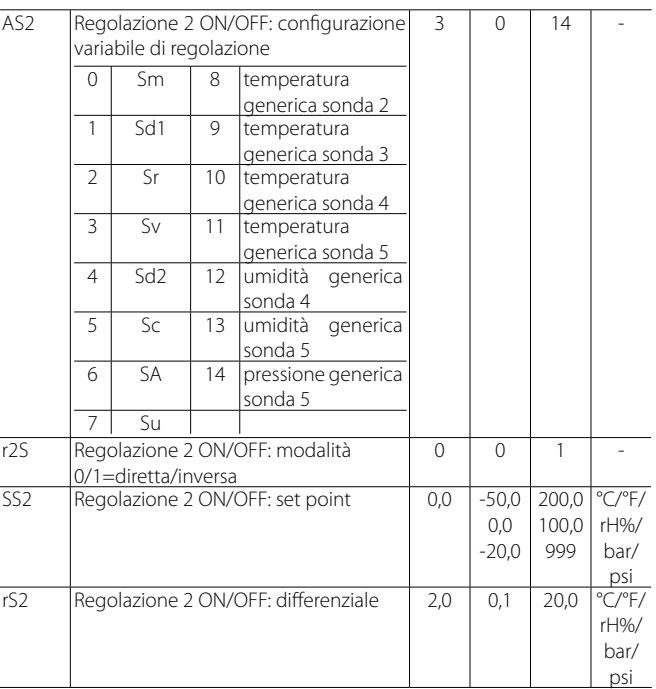

Per abilitare la funzione, impostare AS1/AS2 ad un valore maggiore di 0. Per utilizzare le uscite AUX1/AUX2 per le funzioni generiche ON/OFF, impostare i parametri H1/H5.

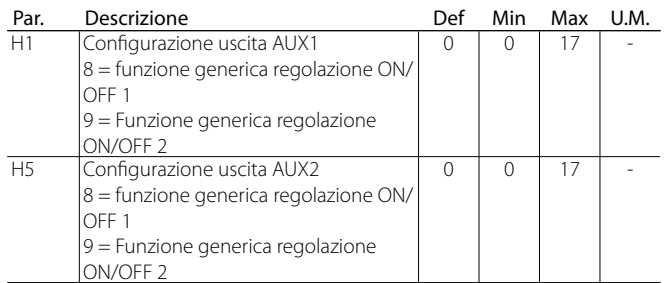

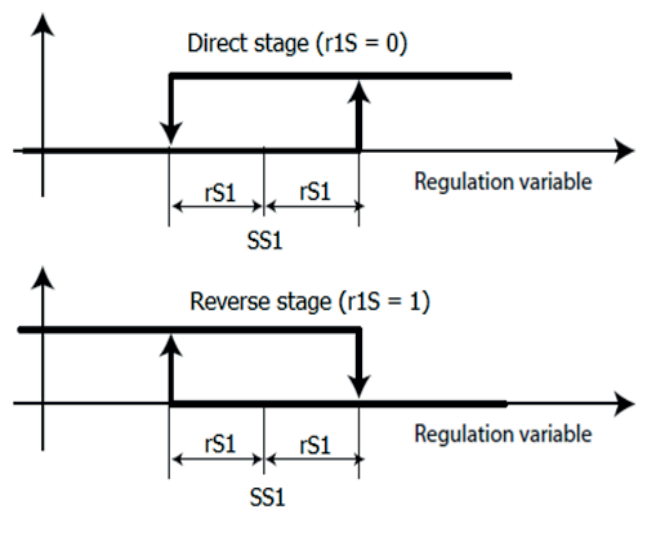

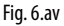

Per ciascuna regolazione ON/OFF, è possibile impostare due soglie di allarme assolute e un ritardo di notifica degli allarmi.

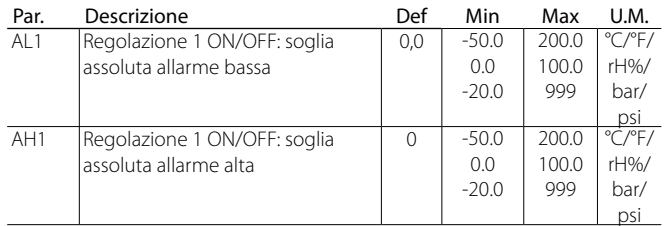

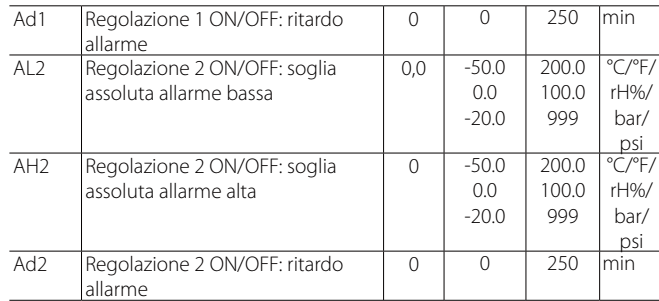

Gli allarmi generati dalle funzioni sono:

• GL1,GL2: allarmi superamento soglie basse AL1, AL2

• GH1, GH2: allarmi superamento soglie alte AH1, AH2

Esempio 1: Regolazione 1 ON/OFF su pressione (ingresso B5 4…20mA) ad azione diretta su uscita AUX1. Set point di regolazione 15bar, differenziale 3bar. Impostare:

- $/P5 = 0$  -> ingresso B5 in 4...20mA
- $/AS = 4$  -> pressione generica sonda 5
- AS1 = 14 -> pressione generica sonda 5
- $r1S = 0$  -> azione diretta
- SS1 = 15 -> set point regolazione 15bar
- $rS1 = 3$  -> differenziale 3bar
- H1 = 8 -> AUX1 uscita per regolazione 1 ON/OFF

Esempio 2: Regolazione 2 ON/OFF su umidità (ingresso B4 0…10V) ad azione inversa su uscita AUX2. Set point di regolazione 75%rH, differenziale 10%rH. Impostare:

- $/P4 = 2$  -> ingresso B4 in 0...10V
- /A4 = 4 -> umidità generica sonda 4
- AS2 = 12 -> umidità generica sonda 4
- $r2S = 1$  -> azione inversa
- SS2 = 75 -> set point regolazione 75% rH
- $rS2 = 10 \rightarrow$  differenziale 10% rH
- H5 = 9 -> AUX2 uscita per regolazione 2 ON/OFF

Nota: la terza regolazione generica ON/OFF è configurabile dal parametro AS3 in maniera identica ad AS1/AS2 (fare riferimento a tabella parametri). Nel caso vengano usate tutte e tre le funzioni generiche disponibili possono essere sfruttate anche le uscite AUX3 (parametro H13) e AUX4 (parametro H14) riconfigurando opportunamente i relè di Ultracella (consultare il paragrafo 6.20 per maggiori informazioni)

#### **6.19.2 Regolazione modulante**

UltraCella può gestire una regolazione modulante su uscita analogica 0…10 V ad azione diretta o inversa su set point e differenziale di regolazione. La variabile di controllo è definita dal parametro AM1, l'intervallo di regolazione dal parametro rM1.

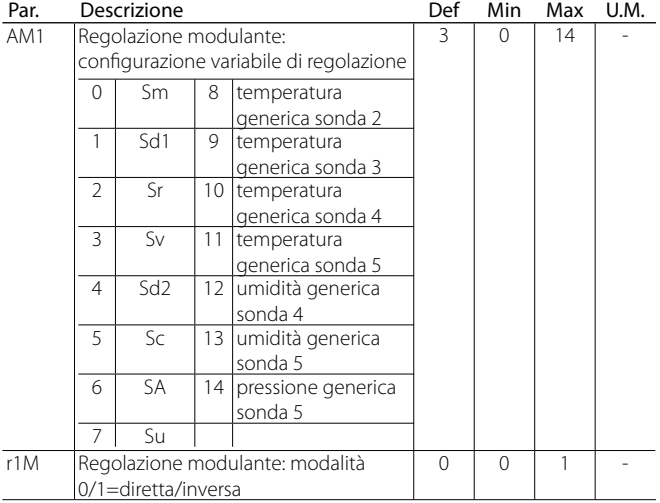

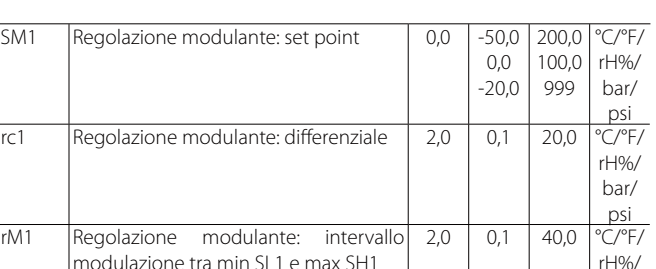

È possibile impostare la massima e la minima velocità con i parametri SH1 e SL1 (cut-off ), in percentuale rispetto al range 0…10 V.

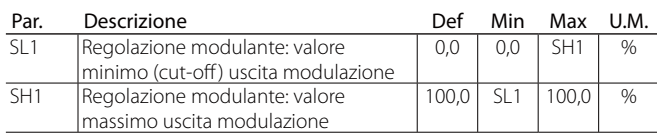

Per abilitare la funzione, impostare AM1 ad un valore maggiore di 0. Per utilizzare l'uscita analogica Y1 0…10 V la funzione generica modulante, impostare il parametro HO1.

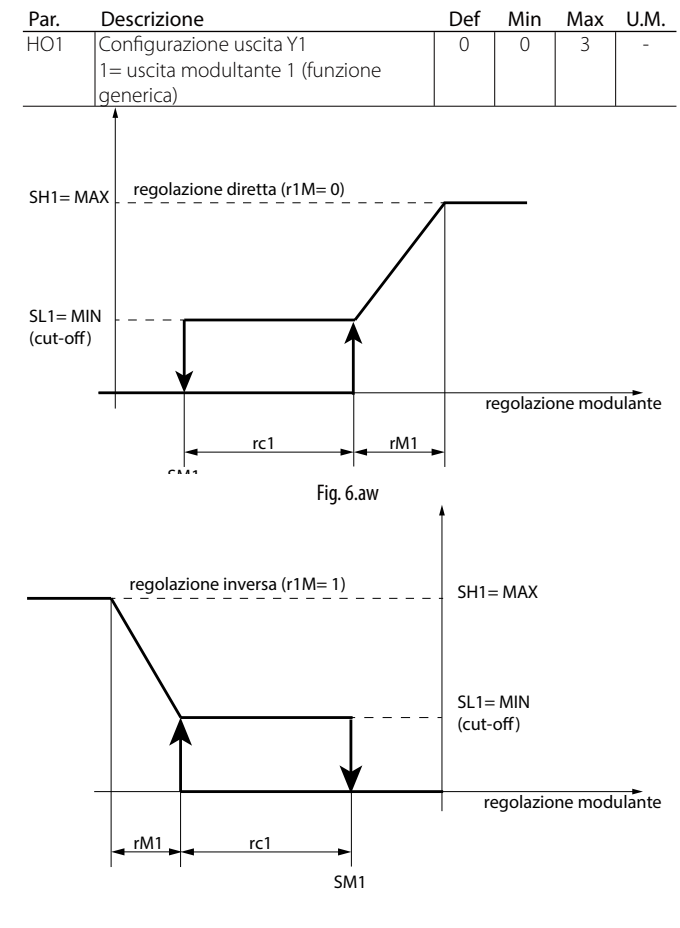

Fig. 6.ax

Anche per la regolazione modulante è possibile impostare due soglie di allarme assolute e un ritardo di notifica degli allarmi.

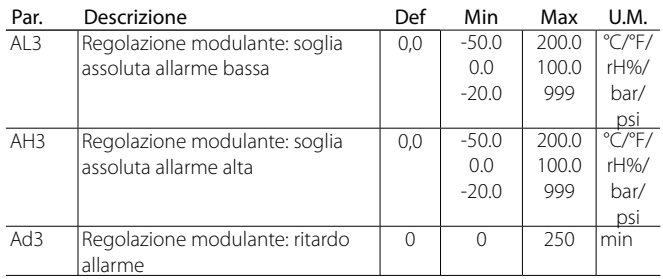

# ARF

bar/ psi

# CARFI

Gli allarmi generati dalle funzioni sono:

- GL3: allarme superamento soglia bassa AL3
- GH3: allarme superamento soglia alta AH3

Esempio: Regolazione modulante 0…10 V su pressione (ingresso B5 4…20 mA) ad azione diretta, set point di regolazione 10 bar, differenziale 1 bar, intervallo modulazione 8bar, uscita minima 2 V, uscita massima 8V. Impostare:

- $/P5 = 0$  -> ingresso B5 in 4...20 mA
- $/AS = 4$  -> pressione generica sonda 5
- AM1 = 14 -> pressione generica sonda 5
- $r1M = 0$  -> azione diretta
- SM1 =  $10 \rightarrow$  set point regolazione 10 bar
- $rC1 = 1$  -> differenziale 1 bar
- $rM1 = 8$  -> intervallo modulazione 8 bar
- $SL1 = 20.0$  -> uscita minima 2 V
- SH1 =  $80.0 ->$  uscita massima  $8 \text{ V}$
- HO1 = 1 -> uscita Y1 0...10 V per funzione generica modulante

### **6.19.3 Allarmi generici**

UltraCella può gestire fino a due allarmi generici, e possono essere associati ad allarmi già previsti (ad esempio CHt, allarme alta temperatura condensatore, oppure LP, allarme bassa pressione), oppure agli ingressi digitali D12/DI3, che devono quindi essere configurati specificatamente. La sorgente di allarme è definita dal parametro AA1 (AA2), il ritardo di notifica dal parametro Ad4 (Ad5).

Se l'allarme generico viene associato all'ingresso digitale DI2 (per AA1) o DI3 (per AA2), è possibile selezionare la logica di funzionamento dell'allarme (normalmente aperto/normalmente chiuso):

- $r1A (r2A) = 0$  -> logica N.O. -> allarme se DI2 (DI3) è chiuso (attivo)
- $r1A (r2A) = 1$  -> logica N.C. -> allarme se DI2 (DI3) è aperto (non attivo)

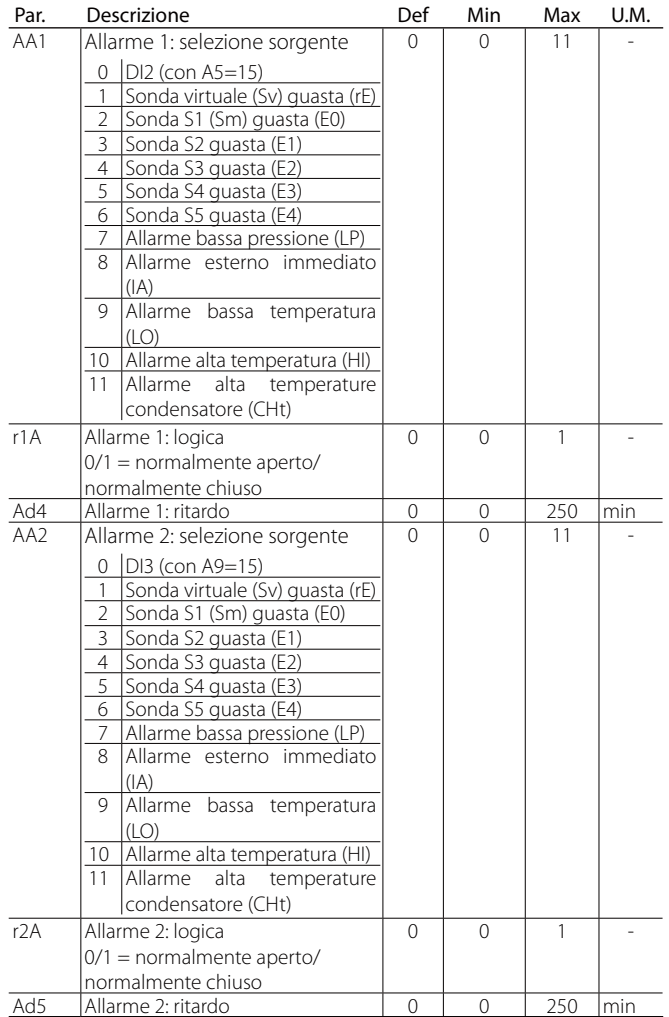

Gli allarmi generati dalle funzioni sono:

• GA1: allarme relativo alla funzione AA1

• GA2: allarme relativo alla funzione AA2

Per legare l'allarme generico ad un ingresso digitale DI2 o DI3 è necessario impostare il parametro A5 o A9.

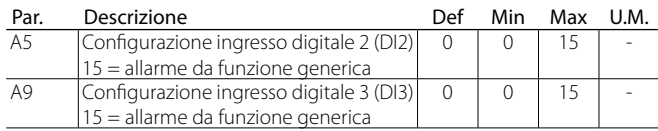

Per utilizzare le uscite AUX1/AUX2 per gli allarmi generici, impostare i parametri H1/H5.

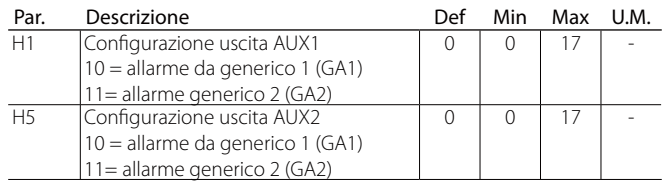

Esempio: Uscita AUX1 attiva per allarme da ingresso digitale DI3 in logica N.C., ritardo 15 minuti

Impostare:

- $\bullet$  AA2 = 0 -> Allarme 2 legato a ingresso digitale DI3
- $r2A = 1$  -> logica N.C.
- $\cdot$  Ad5 = 15 -> ritardo 15 minuti
- A9 = 15 -> DI3 per allarme da funzione generica
- H1 = 11 -> AUX1 per allarme generico 2

## **6.20 Configurazione uscite**

Ultracella permette, se necessario, la configurazione delle funzioni associate alle 6 uscite fisiche (relè) per adattarsi alla maggior parte delle installazioni.

Ad esempio, se in una cella non è necessario gestire la luce da quadro, poiché è già gestita in maniera centralizzata o da comando esterno, è possibile sfruttare l'uscita (relè) R3 per un'altra funzione, ad esempio il comando delle resistenze della vasca di raccolta.

La configurazione si svolge in due passi:

1. Configurare la funzione generale relativa all'uscita (relè)

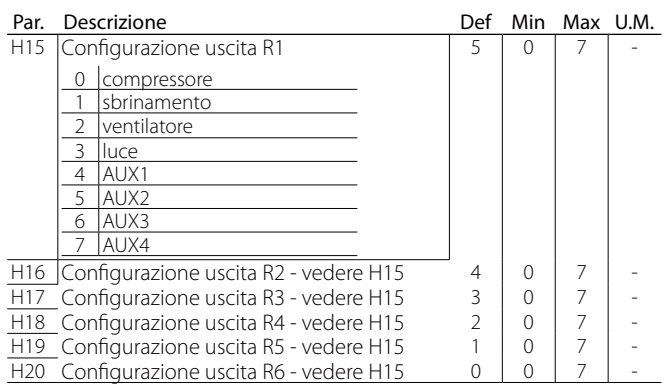

#### 2. Configurare la funzione specifica relativa alla funzione AUX1-AUX4 selezionata al passo precedente

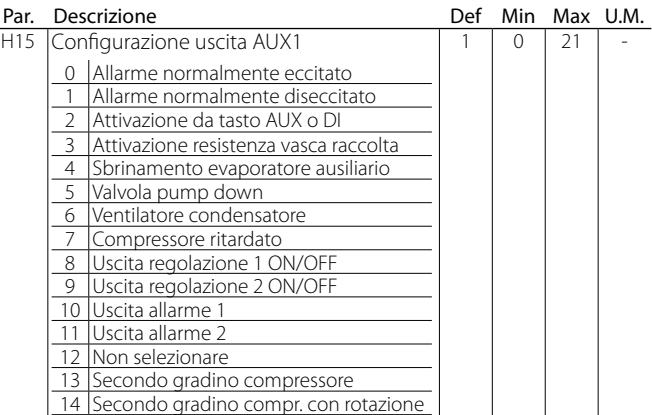

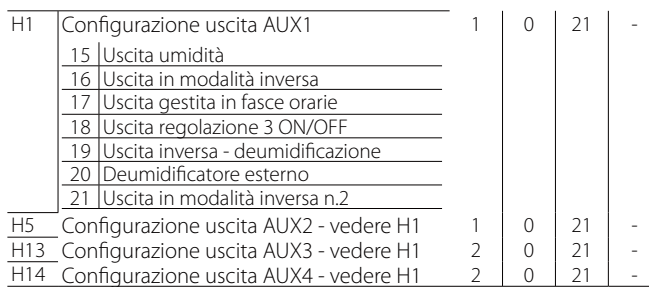

Nota: I relè di Ultracella hanno diversi rating (corrente max permessa) e alcuni di questi sono già alimentati a 230V: verificare sempre la portata e l'alimentazione del relè in relazione al carico da pilotare.

Nota: Se vengono utilizzate le funzioni AUX3 e AUX4, il loro stato C (funzione attiva o non attiva) viene mostrato dall'accensione dei led freccia SU e GIU'. I LED freccia SU e GIU' non funzionano da pulsante attivazione della funzione AUX3 e AUX4 (diversamente dai pulsanti AUX1 e AUX2)

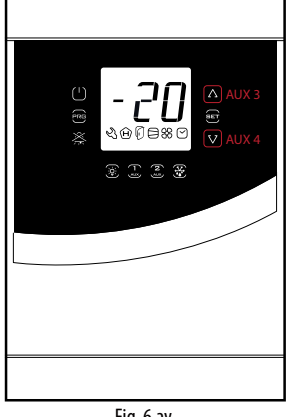

Fig. 6.ay

### **6.20.1 Smooth Lines**

La funzione Smooth Lines, prevede il collegamento di Ultracella ad un modulo EVD per pilotare una valvola elettronica. Lo scopo è quello di modulare costantemente il flusso di refrigerante all'evaporatore mantenendo una temperatura all'interno della cella più costante possibile ed evitando frequenti cicli di accensione/spegnimento del compressore. Il risultato è quindi una miglior conservazione del prodotto in cella e un considerevole risparmio energetico rispetto alla tradizionale regolazione ON/OFF.

I parametri coinvolti nella regolazione sono:

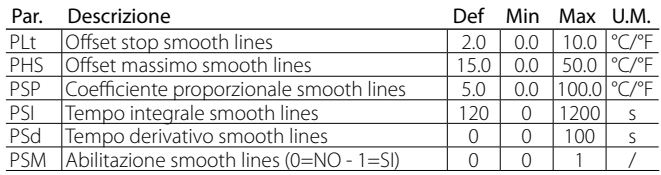

Per abilitare la funzione Smooth lines è necessario accedere al menù EVD EVO, abilitare il modulo EVD e impostare il parametro PSM =1

#### La funzione opera come segue:

Quando la temperatura raggiunge il set point + metà del differenziale ('ST + rd / 2'), il controllo non viene arrestato, e un algoritmo PID aumenta il set point del surriscaldamento al fine di modulare la valvola di espansione. Questo speciale algoritmo funziona fino a quando la temperatura supera

il valore 'ST - PLt', mentre è attivo la variabile "Smooth lines attiva" è impostato a 1.

Quando la funzione Smooth lines è attiva, l'algoritmo indica al supervisore, se presente, se Ultracella sta operando con un certo margine, cioè che il set point di pressione di aspirazione sulla linea corrispondente può essere aumentato senza compromettere la regolazione stessa (se la media del set point del è superiore a P3 + THS con media è calcolata all'interno della finestra temporale FSt).

Se la media dei setpoint di lavoro è superiore alla soglia P3 + TSH lo stato Smooth Lines diventa 0, permettendo di aumentare la pressione di aspirazione.

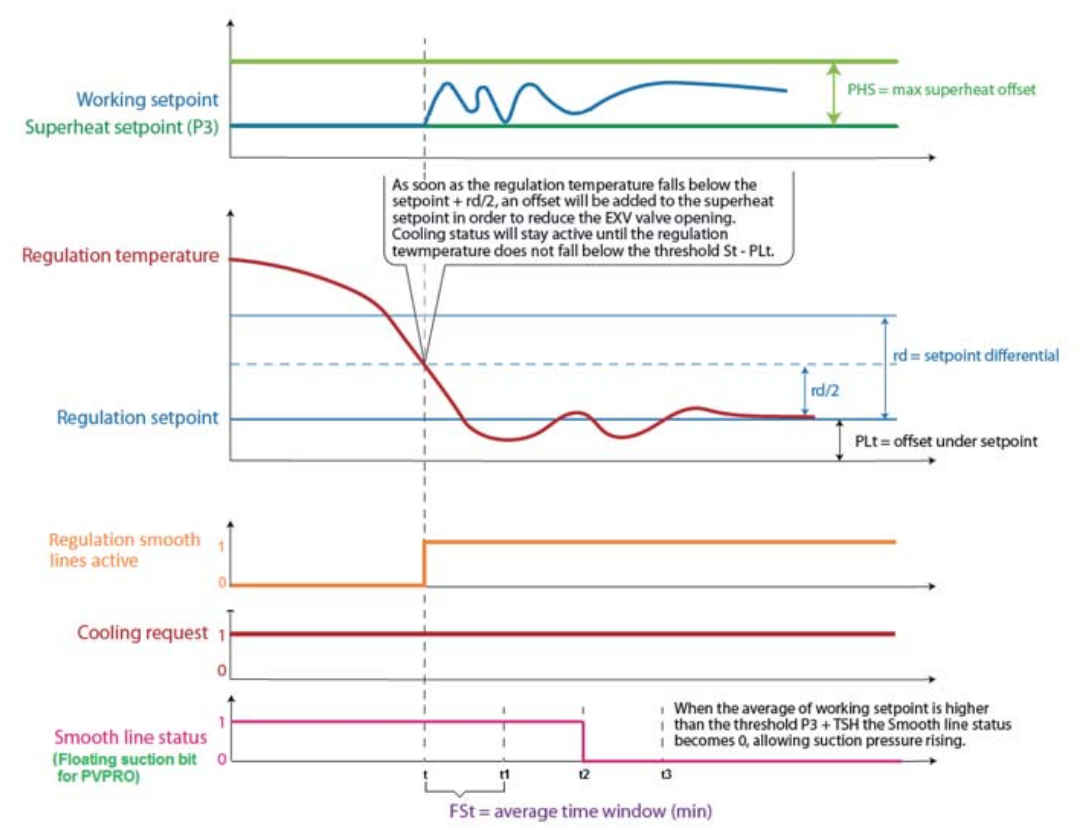

# **7. TABELLA PARAMETRI**

### Tipo variabile:  $A =$  analogico,  $I =$  intero,  $D =$  digitale

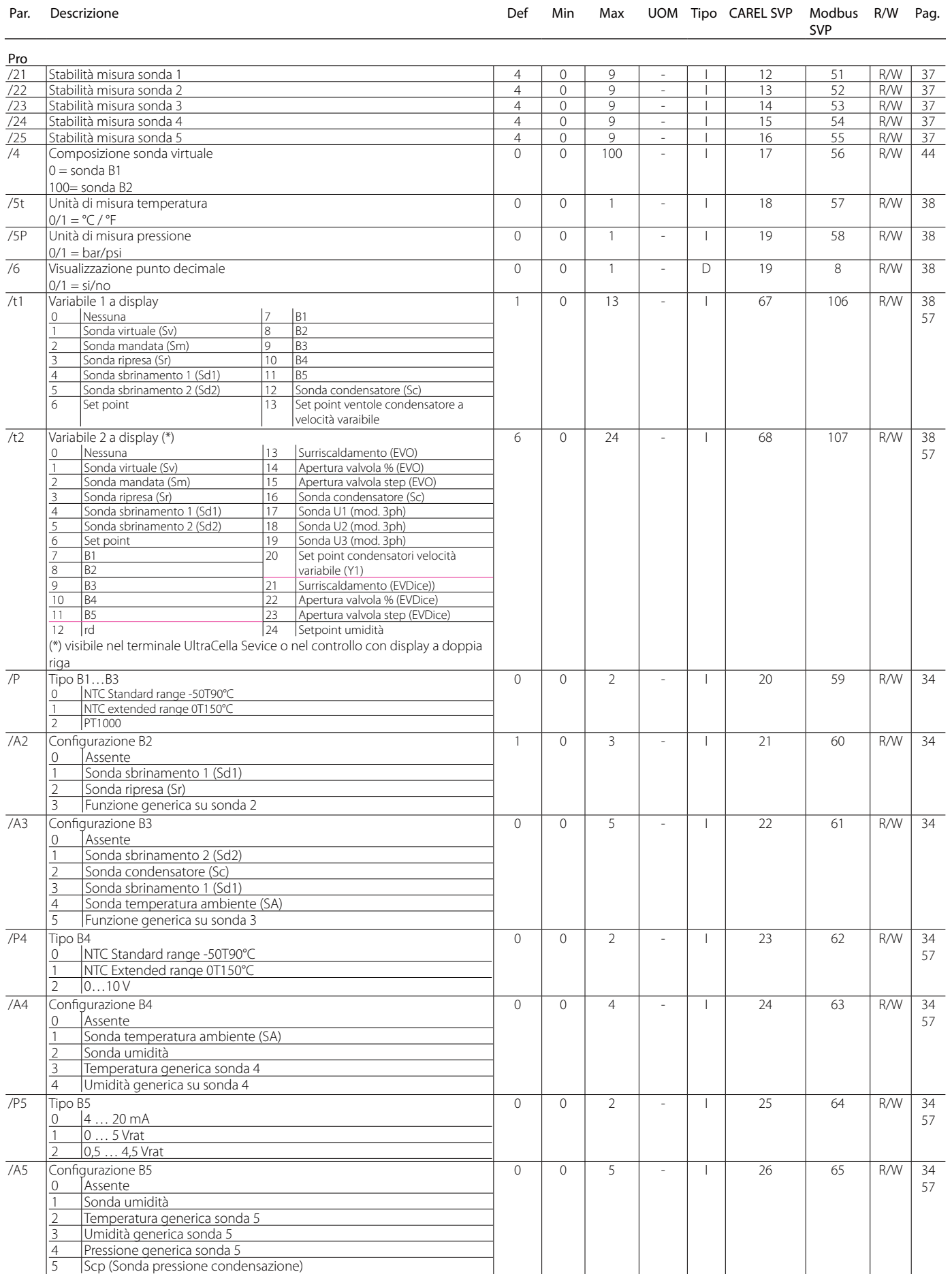

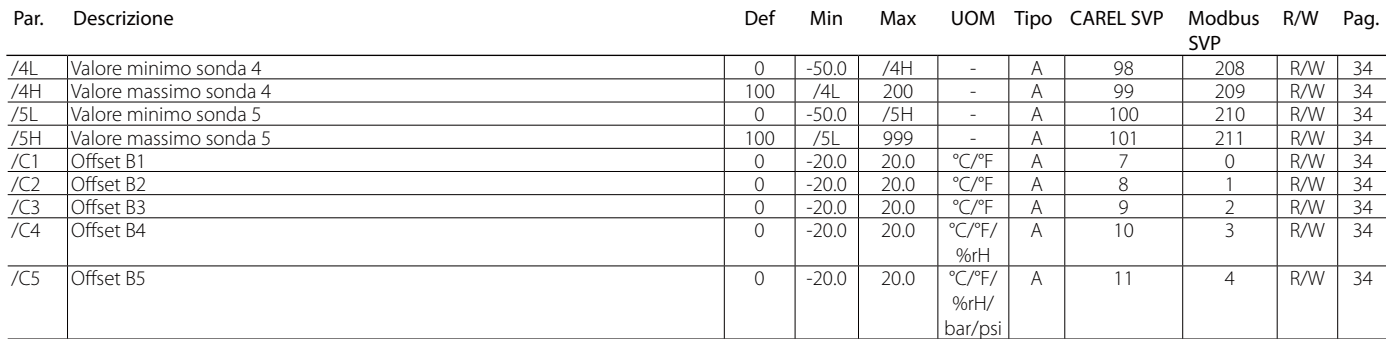

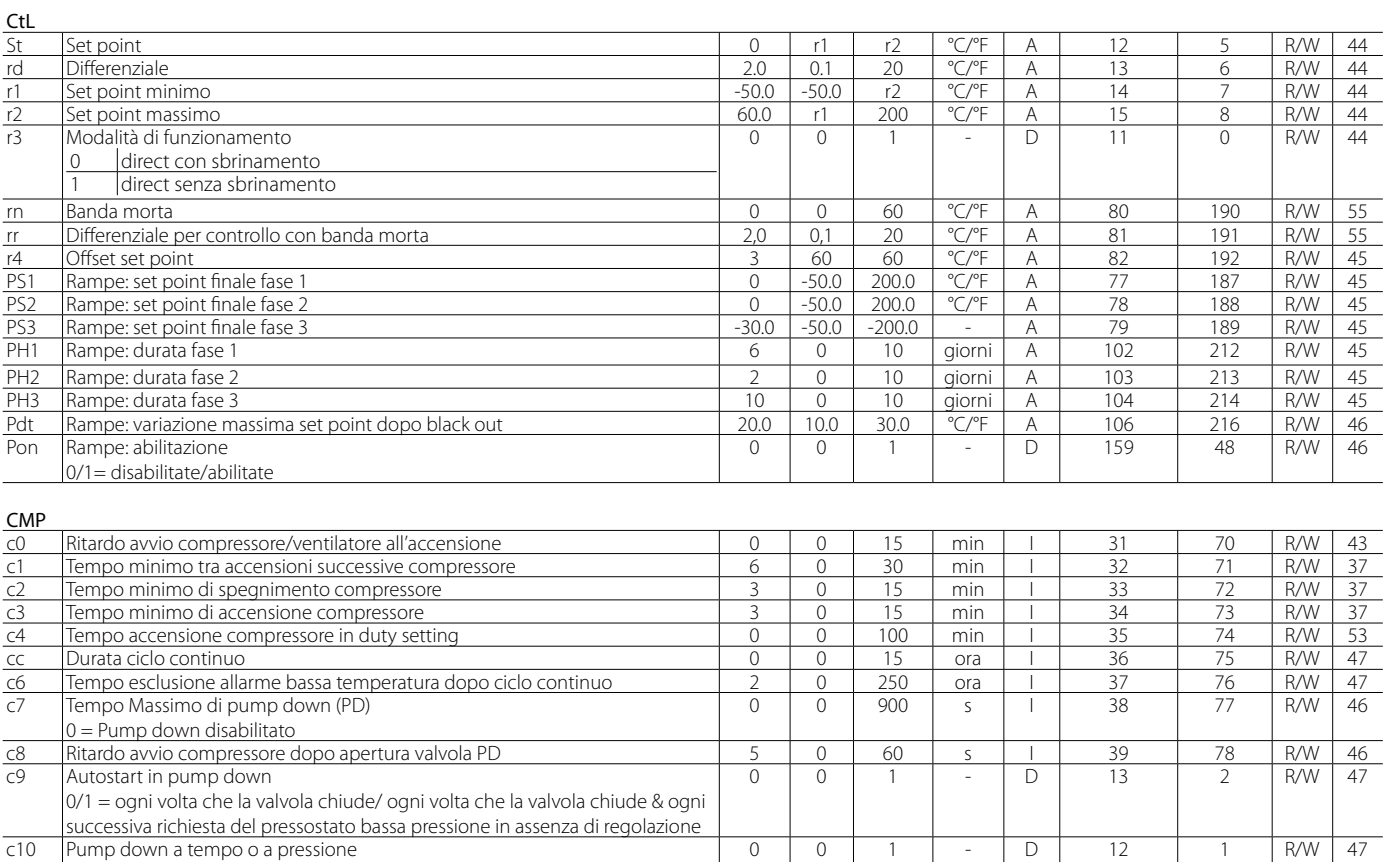

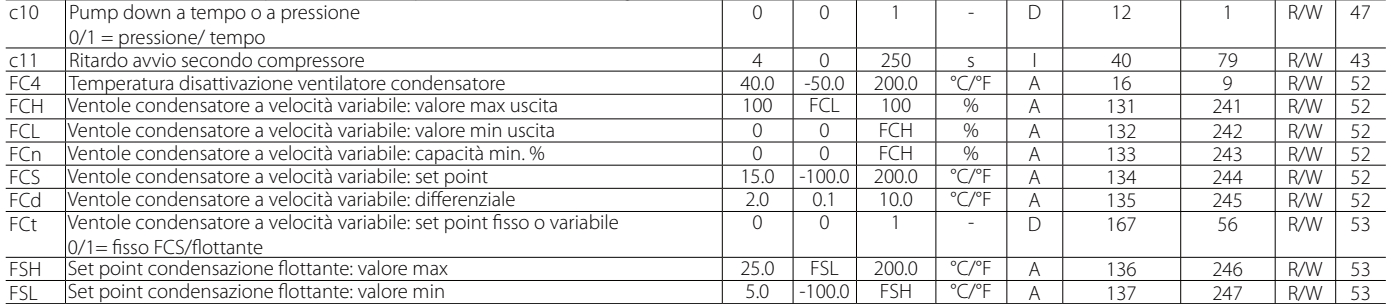

FSO Set point condensazione flottante: offset 5.0 -50.0 -50.0 -50.0 50.0  $\degree$  C/°F | A | 138 | 248 | R/W | 53

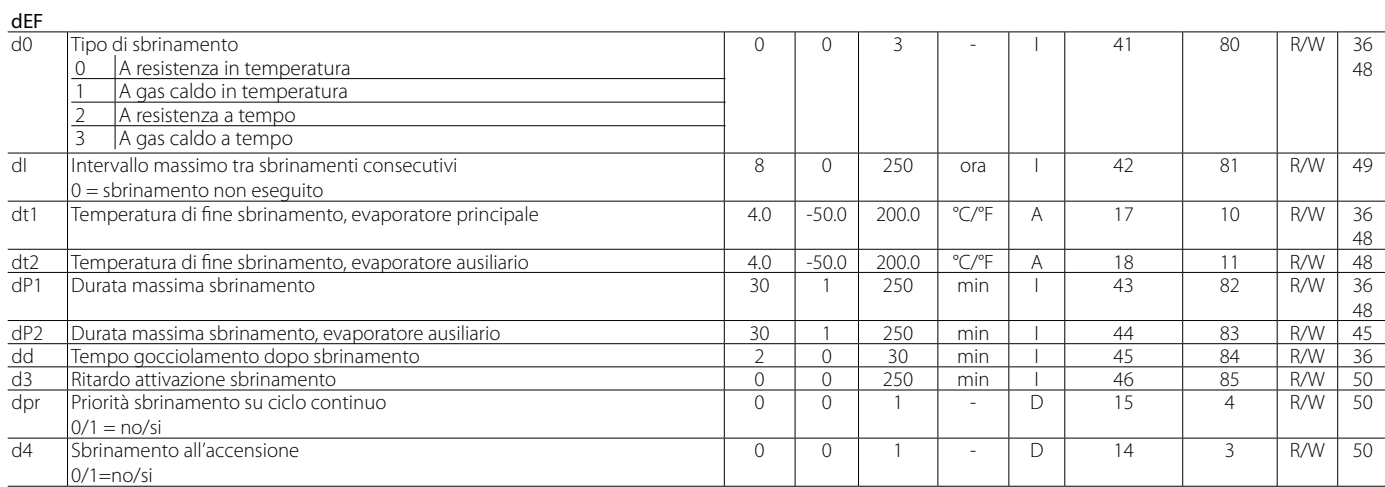

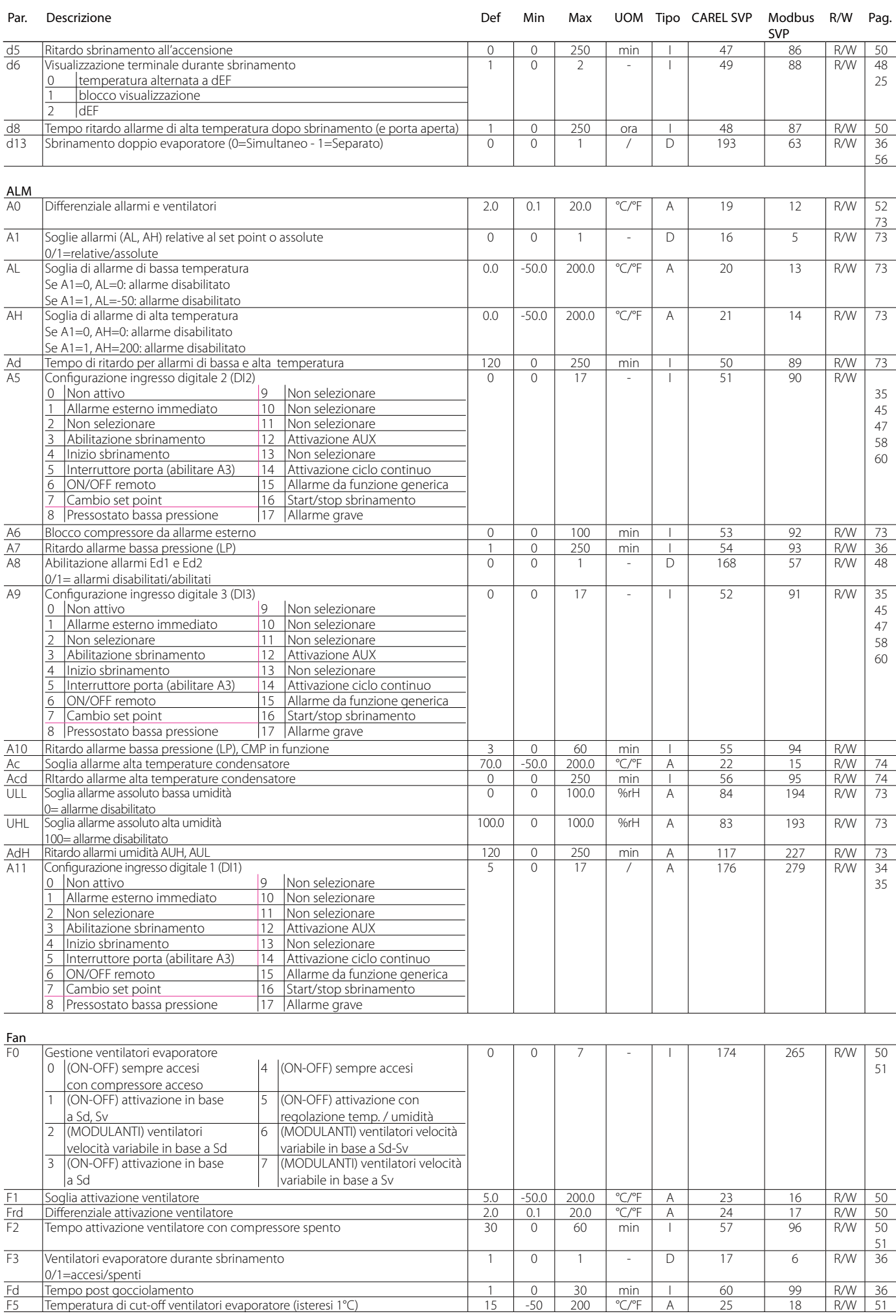

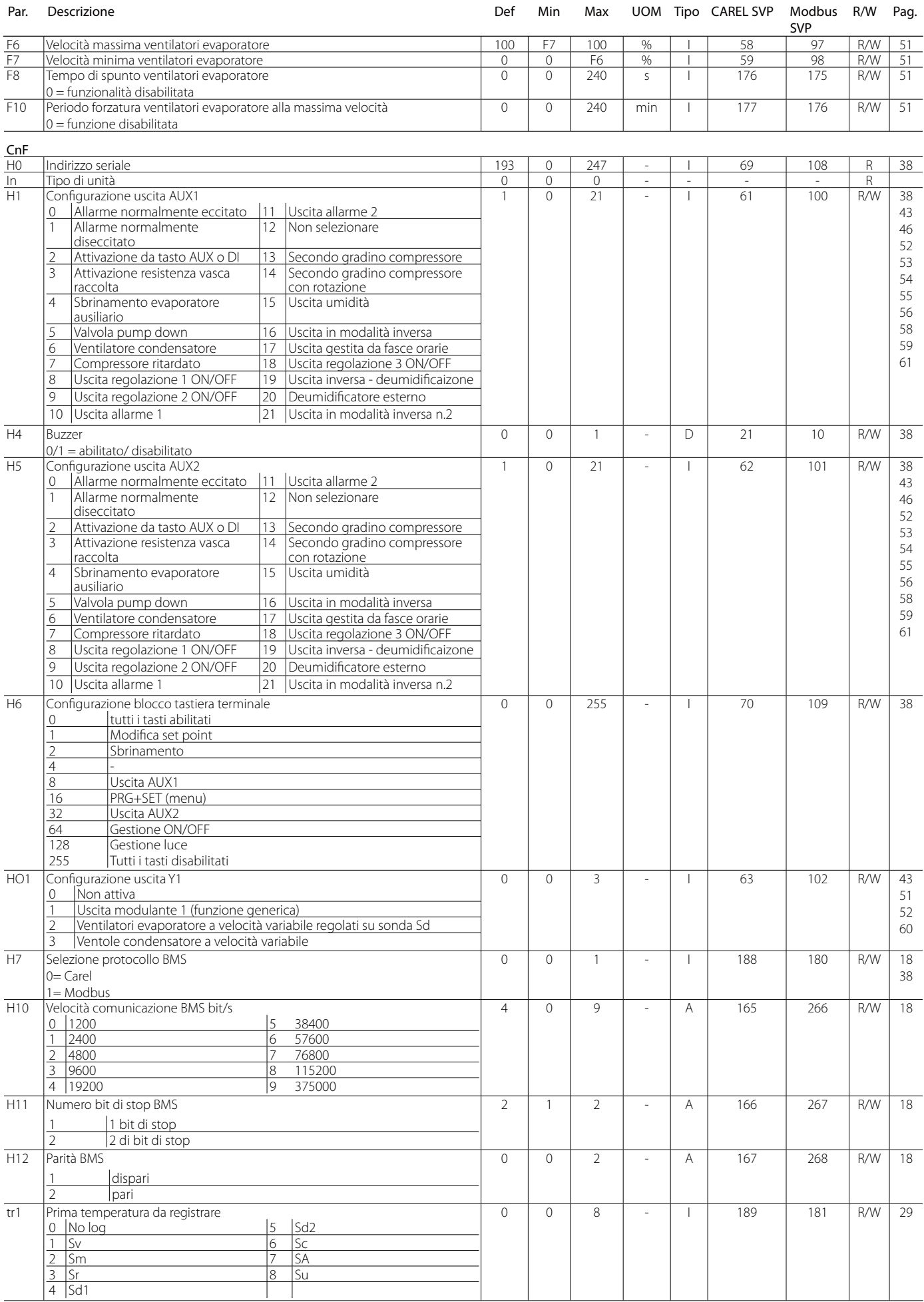

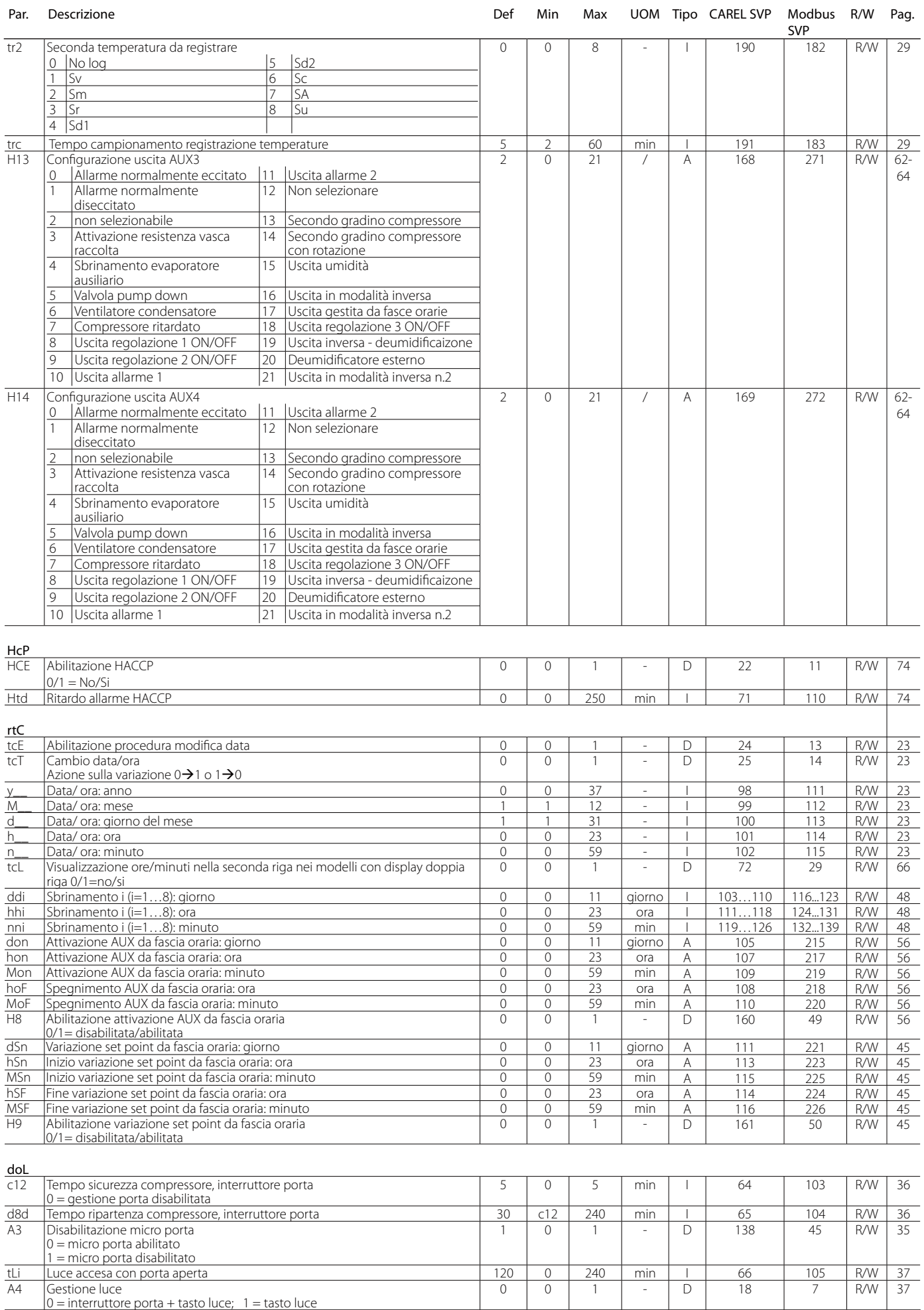

rcP (vedere cap.3 procedura i impostazione dei parametri ai valori di default)

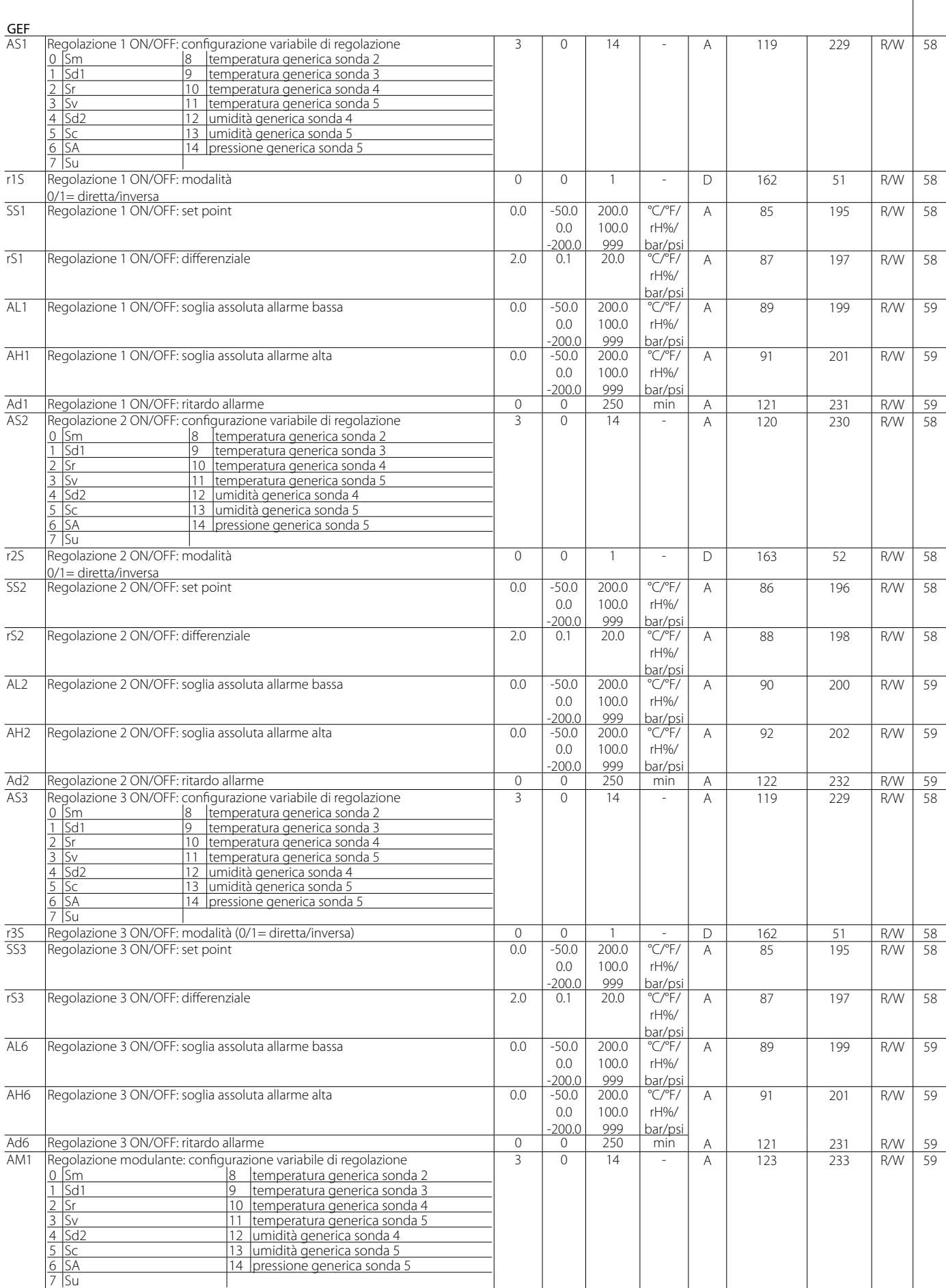

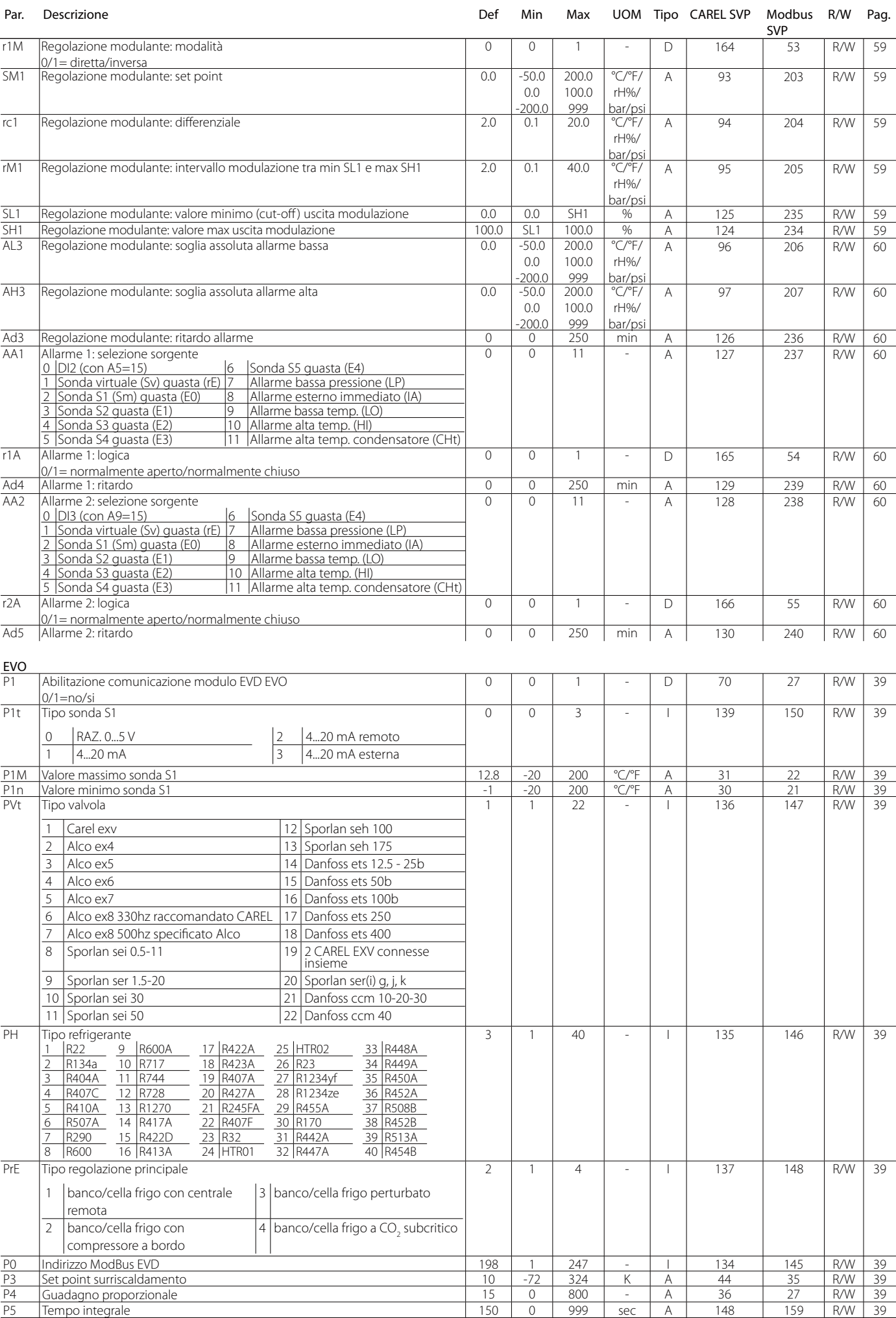

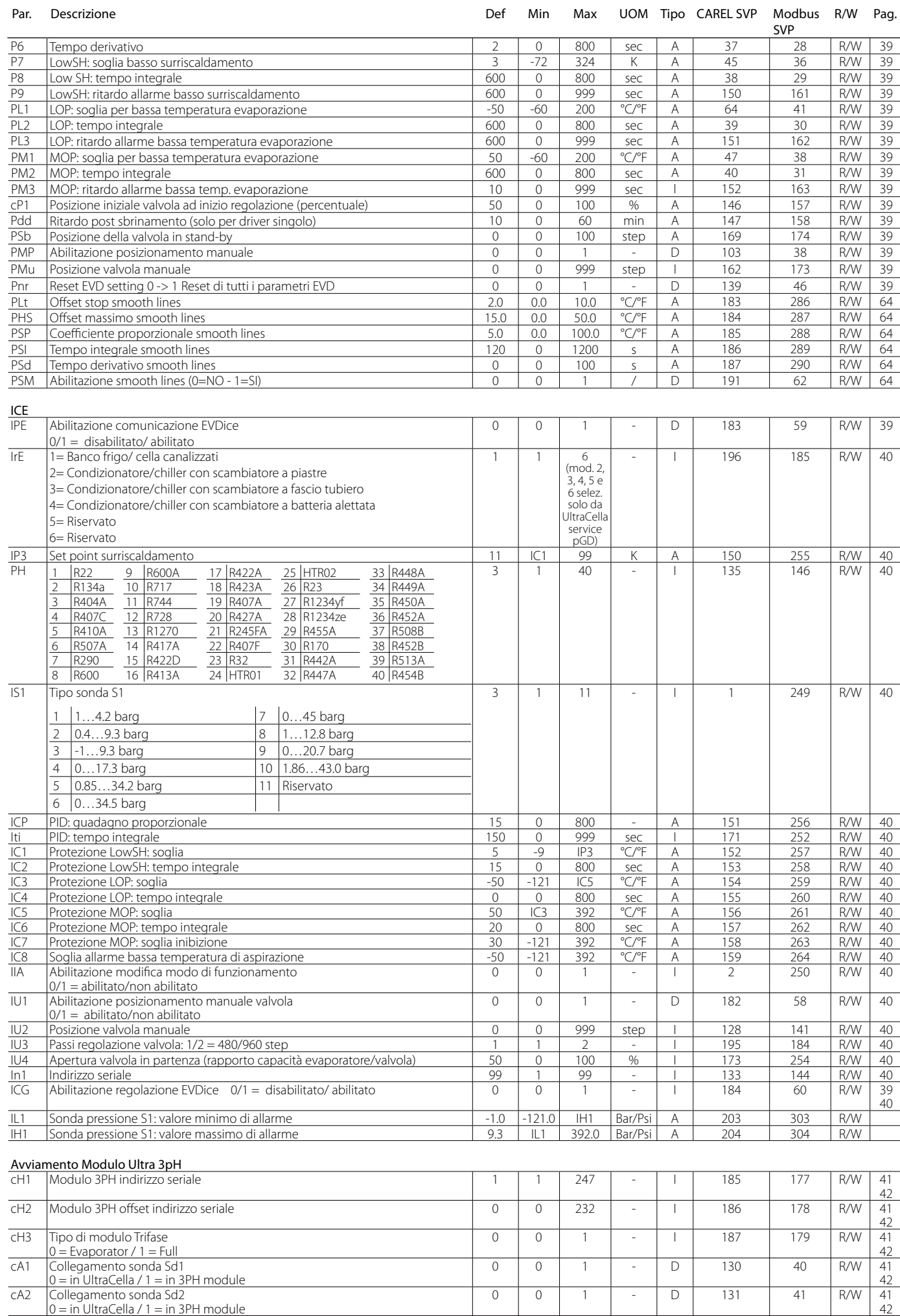

UltraCella +0300083IT - rel. 2.1 - 04.01.2018
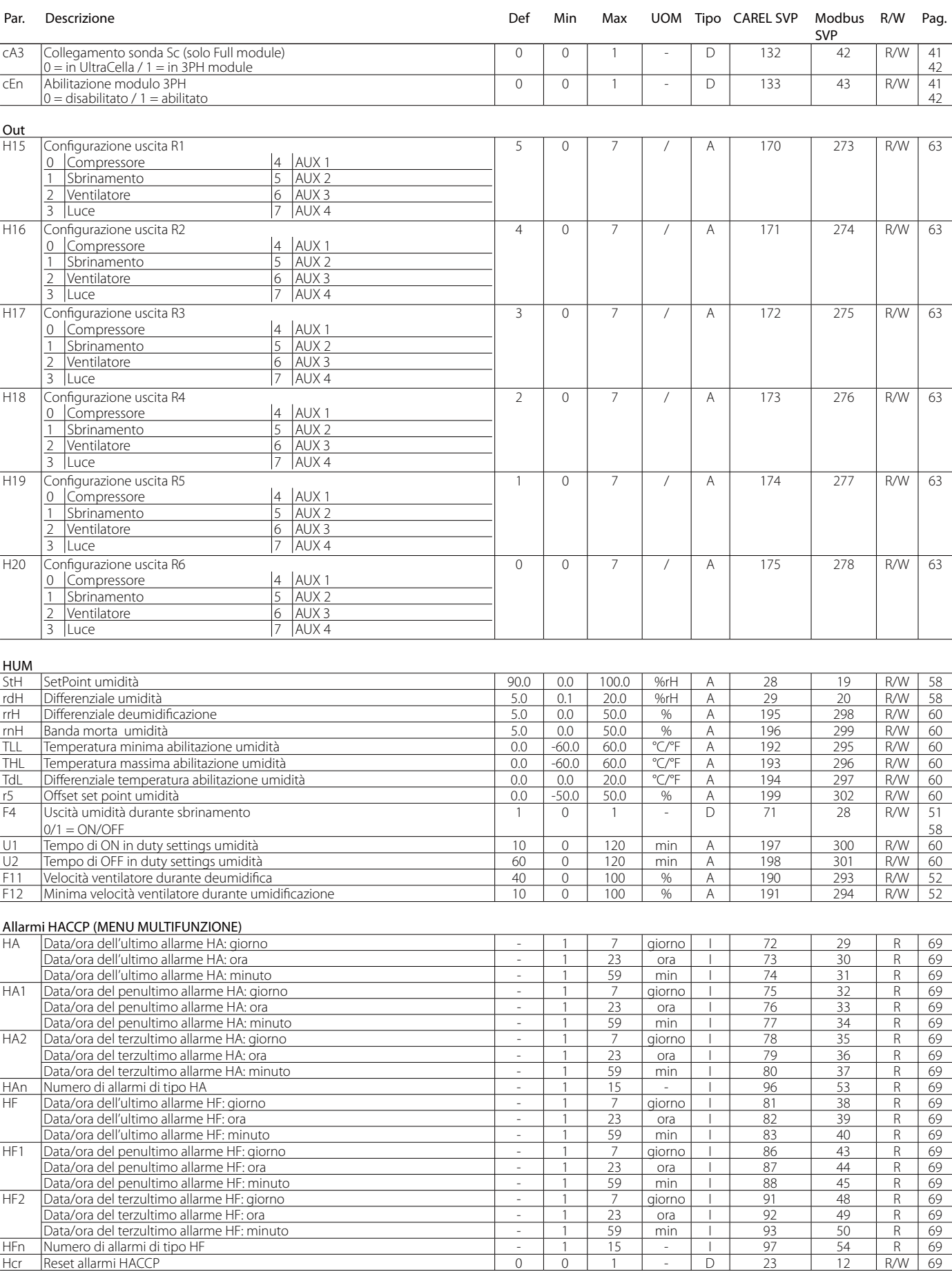

### $\frac{1}{1}$ Tab. 6.a

## Variabili accessibili SOLO da connessione seriale

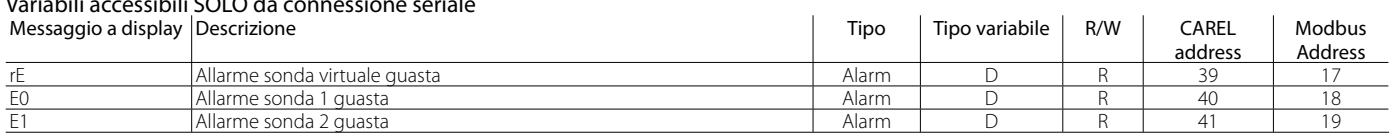

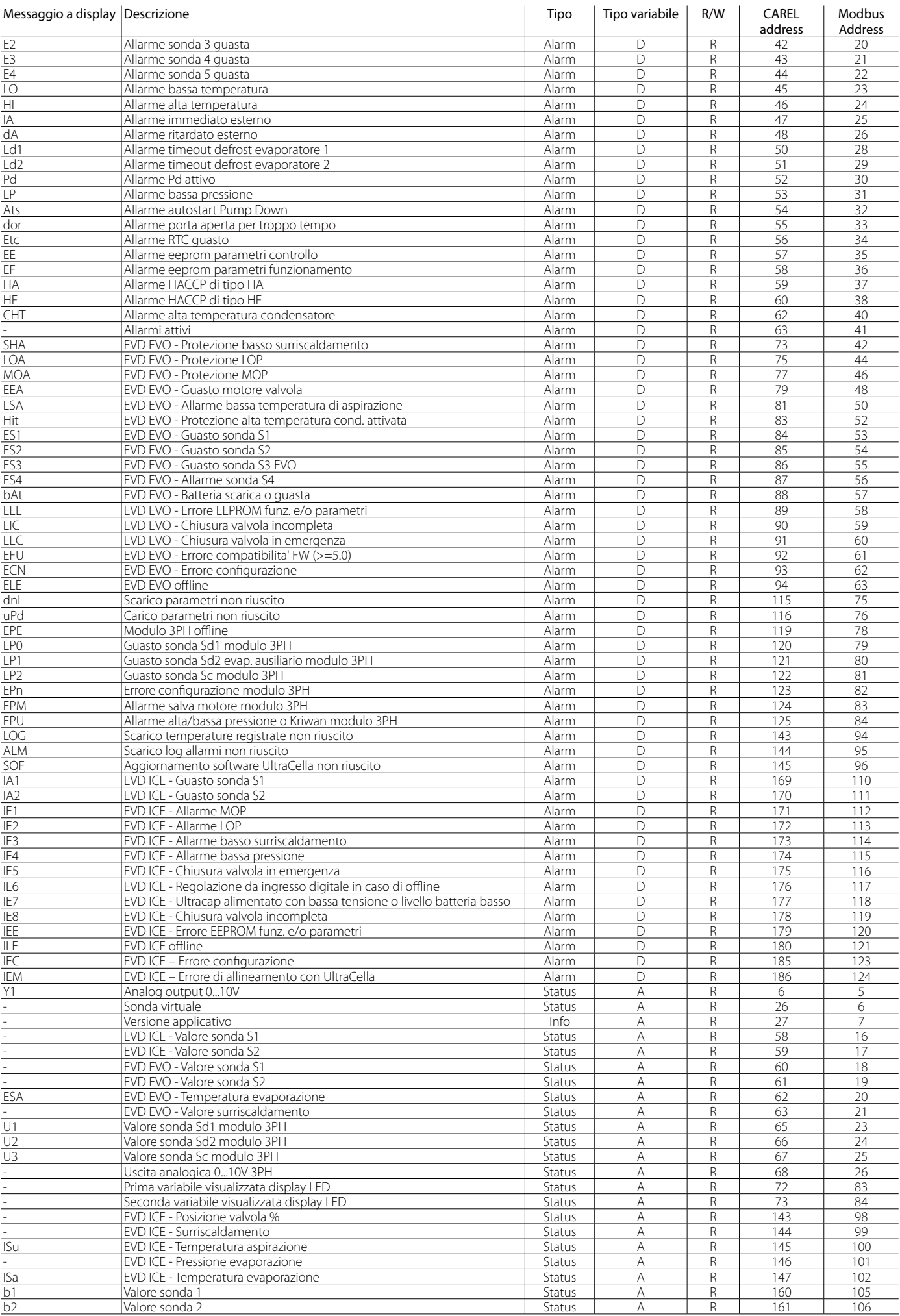

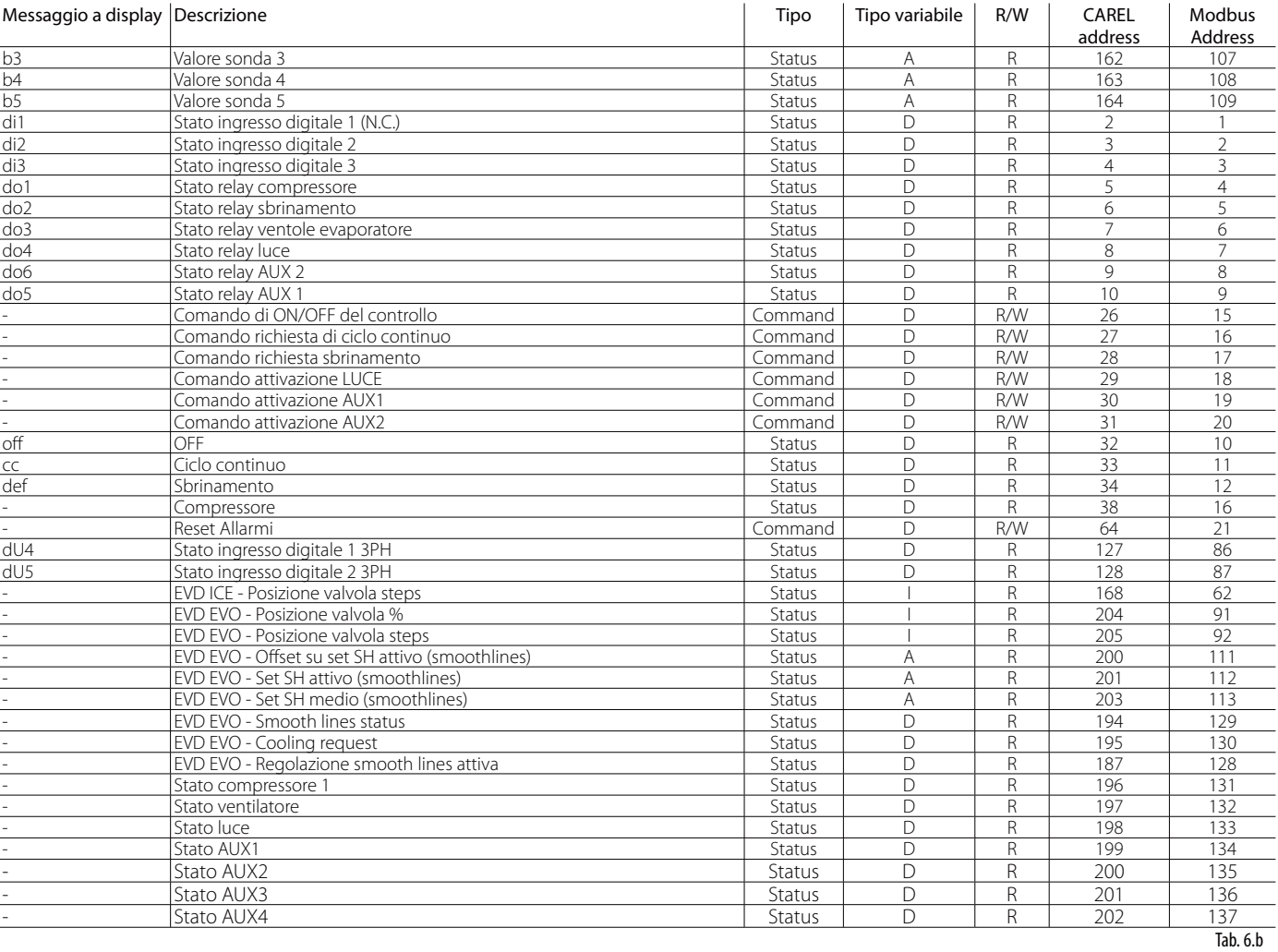

UltraCella +0300083IT - rel. 2.1 - 04.01.2018

## **8. SEGNALAZIONI E ALLARMI**

### **8.1 Segnalazioni**

Le segnalazioni sono messaggi che compaiono a display per notificare all'utente lo svolgimento di procedure proprie del controllo (es. sbrinamento) o la conferma di comandi da tastiera.

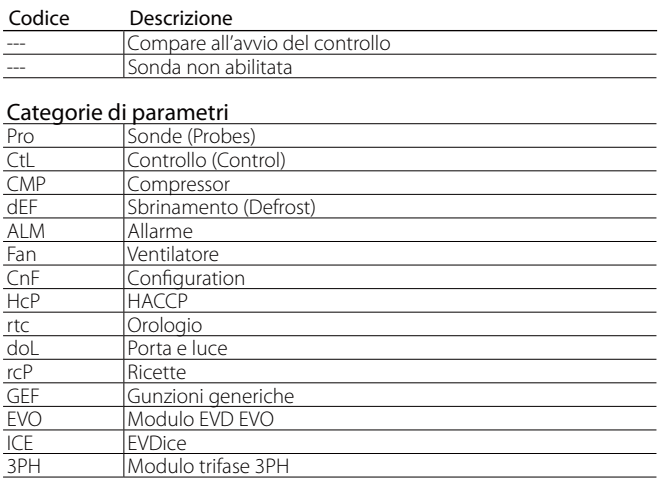

#### Messaggi che appaiono durante la navigazione

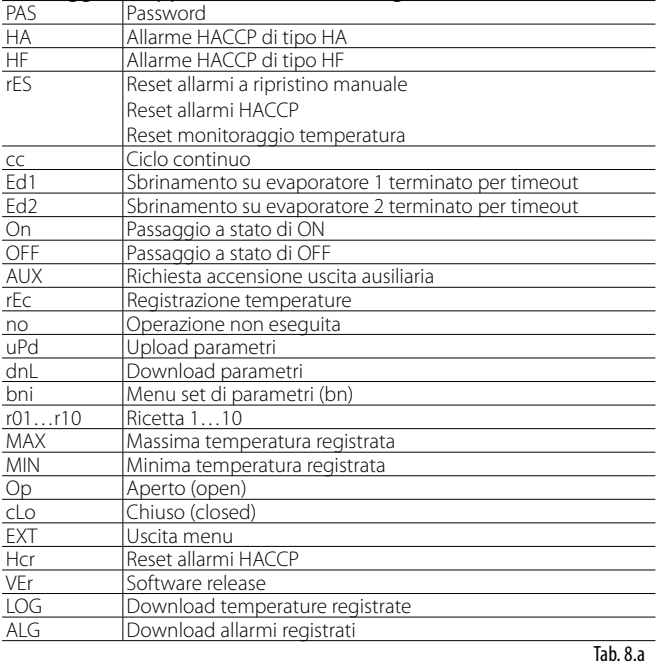

#### **8.2 Allarmi**

Gli allarmi sono di due tipi :

- di sistema: es. Eeprom, di comunicazione (interrotta), HACCP, di alta (HI) e bassa (LO) temperatura, di alta (AUH) e bassa umidità (AUL);
- di regolazione: es. pump down terminato per timeout (Pd), bassa pressione (LP).

Le uscite digitali ausiliarie AUX1, AUX2 possono essere configurate per segnalare lo stato di allarme, come normalmente eccitato o normalmente diseccitato. Vedere il capitolo 5. Il controllo indica gli allarmi dovuti a guasti nel controllo stesso, nelle sonde o nella comunicazione di rete. È possibile attivare un allarme anche da contatto esterno, di tipo immediato. Vedere il capitolo 4. Sul display viene visualizzata la scritta "IA" e contemporaneamente lampeggia l'icona campana e si attiva il buzzer. Se si verificano più errori, essi compaiono in sequenza sul display.

Esempio: visualizzazione display dopo allarmi rE e E0.

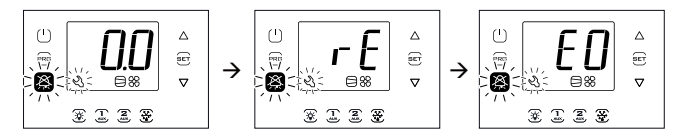

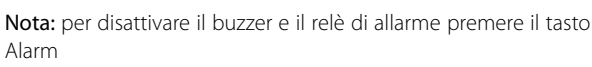

Nota: le figure fanno riferimento alla navigazione su modelli a singola riga cod. WB000S\*. Nei modelli a doppia riga cod. WB000D\* i messaggi di allarme compaiono nella seconda riga del display

Nota: il buzzer è disabilitato durante il wizard con terminale UltraCella Service.

## **8.3 Reset allarmi**

Gli allarmi a ripristino automatico si ripristinano automaticamente al cessare della causa che li ha generati, ad esempio dopo la sostituzione di una sonda guasta, al termine dell'allarme di alta temperatura, ecc. Per quelli a ripristino manuale è necessario prima rimuovere la causa che li ha generati, quindi premere il tasto Alarm per 2 sec per il ripristino totale.

Esempio: visualizzazione e ripristino manuale allarme CHt (alta temperatura condensatore).

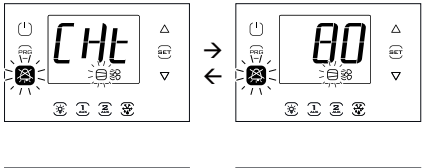

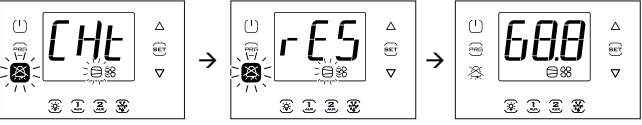

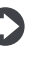

Nota: le figure fanno riferimento alla navigazione su modelli a singola riga cod. WB000S\*. Nei modelli a doppia riga cod. WB000D\* i messaggi di allarme compaiono nella seconda riga del display

#### **8.4 Allarmi HACCP e visualizzazione**

Per l'attivazione del monitoraggio vedere il par. 8.6.

(HACCP = Hazard Analysis and Critical Control Point).

HACCP permette il controllo della temperatura di esercizio e la registrazione di eventuali anomalie dovute a cadute di tensione o ad innalzamenti della temperatura di esercizio per varie cause (rotture, condizioni operative gravose, errori di utilizzo, ecc…). Sono possibili due tipi di eventi HACCP:

- allarmi di tipo HA, alta temperatura durante il funzionamento;
- allarmi di tipo HF, alta temperatura dopo mancanza di tensione (black out).

L' allarme provoca il lampeggio dell'icona HACCP, la visualizzazione del codice d'allarme relativo sul display, la memorizzazione dell'allarme e l'attivazione del buzzer.

Esempio: visualizzazione display dopo errore HF e rientro della condizione di allarme:

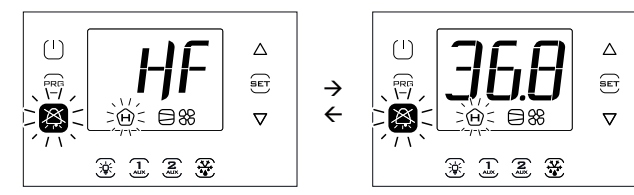

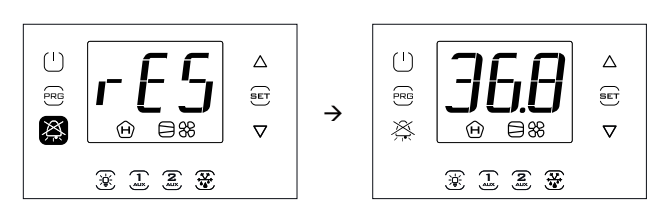

Nota: le figure fanno riferimento alla navigazione su modelli a singola riga cod. WB000S\*. Nei modelli a doppia riga cod. WB000D\* i messaggi di allarme compaiono nella seconda riga del display.

#### Visualizzazione e cancellazione allarmi HACCP

Entrare nel menu multifunzione (vedere cap. 3) e scegliere HcP. E' possibile vedere la data e l'ora degli ultimi 3 allarmi di tipo HA e di tipo HF. Dopo essere entrati nel menu multifunzione (vedere par. precedente), selezionare con UP/DOWN la scritta "HcP".

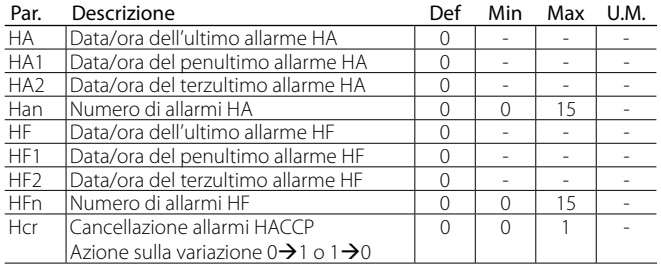

Procedura:

- 1. Premere Set e quindi UP/DOWN per visualizzare i parametri della tabella seguente;
- 2. Premere Set per visualizzare data e ora dell'allarme;
- 3. Premere Prg fino a tornare alla visualizzazione standard di display;
- 4. Per cancellare tutti gli allarmi HACCP cambiare il valore del parametro Hcr.

Ogni allarme è mostrato con un testo scorrevole, che contiene il giorno della settimana, l'ora, i minuti e la temperatura che ha causato l'allarme. Il buffer in cui vengono memorizzati può contenere i dati di al più 3 allarmi. Una volta pieno, il nuovo allarme viene memorizzato al posto del meno recente. Invece i contatori degli allarmi (HAn e HFn) una volta arrivati a 15 bloccano il conteggio.

Esempio: allarme tipo HA avvenuto giovedì alle 13:17, con temperatura rilevata di 36.8 °C.

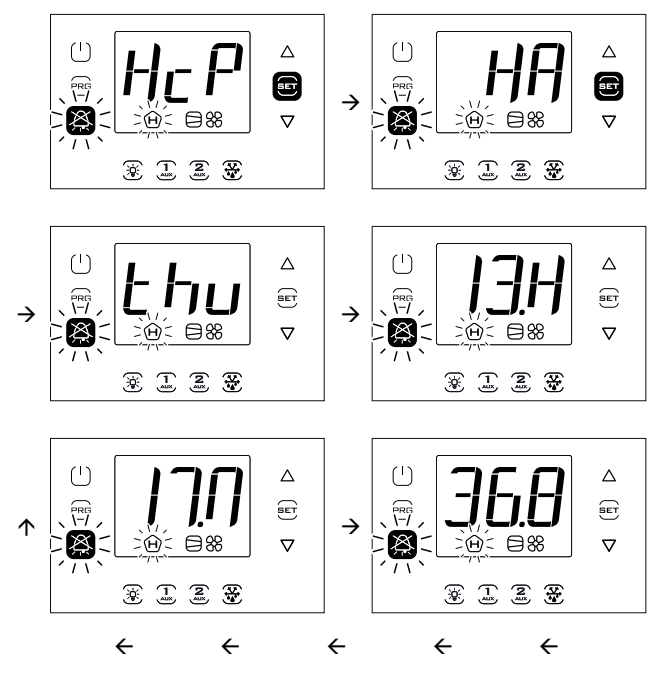

Nota: La Figura fa riferimento alla navigazione su modelli con display a singola riga cod. WB000S\*. Nei modelli a doppia riga cod. WB000D\*, oltre a quanto indicato, il display durante la navigazione visualizza nella seconda riga, a scorrimento, il messaggio "HACCP Alarms".

### **8.5 Allarmi EVD EVO**

Se un modulo Ultra EVD cod. WM00E% è connesso tramite Fieldbus, UltraCella potrà segnalare i seguenti allarmi, che dipenderanno unicamente dallo stato del controllo EVD EVO montato nel modulo.

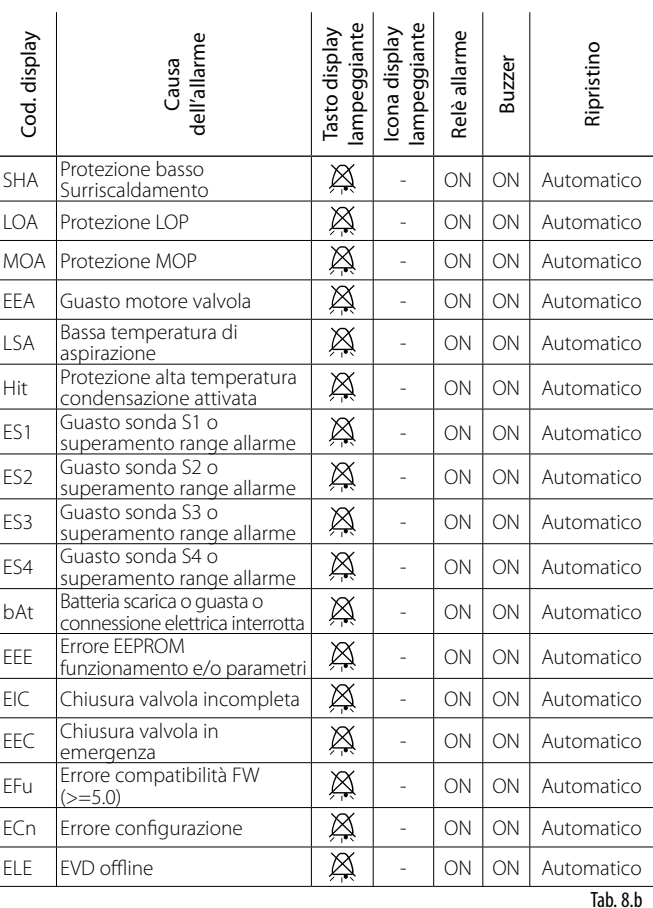

### **8.6 Allarmi EVDice**

Se un driver EVDice è connesso tramite Fieldbus, UltraCella potrà segnalare i seguenti allarmi, che dipenderanno unicamente dallo stato del driver stesso.

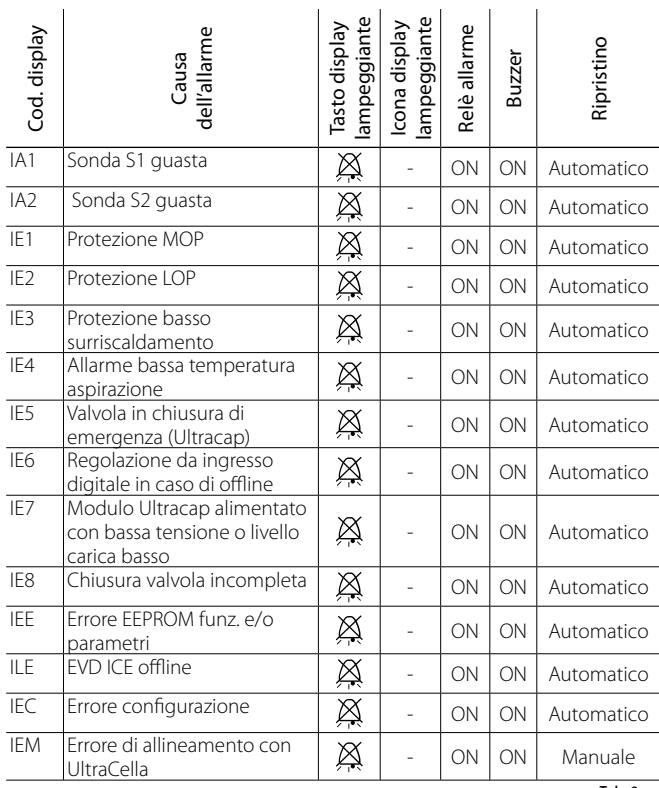

Tab. 8.c

# **8.7 Allarmi Modulo trifase**

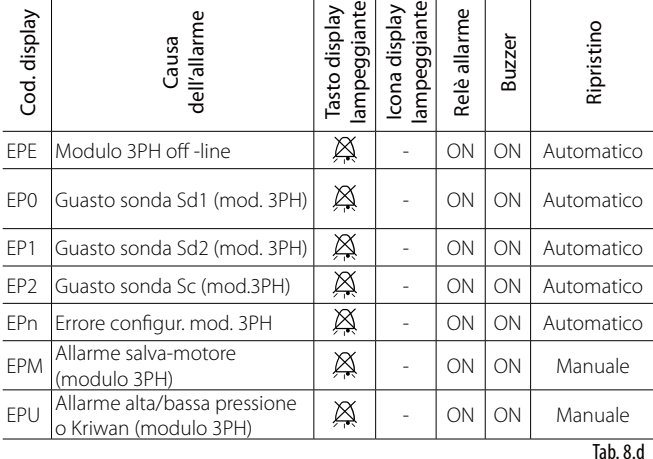

TABELLA ALLARMI

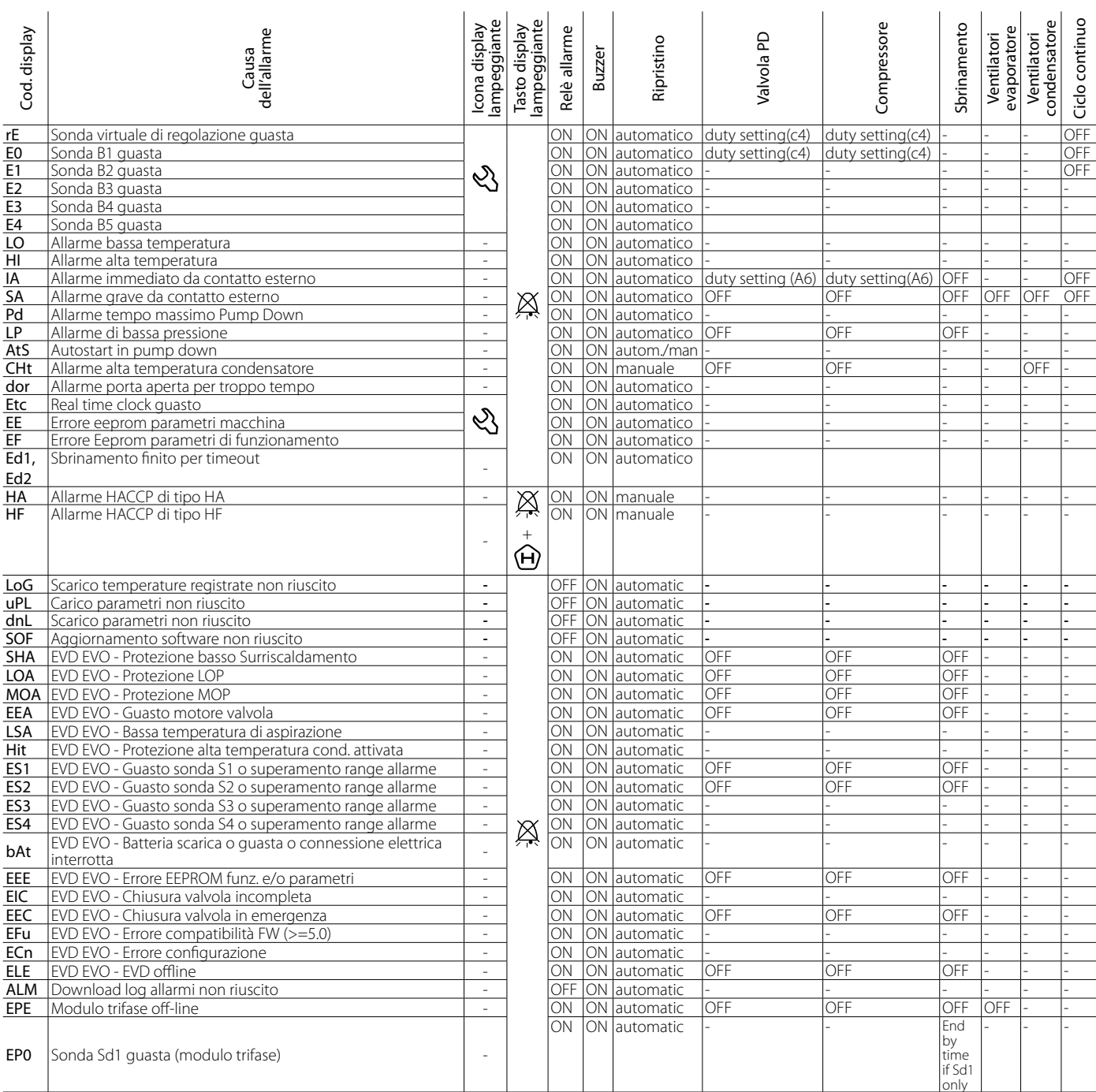

# $\cap$ ARFI

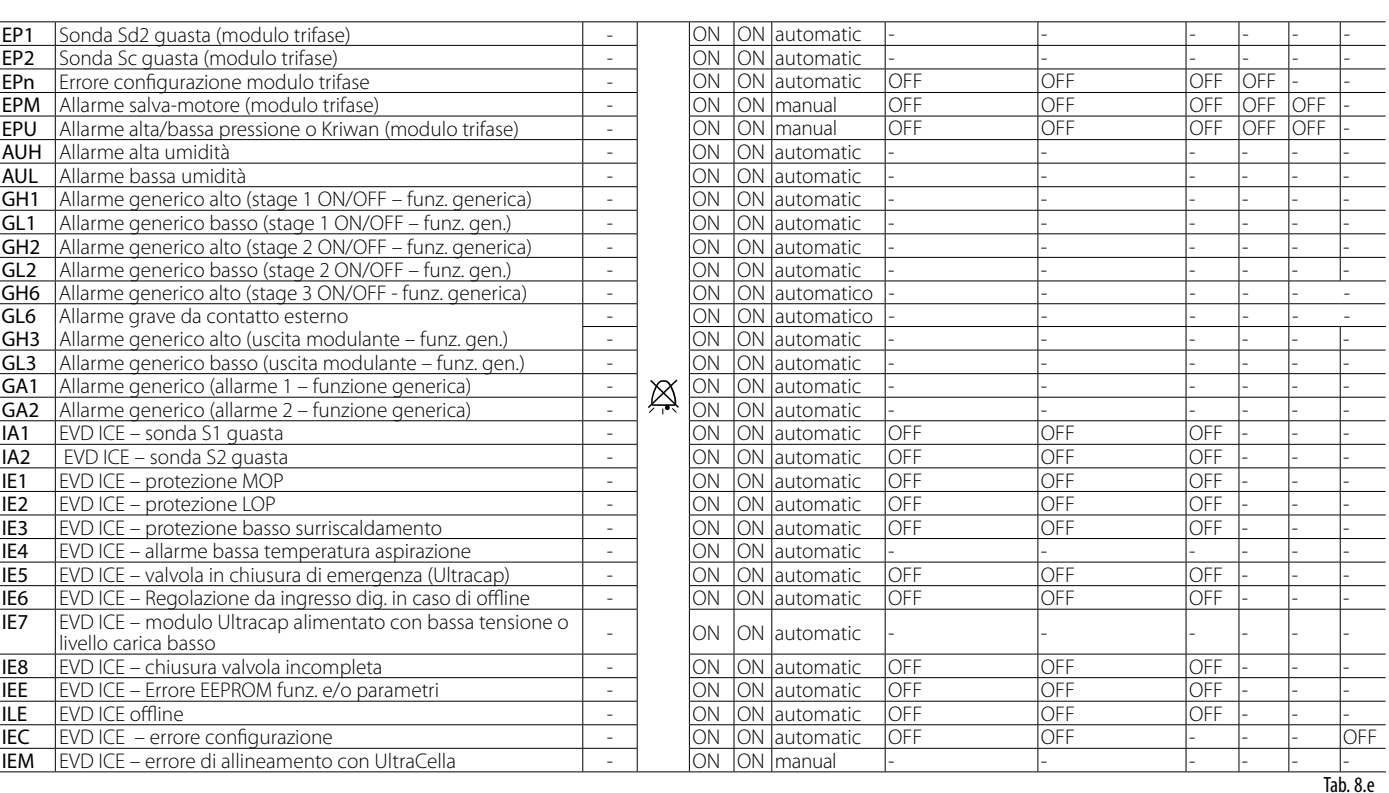

#### **8.8 Parametri allarme**

#### Parametri allarmi di alta e bassa temperatura e attivazione

AL (AH) permette di determinare la temperatura di attivazione dell' allarme di bassa (alta) temperatura LO (HI). Il valore impostato di AL (AH) è continuamente confrontato con il valore rilevato dalla sonda di regolazione. Il parametro Ad rappresenta in minuti il ritardo di attivazione allarme; l'allarme di bassa temperatura (LO) si attiva solo se la temperatura rimane inferiore alla soglia AL per un tempo superiore a Ad. Le soglie possono essere di tipo relativo o assoluto, in dipendenza dal valore del parametro A1. Nel primo caso (A1=0) il valore di AL indica lo scostamento rispetto al set point e il punto di attivazione dell'allarme di bassa temperatura è: set point - AL. Se varia il set point, varia automaticamente il punto di attivazione. Nel secondo caso (A1=1), il valore di AL indica la soglia di allarme di bassa temperatura. L'allarme di bassa temperatura attivo viene segnalato con il buzzer interno, con il codice LO a display e con l'attivazione del relè di allarme. Lo stesso accade per l'allarme di alta temperatura (HI), considerando AH al posto di AL.

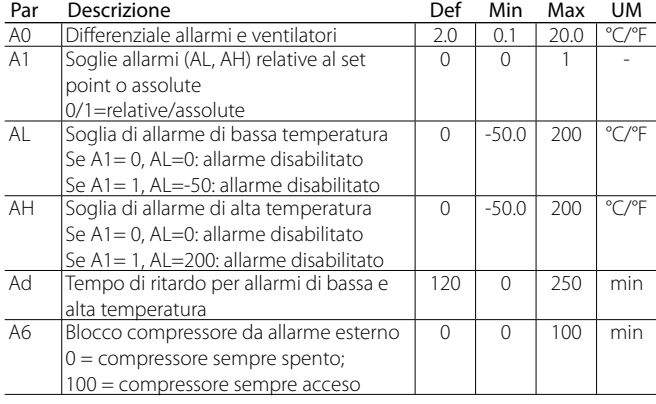

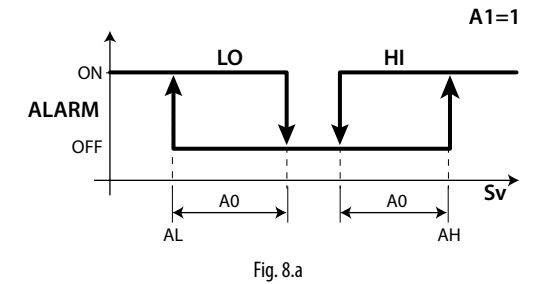

#### Legenda

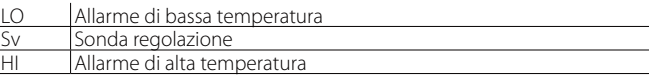

#### Nota:

- gli allarmi LO e HI sono a ripristino automatico. A0 determina l'isteresi tra il valore di attivazione e disattivazione dell'allarme;
- se si preme il tasto Alarm quando la misura è oltre una delle soglie si spengono immediatamente il buzzer e il relè di allarme, mentre l'indicazione del codice di allarme rimarrà attivo fino a quando la misura non rientra dalla soglia di attivazione. Il parametro A6 ha un significato analogo al parametro c4 (duty setting). Nel caso in cui si verifichi un allarme esterno il compressore funziona per un tempo pari al valore assegnato ad A6 e rimane spento per un periodo fisso di 15 minuti.
- In caso di allarmi relativi (A1=0) entrambe le soglie AL e AH sono considerate in valore assoluto (es. AL=-10 è considerato come AL=10)

#### Parametri allarmi di alta e bassa umidità

Se uno tra gli ingressi B4 o B5 è configurato per sonda di umidità (Su), possono inoltre essere abilitati gli allarmi di alta (AUH) e bassa umidità (AUL) su soglie assolute (UHL e ULL). Gli allarmi si attivano nelle condizioni: • Se Su >= UHL --> allarme alta umidità AUH

• Se Su <= ULL --> allarme bassa umidità AUL

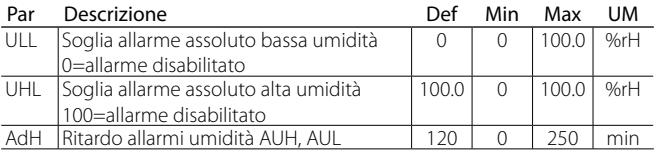

### **8.9 Parametri allarmi HACCP e attivazione monitoraggio**

Per attivare il monitoraggio degli allarmi HACCP impostare il parametro  $HCE=1$ .

#### Allarmi di tipo HA

L'allarme di tipo HA è generato se durante il normale funzionamento si rileva che la temperatura letta dalla sonda di regolazione supera la soglia di alta temperatura per il tempo Ad+Htd. Quindi rispetto al normale allarme di alta temperatura già segnalato dal controllo, l'allarme HACCP di tipo HA è ritardato di un ulteriore tempo Htd specifico per la registrazione HACCP.

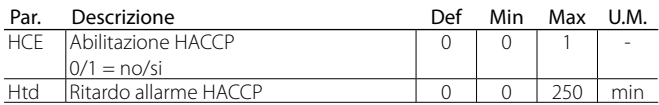

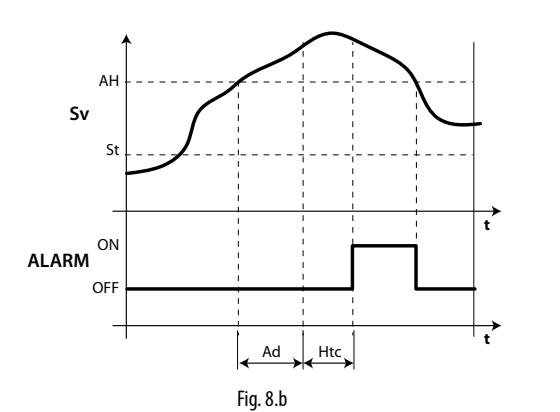

#### Legenda

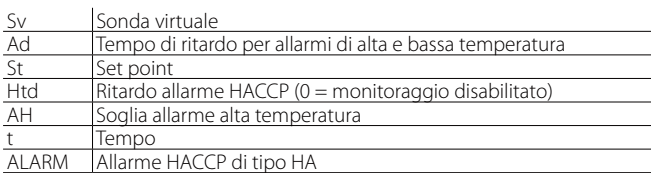

#### Allarmi di tipo HF

L'allarme HACCP di tipo HF è generato a seguito di una caduta di tensione per un tempo prolungato (> 1 minuto), se si rileva che al ripristino della tensione di rete la temperatura letta dalla sonda di regolazione supera la soglia AH di alta temperatura.

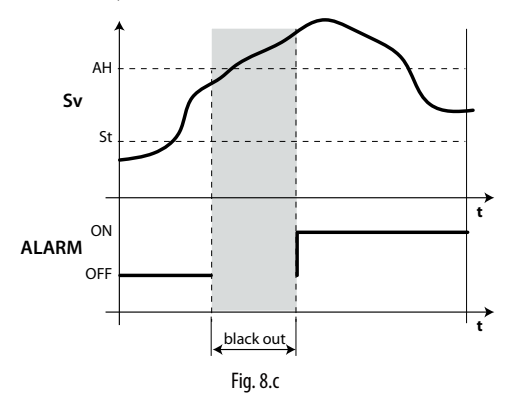

#### Legenda

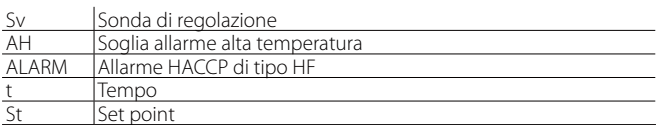

### **8.10 Allarme alta temperatura condensatore**

È possibile monitorare la temperatura del condensatore per segnalare l'alta temperatura, probabilmente riconducibile a situazioni di intasamento. La segnalazione segue la figura seguente.

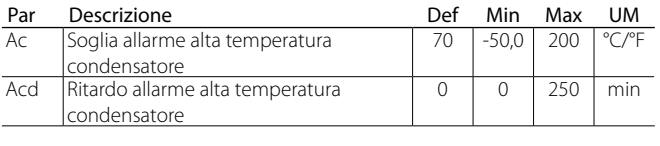

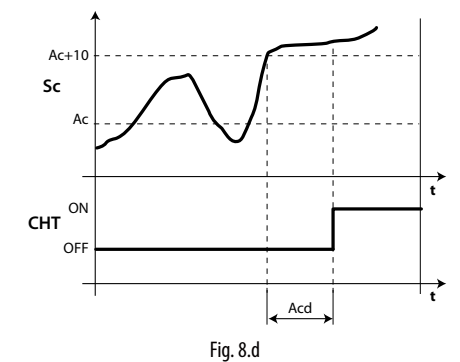

#### Legenda

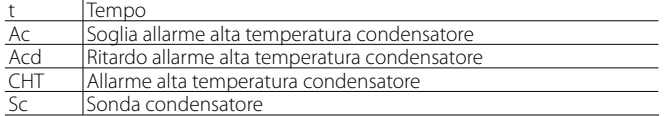

# **9. CARATTERISTICHE TECNICHE**

## **9.1 Caratteristiche tecniche UltraCella**

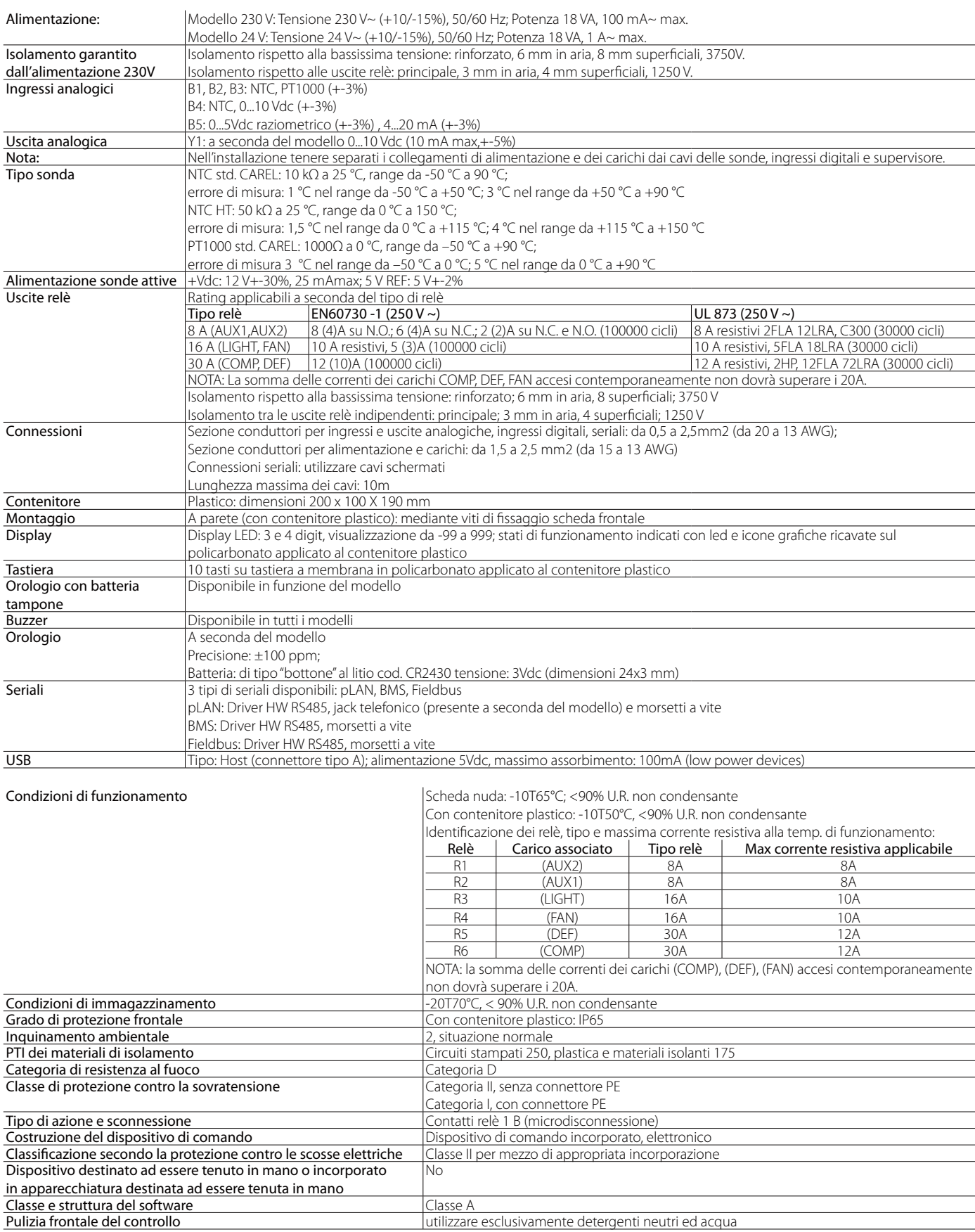

Tab. 9.a

## **9.2 Caratteristiche tecniche Moduli EVD**

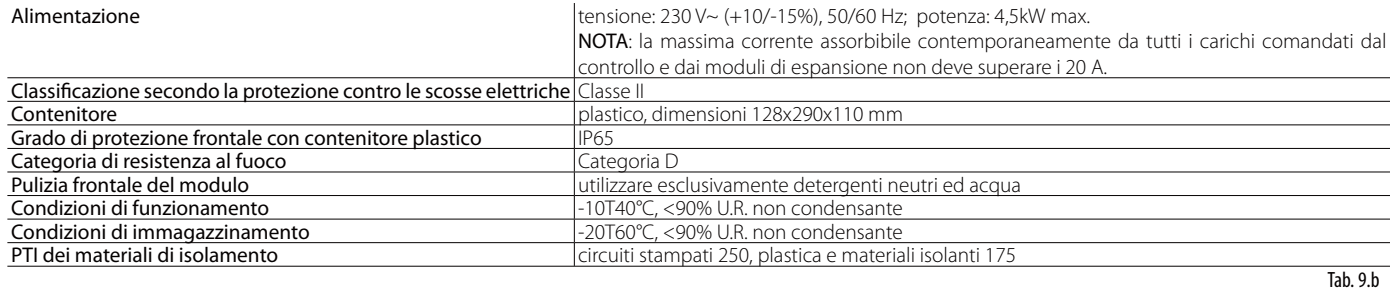

## **9.3 Caratteristiche tecniche Moduli Power**

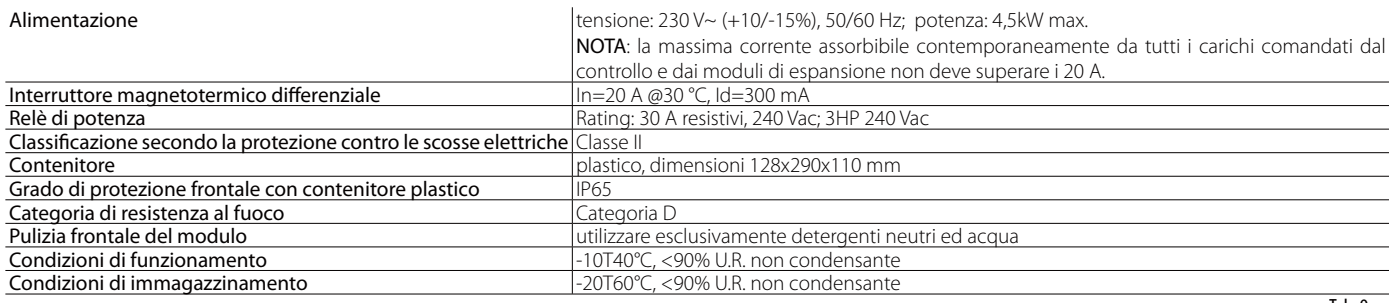

Tab. 9.c

## **9.4 Caratteristiche tecniche Moduli 3PH EVAPORATOR**

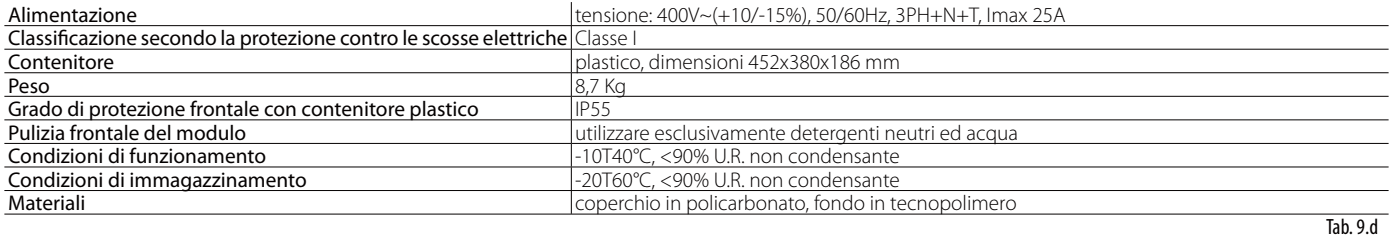

### **9.4.1 Caratteristiche elettriche**

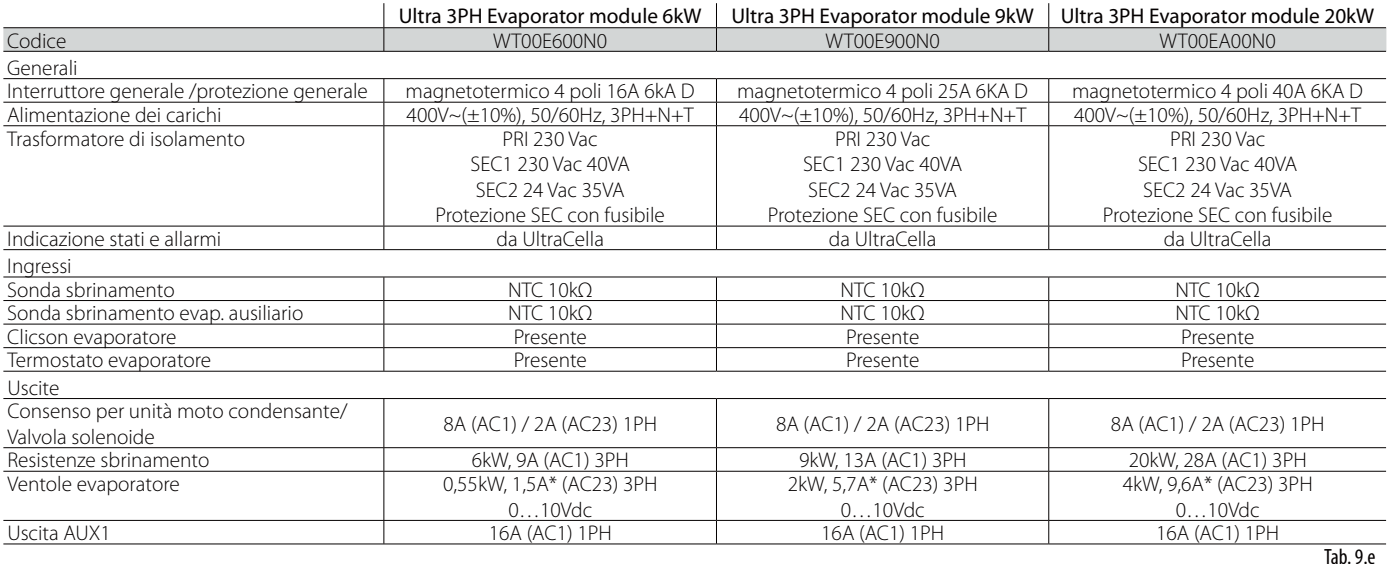

\* Rating con cosφ=0,5;

Con diversi fattori di potenza, per calcolare il rating utilizzare la formula: I = P / (400 \* √3 \* cosφ) dove P è la potenza in W

## **9.5 Caratteristiche tecniche Moduli 3PH FULL**

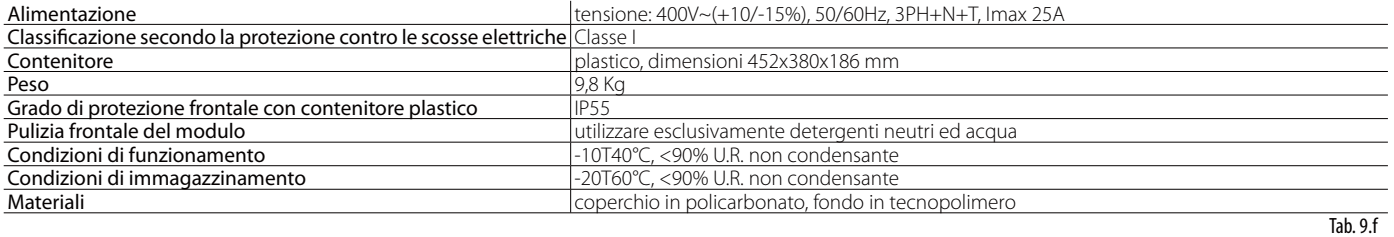

### **9.5.1 Caratteristiche elettriche**

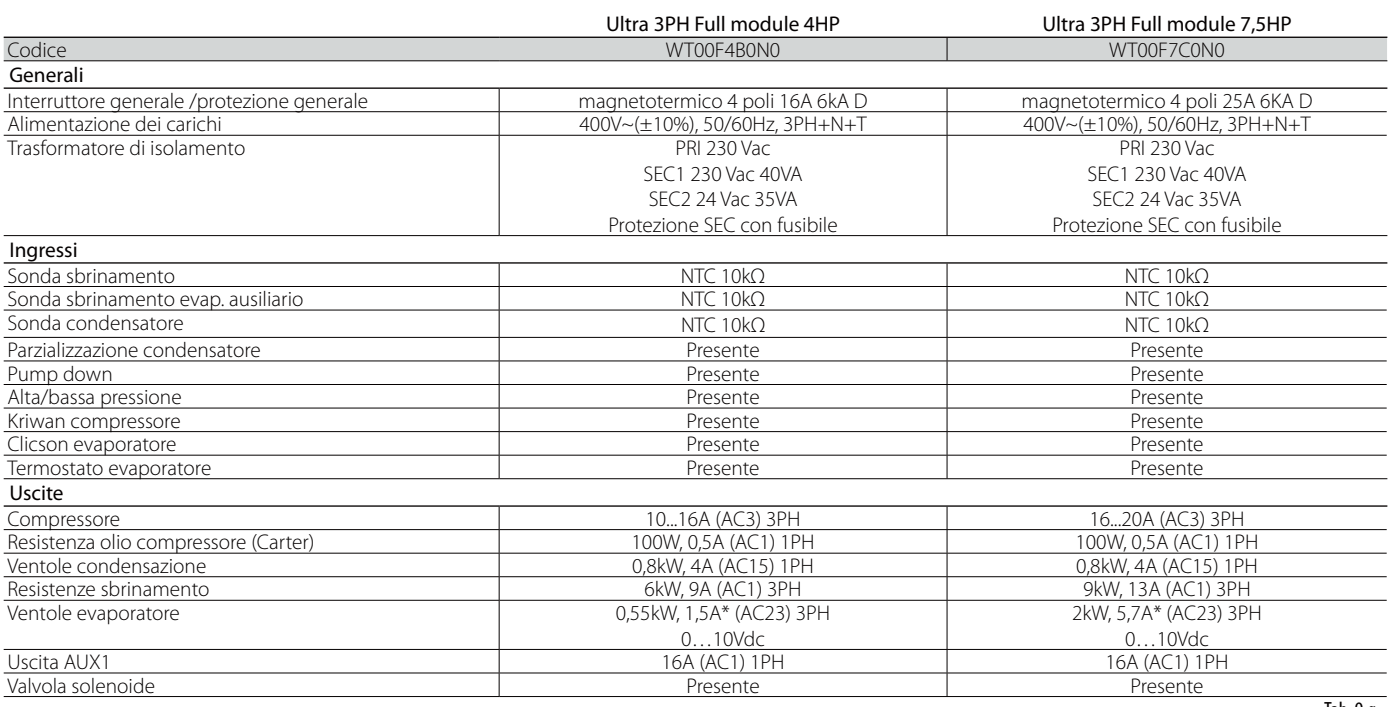

\* Rating con cosφ=0,5;

Con diversi fattori di potenza, per calcolare il rating utilizzare la formula: I = P / (400 \* √3 \* cosφ) dove P è la potenza in W

Tab. 9.g

## **10. SCHEMI ELETTRICI MODULI 3PH**

## **10.1 Schema elettrico Modulo 3PH EVAPORATOR**

### **10.1.1 Circuito di potenza**

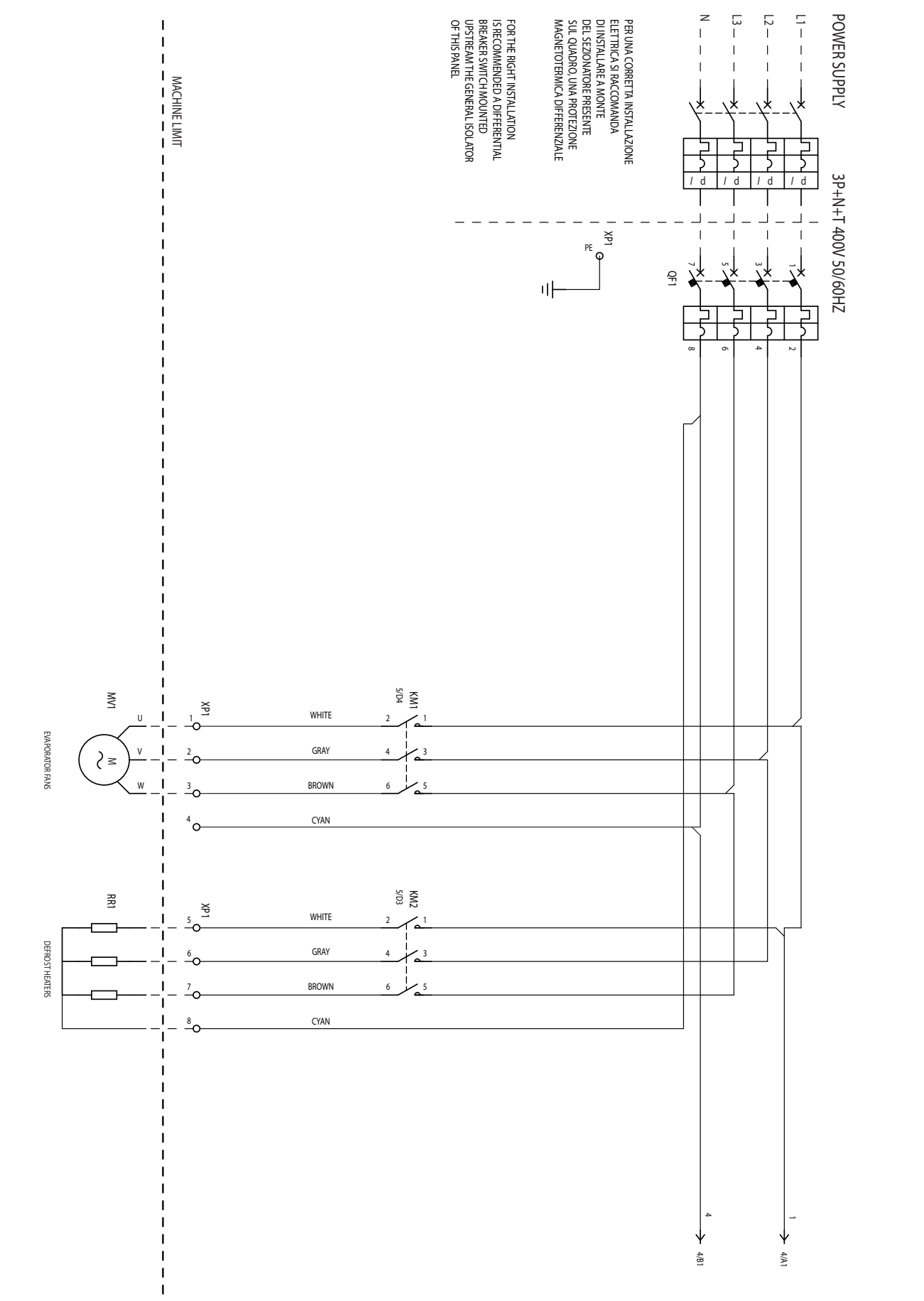

## **10.1.2 Circuito di potenza**

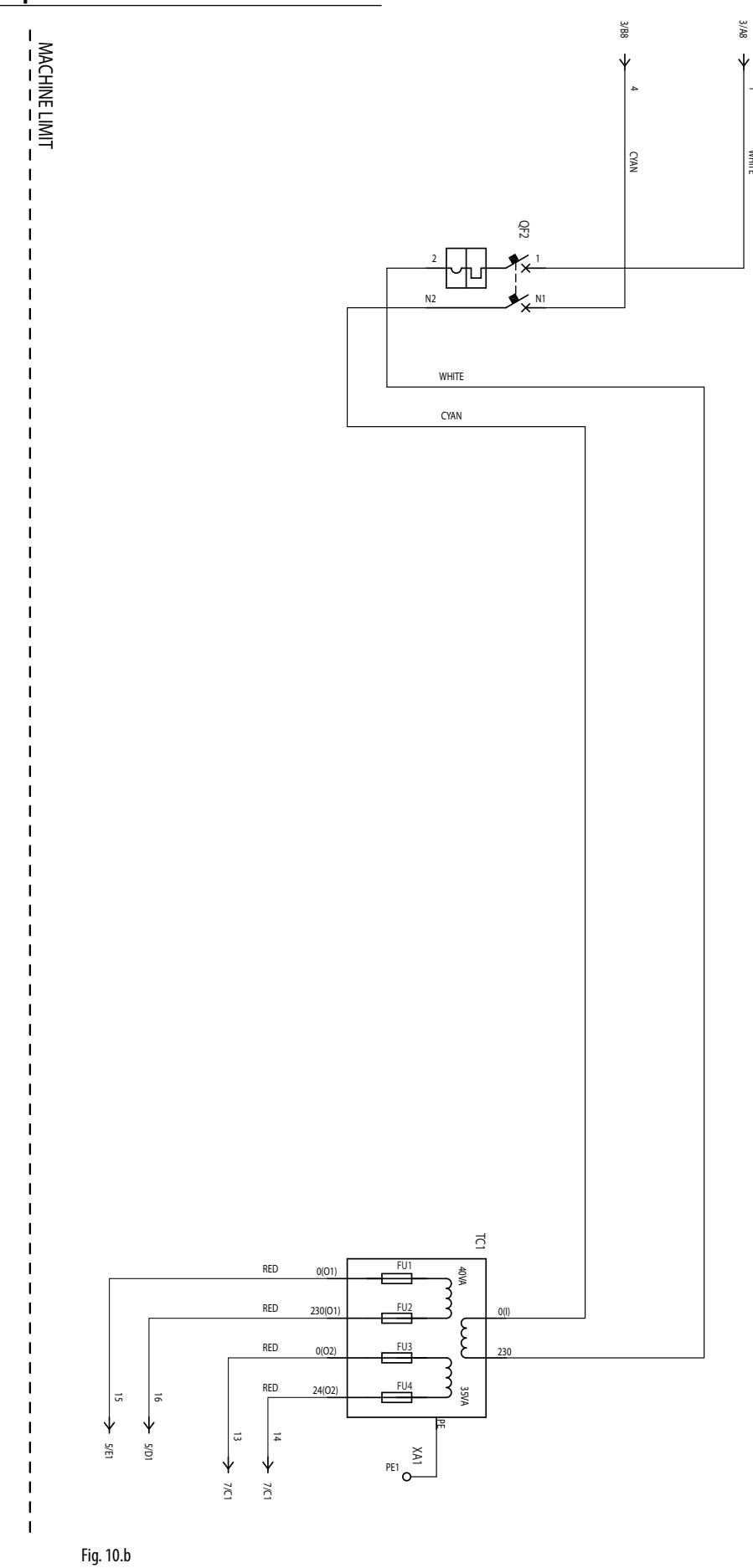

**ITA**

 $\overline{\phantom{a}}$ 

WHITE

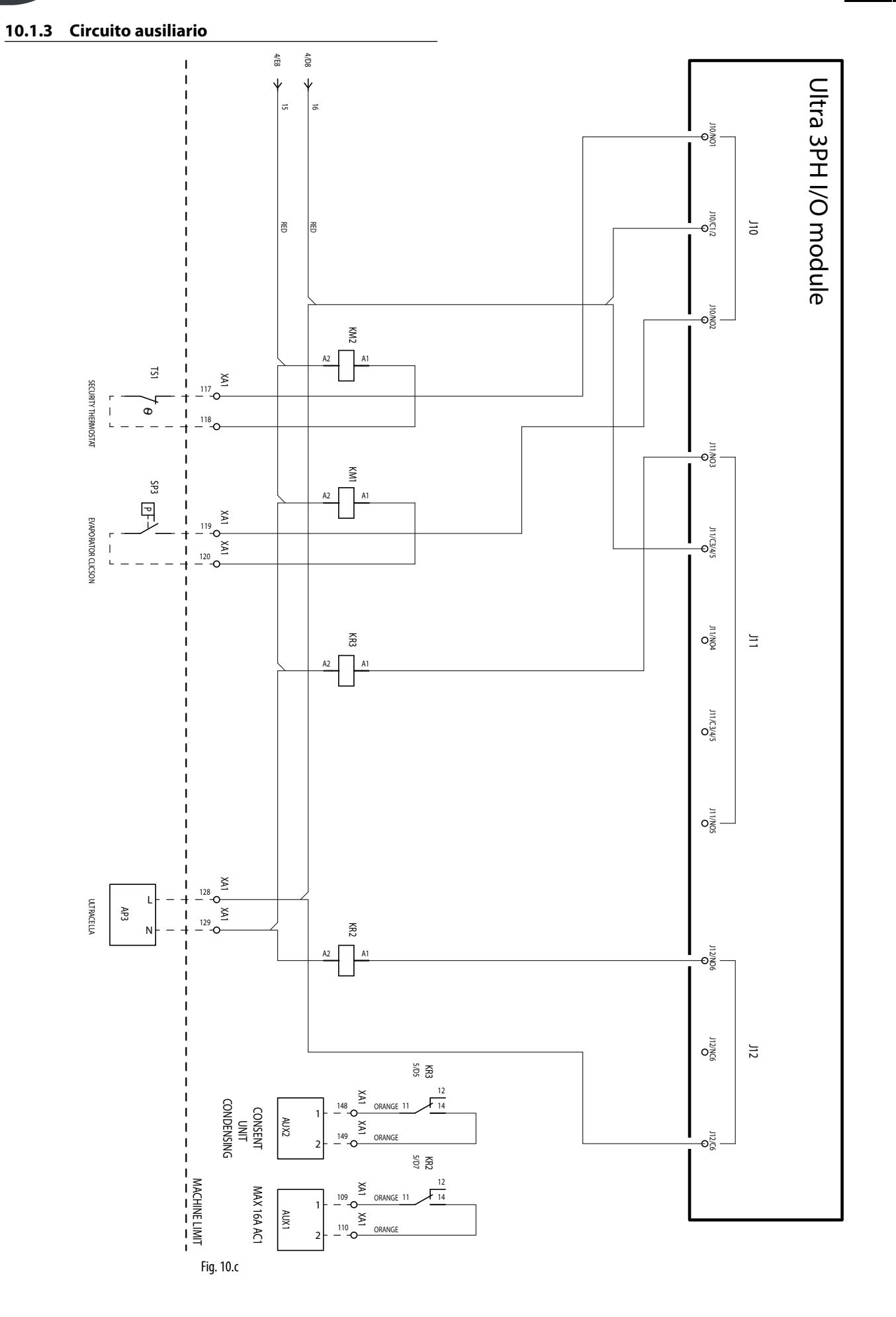

**10.1.4 Circuito ausiliario**

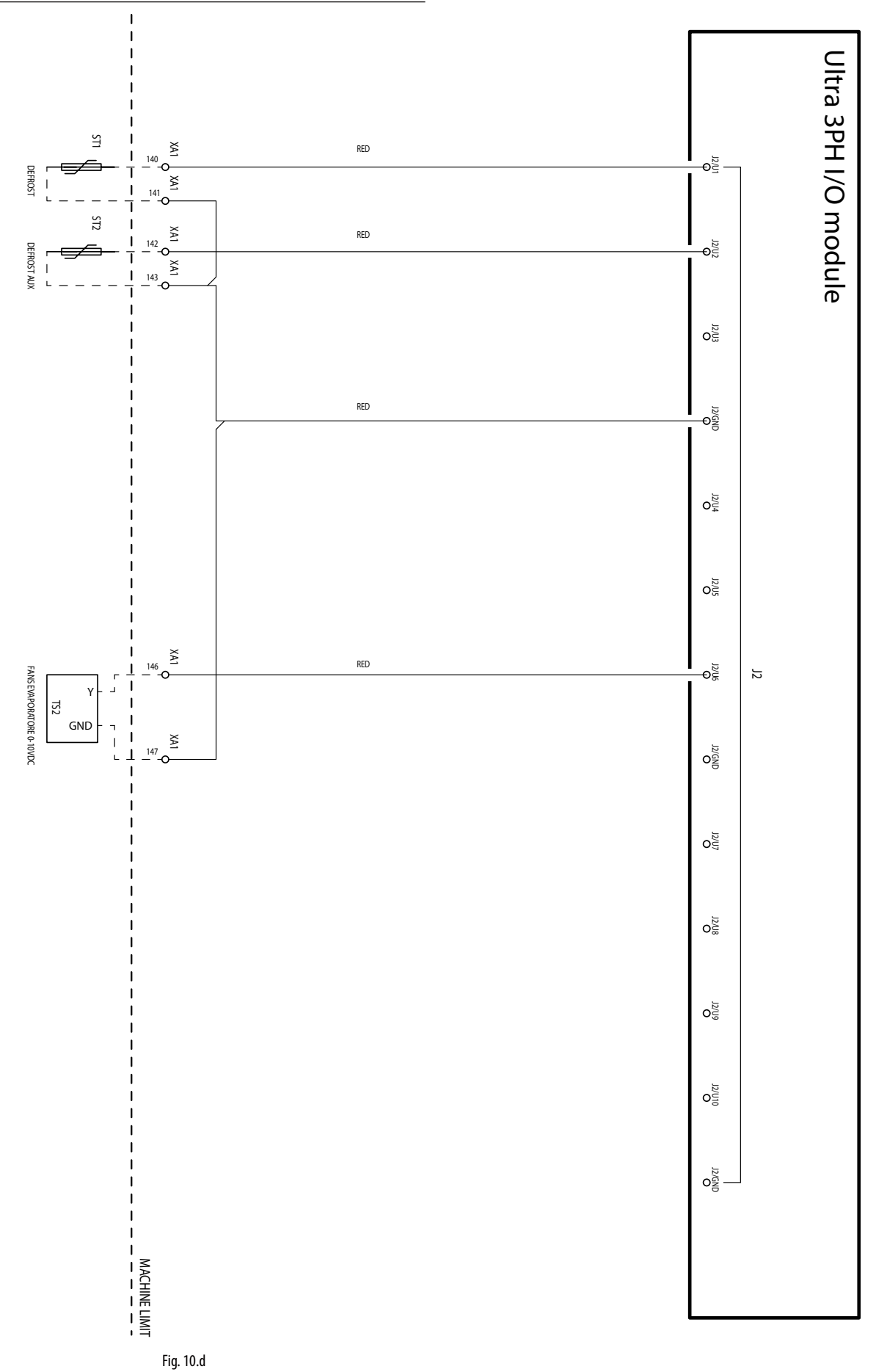

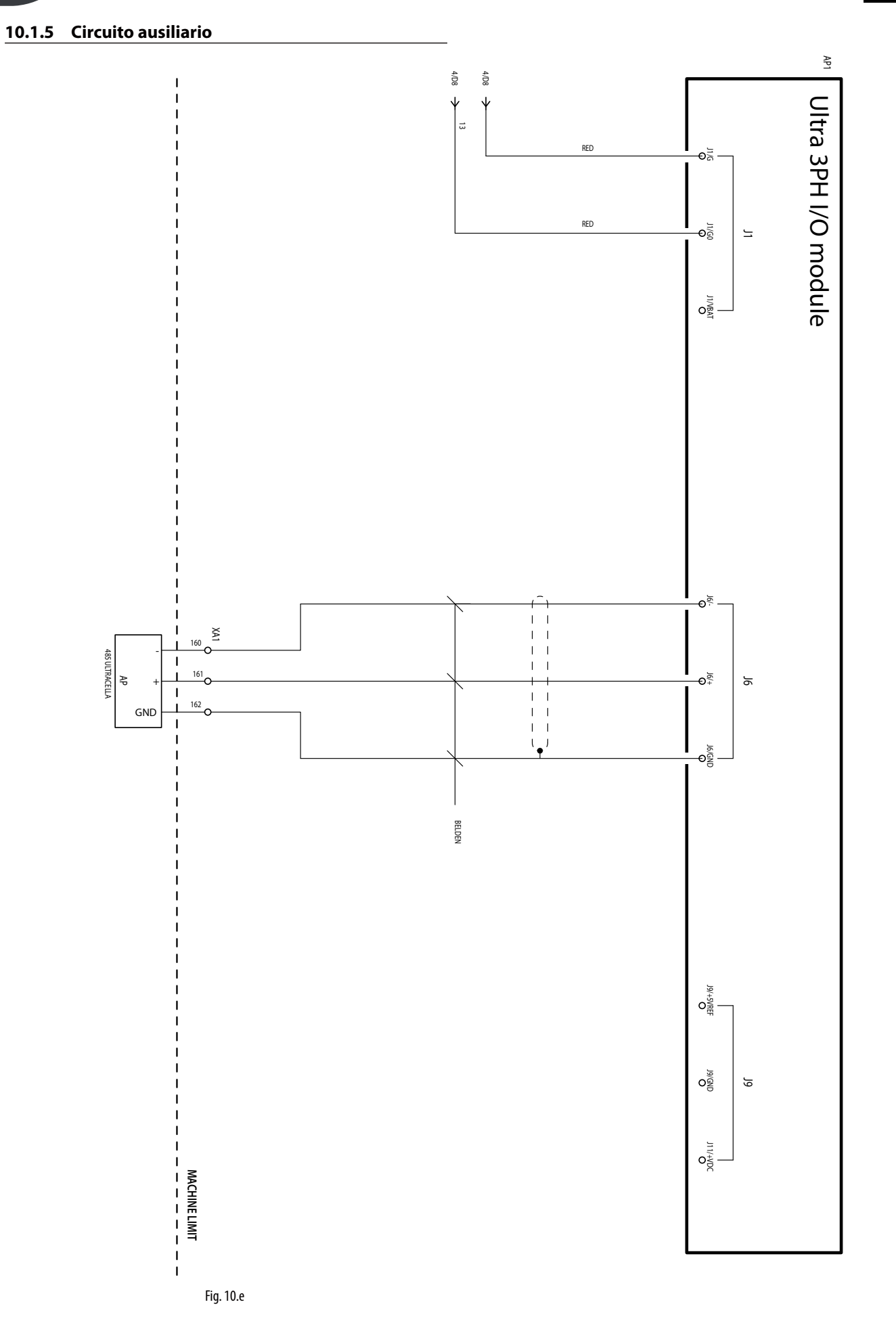

#### **10.1.6 Collegamento per funzionamento con valvola solenoide alimentata**

Se la valvola solenoide deve essere alimentata, è possibile utilizzare l'alimentazione 230Vac disponibile nei morsetti 128-129 seguendo lo schema seguente:

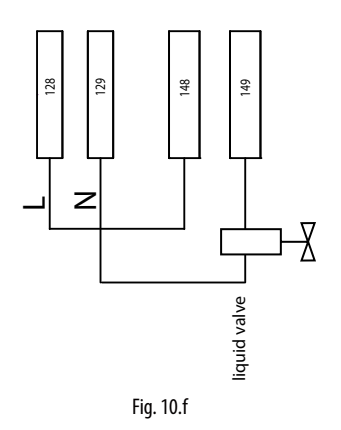

Tab. 10.a

#### **10.1.7 Morsettiera**

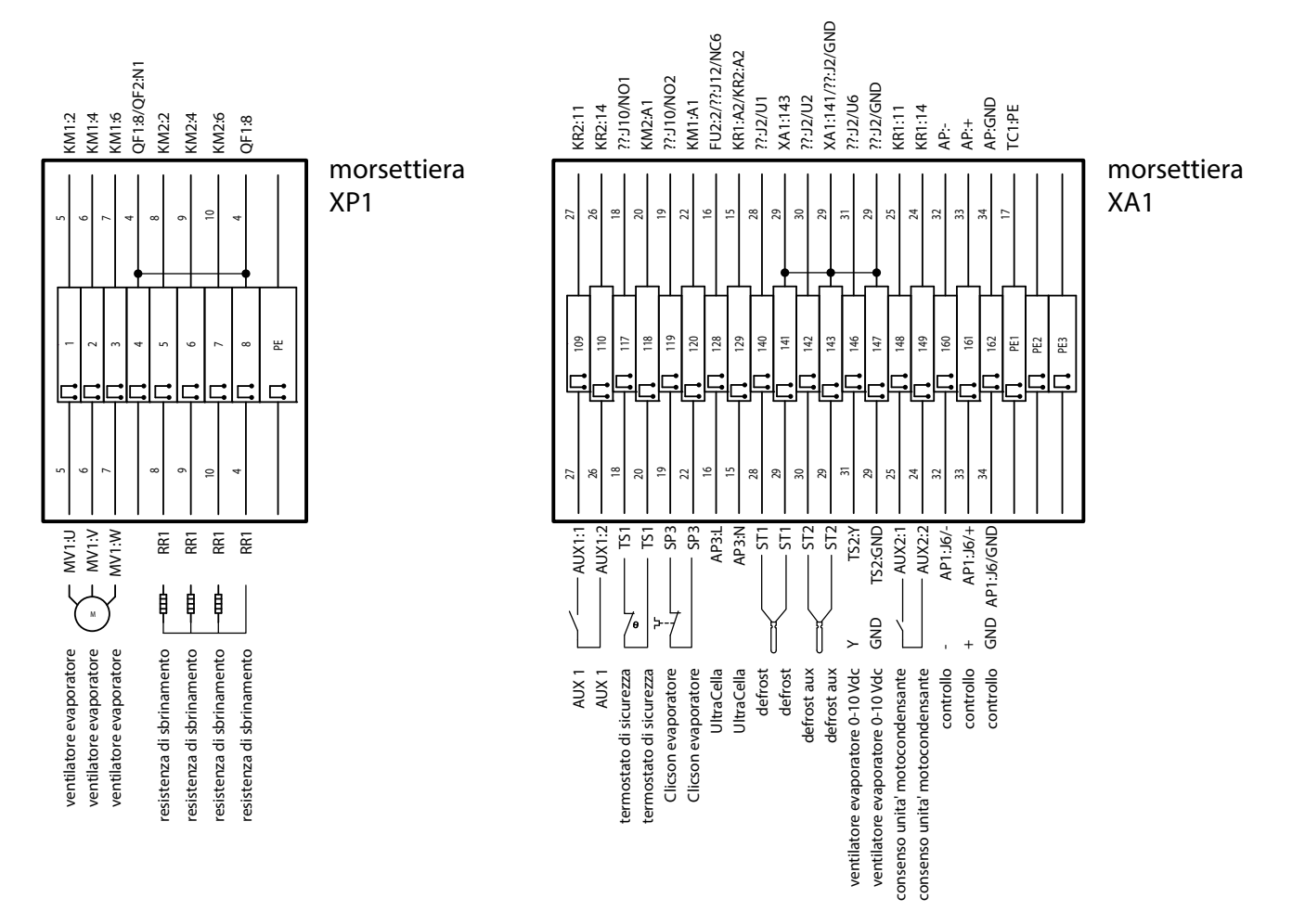

Fig. 10.g

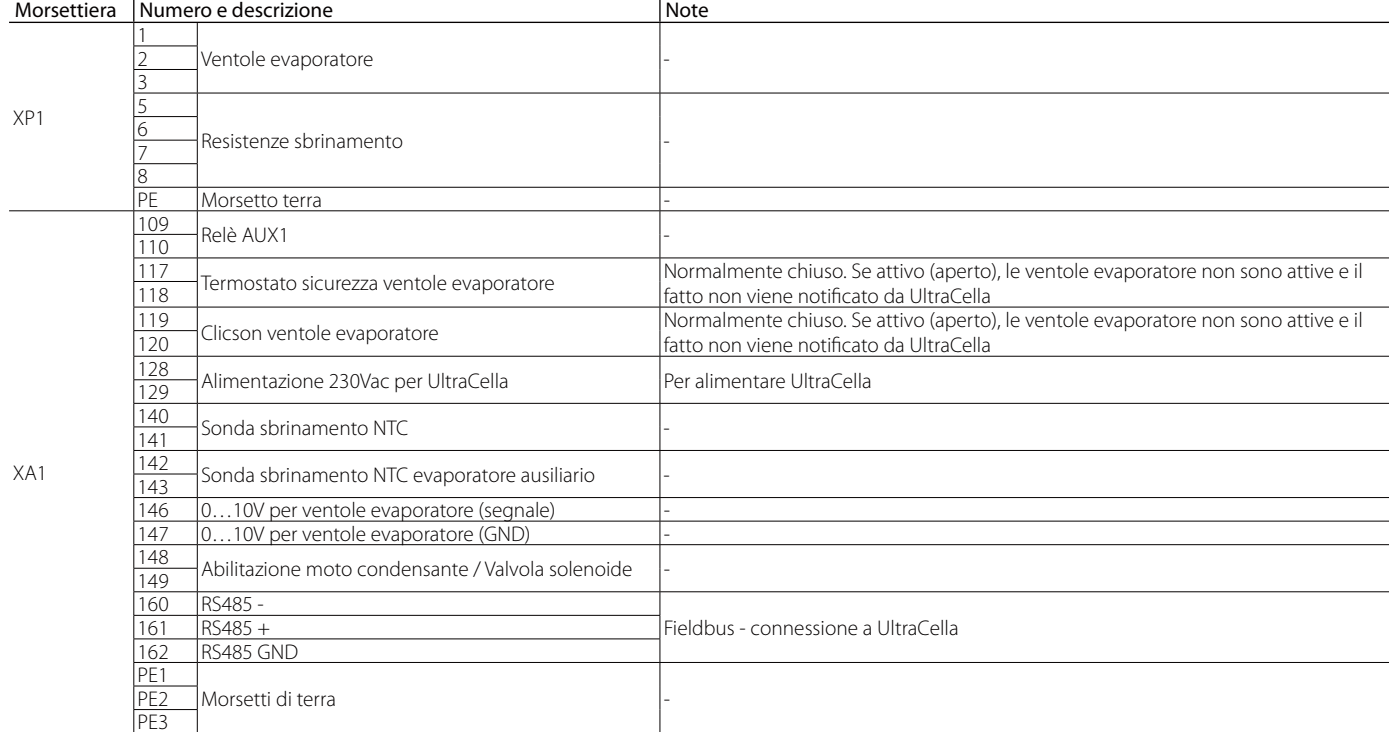

## **10.2 Schema elettrico Modulo 3PH FULL**

## **10.2.1 Circuito di potenza**

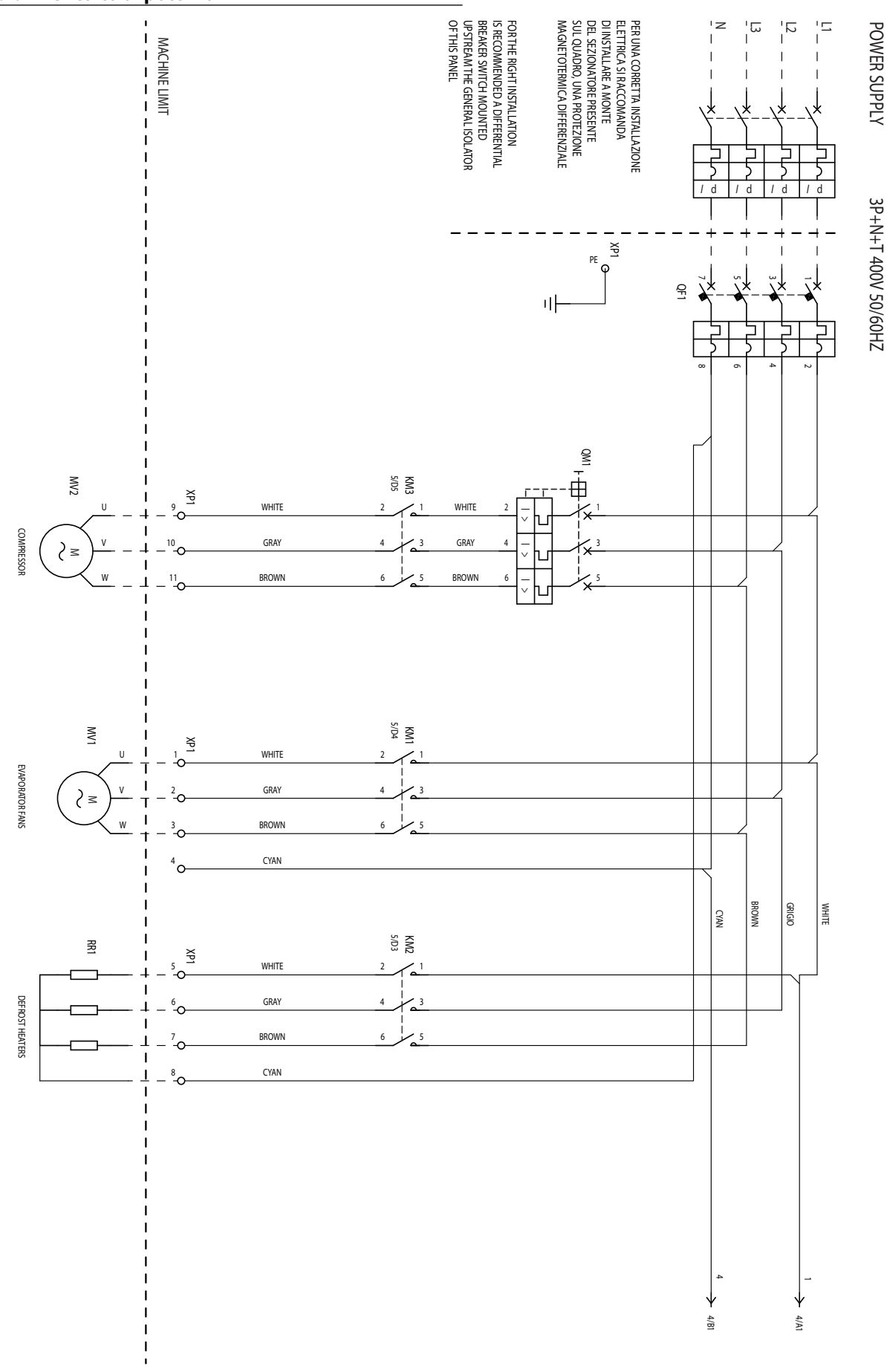

Fig. 10.h

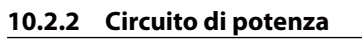

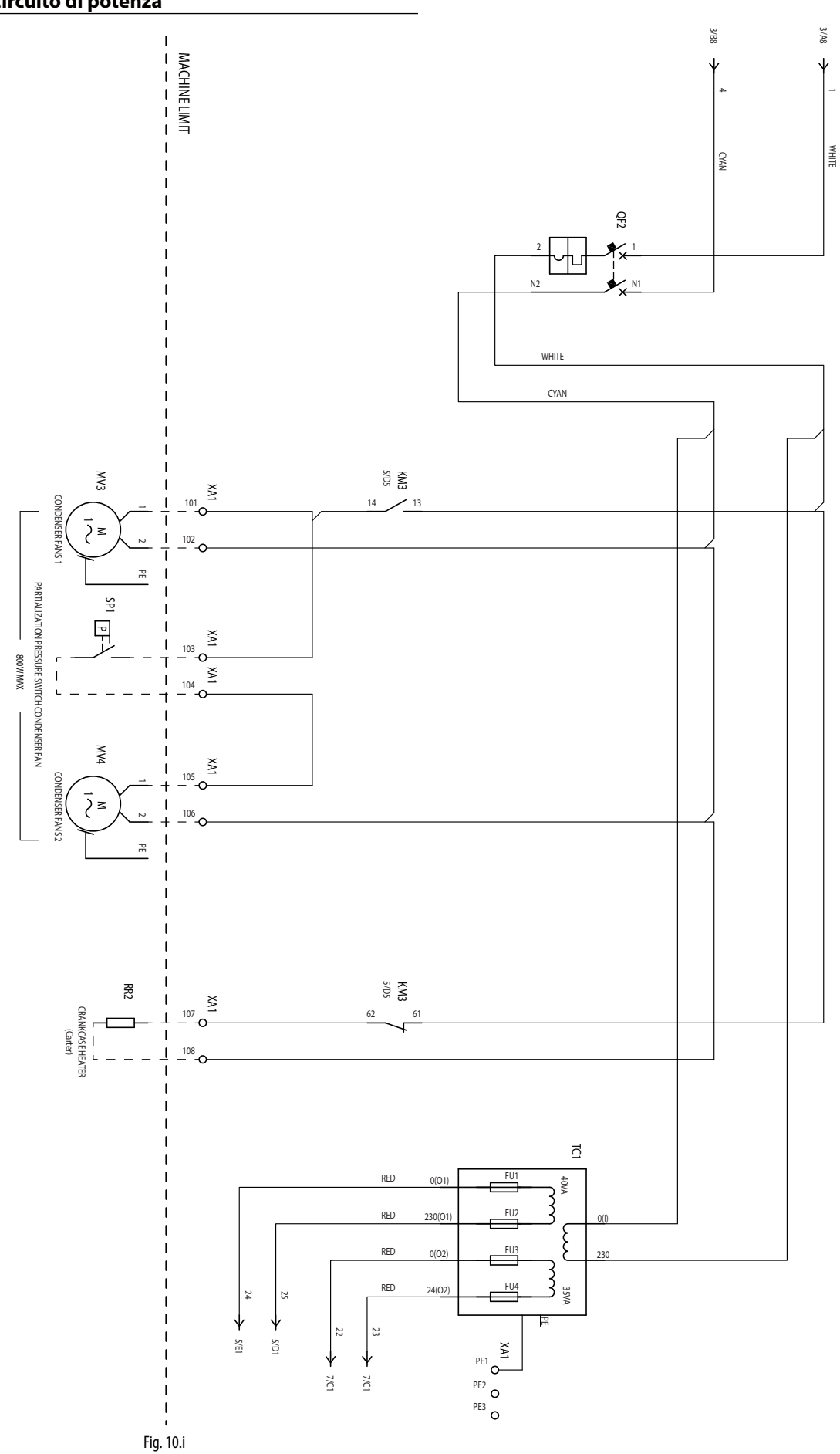

### **10.2.3 Circuito ausiliario**

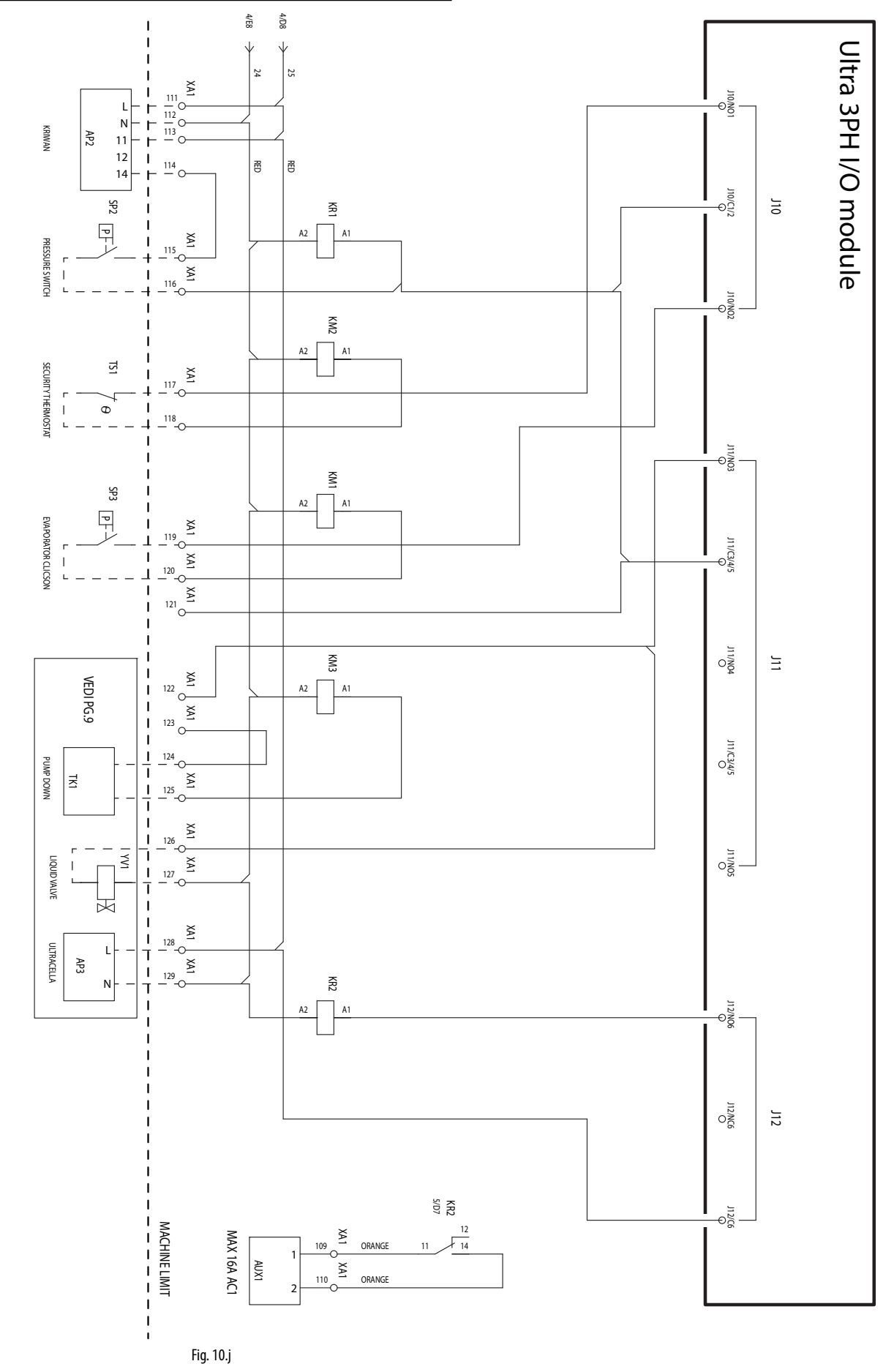

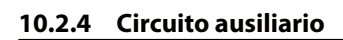

**ITA**

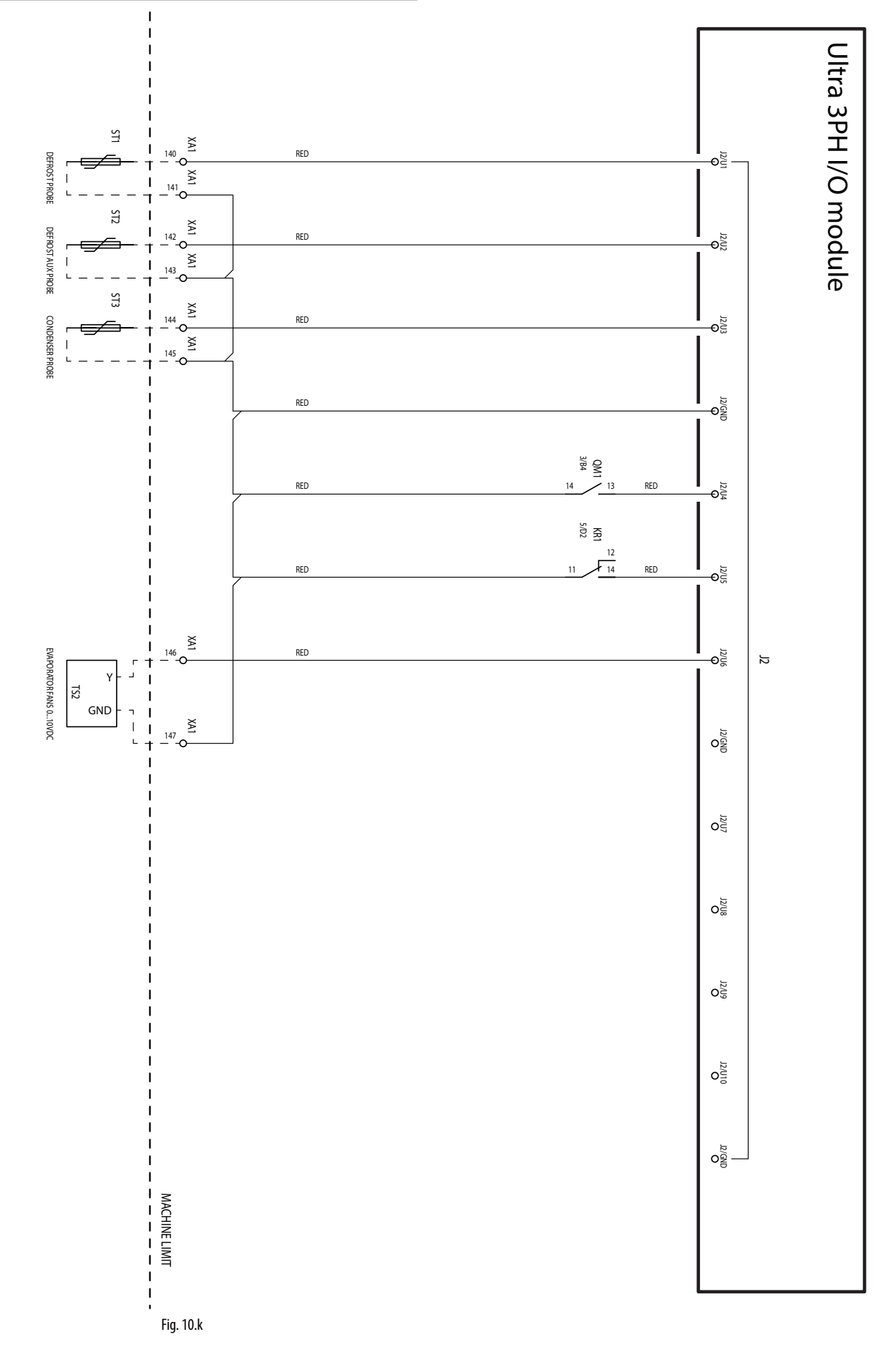

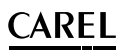

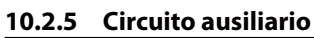

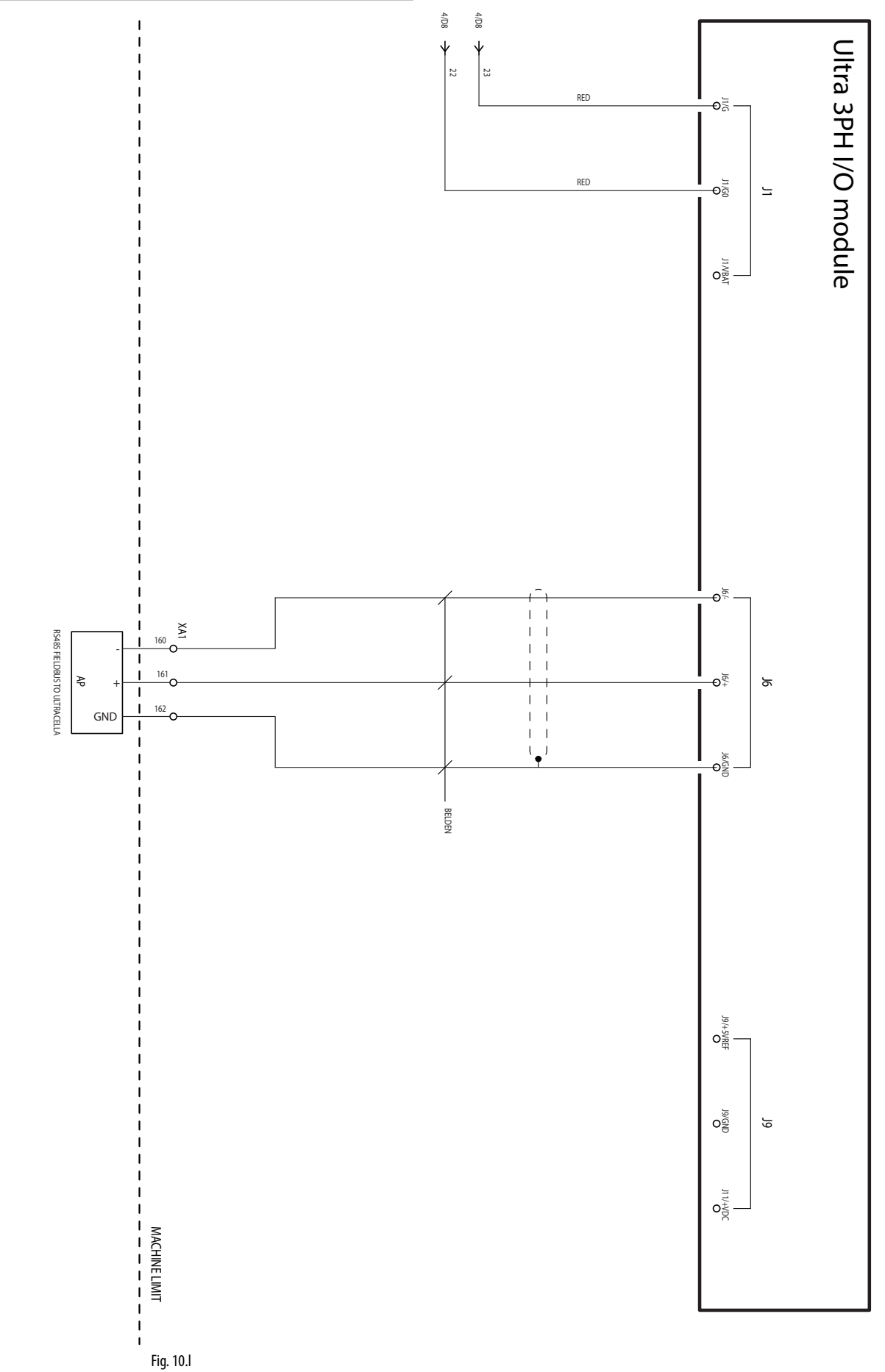

#### **10.2.6 Collegamento per funzionamento in Pump Down**

#### Connessioni per pump down in pressione con spegnimento compressore in bassa pressione

Nel caso in cui sia necessario eseguire il pump down comandato in pressione, con pressostato collegato nel modulo trifase Ultra 3PH Full invece che in UltraCella, e spegnimento del compressore per bassa pressione, eseguire le connessioni secondo lo schema seguente.

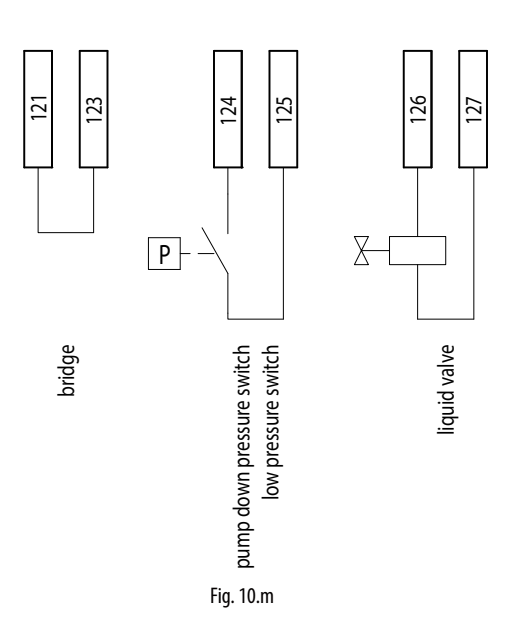

Con questa configurazione, quando UltraCella non richiede più freddo (Sv<St), la valvola solenoide (morsetti 126-127) si apre, mentre il compressore (KM3) rimane attivo finoaché il pressostato non rileva la bassa pressione (TK1, morsetti 124-125).

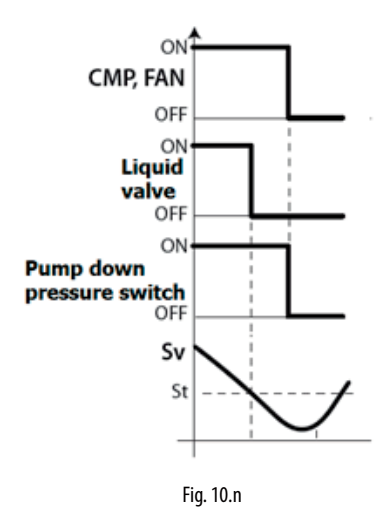

Nota: dal momento che il pressostato è colleagato nel modulo trifase Ultra 3PH Full, non abilitare il pump down in UltraCella (impostare c7=0, H1≠5, H5≠5).

#### Connessioni per pump down in pressione con avviamento simultaneo di compressore e valvola solenoide

Nel caso in cui sia necessario eseguire il pump down comandato in pressione, con pressostato collegato nel modulo trifase Ultra 3PH Full invece che in UltraCella, con avviamento e spegnimento simultaneo di compressore e valvola solenoide, eseguire le connessioni secondo lo schema seguente.

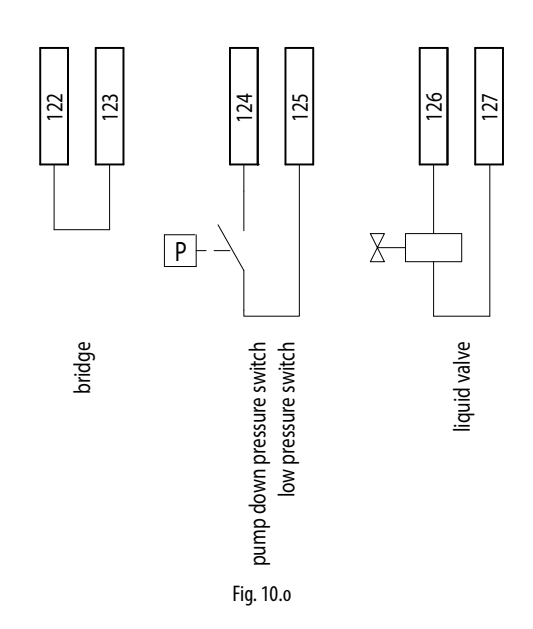

Con questa configurazione, quando UltraCella non richiede più freddo (Sv<St), la valvola solenoide (morsetti 126-127) e il compressore (KM3) sono spenti simultaneamente. Nel normale funzionamento, la rilevazione della bassa pressione dal pressostato comporta comunque lo spegnimento simultaneo del compressore.

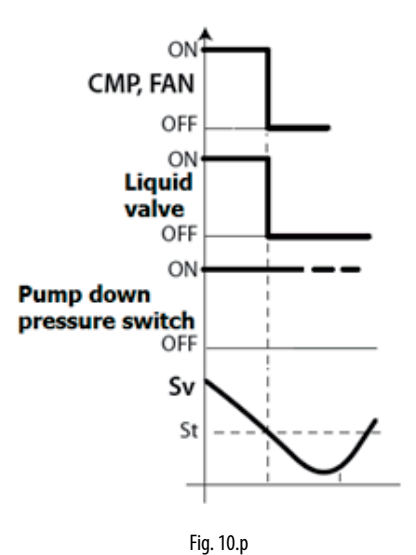

Nota: Non abilitare il pump down in UltraCella (impostare c7=0, H1≠5, H5≠5).

#### Connessioni per pump down con avviamento simultaneo di compressore e valvola solenoide

Nel caso in cui sia necessario eseguire il pump down con avviamento e spegnimento simultaneo di compressore e valvola solenoide, senza pressostato, eseguire le connessioni secondo lo schema seguente.

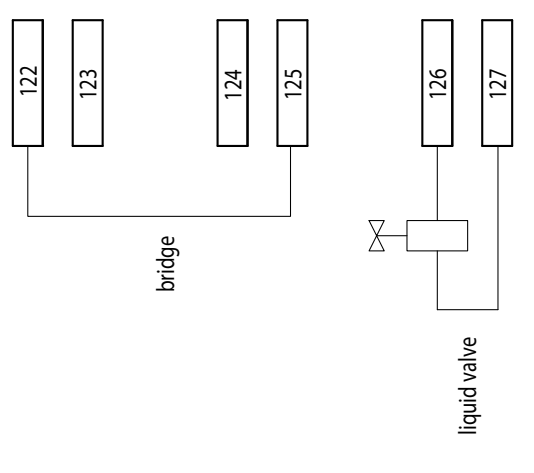

Fig. 10.q

Con questa configurazione, quando UltraCella non richiede più freddo (Sv<St), la valvola solenoide (morsetti 126-127) e il compressore (KM3) sono spenti simultaneamente.

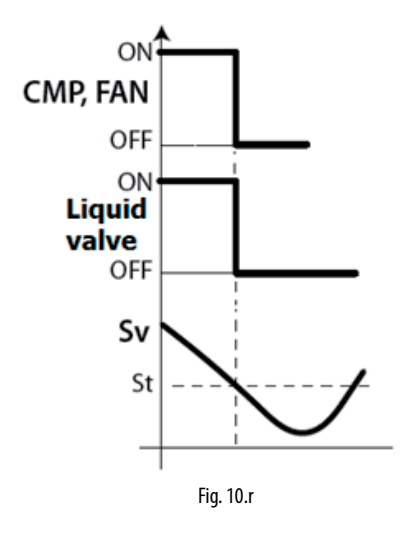

Nota: Non abilitare il pump down in UltraCella (impostare c7=0, H1≠5, H5≠5).

### Connessioni per pump down a tempo

Nel caso in cui sia necessario eseguire il pump down a tempo, con valvola solenoide collegata nel modulo trifase Ultra 3PH Full invece che in UltraCella, eseguire le connessioni secondo lo schema seguente.

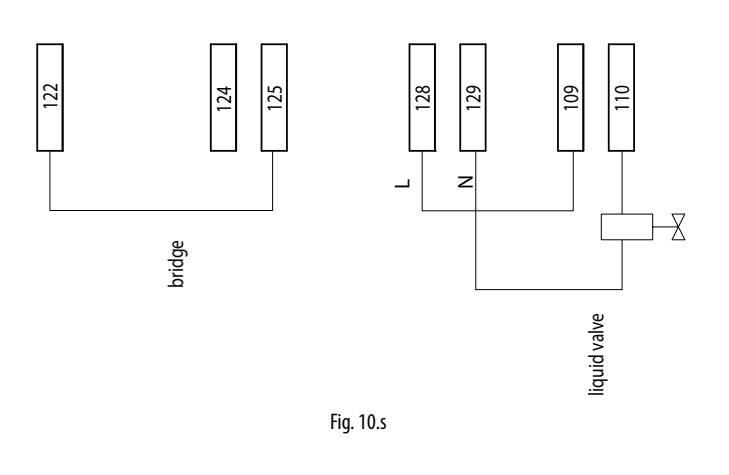

In UltraCella configurare:

- H1 = 5 (uscita AUX1, morsetti 109-110, per valvola di pump down)
- $C10 = 1$  (pump down a tempo)
- C7 > 0 (tempo di pump down)

Con questa configurazione, quando UltraCella non richiede più freddo (Sv<St), la valvola solenoide (morsetti 109-110, uscita AUX1 UltraCella) si apre, mentre il compressore (KM3) rimane attivo per il tempo definito dal parametro c7

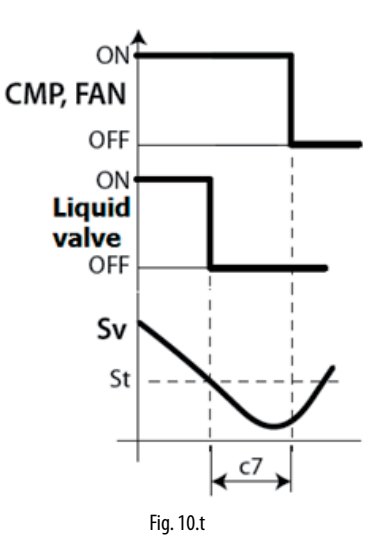

#### **10.2.7 Morsettiera**

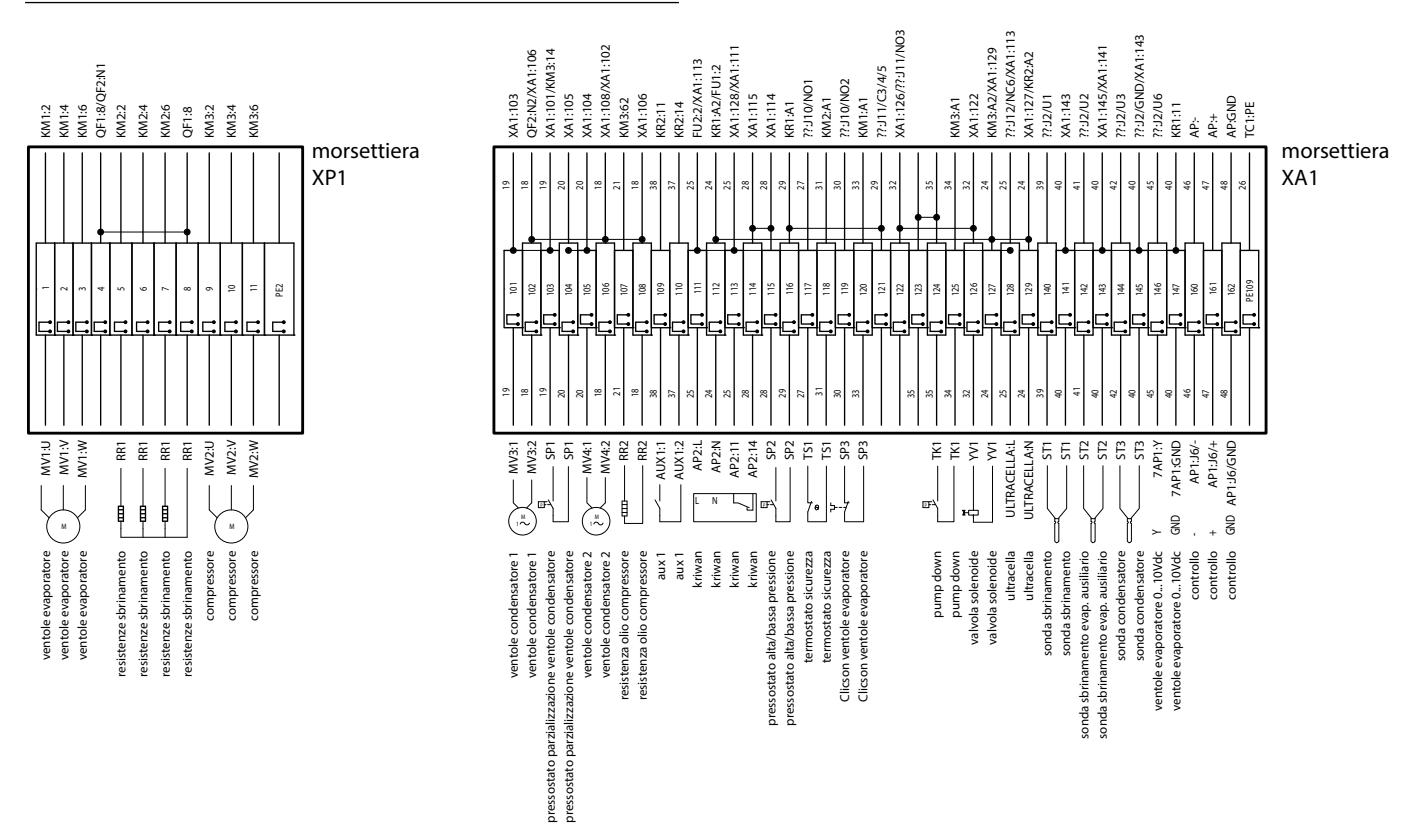

Fig. 10.u

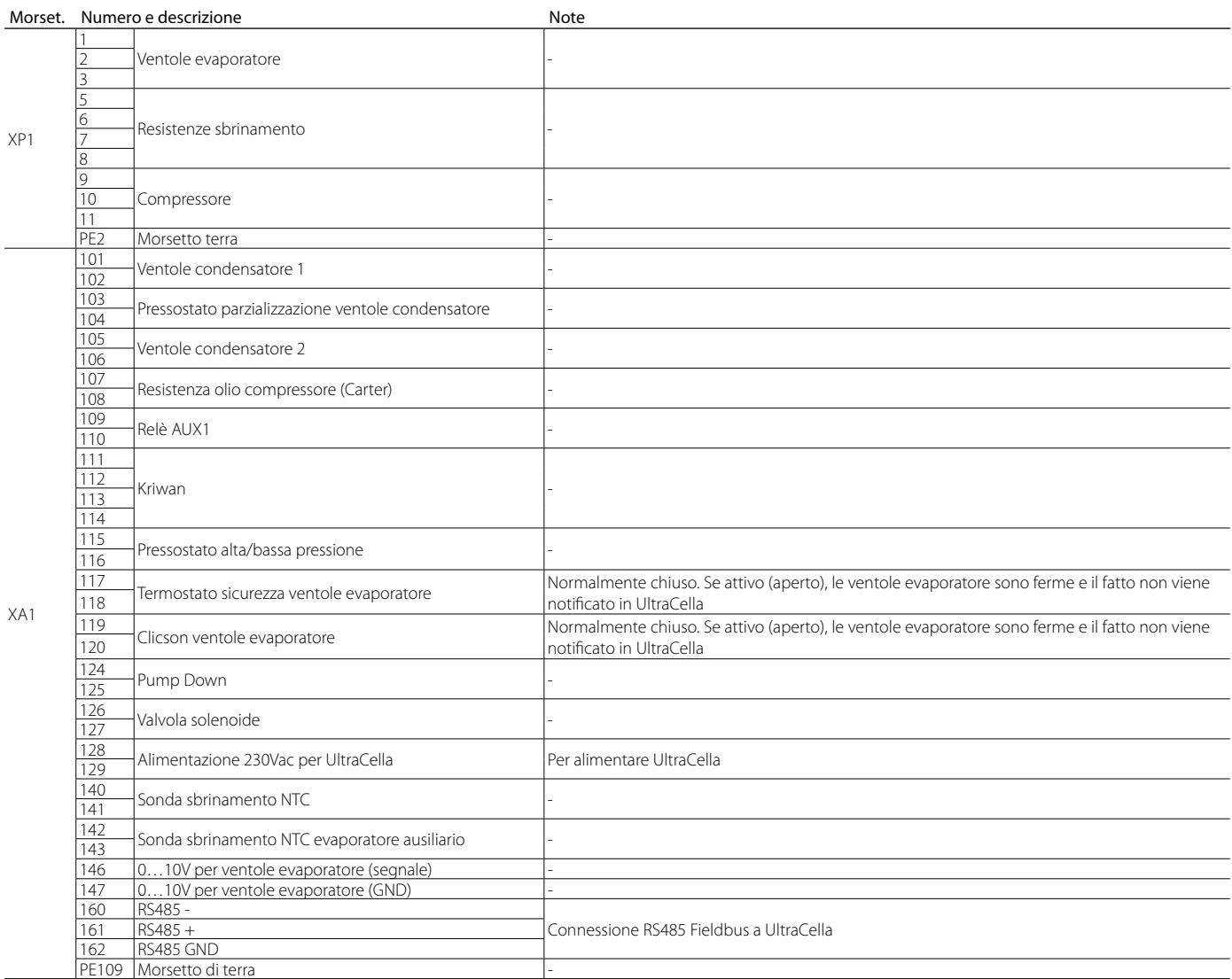

# **11. SOFTWARE RELEASE**

## **11.1 Tabella software release**

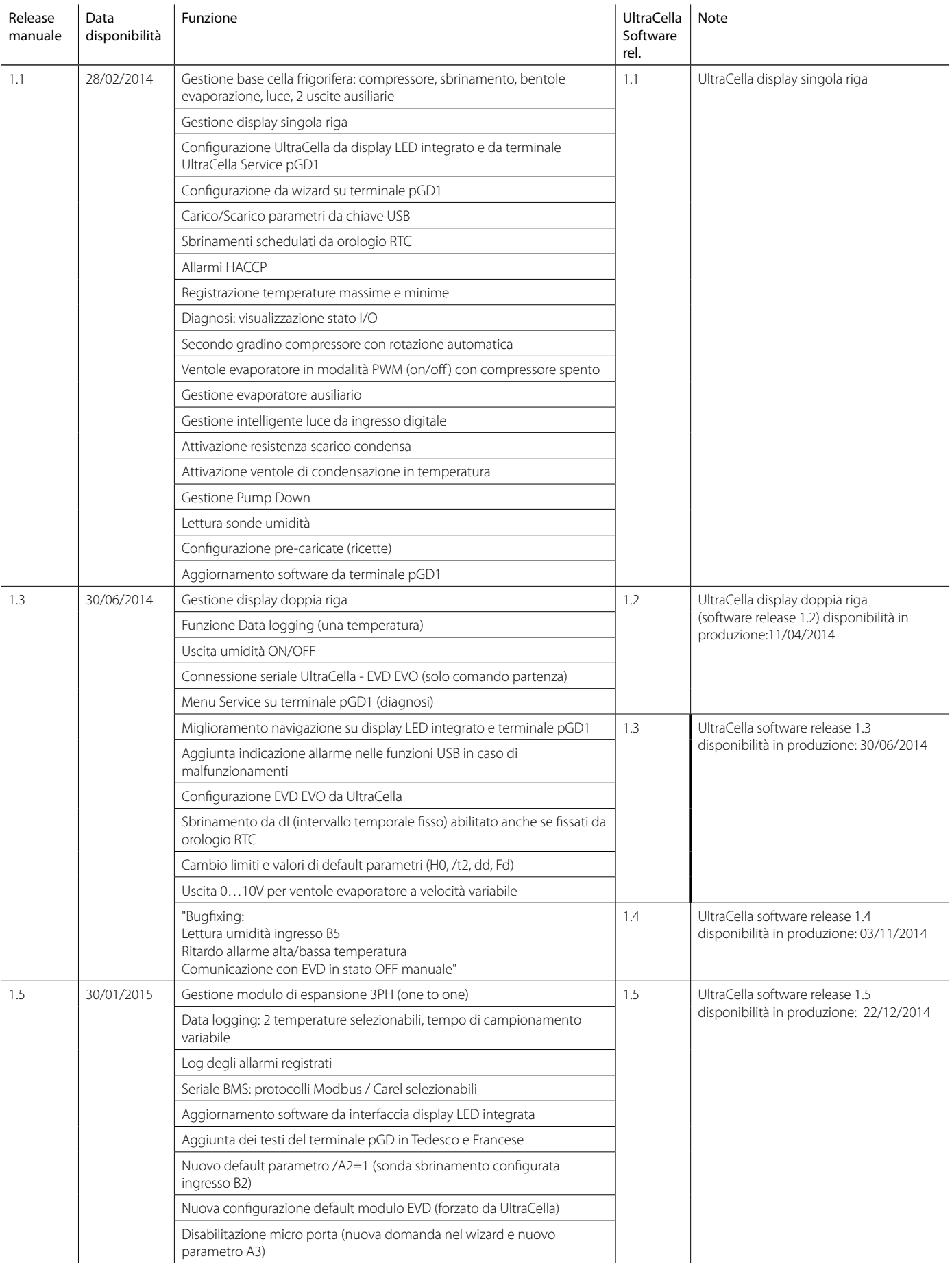

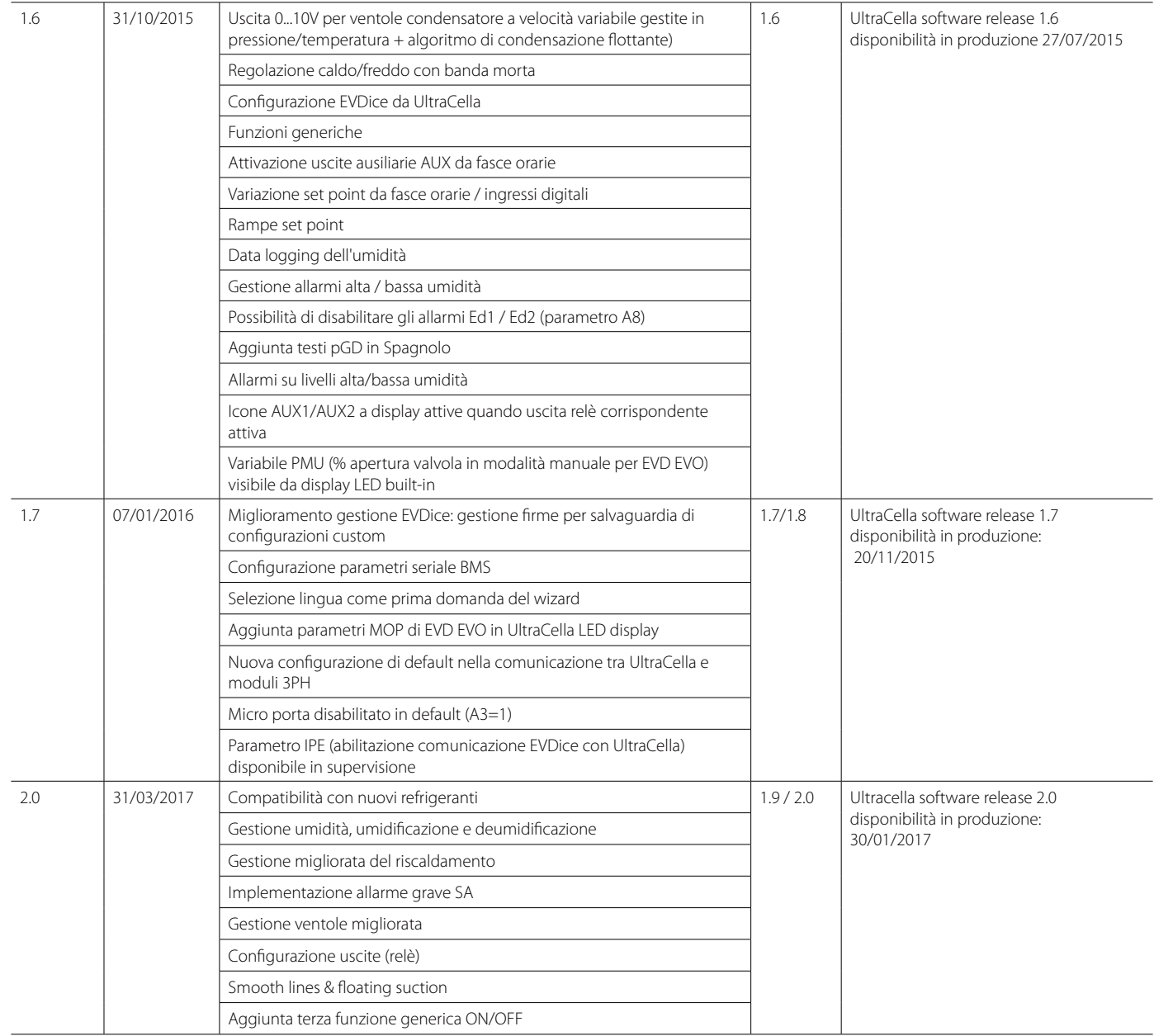

Tab. 11.a

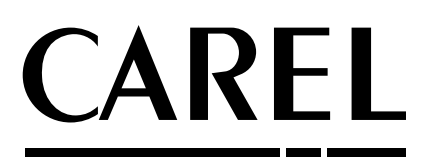

#### **CAREL INDUSTRIES S.p.A.**

Via dell'Industria, 11 - 35020 Brugine - Padova (Italy) Tel. (+39) 049.9716611 - Fax (+39) 049.9716600 e-mail: carel@carel.com - **www.carel.com**

Agenzia / Agency: